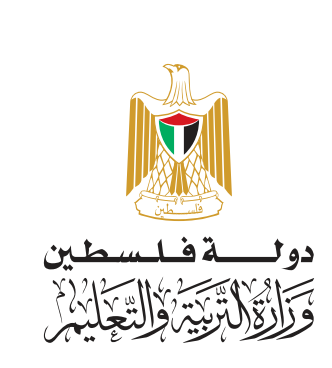

ينسيب الأوالكوالكوالكي

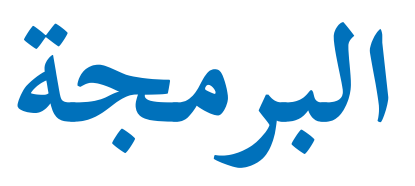

## **أ فريق الت�ليف:**

- ً د. سعيد عساف »منسقا« اأ. غدير النتشة اأ. شهد العويوي
	- د. غسان شاهين اأ. ميساء دنديس

**٩**

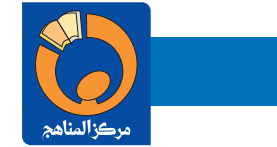

اأ. اإبراهيم قدح اأ. معاذ اأبو سليقة

## **قررت وزارة التربية والتعليم في دولة فلسطين ً اعتم�د هذا الكت�ب بدءا من الع�م الدراسي /٢٠١٨ ٢٠١٩ م**

**إ ال�شراف الع�م رئــيـــــس لــجــنـــة الـمن�هــــج ن�ئـب رئيـس لجـنــة المنـ�هـج رئـــيـــــس مـركـــــز الـمـنـ�هـــج** د. صـبري صيــدم د. بصــري صالــــح اأ. ثـــــروت زيـــــــد

**الدائـــرة الفنية**

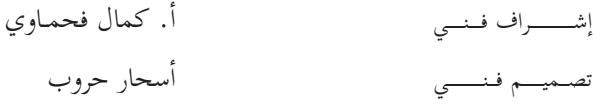

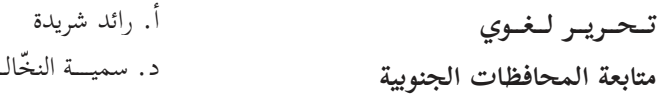

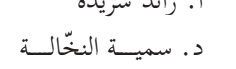

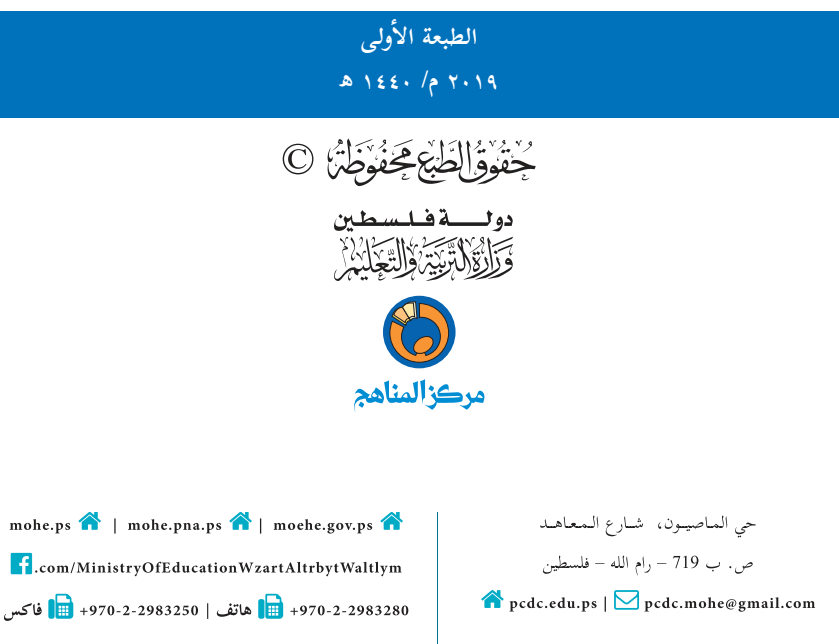

إ يتصـف ال�صـلاح التربـوي باأنـه المدخـل العقلانـي العلمـي النابـع مـن ضـرورات الحالـة، المسـتند اإلـى واقعيـة النشـاأة، ال�أمـر الـذي انعكس علـى الرؤيـة الوطنيـة المطـورة للنظـام التعليمـي الفلسـطيني فـي محـاكاة الخصوصيـة الفلسـطينية والاحتياجـات الاجتماعيـة، والعمـل علـى اإرسـاء قيـم تعـزز مفهـوم المواطنـة والمشـاركة فـي بنـاء دولـة القانـون، مـن خـلال عقـد اجتماعـي قائـم علـى الحقـوق والواجبـات، يتفاعـل المواطـن معهـا، ويعـي تراكيبهـا واأدواتهـا، ويسـهم فـي صياغـة برنامـج اإصـلاح يحقـق ال�آمـال، ويلامـس ال�أمانـي، ويرنـو لتحقيـق الغايـات وال�أهـداف.

ولمـا كانـت المناهـج اأداة التربيـة فـي تطويـر المشـهد التربـوي، بوصفهـا علمـاً لـه قواعـده ومفاهيمـه، فقـد جـاءت ضمـن خطـة متكاملـة عالجـت أركان العمليـة التعليميـة التعلميـة بجميـع جوانبهـا، بمـا يسـهم فـي تجـاوز تحديـات النوعيـة بـكل اقتـدار، والإعـداد إ لجيـل قـادر علـى مواجهـة متطلبـات عصـر المعرفـة، دون التـورط باشـكالية التشـتت بيـن العولمـة والبحـث عـن ال�أصالـة وال�نتمـاء، وال�نتقـال اإلـى المشـاركة الفاعلـة فـي عالـم يكـون العيـش فيـه اأكثـر اإنسـانية وعدالـة، وينعـم بالرفاهيـة فـي وطـن نحملـه ونعظمـه.

ومـن منطلـق الحـرص علـى تجـاوز نمطيــة تلقّـي المعرفـة، وصـولاً لمــا يجــب أن يكـون مـن إنتاجهـا، وباسـتحضار واعٍ لعديـد المنطلقـات التـي تحكـم رؤيتنـا للطالـب الـذي نريـد، وللبنيـة المعرفيـة والفكريّـة المتوخّـاة، جـاء تطوير المناهـج الفلسـطينية وفـق رؤيـة إ محكومـة باطـار قوامـه الوصـول اإلـى مجتمـع فلسـطيني ممتلـك للقيـم، والعلـم، والثقافـة، والتكنولوجيـا، وتلبيـة المتطلبـات الكفيلـة بجعـل تحقيـق هـذه الرؤيـة حقيقـة واقعـة، وهـو مـا كان لـه ليكـون لـول� التناغـم بيـن ال�أهـداف والغايـات والمنطلقـات والمرجعيـات، فقـد تاآلفـت وتكاملـت؛ ليكـون النتـاج تعبيـراً عـن توليفـة تحقـق المطلـوب معرفيـاً وتربويـاً وفكريـا.ً

ثمّة مرجعيـات تؤطّر لهـذا التطويـر، بمـا يعـزّز أخـذ جزئيـة الكتـب المقـررّة مـن المنهـاج دورهـا المأمـول فـي التأسـيس؛ لتـوازن إبداعـي خـلّاق بيـن المطلـوب معرفيـاً، وفكريـاً، ووطنيـاً، وفـي هـذا الإطـار جـاءت المرجعيـات التـي تـم الاسـتناد إليهـا، وفـي طليعتهـا وثيقـة الاستقلال والقانـون الأساسـي الفلسـطيني، بالإضافـة إلـى وثيقـة المنهـاج الوطنـي الأول؛ لتوجّـه الجهـد، وتعكـس ذاتهـا علـى مجمـل المخرجـات.

ومـع اإنجـاز هـذه المرحلـة مـن الجهـد، يغـدو اإزجـاء الشـكر للطواقـم العاملـة جميعهـا؛ مـن فـرق التاأليـف والمراجعـة، والتدقيـق، إ وال�شـراف، والتصميـم، وللجنـة العليـا اأقـل مـا يمكـن تقديمـه، فقـد تجاوزنـا مرحلـة الحديـث عـن التطويـر، ونحـن واثقـون مـن تواصـل هـذه الحالـة مـن العمـل.

**وزارة التربية والتعليم**  مــركــز الــمـنـاهـج الفلسطينية آب / ۲۰۱۸

تشكّل تكنولوجيا المعلومات وعلوم الحاسوب اأهم مرتكزات التقدم في عصرنا الحاضر، وارتبط التطور ال�قتصادي بعمل الشركات والمؤسسات الصغيرة والمتوسطة، وخاصة العاملة في قطاع تكنولوجيا المعلومات والحاسوب، وبداأت الشركات الناشئة تظهر نتيجة ل�أفكار ريادية تاأتي من فئة الشباب الصغار عموما.ً

نُعدّ مرحلة التعليم الأساسية حجر الزاوية في بناء شخصية المتعلم، وإكسابه المعارف والمهارات اللازمة للمشاركة والمنافسة َ على المستوى العالمي، وتمكينه من مواكبة المستجدات في المجالات المعرفية والتكنولوجية. ومن هنا فإنّ امتلاك القدرة على البرمجة هي جزءاً رئيساً في بناء شخصية المتعلم، وتعزز فرص المشاركة في التطور العلمي وال�قتصادي.

إنّ تعلّم البرمجة جزء أصيل من تقدّم النظام التربوي؛ لأنّ البرمجة تسهم في رفع قدرات الطلبة في مجالات عدة، مثل التفكير َ الناقد، وحل المشكلات؛ لذا فقد حرصنا على تمكين الطلبة من البرمجة عن طريق العمل، وال�كتشاف.

نضمّن هذا الكتاب أنشطة منظّمة للمفاهيم البرمجية بلغة سكراتش، وهي لغة تمّ تطويرها في مختبرٍات جامعة ماساتشوستسٍ للتقنيات1، لتكون في متناول الجميع بسهولة ويسر؛ لأنّها تعتمد على مجموعة سهلة من الّْلِبنات أو الأوامر التي يتم تركيبها، أو ل ادراجها لتوظف إمكانات التكنولوجيا في التعامل مع الصّور، والرسومات، والصوت، وأفلام الفيديو، والموسيقى بطّرق تفاعلية سهلة إ ال�نشاء، والفهم والتطوير ل�ألعاب، وقصص، وبرامج تطبيقية متنوعة.

توصف دروس الكتاب بعد الوحدة ال�أولى باأنّها ليست تراكمية، ويمكن للمعلم والطالب اختيار البرنامج الذي يرغب العمل عليه، وينتقل بسرعة بين الدروس، وَفق حاجة البرنامج الذي يقوم ببنائه، ولا يلتزم بتسلسلٍ ترقيم الدروس الوارد فيه، وفي بداية تطبيق التعليم الصفي، وينصح اأن يقوم المعلم باستعراض جميع البرامج بشكل عامّ وسريع، مبيناً النشاط والمقاطع البرمجية، كما يبين للطلبة أسس البرمجة وخوارزمياتها؛ حتى يساعد الطلبة في بناء البرامج التي يرغبون بها منذ البداية، أمّا الأوامر والمقاطع البرمجية، فتكون اأسهل للتعلم، واأكثر معنى، حين يتم التعرف اإليها كجزء من حل المشكلة، وحين تكون لدى المتعلم حاجة ل�ستخدام تلك ال�أوامر، وأمّا مفتاح العمل في البرمجة فيكمِن في ثلاث مهارات، تبدأ بالتخيل، وهنا يجب أن نشجع الطلبة على ابتكار الأفكار واقتراحها، والبحث عن طرق تنفيذها برمجيا،ً والمهارة الثانية هي البرمجة، وهنا ينفذ الطالب ما تخيله، وما يرغب في اأن يكون منتجه النهائي باستخدام البرمجة، أمّا المهارة الثالثة فهي مشاركة المتعلم بأفكاره، وإنتاجه، ومهاراته مع الطلبة الآخرين داخل الصف وخارجه، حيث يعرض ذلك في معارض ومسابقات، ويضعه على الشبكة العالمية كنشاط يتم نشره باسمه.

يعتمد تقويم عمل الطلبة على مقدار الجهد الذي بذلوه في التعلم، وفي البرمجة، وفي اإنتاج برامج تستخدم عدداً من المقاطع البرمجية، ويمكن أن يكون التقويم مباشرة أثناء العمل، وحل الواجّبات، كأن يُطلب من الطالّب تنفيذ الأوامر والمقاطع البرمجية علىّ الشاشة، وتوظيفها، واستخدام الَّلِبنات بطلاقة أمام المعلم. ل

اإنّنا نؤمن بقدرات المعلمين، والمشرفين التربويين، ومديري مدارس، واأولياء ال�أمور، وذوي العلاقة بالشاأن التربوي وحرصهم الأكيد على تحقيق أهداف الوزارة، ومن منطلق تحمُّل المسؤولية والمشاركة، نضع هذا الكتاب بين أيديهم، على أمل رفده بمقترحاتهم وتغذيتهم الراجعة؛ ما يؤدي اإلى تجويد العمل وتحسينه، بما يخدم مصلحة الوطن والطلبة.

**أ فريق الت�ليف**

<sup>1</sup>- Scratch is developed by the Lifelong Kindergarten Group at the MIT Media Lab. It is available for free at https://scratch.mit.edu".

المحتويات

الوحدة الأول<del>ى: /</del> أساسيات التعامل مع سكراتش --------- ٢

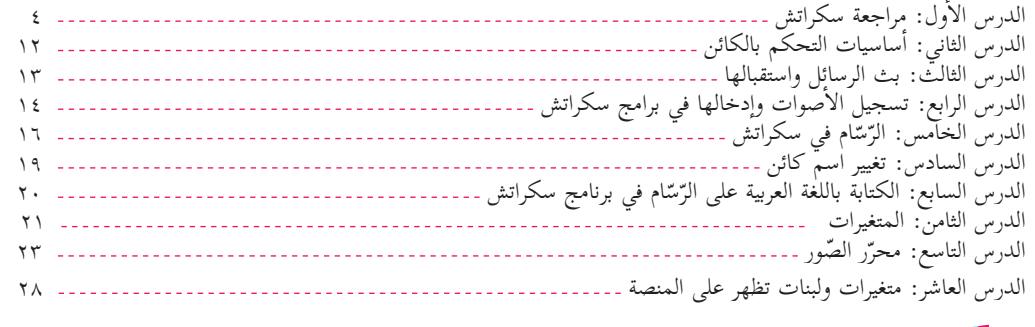

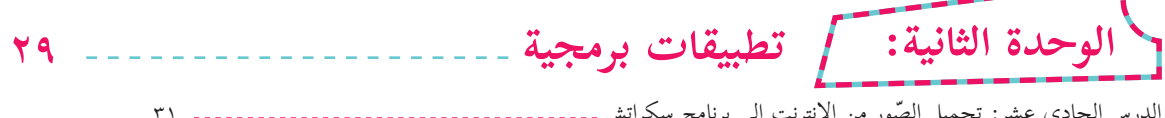

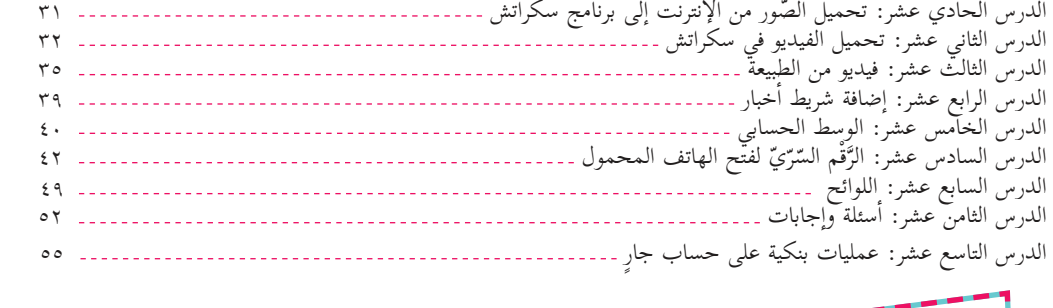

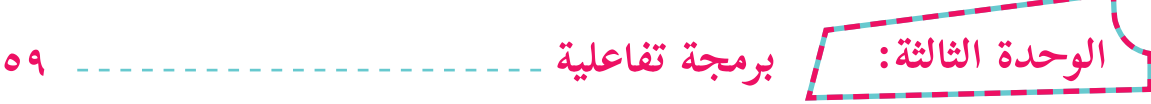

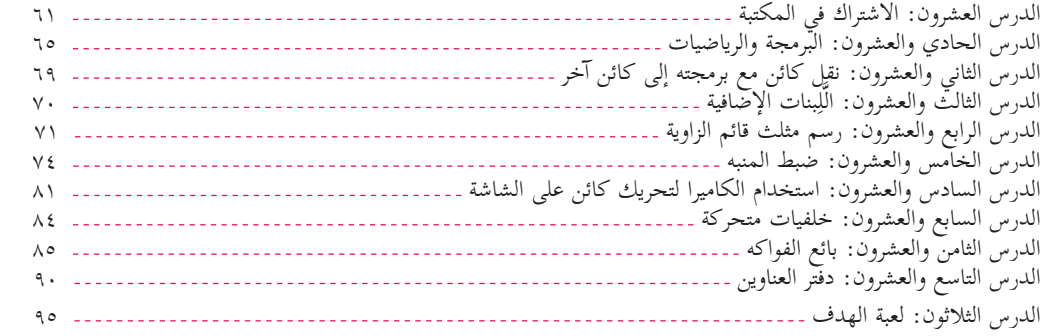

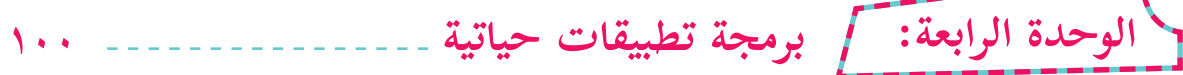

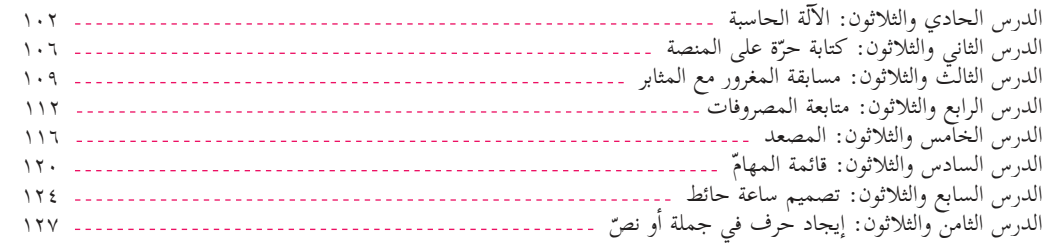

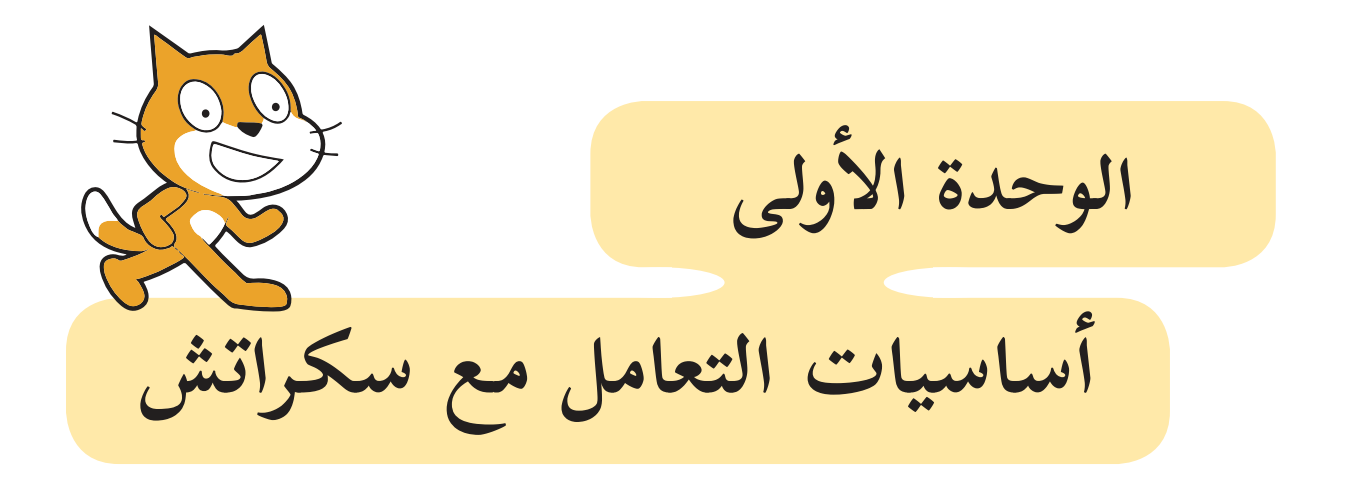

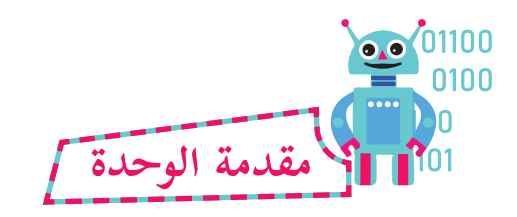

2

الرّسومات والزّخارف فنون إنسانية قديمة. فزائر المعالم التاريخية في فلسطين يجد ما يسرّه من الفنون الزخرفية الجميلة، وما فسيفساء قصر هشام، اأو الفن المعماري البديع في قبة الصخرة، وعلى جدران كنيسة القيامة، إلّا شواهد لهذه الزخارف، ونماذج لها. أمّا في العراق، ومصر، وبلاد الشام، وبلاد المغرب العربي، فإنّ الفن الزخرفي يتجلّى في أبهى صوره. وقد أبدع قدماء المصريين في فن الزخارف منذ ما يزيد عن 6 اآل�ف سنة.

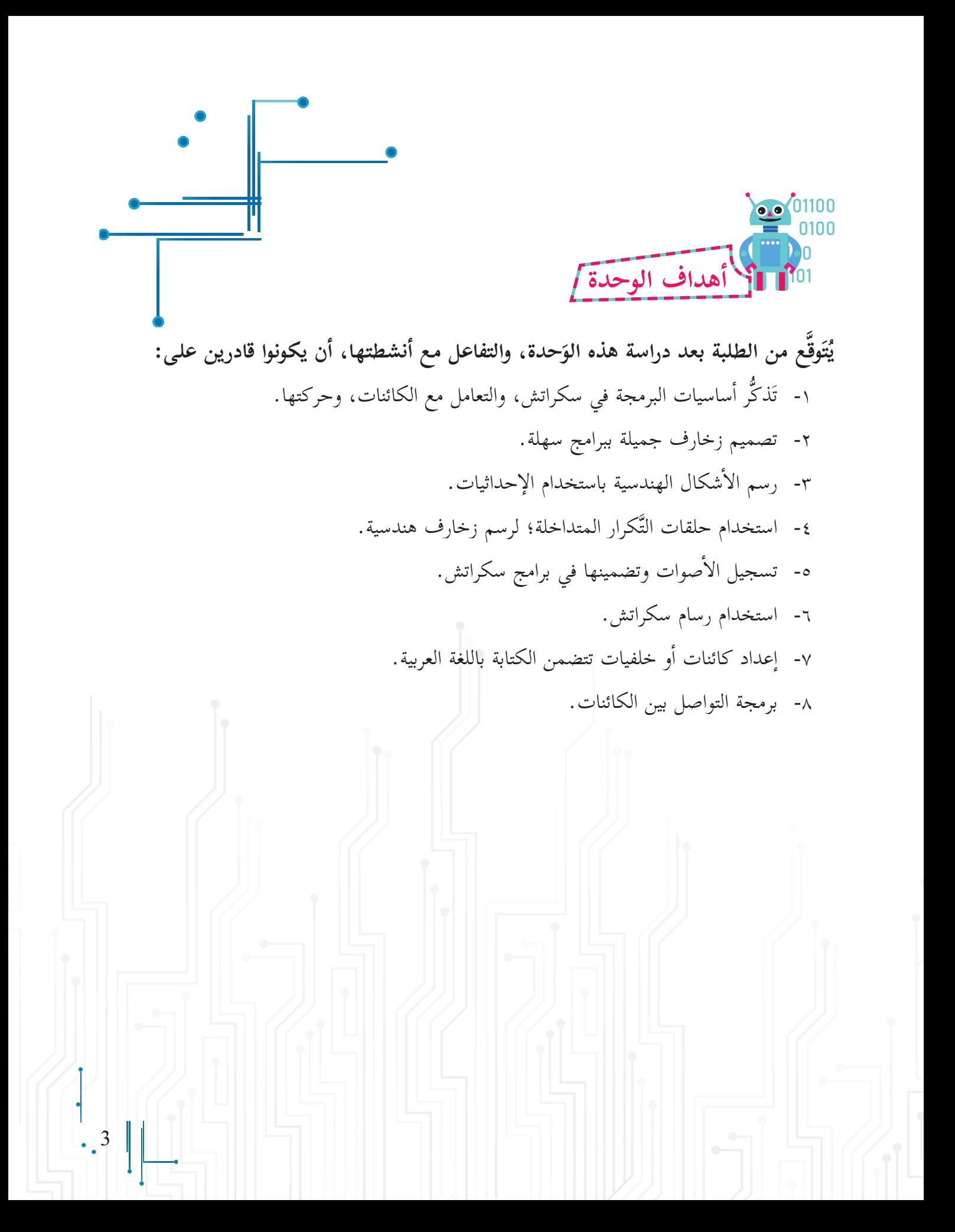

# **مراجعة سكراتش**

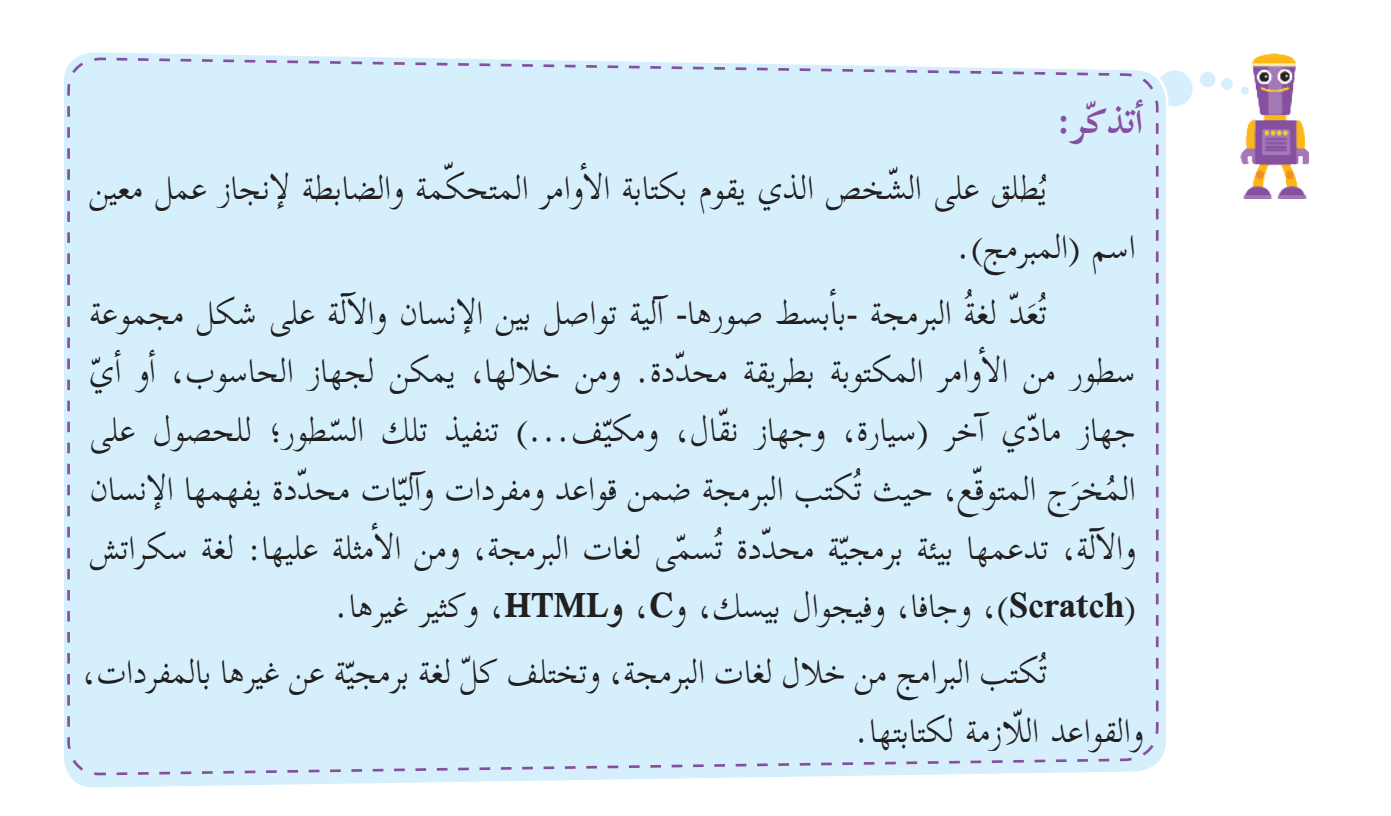

توجد عدّة نسخ من برنامج سكراتش، بعضها يمكن تحميله على جهاز الحاسوب، ثمّ استخدامه، وبعضها الآخر يمكن استخدامه، والعمل عليه من خلال الإنترنت، وفي هذا الكتاب، سنستخدم النسخة المتوفرة حالياً؛ للتحميل على جهاز الحاسوب.

**الدرس ال�أول**

### **ّ منصة العمل سكراتش )Scratch)**

تُعَدَّ سكراتش (Scratch) أحد بيئات البرمجة الرّسومية مفتوحة المصدر َءَ (Open Source)، التي تسمح بإنشاء الألعاب، ونسج القصص والحكايات التفاعليّة، والرّسوم المتحرّكة، وحلّ المشكلات الحياتيّة، من خلال مفاهيم ّة بسيطة، وبطريقة شائقة وممتعة، مفعمة بال�ألوان، والحركات، برمجي والأصوات، والنّصوص، والصّور، والرّسومات المختلفة، حيث تظهر البرمجة خلالها على شكل لَبِنات (Blocks) تمثّل أوامر مجمّعة، تشبه تركيب قطع اللّيجو التي يستخدمها ال�أطفال في األعابهم.

**أاول�ً ّ تنصيب منصة العمل سكراتش:** 

تمكّنني بيئة العمل سكراتش من تصميم المشاريع البرمجيّة، وبنائها في إطار فرديّ أو جماعيّ ضمن ֖֞֟֟׆<br>ֺ֚ (**مجتمع سكراتش**) الافتراضي عبر الإنترنت (Online)، أمّا إذا لـم تكن تمتلك اتّصالاً مباشراً ودائماً إ بال�نترنت، فيمكن تنصيب البرنامج ليعمل دون الحاجة اإ إ لى ال�تصال بال�نترنت بتحميل )**�Of Scratch Editor fline** )اإلى جهازي الحاسوبي، من خلال الموقع:

.)**https://scratch.mit.edu/download/scratch2**(

**تنصيب بيئة عمل سكراتش )Offline):** بمساعدة معلمي، اأقوم بتنصيب بيئة العمل سكراتش المتوافقة مع نظام التشغيل لجهازي الحاسوبي من خلال الموقع: )**2scratch/download/edu.mit.scratch://https**)، مع ضرورة التّنصيب المسبق لبرنامج **"Adobe AIR"** المتوفّر في الموقع، كما توضّحه الخطوات الثلاث في الشّكل الآتي:

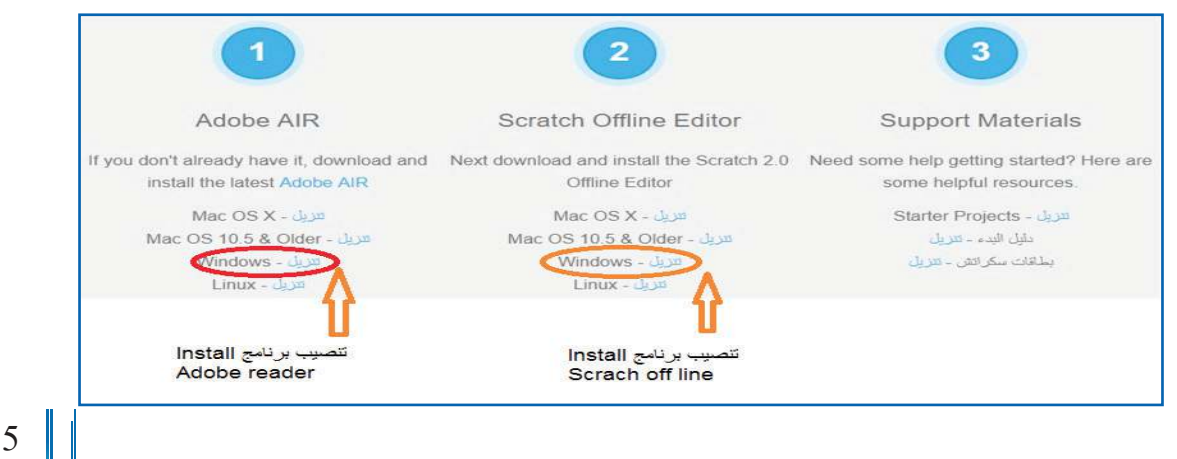

**ً ث�ني� ّ واجهة منصة العمل سكراتش:**

10 9 نھ ٿي قومي<sub>ءَ</sub> جو **@** س  $+2840$ .<br>0 تابا ابر امرسع : د. 0 تا 8  $4/40$  $a = a$ 

تُقسم الواجهة الرّئيسة لبرنامج سكراتش (**Scratch)** إلى مناطق عدّة، كما هو مبيّن في الشكل أدناه:

- .1 شريط القوائم.
- .2 شريط ال�أدوات.
- 3. منطقة المنصة **(Stage)**: مِساحة العمل التي تضمّ الكائنات المستخدمة في المشروع.
	- .4 الكائن )**Sprite**).
	- .5 خلفية المنصة )**Background**).
	- .6 منطقة الكائنات)**Sprites)**، وتحوي جميع الكائنات المستخدمة بالمشروع.
		- .)**Script�Costumes�Sound**( التبويبات شريط .7
	- 8. منطقة البرمجة (Script Area): المِساحة التي تتجمّع فيها المقاطع البرمجيّة.

.9 منطقة لَِبنات ال�أوامر )**Area Blocks**).

- .10 نقطة )**y,x**)، وتمثل موضع الكائن على المنصة **)Stage)**.
	- .11 اأيقونة اختيار لغة واجهة العرض.

 $6_{\bullet}$ 

## **ّ مراجعة المنصة والحركة عليه�**

 تعلمت سابقاً اأ ّن ّ منصة برنامج **سكراتش** )**Scratch** )تشبه المسرح من حيث الحدود، وال�أبعاد، ويمكن تغيير المشهد بتغيير صورة الخلفية لهذه المنصة، والتّنقل بين المنصات المختلفة، بناءً على رغبة المستخدم، وإضافة الشخصيّات (الكائنات)، والتحكّم بمواقعها، وحركتها، وسرعتها، وألوانها، ومظاهرها.

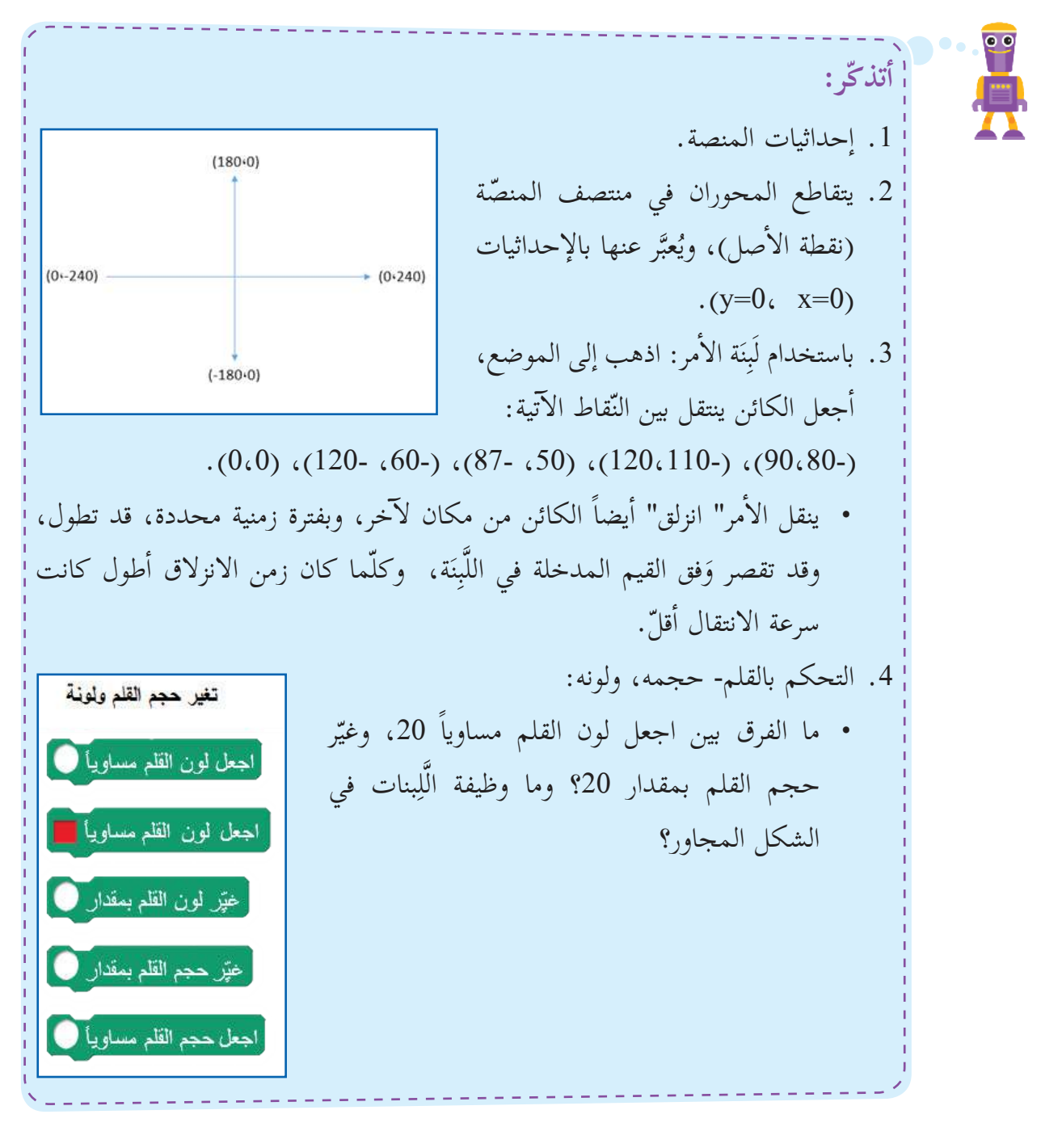

7

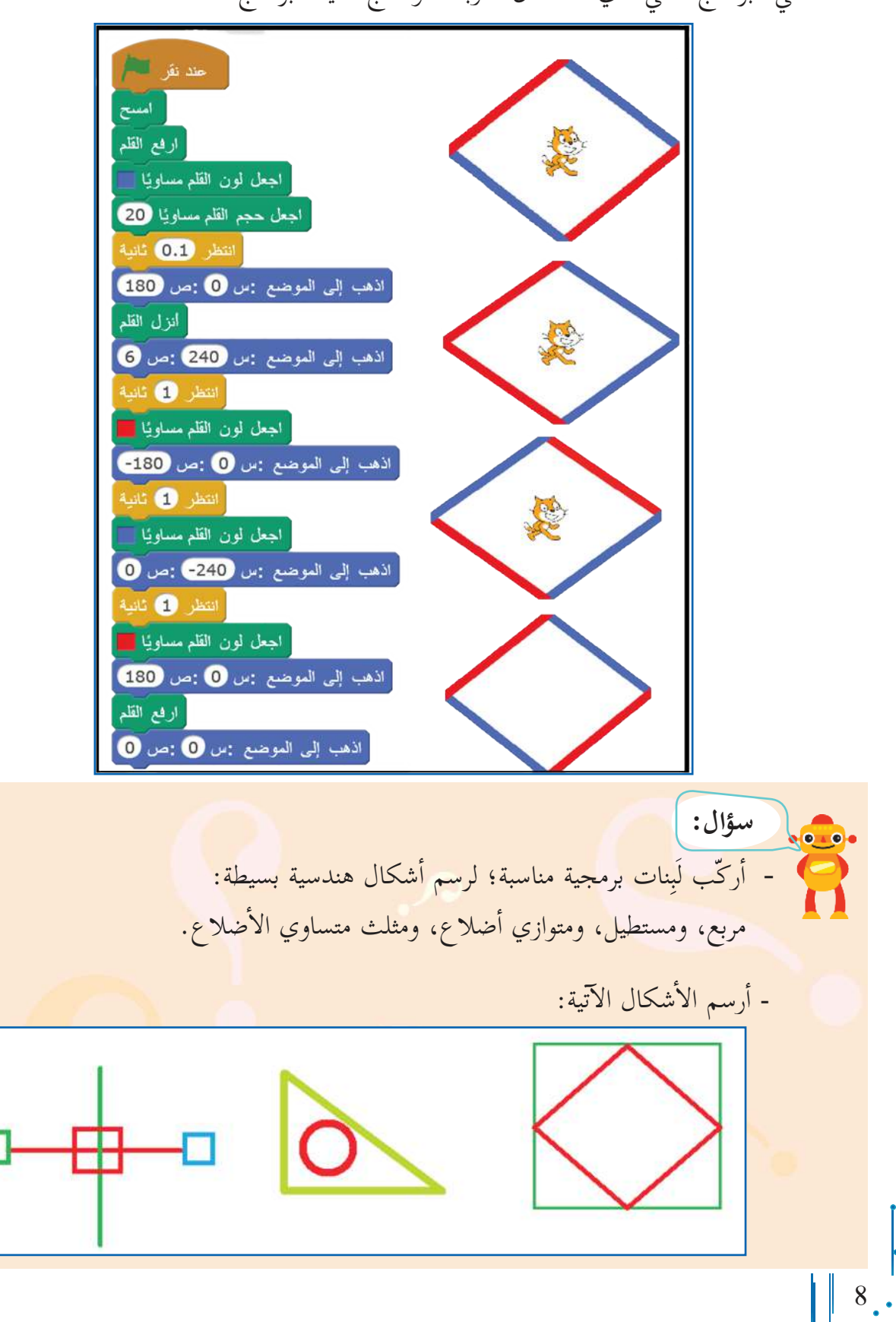

• في البرنامج الآتي، أيّ الأشكال الأربعة هو ناتج تنفيذ البرنامج؟

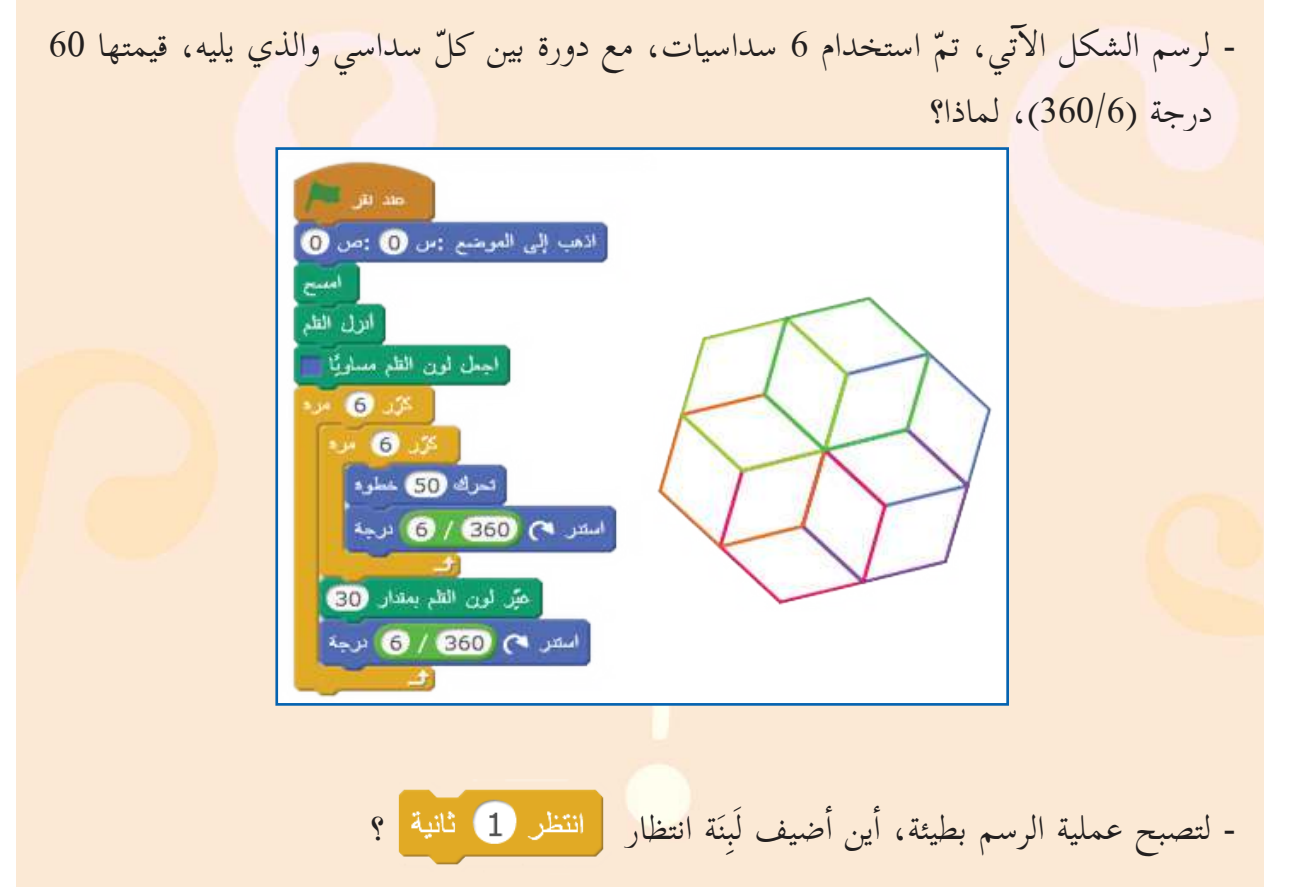

- ما التَّكرارات المتداخلة في البرنامج؟ وما التَّكرار الذي يرسم شكلاً سدا<mark>سياً واح</mark>داً؟ وما التَّكرار الذي يرسم ستّة اأشكال سداسية؟

- تتكوّن خوارزمية رسم الشكل السداسي من تكرار خطوتين: الحركة مسافة 50 خطوة، والدوران بزاوية مقدارها 60 درجة. لماذا قياس زاوية الدوران ل� يساوي 120 درجة؟
	- أكتب خوارزمية (خطوات) سير البرنامج. .................................................................... ....................................................................

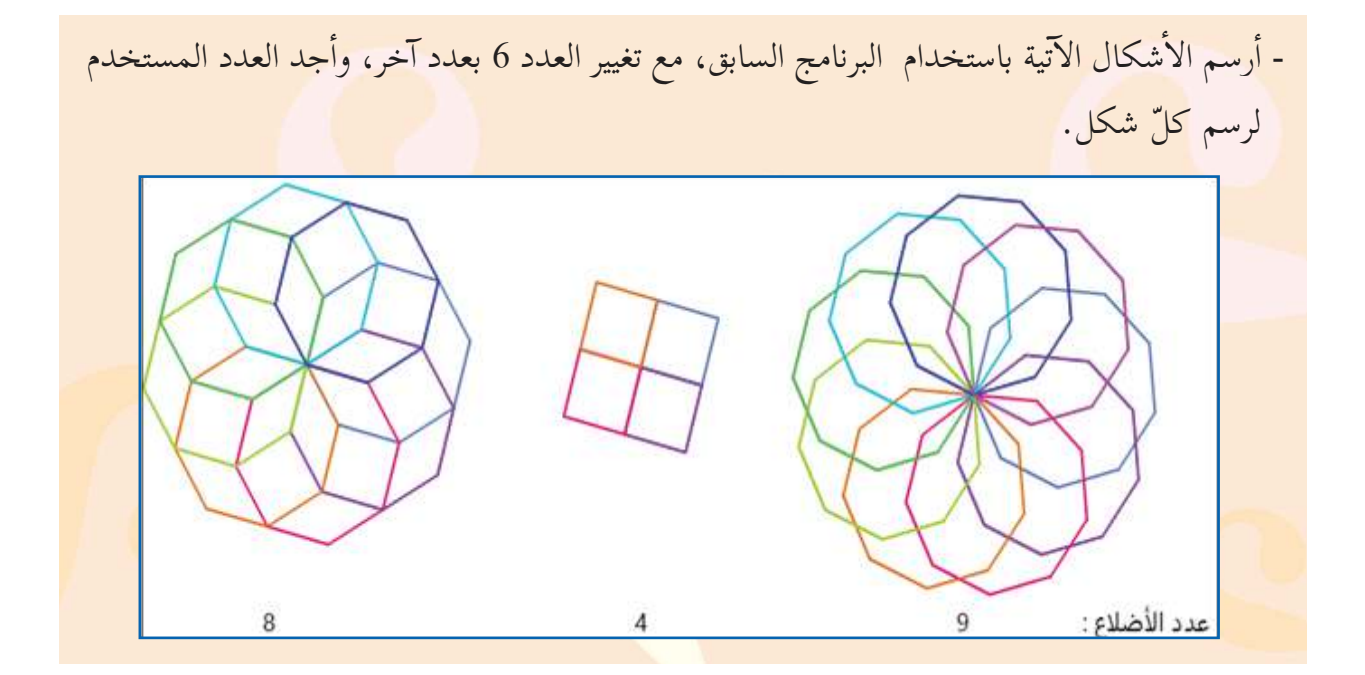

حين اأرسم زخرفاً ّ يتكون من عدة اأشكال منتظمة، فبدل�ً من كتابة برنامج لكلّ منها، فإنّني أكتب برنامجاً واحداً، وأدخل المتغيرات المطلوبة (عدد الأضلاع مثلاً)، باستخدام لَبِنَة "اساأل" من قائمة المقاطع البرمجية: **ّ تحسس**. • لرسم الأشكال السابقة، أدخلُ البرنامج الآتي، و(أتأكّد من إجابتي، وأرسم أشكالاً أخرى). اأعطي البرنامج اسما،ً مثل رسم اأشكال منتظمة، واأحفظه في مكان مناسب على الحاسوب. **أاتعلّم:**

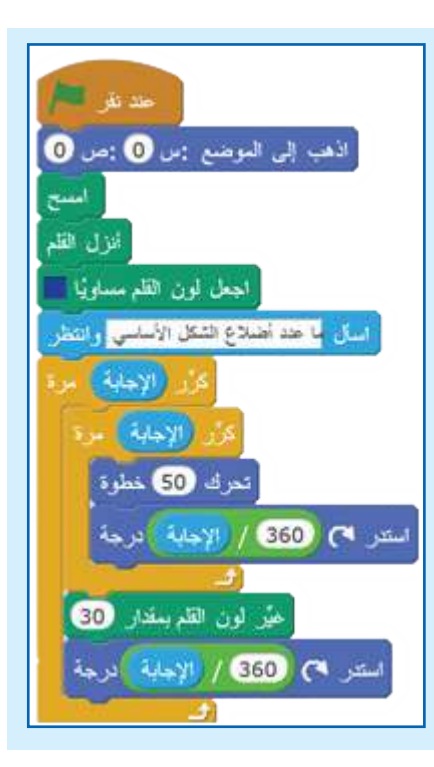

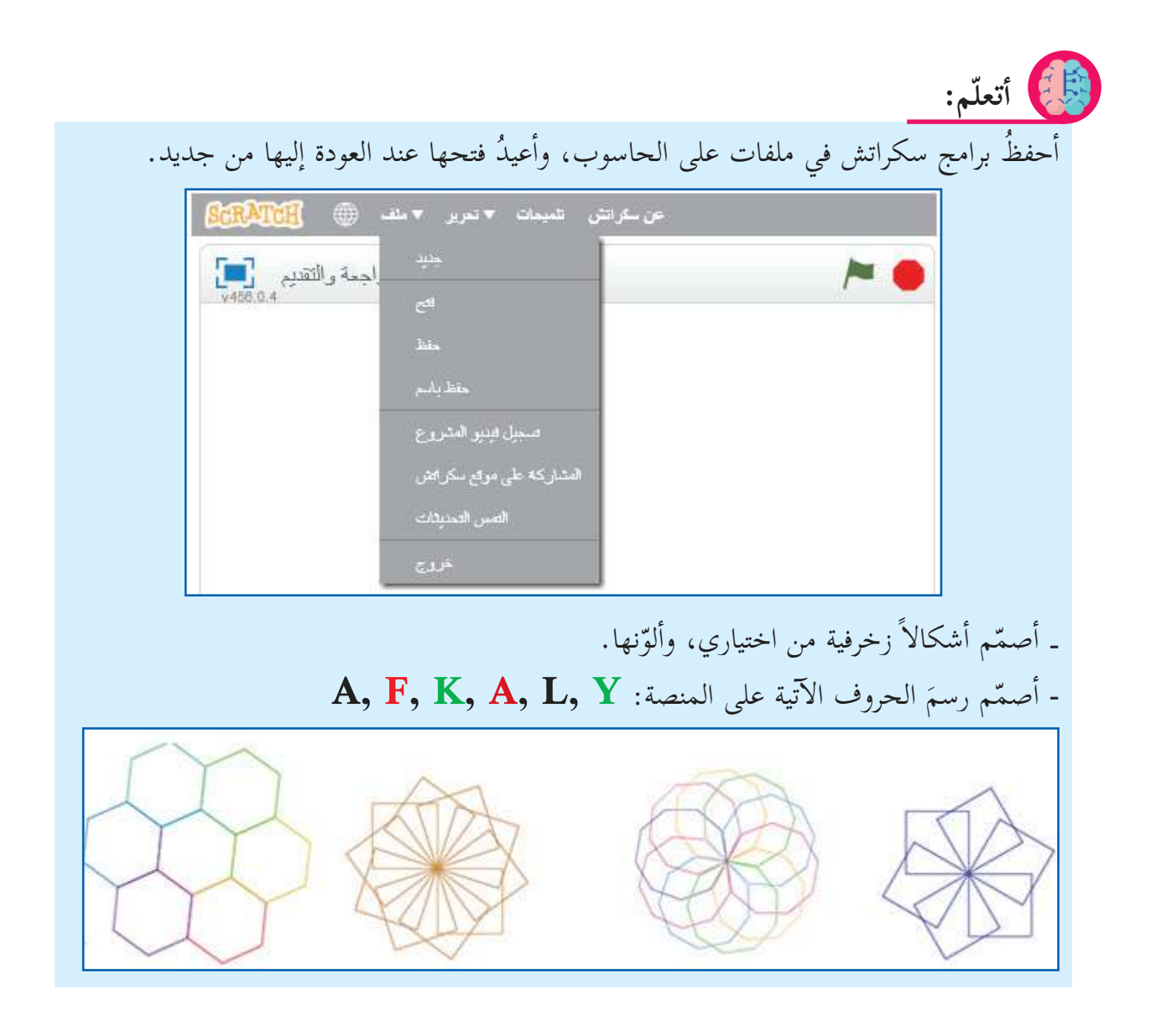

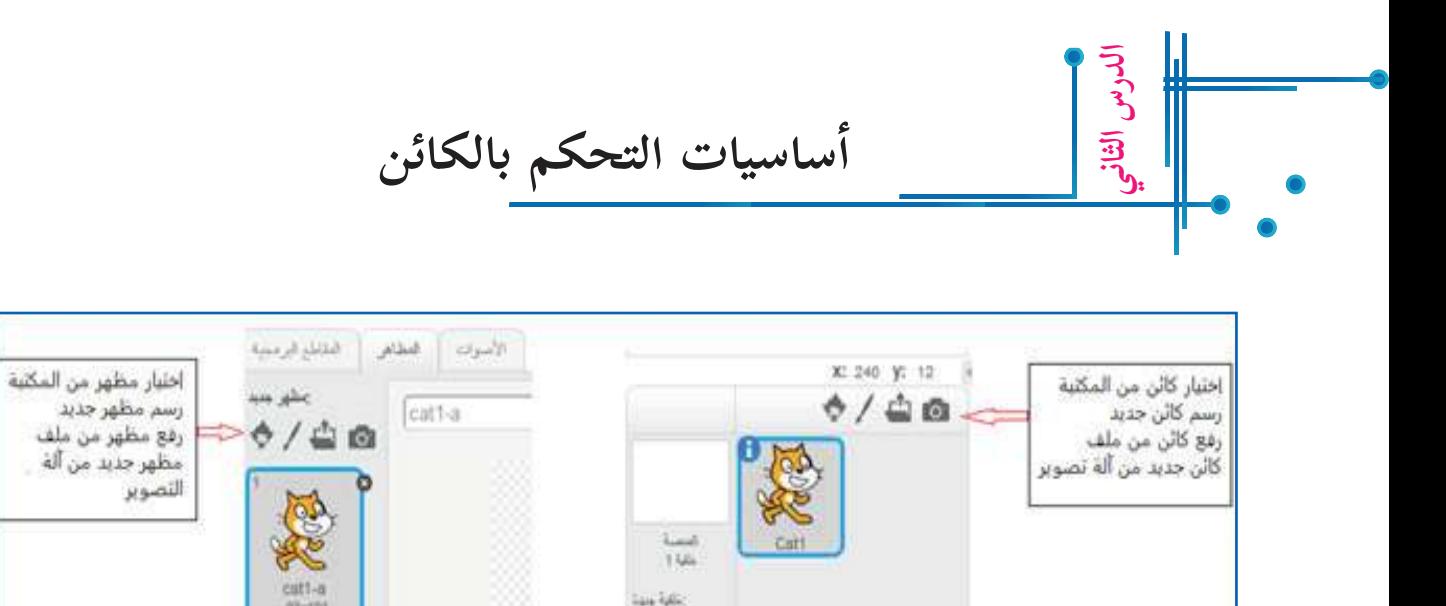

5/40

 التحكم من المنصة، وتشمل: تصغير، اأو تكبير، اأو حذف اأو مضاعفة.

إختيار خلفية من المكتبة

رسم خلفية جديدة

رفع خلقية من ملف خلفية جديدة من ألة التصوير

 ب ال�أيقونات الظاهرة اأعلاه؛ للتحكم بالكائن، واأكتب ما ينتج عند تنفيذها. اأجرؙ

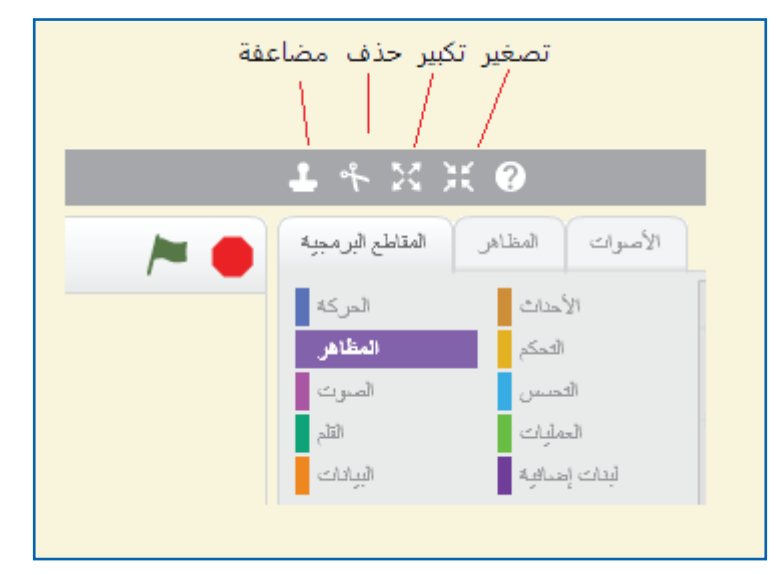

**Wet** 

cat1-b

Blach 10

## **بث الرس�ئل واستقب�له�**

تتواصل الكائنات فيما بينها عن طريق بثِّ الرسائل واستقبالِها، ولَبِنَة "بثّ رسالة " هي إحدى لَبِنات قائمة الأحداث ترسل الرسائل للكائنات الأخرى، ولَبِنَة: عندما تستقبل تنبّه الكائن حين تصله رسالة ما.

**ّ لمعرفة الك�ئن الذي بث الرس�لة:**  عند الضغط بزر الفأرة الأيمن على لَبنَة "بثّ رسالة "، تظهر عدّة خيارات، منها أختار: أظهر المرسلات، كما في الصّورة المجاورة. المناقة كطور وعند اختيار اأظهر المرسلات، يظهر مربع اأصفر rename broadcast لقهر فترتبعك ّ حول الكائن الذي بث الرسالة. أبلهن المنكباتك م قريبالت السلفات Ball

**أ لمعرفة الك�ئن او الك�ئن�ت التى استقبلت الرس�لة:**

**الدرس الث�لث**

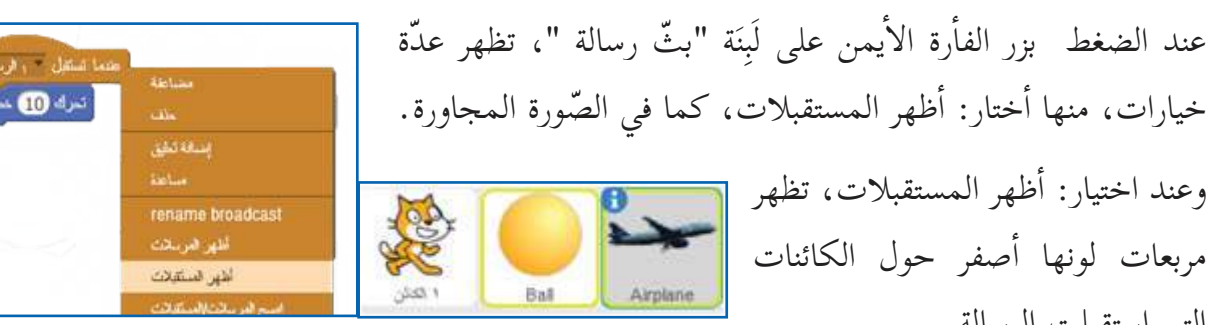

خيارات، منها أختار: أظهر المستقبلات، كما في الصّورة المجاورة. وعند اختيار: اأظهر المستقبلات، تظهر مربعات لونها اأصفر حول الكائنات التي استقبلت الرسالة.

**إ صوات وادخ�له� في برامج سكراتش تسجيل ال� أ** أهداف الدرس: أن يتعرّف الطالب إلى طرق تسجيل الأصوات من الميكروفون،<br>. اً أو من الإنترنت. **الدرس الرابع**

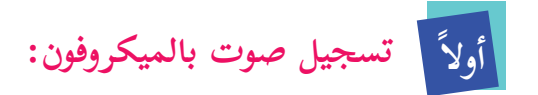

- .1 اأفتح صوت هذا الكائن )1(.
- .2 اأضغط على اأيقونة ميكروفون؛ لتظهر خيارات التسجيل (2).
- .3 اأضغط على الدائرة، وعندما تصبح حمراء، فذلك يعني أنّ البرنامج بدأ بتسجيل الصوت )3(.
- .4 اأبداأ التسجيل بصوت شخص بالميكروفون، ّ و من صوت موجود على مسجل. اأ
- .5 اإذا اأردت التعديل على الصوت، اأو حذف جزء منه، أختار تحرير كما في الصّورة المجاورة، ثمّ أحدّد الجزء الذي أريد حذفه مثلاً، ثمّ أضغط على تحرير، وأختار قص، اأو حذف. ن<br>ـ

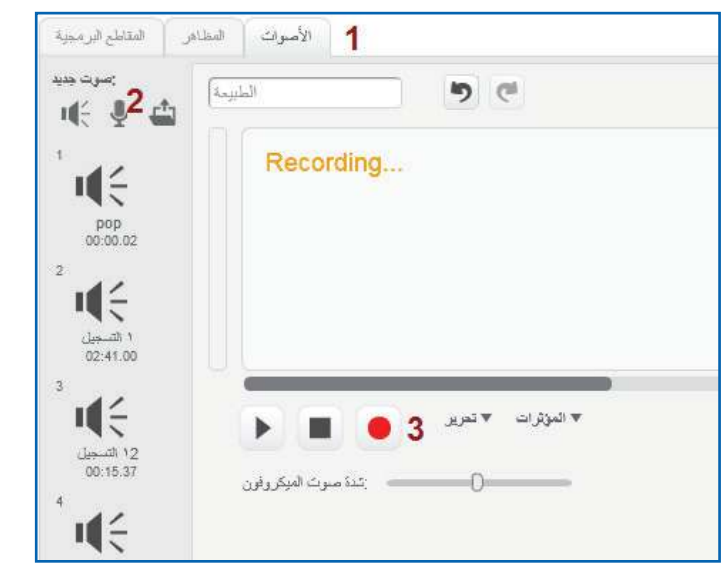

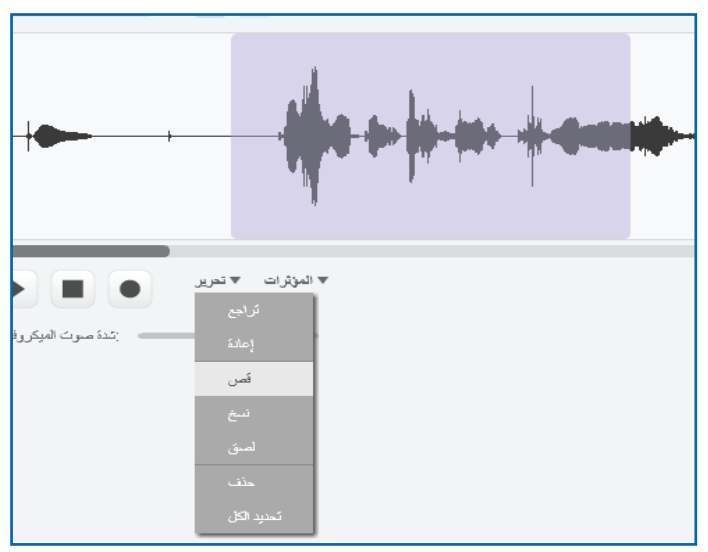

14

**ّ و قراءة نص أ، ا أ و نشرة ا إ خب�ر... من ال�نترنت: أ تحميل صوت نشيد، ا ً ث�ني�**

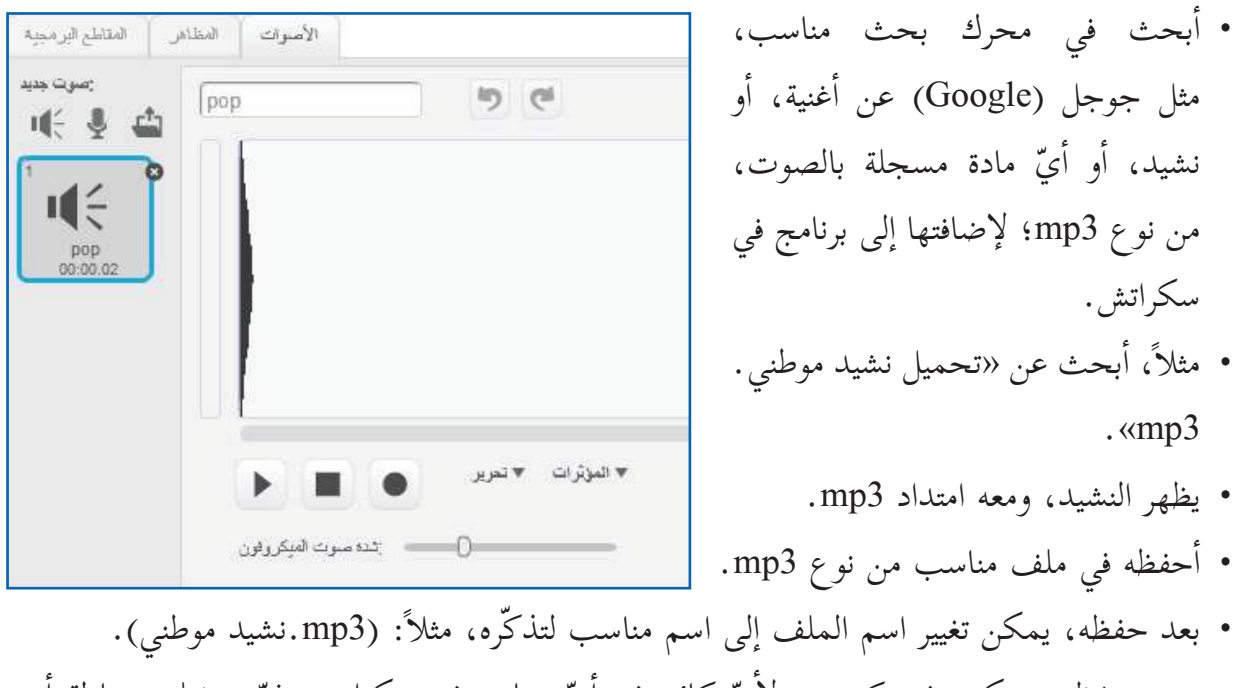

• بعد حفظه، يمكن رفعه كصوت لأيّ كائن في أيّ برنامج في سكراتش، ثمّ تشغيله بوساطة أمر: شغل الصوت.

**مشروع:** أحمّل نشيد موطني، وأدرجه كصوت لكائن (مثلاً صورة طالب يبدو أنه ينشد) في برنامج سكراتش.

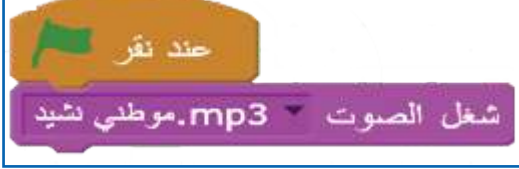

**س�م في سكراتش ّ ّ الر أاهداف الدرس:** توقّع من الطلبة اأن يكونوا قادرين على: بر<br>ب و نيا:<br>ب - رسم كائن جديد واستخدامه في البرمجة **الدرس الخ�مس**

**رسم ك�ئن جديد:**  ّ لرسم كائن جديد في رس .1 ام الكاثنات سكراتش، اأنقر على اأيقونة: رسم كائن جديد. 2. عند البدء بالرسم، أرسم في منتصف الرّسّام؛ (حفاظاً على إحداثيات الكائن على المنصة). 3. ستظهر لي شاشة، تمكّنني من الرسم بداخلها ما أشاء، كما في الصّورة الآتية:

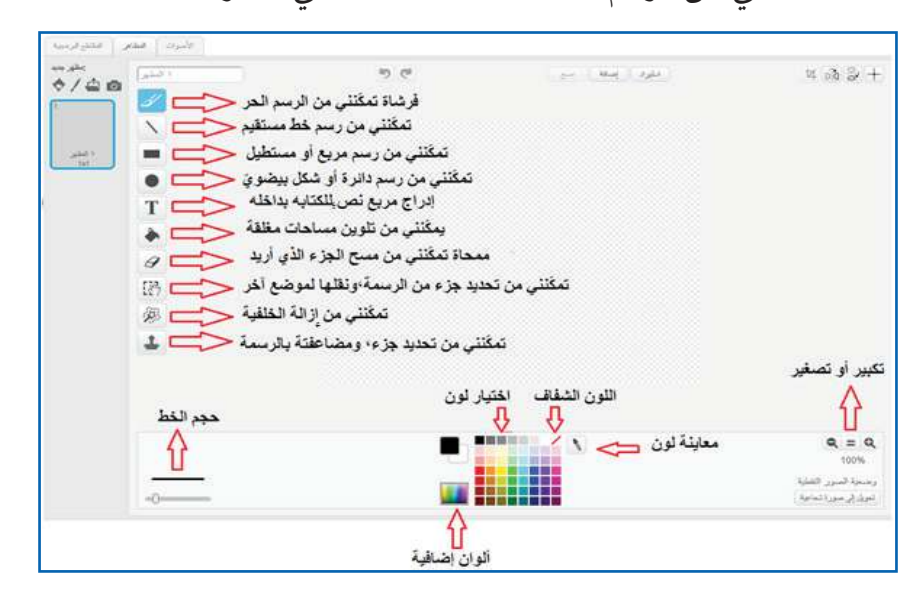

# **حيث:** : لتغيير مركز الكائن. : قلب الكائن من اأعلى ل�أسفل، وبالعكس. : قلب الكائن يمينا،ً ويسارا.ً

: قص جزء من الكائن. ֺ֧֦֧֦֧֦֧֦֧֦֧֦֧֦֧֦֧֦֧֦֧֦֝*֡*  : التراجع عن خطوات رسم الكائن. : اإعادة خطوات رسم الكائن. : اإضافة صورة من جهازي؛ للتعديل عليها. : اإضافة اأحد مظاهر الكائنات من مكتبة سكراتش. مسح جميع الرسومات الموجودة على منصة الرسم. <u>ا المظهر</u> : يمكّنني من تغيير اسم المظهر.

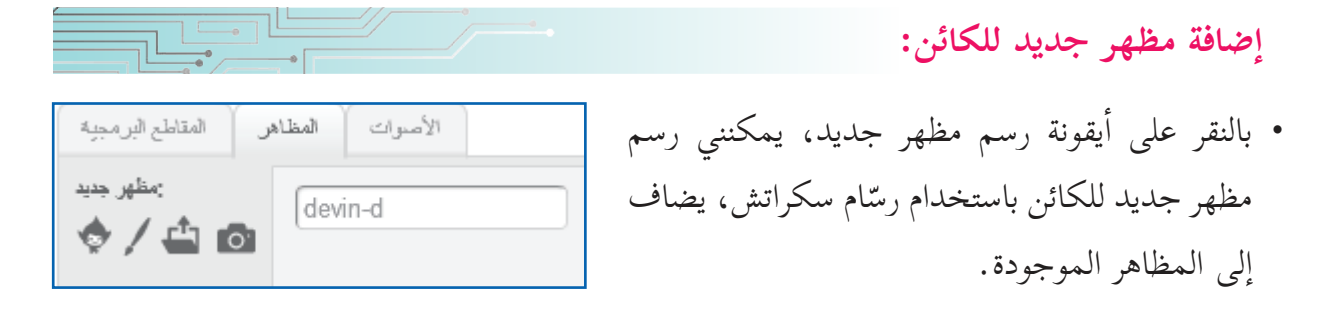

تعديل على مظهر أو مظاهر كائن من المكتبة، باستخدام رسّام سكَراتش<sub>:</sub>

.1 بالنقر على مظهر الكائن:

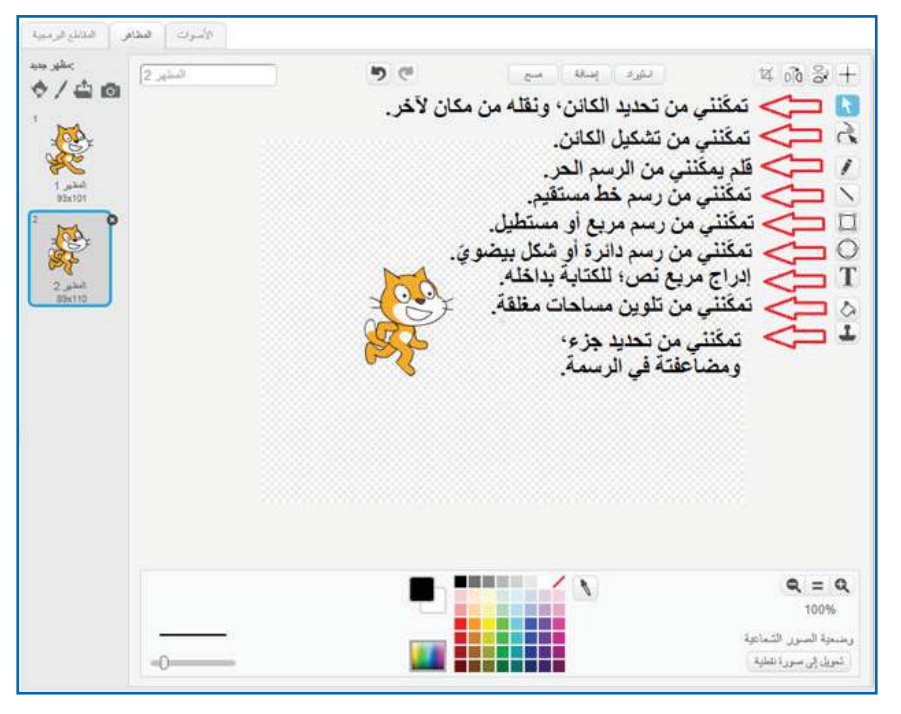

.17

.2 إبامكاني استخدام ال�أدوات؛ لتعديل شكل الكائن، اأو مظهره، مثل اإضافة األوان للشكل الحالي، كما في الصّورة الآتية:

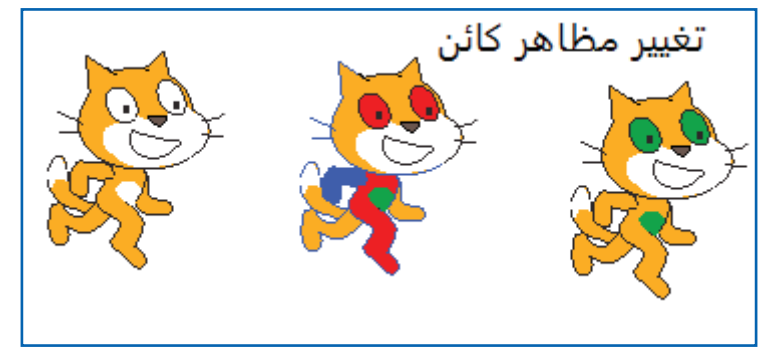

**تغيير اسم ك�ئن**

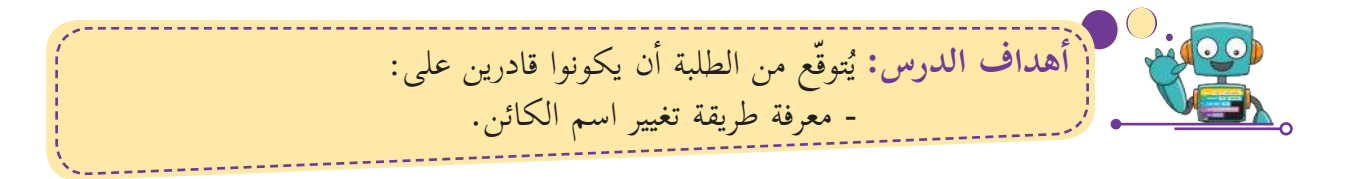

 ل�أختار اسم جديد للكائن يناسب موضوع البرنامج، اأضغط على علامة التعجب الزرقاء بجانب الكائن، اأو على زر الفاأرة ال�أيمن، واأختار كلمة .info

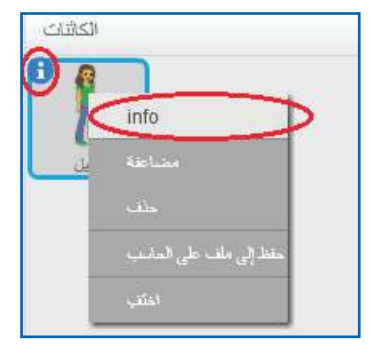

 اأكتب ال�سم الذي اأريده في المكان المخصص، واأضغط على السهم؛ للعودة اإلى الكائن.

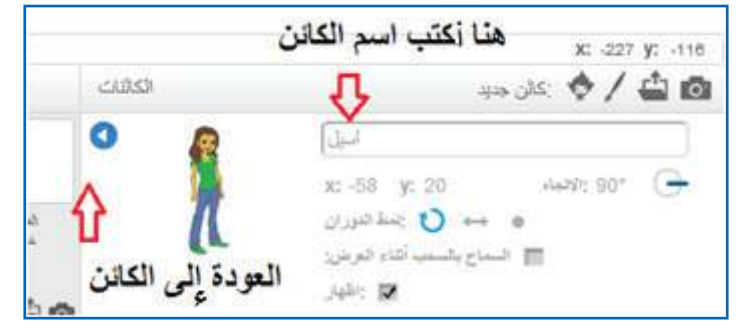

• ألاحظ أنّ اسم الكائن تغيّر. | مّ<br>پ

**الدرس الس�دس**

# **س�م ّ ّ الكت�بة ب�للغة العربية على الر**

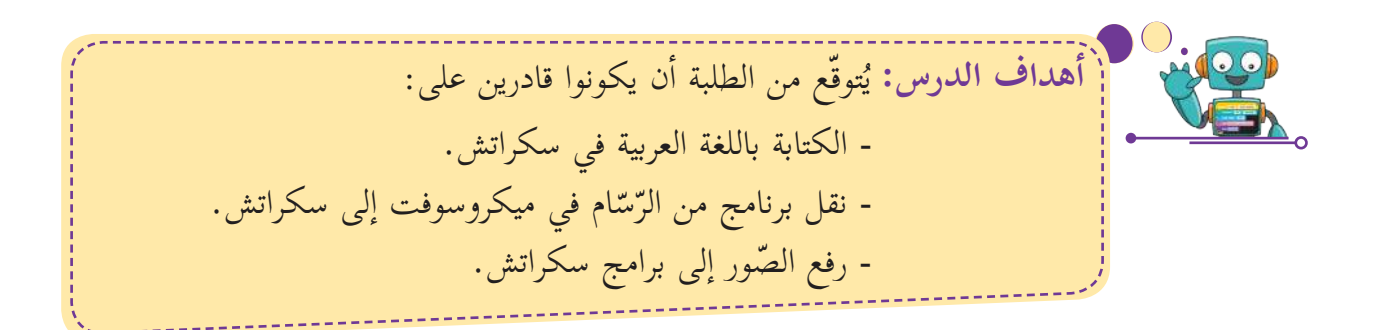

ل� توفر النسخة 2 Scratch اإمكانية الكتابة باللغة العربية على الرّسّام في سكراتش عند إنشاء الكائنات، وحتّى أستطيع الكتابة، يجب ال�ستعانة بطرق وبرامج خارجية اأسهلها واأكثرها انتشاراً ما ياأتي:

- 1. أستخدم برنامج الرّسّام للكتابة، ثمّ الاحتفاظ بالكتابة كصورة، واأضيفها على برنامج سكراتش، من خلال الخطوات ال�آتية:
	- أفتح برنامج الرّسّام (Paint).

**الدرس الس�بع**

- اأكتب الجملة التي اأريد.
- اأختارها، واأحفظها في ملف.
- .1 ال�حتفاظ بالكتابة كصورة: عند التخزين، يمكن تخزين ّ الصورة من نوع PNG ، اأوGIF ، اأو JPEG.
- 2. يتمّ استدعاء الصّورة ۖ إلى سكراتش من خلال الأيقونة: رفع كائن من ملف، وأحياناً تقلّ جودة الصّورة عند رفعها اإلى سكراتش.

**مشروع:** أكتب اسمي الرباعي في الرّسّام، وأحفظه، ثمّ أنقله إلى سكراتش، وأجعل كلّ كلمة تاأخذ لوناً مختلفاً عن الكلمتين المجاورتين لها.

E V Home  $X$  Cut IZ Crop  $\mathbb{Z} \otimes A$ **Copy**  $\Box$  Resize Docto C Brushes N Rotate -Clipboard 2] بسم الله الرحمن الرحيم. A New Open  $Save$ Save as  $\frac{1}{2}$  Print From scanner or camera Other formats<br>Open the Save As dialog box to Properties

About Paint

**Untitled - Paint** 

**المتغيرات** 

في البرمجة، يُعطى المتغير قيمة محددة يمكن أن تكون نصية أو عددية ، ولا تتغيّر تلك القيمة إلّا إذا اأجريت عليها عمليات تغيير، وهي تشبه المتغيرات في الرياضيات. يحتفظ المتغير بقيمة واحدة في اآٍن واحد، على خلاف اللّائحة التي يمكن أن تحتفظ بأكثر من قيمة (قائمة من القيم). وفي إطار عمل سكراتش، يمكن إنشاء المتغيّر بالنقر على زر <mark>واقتشاء متغير و</mark> من قائمة البيانات.

**التع�مل مع المتغيرات:**

**الدرس الث�من**

يوجد خمس لَِبنات برمجية ذات علاقة بالمتغيرات، والتعامل معها، هي:

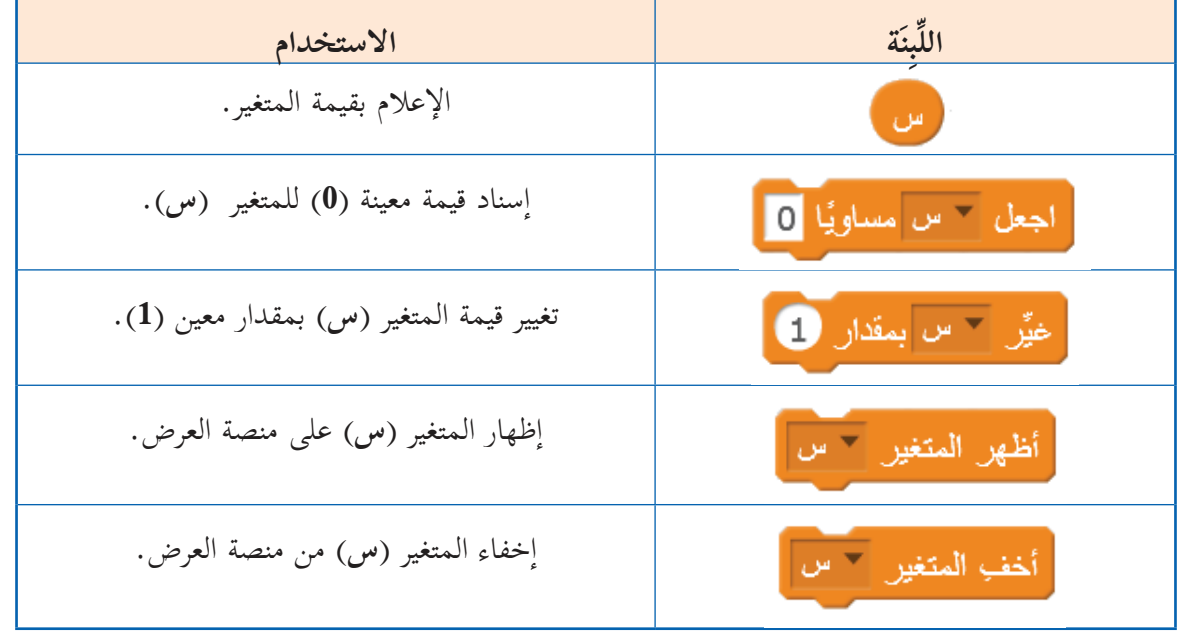

## **إ حذف المتغير واع�دة تسميته:**

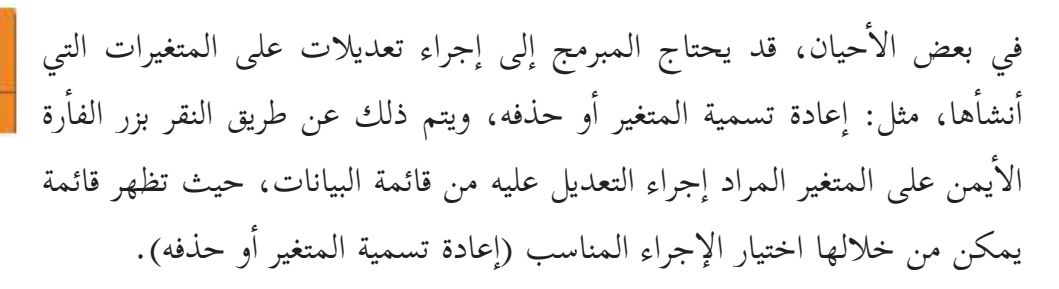

إمانة تتنفية العثنين مثقب مثغين help

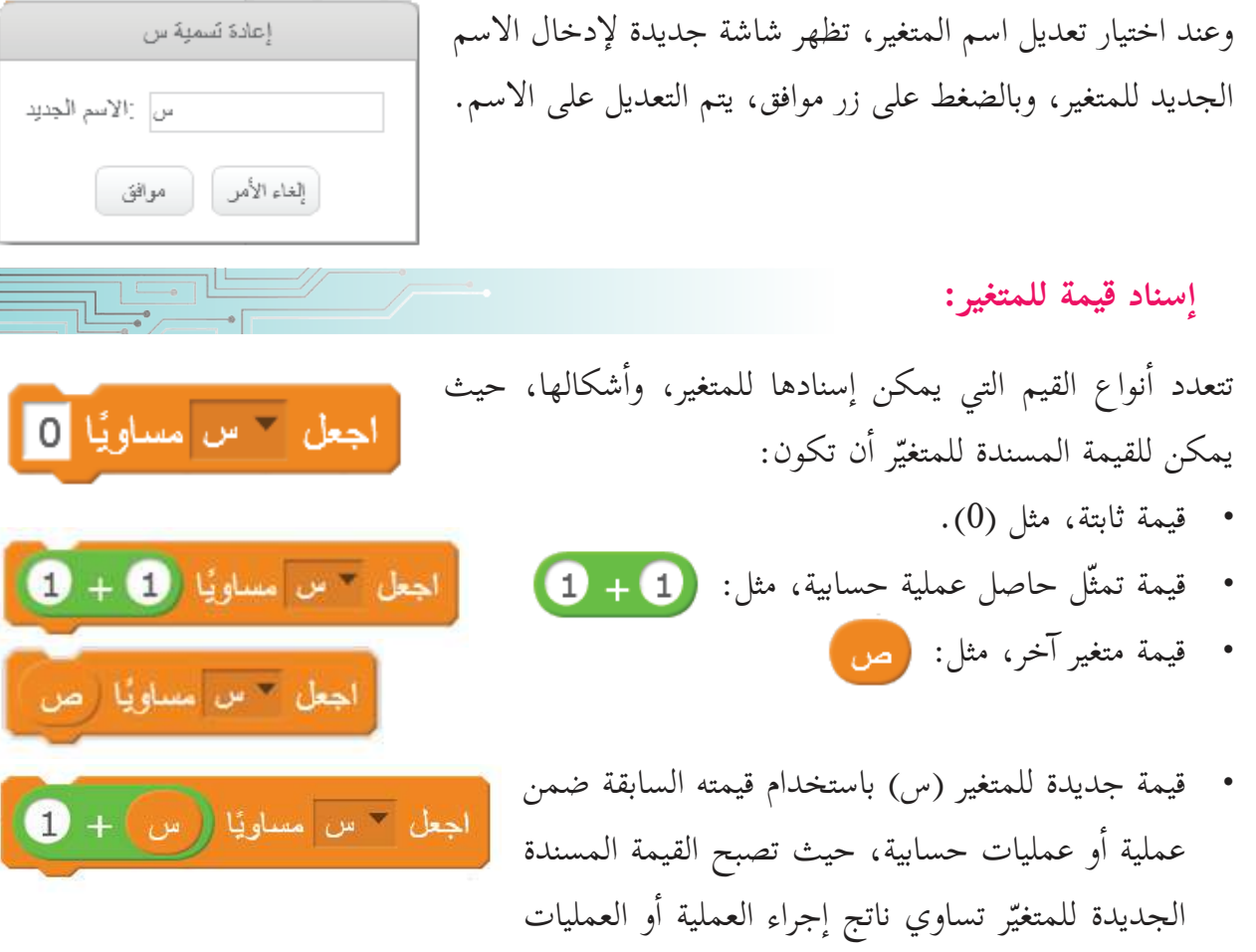

المطلوبة عليه. **سؤال: NOTO-**إذا كانت قيمة (س) الحالية 7، فإنّ الجعل سمس مساويًا [ص - 8 / 2 س=…. القيمة المسندة لـ (س) بعد إجراء العمليات عليها <mark>تصبح ناتج إجراء العمليات المبينة، أجدُ قيمة (س)</mark> مساويًا ( 8 + ص اجعل ٣ س  $\boldsymbol{2}$ الجديدة. اجعل <sup>حس</sup>س مساويًا (ص + 10  $\cdots$ اجعل  $\overline{\phantom{a}}$  ساويًا  $\overline{\phantom{a}}$   $\overline{\phantom{a}}$  +  $\overline{\phantom{a}}$  +  $\overline{\phantom{a}}$   $\overline{\phantom{a}}$  +  $\overline{\phantom{a}}$  +  $\overline{\phantom{a}}$  +  $\overline{\phantom{a}}$  +  $\overline{\phantom{a}}$  +  $\overline{\phantom{a}}$  +  $\overline{\phantom{a}}$  +  $\overline{\phantom{a}}$  +  $\overline{\phantom{a}}$  +  $\overline{\phantom{a}}$  +

#### **محرّر الصّور** س<br>أم

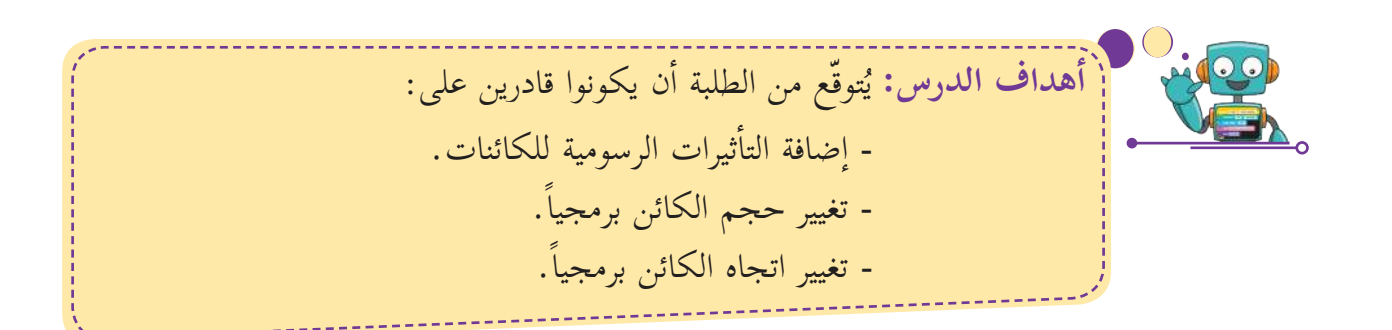

كثير من الناس يستهويهم توثيق اللحظات المهمّة والسعيدة في حياتهم اليومية عن طريق التقاط الصّور. وفي كثير من الأحيان، قد تبدو ذات جودة سيئة؛ بسبب العوامل الخارجية، مثل الإضاءة السيئة، وأشعة ّ الشمس، وغيرها من المؤثرات. وفي برنامج سكراتش، يمكن تحرير الصور، وتحسين جودتها.

**التحضير لتصميم البرن�مج:** 

- أولاً- إضافة كائن التدوير «Rotate»؛ من أجل تدوير الصّورة.
- ّ جل تكبير الصورة. ثانيا-ً اإضافة كائن التكبير »In Zoom»؛ من اأ
- ثالثاً- إضافة كائن التصغير «Zoom Out»؛ من أجل تصغير الصّورة.
- رابعاً- إضافة كائن استعادة للوضع الأصلي «Reset»؛ من أجل إعادة الصّورة إلى وضعها الأصلي.
	- خامسا-ً اإ ّ ضافة كائن الصورة المراد التحسين عليها.
- سادسا-ً اإ ّ نشاء المتغيرات اللازمة لحفظ قيم التاأثيرات الرسومية، مثل: اللّون، والسطوع، والبكسلة، والتلاشي، والفسيفساء.

### **خطوات سير البرن�مج:**

**الدرس الت�سع**

- أولاً- عند النقر على كائن التدوير «Rotate»، يتغيّر اتجاه الكائن (الصّورة) بمقدار 90 درجة. س<br>پ
- ثانياً- عند النقر على كائن التكبير «Zoom In»، يكبر حجم الكائن (الصّورة) بمقدار معيّن. س<br>ج
- ثالثاً- عند النقر على كائن التصغير «Zoom Out»، يصغر حجم الكائن (الصّورة) بمقدار معيّن. ب<br>م
- رابعاً- عند النقر على كائن استعادة الوضع السابق «Reset»، يزول تأثير التأثيرات الرسومية على الصّورة، واستعادة الحجم الأصلي للصّورة، واستعادة الاتجاه الأصلي لها.
- خامساً- عند تغيّر قيمة متغيّر السطوع، واللّون، والتلاشي، والبكسلة، والفسيفساء باستخدام المنزلقة مّ<br>بد لكلّ من المتغيرات المذكورة، سيصبح تأثير قيمة كلّ متغير على الكائن (الصّورة) مساوياً للقيمة التي تمّ اختيارها بوساطة المنزلقة.

## **أاول�ً إ اض�فة الك�ئن�ت:**

- من منطقة الكائنات، أختار الكائن (الصّورة المراد إجراء التحسين عليها) من الحاسب ال�آلي.
	- من مكتبة الكائنات، أضيف الكائن (Button3)؛ لاستخدامه كزرّ لتدوير الصّورة.
		- باستخدام رسّام سكراتش، أضيف نصّاً يدلّ على وظيفة الزّرّ، مثل: (Rotate).

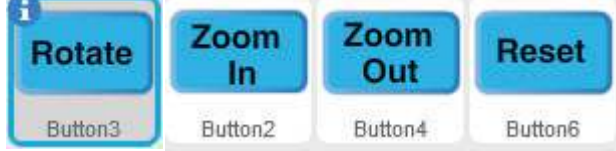

**ً ث�ني� إ � انش�ء المتغيرات: ً ث�ني�**

- ّ ؛ لحفظ قيمة كل من: السطوع، واللون، والتلاشي، اأنشئ متغيراً والبكسلة، والفسيفساء.
- أغيّر نوع العرض للمتغير من عادي |<mark>[ ٥ ] حن</mark>وع إلى منزلقة العلم الطفيع ، مّ<br>ب عن طريق الضغط بزرّ الفأرة الأيمن على المتغير الظاهر على المنصة، فتظهر قائمة بأنواع العرض، كما هو موضّح في الصّورة.

**ملاحظة:** لتغيير قيمة المتغير، أسحب زرّ المنزلقة يميناً ويساراً باستخدام مؤشر الفأرة.

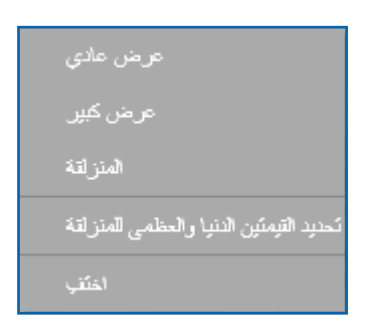

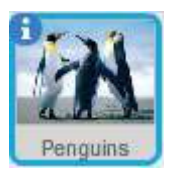

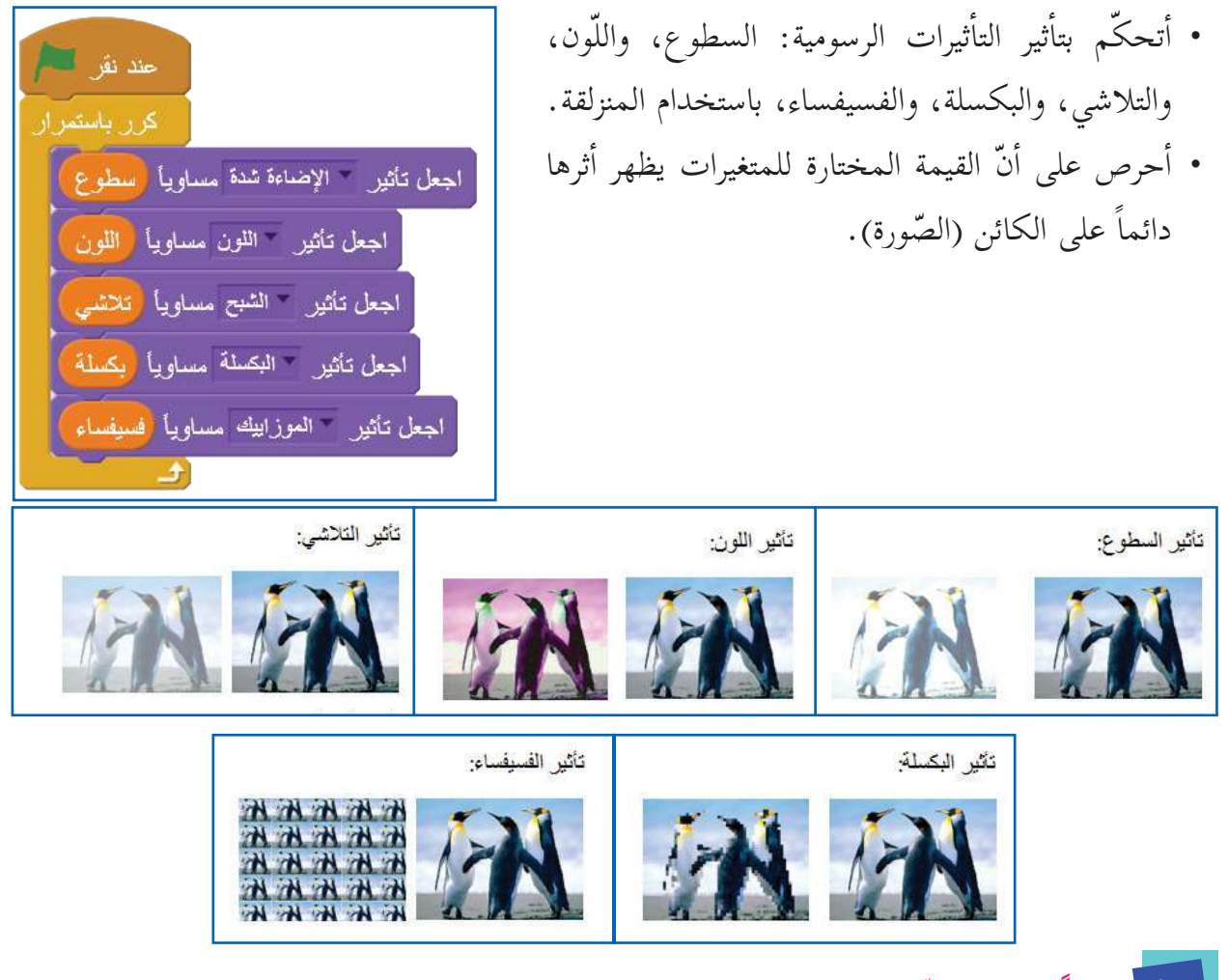

## **ً ث�لث� ّ � تدوير الصورة: ً ث�لث�**

عند اختيار الكائن من المكتبة، أو إضافة كائن، سواء من رسّام سكراتش، أو من الحاسوب، فإنّ اتجاه الكائن الأصلي يكون باتجاه اليمين (90) درجة. وقد تكون الصّورة التي التُقِطت في اتجاه غير مريح، وغير مناسب للعين، لذلك يحتاج المستخدم إلى تدوير الصّورة، كما هو موضّح في الصّورة أدناه.

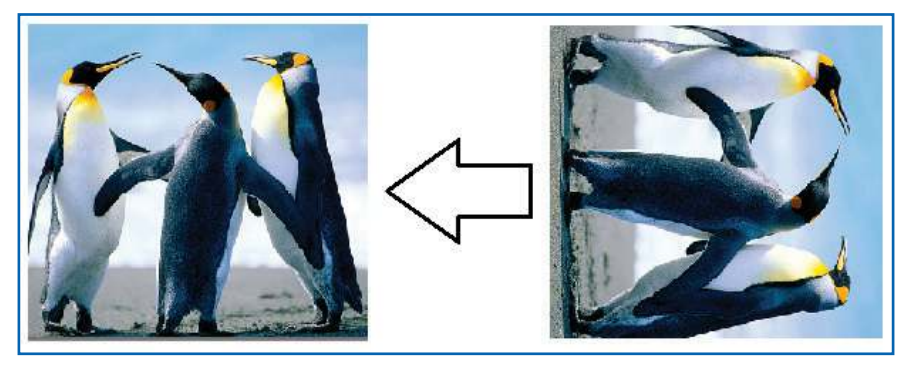

• أستخدم اللَّبِنَة البرمجية: «استدر»؛ لتدوير الصّورة في كلّ مرة .<br>حند نقر هذا الكائن **Rotate** ّ يتم ّ فيها النقر على زر تدوير. ....<br>ستا<sup>ر —</sup> الاتجاه غير Button3

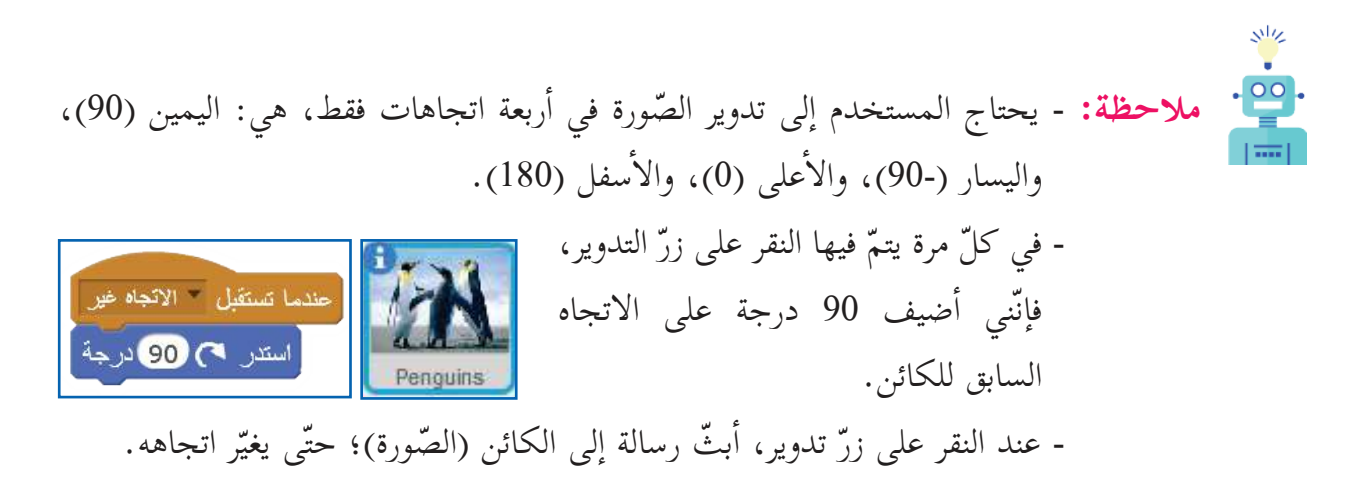

**ً رابع� ّ تغيير حجم الصورة:** • لتكبير حجم الصّورة، أغيّر حجم الكائن (الصّورة) بمقدار Zoom حند نقر هذا الكائن ن<br>ب In موجب. Button2 • لتصغير حجم الصّورة، أغيّر حجم الكائن (الصّورة) بمقدار سالب. مبر<br>م  $z$ oom حندما تستقبل فتحيين .<br>| حند نقر | هذا الكائن Out غيّر الحجم بمقدار 5 ىت تصغير Button4 حندما تستقل فتحمض ُ غَيِّرِ الحجم بمقدار. 5-

**ً خ�مس� استع�دة الوضع ال�أصلي للصورة:** حندما تستقبل - الاصل استعادة في الوضع ال�أصلي للصورة، تكون القيمة ال�أصلية لمتغير السطوع، اجعل مسطوع مساوياً 0 ومتغير اللّون، ومتغير التلاشي، ومتغير البكسلة، ومتغير الفسيفساء اجعل الثون مساويا 0 مساويةً لصفر (0). أجعل تلاشى مساويا 0 اجعل مساوياً 0 ويكون الحجم مساوياً ّ لمقدار معين يحدده المستخدم، مثلا:ً اجعل " فسيفساء مساويا 0  $. (65\%)$ اجعل الحجم مساوياً 65 % حند نقر هذا الكائن Reset • ويكون الاتجاه إلى اليمين (90)<mark>.</mark> اتجه نحو الاتجاه 90 يث - الأصل استعادة درجة.

 **المشروع:**  • أضيف مزيداً من الصّور ككائنات؛ للتحسين عليها، واختيار الصّورة التي يُرغب بتحريرها، بوساطة ر<br>يا الزّرّيّن: «التالي»، و«السابق».

- اأضيف تاأثيرات جديدة من قائمة المظاهر: »اجعل تاأثير )--( مساوياً )-- («.
	- اأضيف اإطاراً للصورة.
	- أغيّر الخلفية إلى خلفية مناسبة. ن<br>با

**متغيرات ولبن�ت تظهر على المنصة**

لبنات تُعْلِم عن قيمتها الحاليّة عند التأشير عليها وتختفي من المنصة عند الغاء التأشير

**الدرس الع�شر**

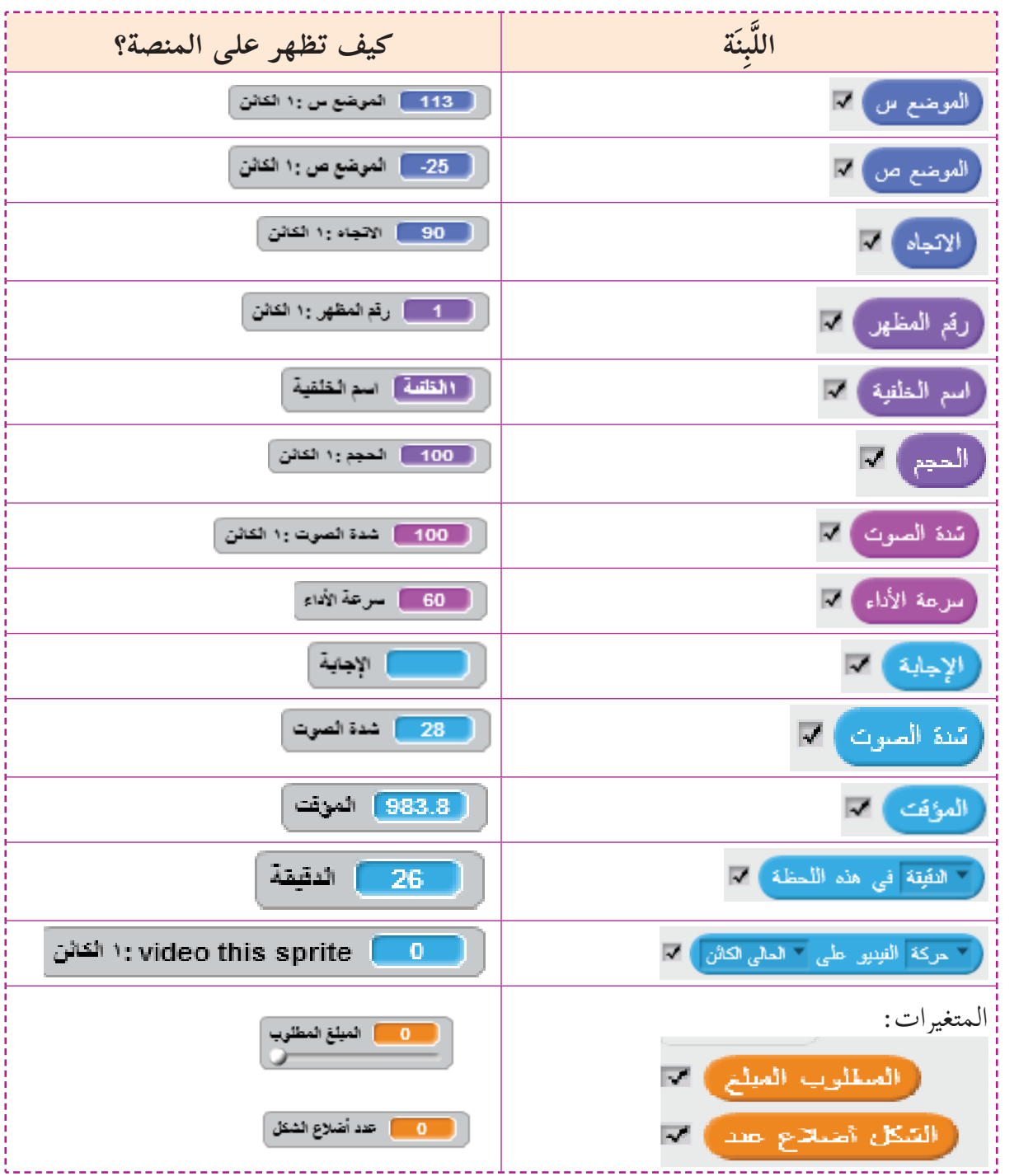

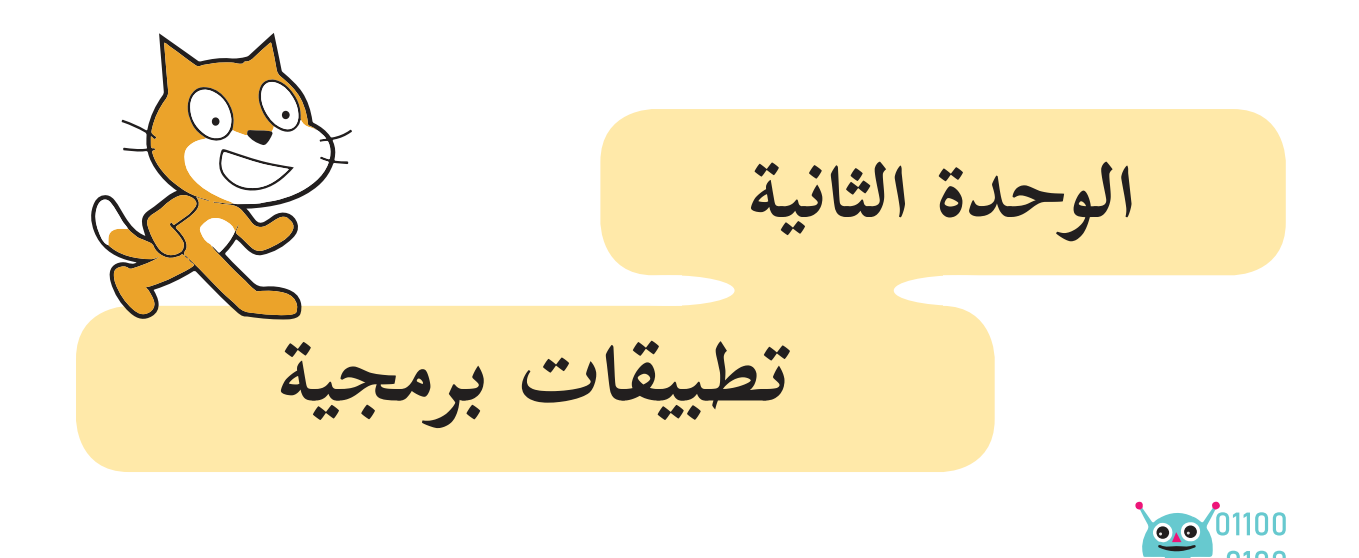

تطوّر أجهزة الوسائط المتعددة رافقه تطور الهواتف المحمولة التي تحوي معظم، إن لم يكن كلّ المعلومات، عن الأشخاص، أدّى إلى إمكانية تعرّض هذه المعلومات للانتهاك أو القرصنة. ومن هنا يحرص الإنسان على أمن المعلومات الخاصة به، وهو سبب انتشار كلمات السر التي يُدخِلها الشخص، ويحفظها ر<br>يا لنفسه، كما أنّ المعاملات البنكية تتطلب عمليات حسابية معقدة، وغير قابلة للخلل؛ حفاظاً على مدّخرات الناس وممتلكاتهم؛ فالسرية، واأمن المعلومات اأمور ل� يمكن ال�ستغناء عنها في وقتنا الحاضر والمستقبل.

**مقدمة الوحدة**

.29

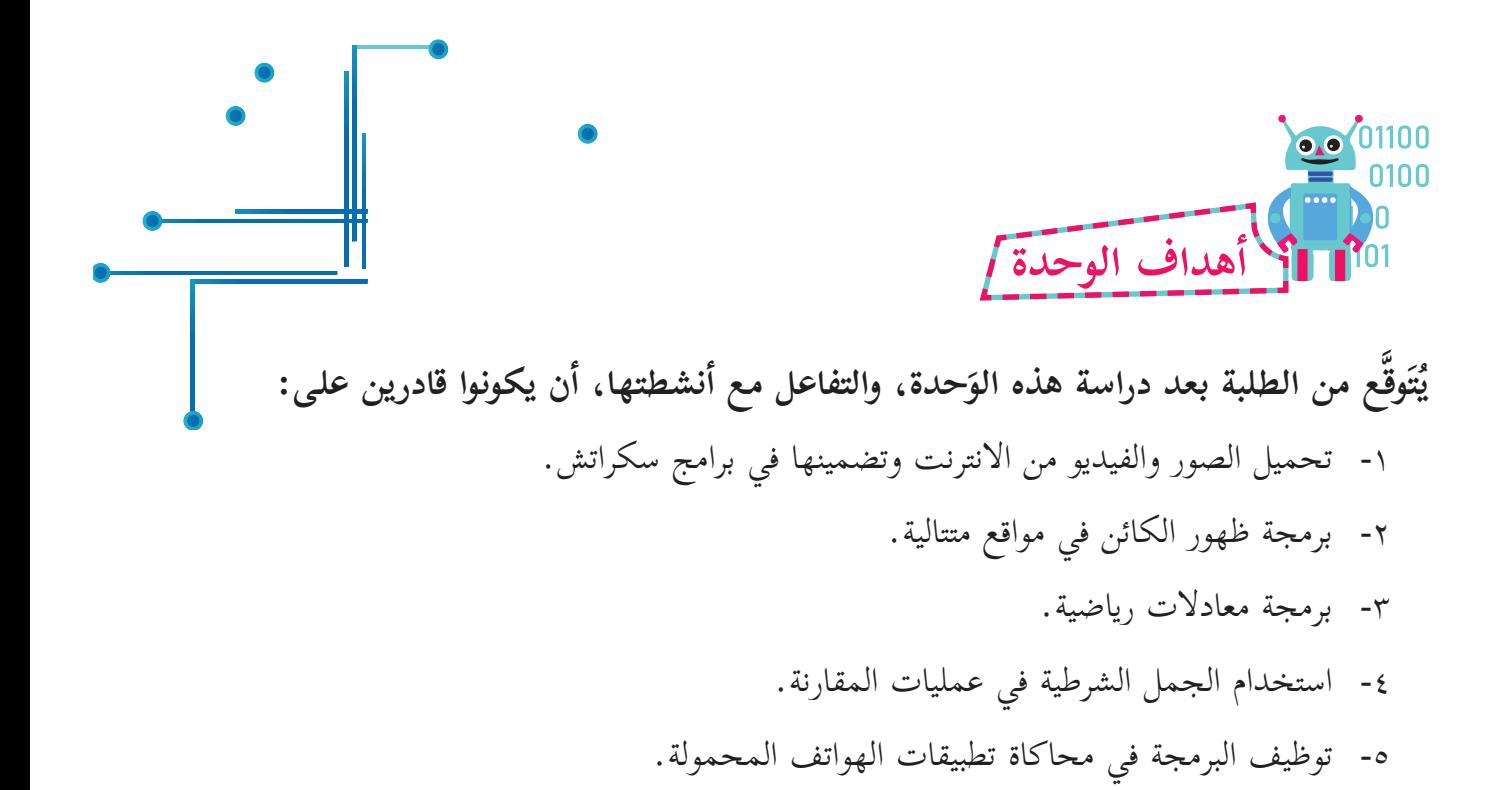

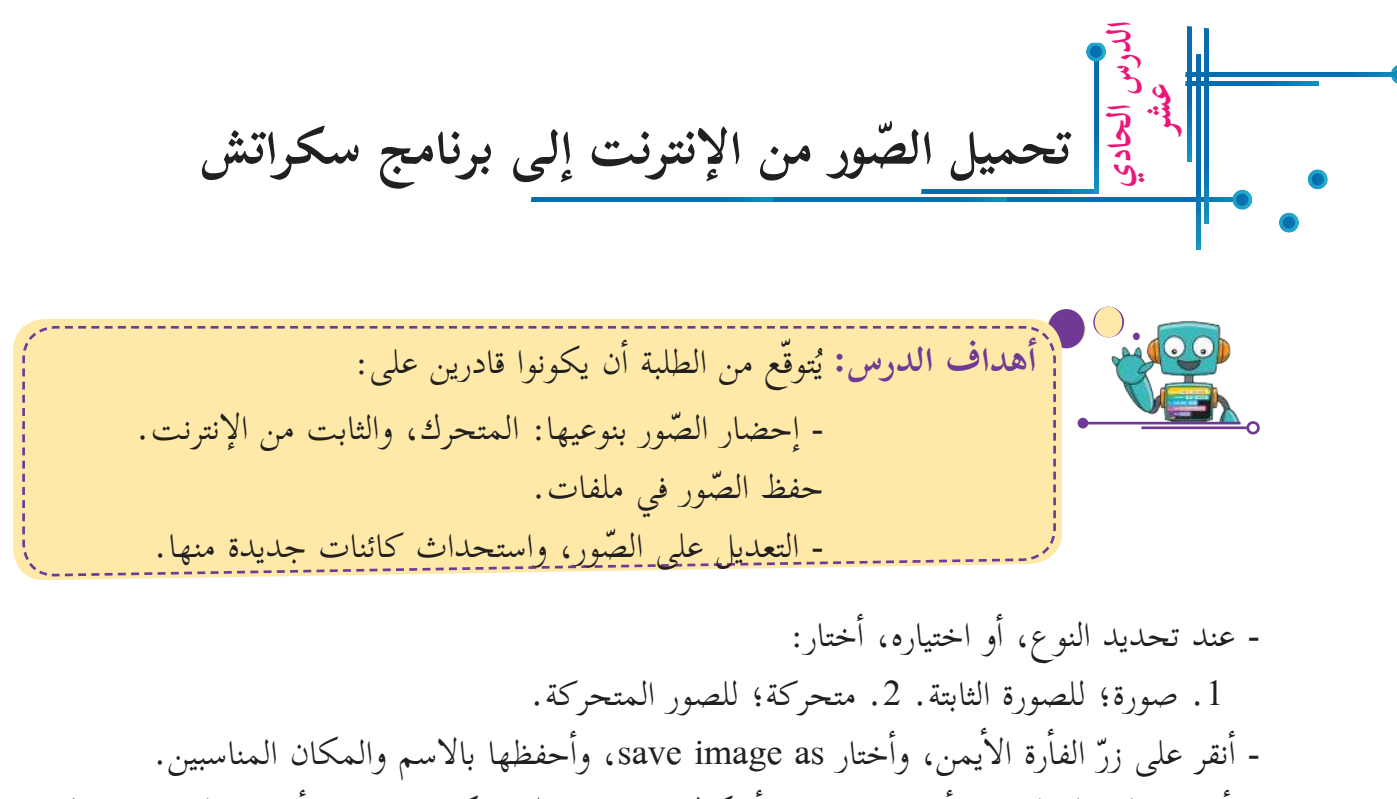

- أذهب إلى المظاهر، وأعمل مضاعفة أشكال جديدة، ثمّ تشكيلها، منها (أذهب إلى درس: كيف ّ ستخدم رسام سكراتش؟(. اأ

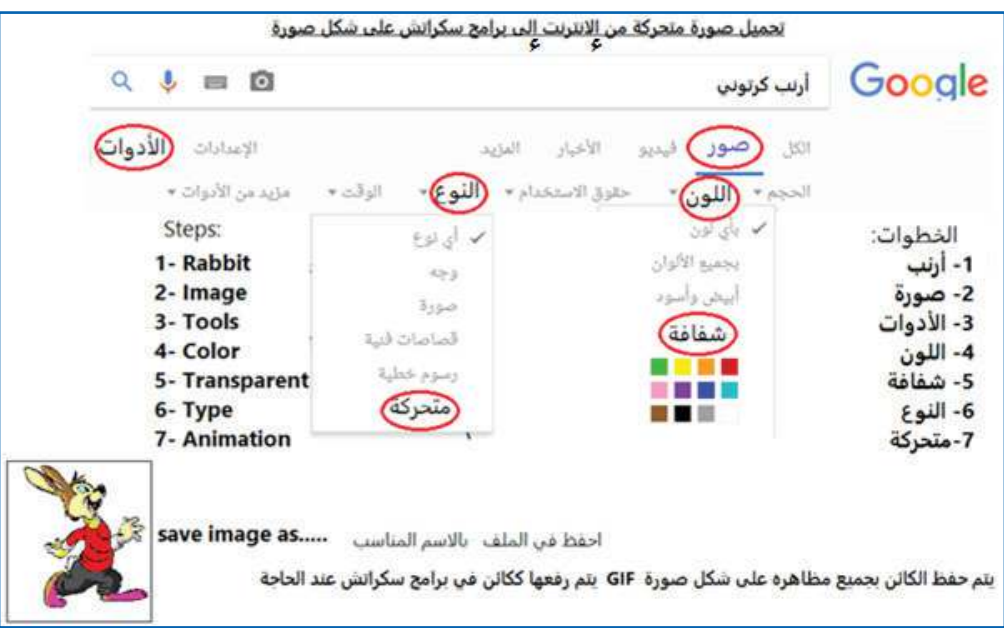

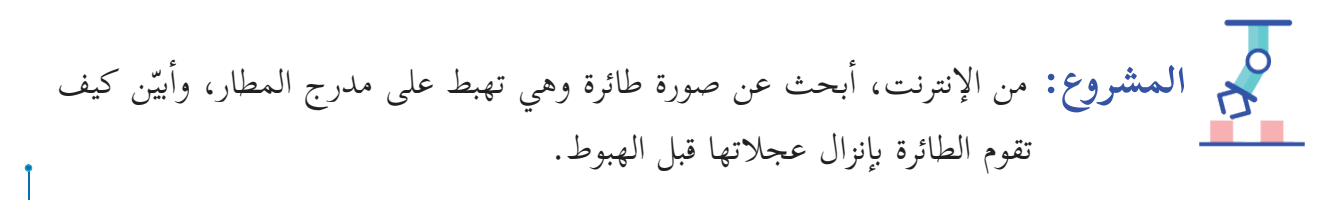

**تحميل الفيديو في سكراتش أاهداف الدرس:** توقّع من الطلبة اأن يكونوا قادرين على: بر<br>ب و نا: ف اإلى طرق استخدام الفيديو في برنامج سكراتش. لتّعر س<br>ر تسجيل الصوت المرافق لبرامج الفيديو. **عشر الدرس الث�ني** 

يقبل برنامج سكراتش اإضافة فيديو، بعد تحويل الفيديو اإلى صورة GIF، وبعد تحميل الفيديو في سكراتش، وبرمجته، يمكن التحكم بعدد من الخصائص فيه، مثل: زيادة سرعة شريط الفيديو، اأو جعله يتحرك بصورة بطيئة. ولأنّ أفلام الفيديو عادة ما تكون كبيرة الحجم، يُفضَّل ألّا تزيد مدّة الفيديو الذي س<br>لا ّحمله في برنامج سكراتش عن 30 ّ ثانية. وتتم عملية اإضافة الفيديو لبرامج سكراتش بالخطوات ال�آتية: اأ

- .1 تحميل الفيديو: اأبحث عن الفيديو المراد إ استخدامه عن طريق ال�نترنت، فلو اأردت تحميل فيديو عن الطبيعة، اأبحث في محرك البحث عن كلمات لها علاقة بالطبيعة، فمثلاً ّ فيديو طبيعة، من البرامج التي يتم عرضها، اأختار فيديو قصير مدته 30-20 ثانية، واأحرص على اختيار اأشرطة الفيديو التي بها سماح للاستخدام؛ ل�أغراض تعليمية.
- .2 من خلال رابط هذا الفيديو، اأستطيع تنزيل الفيديو الذي ل� يتعارض مع حقوق الطبع والملكية بعدّة طرق، فبعضها يسمح بإضافة حرف S مكرّر مرتين SS قبل كلمة youtube، كما في ّ الصورة المجاورة.

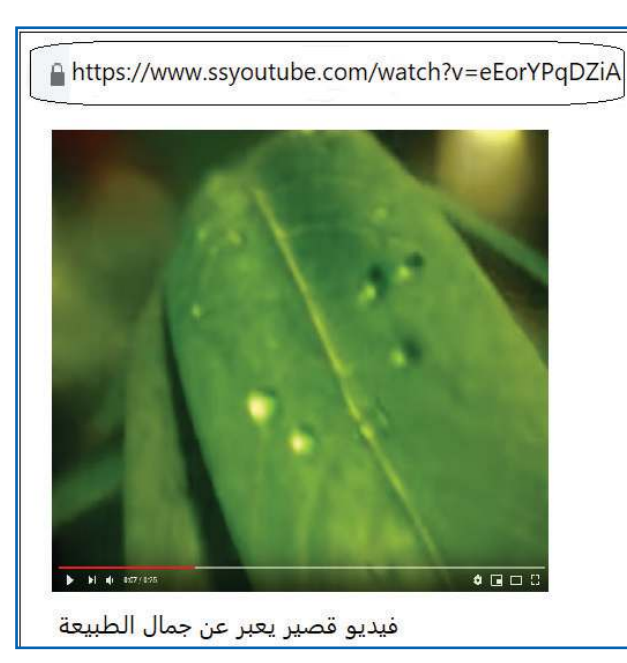
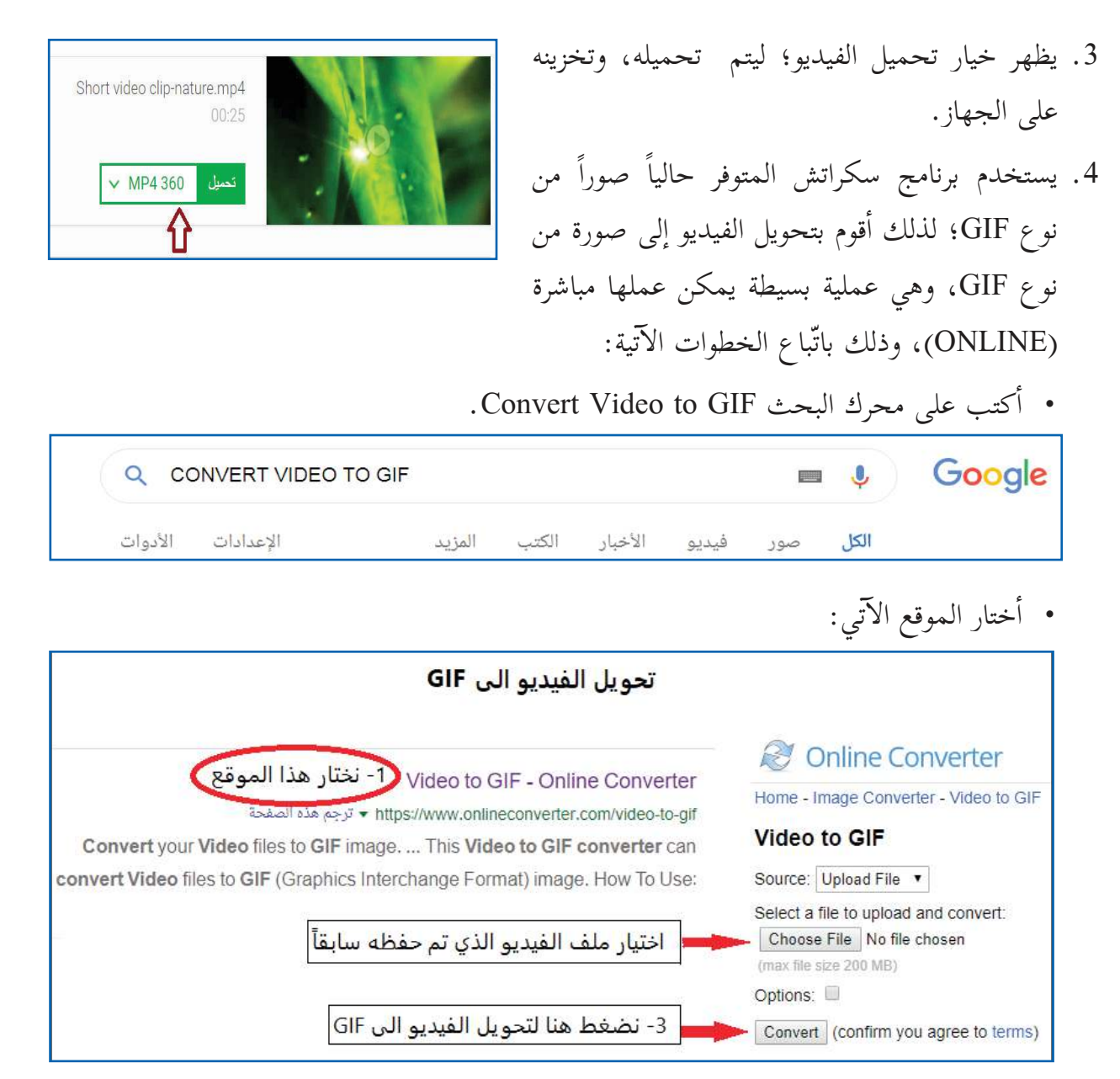

ّ ضيف الفيديو )صور GIF )ككائن من الملف الذي تم حفظه فيه؛ ليظهر الفيديو على شكل اأ مجموعة من الصّور، ثمّ ألاحظ أنّ الفيديو الذي مدّته 25 ثانية تحوّل إلى صورة GIF تتكون من 375 مظهراً، ولأنّ الفيديو تحوّل من نوع لآخر، فإنّه يفقد الصوت؛ لذلك يتمّ رفع صوت الفيديو بخطوات اإضافية.

**تسجيل صوت للفيديو:**

.1 في برنامج سكراتش، اأفتح اأصوات هذا الكائن )والذي اأصبح مجموعة كبيرة من المظاهر( )1(.

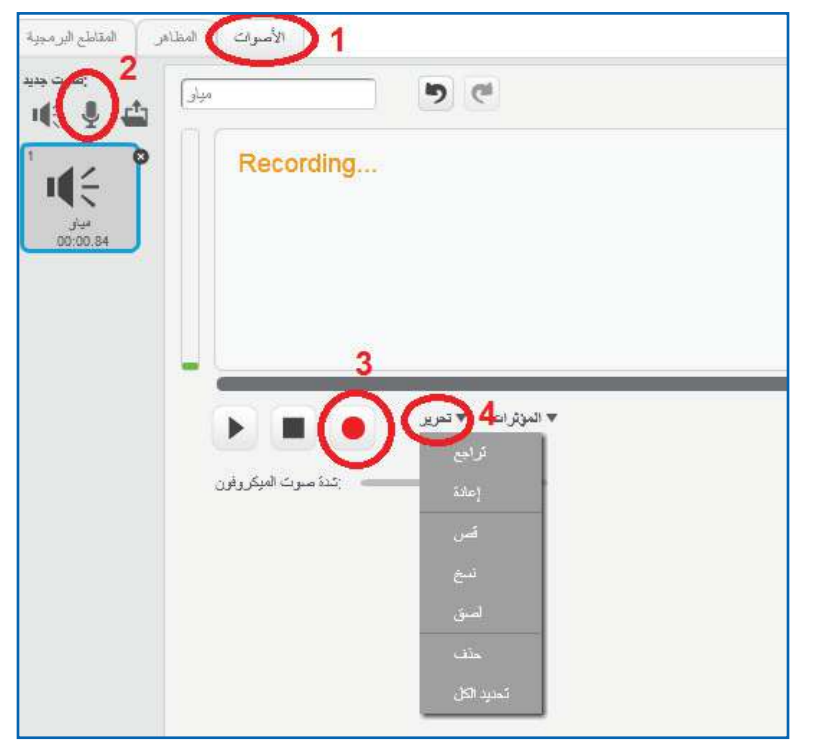

- 2. أضغط على أيقونة الميكروفون؛ لتظهر لديّ خيارات التسجيل (2).
- 3. أضغط على الدائرة في الشكل أعلاه، وعندما تصبح حمراء، فإنّ ذلك يعني أنّ البرنامج قد بدأ بتسجيل  $(3)$  الصوت  $(3)$
- 4. أذهب إلى الفيديو الأصلي في موقعه على الإنترنت، أو من الملف الذي تمّ تخزينه قبل تحويله إلى GIF؛ ل�أ ّن تحويل الملف اإلى GIF يكون صوراً دون صوت.
- 5. إذا أردت التعديل على الصوت، أو حذف جزء منه، أختار (تحرير4)، كما في الصّورة، ثمّ أحدّد الجزء الذي أريد حذفه، وأختار قصّ، أو حذف.
- 6. برمجة صور (GIF): ثمّ أكتب كود حركة الكائن، ولأنّ الفيديو أصبح مجموعة متسلسلة من الصّور، ّكل ّ منها عبارة عن مظهر للكائن، فكل َّ ما يلزم لبرمجته هو التكرار باستمرار؛ للانتقال من مظهر ل�آخر.

# **فيديو من الطبيعة**

**أاهداف الدرس:** توقّع من الطلبة اأن يكونوا قادرين على: بر<br>ب و نا: - تطبيق مهارات اإضافة فيديو لبرامج سكراتش. - تصميم كائنات (أو أزرار)، واستخدامها؛ للتحكّم بتشغيل البرنامج، اأو اإيقافه. - التحكّم بطرق عرض الفيديو، مثل السرعة، والصوت.

> • أتعرّف إلى كيفية إضافة فيديو في برامج سكراتش ، وكيفية التحكم بطريقة الأداء. ؙ اأحضر شريط عن الطبيعة من اأحد المصادر ال�آتية: - فيديو سابق متوفر على الإنترنت، ومسموحٌ تحميلُه. - رفع فيديو قمت بتصويره.

> > **ّ لى GIF، ثم إ ادراجه كك�ئن: إ تحويل الفيديو ا**

أبحث عن مقطع فيديو من مقاطع الطبيعة الجميلة من أحد المواقع الموثوقة من أيّ مصدر من المصادر الثلاثة السابقة.

- ّخزن الفيديو على جهاز الحاسوب. ا أ
	- أُحوّل الفيديو إلى صورة GIF. أ ا

**عشر الدرس الث�لث** 

- اأرفع صورة GIF؛ لتصبح كائناً في البرنامج، واأل�حظ اأ ّن مظاهر الكائن هي مجموعة صور.
	- ر مظاهر الفيديو من حيث مضاعفة بعض المظاهر، اأو حذفها. حر ،<br>با أ ا
		- ّسجل الصوت الذي رافق الفيديو. ا أ
		- اأريد اأن تظهر المنصة بالشكل ال�آتي: - كلمة الطبيعة. - صورة من الطبيعة.
	- إشارة توقيف الفيديو، أو تشغيله. - متغير التحكم بشدّة الصوت.

35

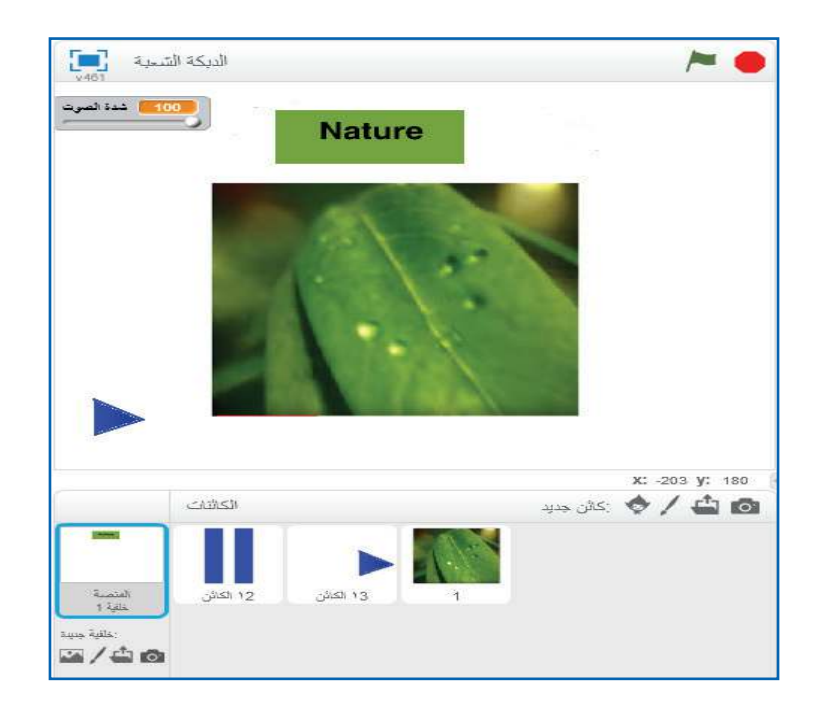

# **الخلفية:**

- خلفية بيضاء، (وبالإمكان تغييرها وَفق اختيار المبرمج)، وعليها كلمة داخل مستطيل ملوّن Nature، أو أيّ نص آخر،
- تمّ تصميمها باستخدام الرّسّام، وداخله نص، (وبالإمكان تغيير النص إلى اللغة العربية، وتغيير الشكل إلى آخر).
	- اأرسم اإشارة التشغيل، واإشارة التوقّف.
	- أعَرّف من قائمة البيانات متغيّر شدّة الصوت، وأجعله ة<br>با أ ا ظاهرا،ً واأختار وضعية المنزلقة.

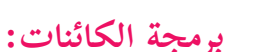

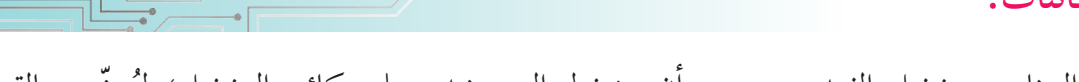

المؤدة الصوت  $\begin{bmatrix} 0 \end{bmatrix}$ 

التحكم بالصوت

ايقاف

- حتّى يبدأ البرنامج بتشغيل الفيديو، يجب أن يضغط المستخدم على كائن التشغيل؛ لتُبثّ رسالة: ّ اشتغل، ثم تختفي الرسالة.
	- يلتقط الفيديو رسالة التشغيل، ويبداأ بالتشغيل.
	- يلتقط كائن اإيقاف البرنامج رسالة: اشتغل، ويظهر على المنصة مكان كائن التشغيل.
- حين يضغط المستخدم على كائن إيقاف التشغيل، فإنّه يبثّ رسالة: توقّف، ثمّ تختفي، لتعود إشارة: بدء التشغيل، بالظهور، ليتمكّن من التشغيل مرة اأخرى.
	- ّ التحكم في سرعة تنفيذ الفيديو، بوضع زمن انتظار بين كل مظهر والذي يليه.

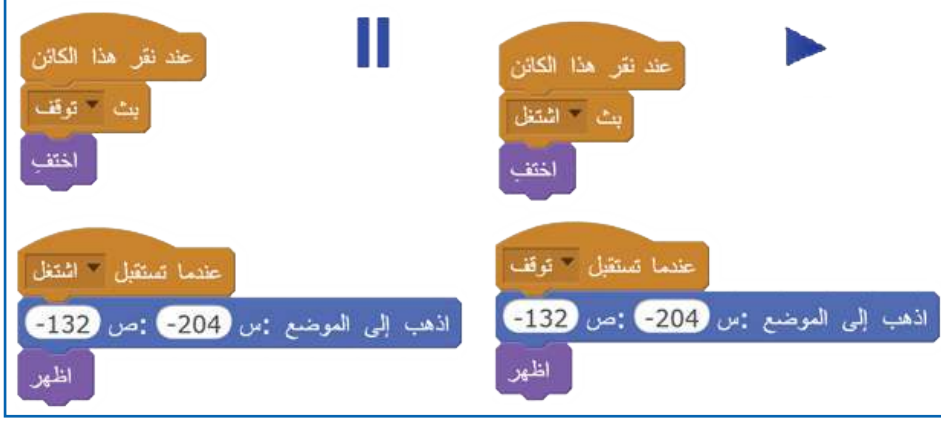

**أاتعلّم:**

في حالة التشغيل، يكون كائن إيقاف البرنامج ظاهراً، وجاهزاً لاستقبال أمر الإيقاف، أمّا في حالة التوقّف، فيكون كائن التشغيل ظاهرا،ً ومستعداً لتشغيل الفيديو.

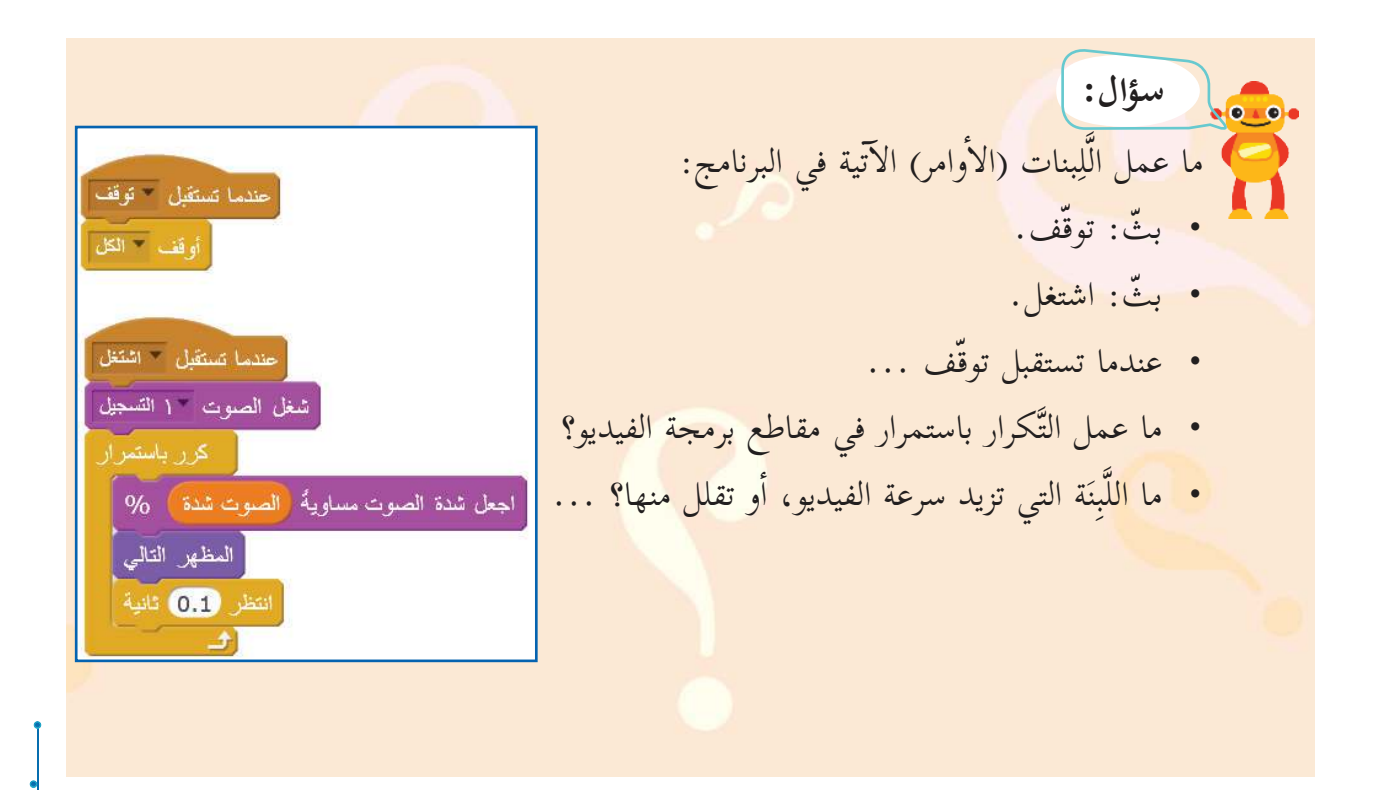

ال**مشروع:** أحاول أن أقوم بما أستطيع ممّا يأتي: 1. تغيير الخلفية إلى خلفية مناسبة أختارها، إمّا من الإنترنت، أو صورة أرسمها في الرّسّام.

2. تغيير الفيديو إلى فيديو اخر من الإنترنت، أو مقاطع فيديو أصوّرها أنا وزملائي، نقوم بتصويرها، وأُخرّنها. أ

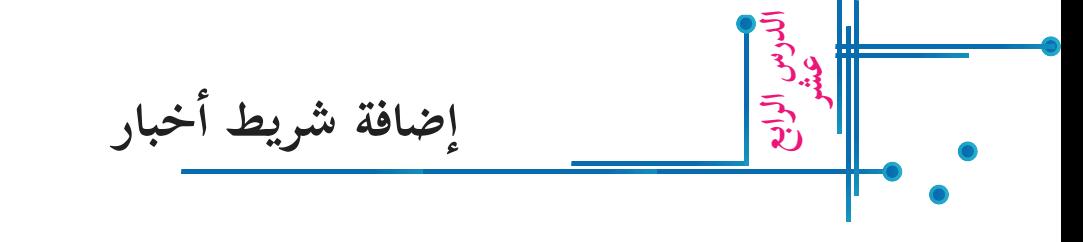

#### **خطوات عمل المشروع:** .1 اأكتب عبارة: اأخبار التكنولوجيا باللغة العربية عند نقر السلم ككائن، وأنقلها من الرّسّام. أخنة اظهر .2 عند بداية النشرة، تبداأ الكلمة بالظهور بحجم اجعل الحجم مساوياً 20 % .<br>كرّر 24 مرا يكبر رويداً رويدا.ً غَيِّر الحجم بمقدار 0.6 3. أبرمج ظهور كلمتَي أخبار التكنولوجيا، ثمّ طاولة انتظر 0.1 ثانية خيِّر تأثير اللون بمقدار <mark>25</mark> المذيع، من خلال رسم بسيط في الرّسّام. بث الاخبار نشرة 4. أضيف نصّاً، كما في الصّورة أدناه، يمثّل الختف الخبر العاجل، واأحفظه ككائن، واأكتب لبناته البرمجية. عاجل ) وتررت وزارة التربية والتعليم تعليم البرمجة في الصفوف من الخامس حتى التاسع

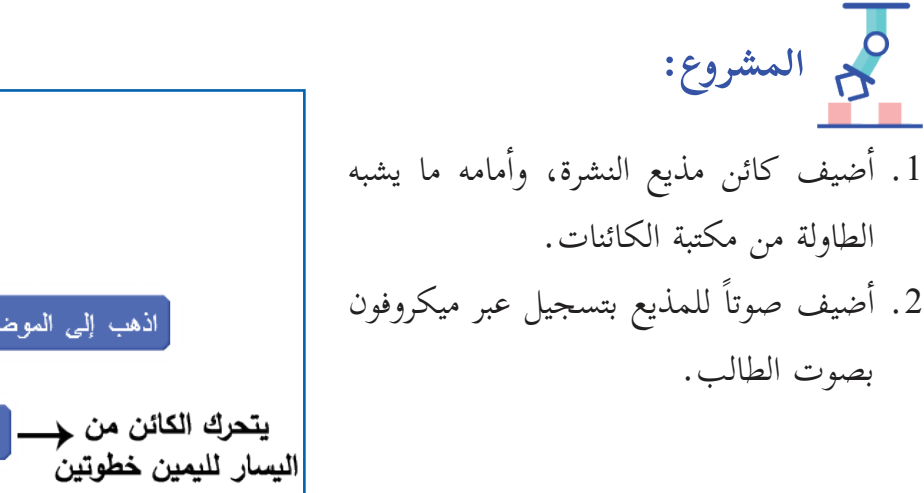

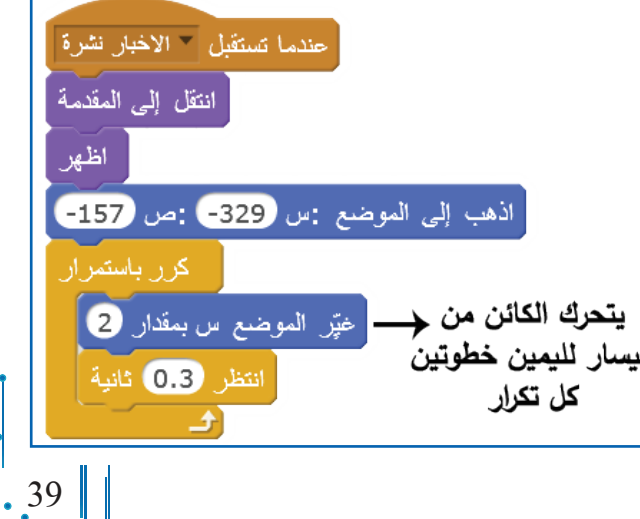

**الوسط الحس�بي أاهداف الدرس:** توقّع من الطلبة اأن يكونوا قادرين على: بر<br>ب و نا: - تصميم برنامج لحساب الوسط الحسابي. - توظيف العمليات الحسابية. **الدرس الخ�مس عشر**

تعلمتُ في الرياضيات أنّ الوسط الحسابي لمجموعة من القيم هو ناتج مجموع القيم، مقسوماً على عددها.

الوسط الحسابي= مجموع القيم، مقسوماً على عددها، ويمكن بوساطة سكراتش برمجة مقاطع برمجية ّ بطرق عدة لحساب الوسط الحسابي.

**سؤال:** يوج<mark>د ثلاثة</mark> مت<mark>غيرات في هذا البرنامج، أحدها هو متغير</mark> المجموع، وظيفته: جمع القيمة الجديدة لمجموع القيم التي سبقته. أجد المتغيرات الأخرى: المتغير: -------------- مند نتر التنار وظيفته: --------------- اجعل الصهوع مسلويًّا 0 اسال <mark>عدد التيم التي تريد مخالها وانتظر</mark> المتغير: -------------- جعل " الأعداد عدد مساويًّا والإجابة وظيفته--------------: أكرِّر الأحداد مدد أمرة .<br>اسأل القيمة الثانية <sub>فر</sub>انتظر ا اجعل - الدجلوع الساويًّا ( الدجلوع) + (الإجابة) اجعل \* المعنل مساويًّا <mark>(</mark> المجموع ) / الأعداد عند قل المعدل

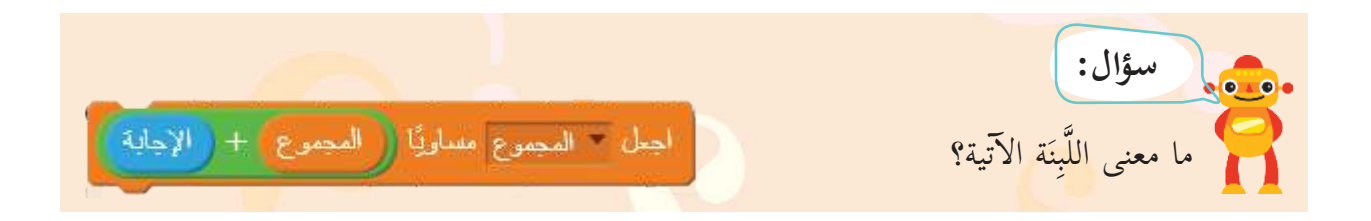

• يمكن تعريف متغير بدلالة نفسه؛ كأن نقول: إنّ القيمة الجديدة لمتغير المجموع = القيم الحالية للمتغير، مضافاً اإليها قيمة جديدة. حين اأقول: اجعل س= س + 1؛ هذا يعني اأن اأجعل القيمة الجديدة للمتغير س تساوي قيمته **أاتعلّم:**

الحالية، مضافاً إليها 1، فلو كانت س= 7، فإنّ قيمتها الجديدة تصبح 8، أو تعني: زد واحداً صحيحاً لقيمة المجموع الحالية.

**سؤال:** إذا كانت س= 5، فما قيمة س بعد تنفيذ اللَّبِنَة: «اجعل س = س + 3؟ .................

ا**لمشروع:** أحاول تطوير البرنامج بإدخال كلّ الآتية، أو بعضها: 1. تعديل البرنامج، بحيث إنّه، ودونما تحديد عدد القيم، أستمرّ في إدخال القيم، وللتوقف، أضغط على ّ ّسام، مثل )توقّف STOP)، اأو استدعاء كائن من المكتبة(. كائن اآخر )يمكن تصميمه بالر 2. أضيف جملة تقول: (المعدل هو: ......).

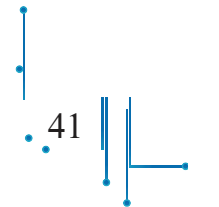

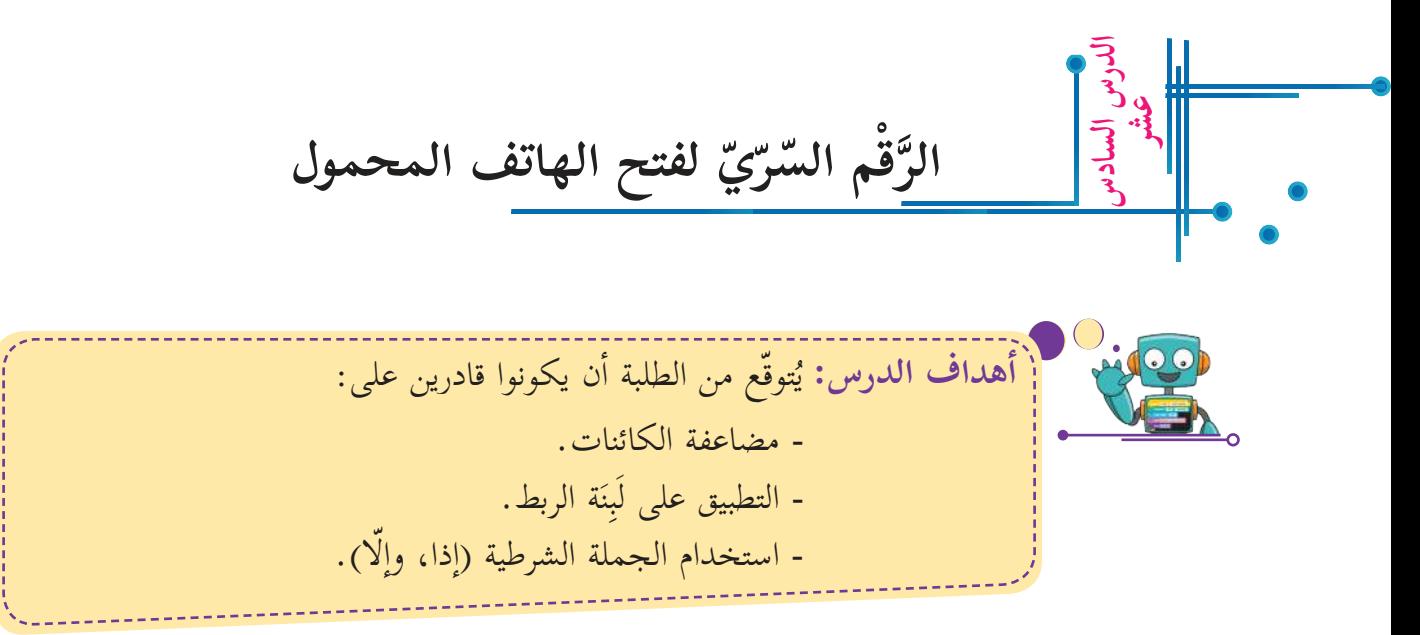

ليلى طالبة في الصف التاسع، تسعى دائماً لمحاولة فهم كيفية عمل الأجهزة من حولها. تساءلت عن مبدأ عمل شاشة الرَّقْم السّرّيّ **(-Pass** ْق ِّب **word )**في الهواتف الذكية. وفي هذا الدرس، ستقوم ليلى بتطبيق مبدأ عمل نظام شاشة إدخال الرَّقْم ِّس<br>ز السّرّيّ الخاصة بالهاتف الذكي، من خلال إطار عمل <mark>Scratch</mark>. ن<br>د اإ ّن الهواتف المحمولة الذكية من ال�أجهزة واسعة ال�ستخدام بين الناس. ومن الجدير بالذكر أنّ معظم مستخدمي هذه الهواتف يميلون إلى السّرّيّة، ب<br>يە س<br>ر والأمان، والخصوصيّة؛ لذلك يتمّ استخدام الرَّقْم السّرّيّ **(Password)**. ْق ِّن

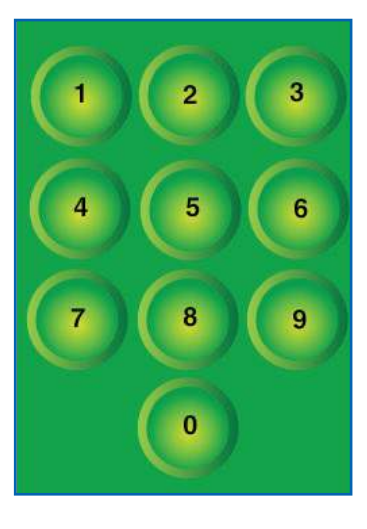

#### وصف نشاط الرَّقْم السّرّيّ: • تتكون شاشة إدخال الرَّقْم السّرّيّ من 10 أزرار، كلٌّ منها يحمل رَقْماً من 0 إلى 9. ْق ِّن • يتوجّب على المستخدم النقر على الأزرار المناسبة؛ من أجل إدخال الرَّقْم السّرّيّ. ْق َنْ • يُخزَّن الرَّقْم السّرّيّ داخلياً ضمن إعدادات البرنامج. ْق َّ و<br>يە • يُسمح للمستخدم إدخال أرقام (بالنقر عليها) قبل أن يتم فحص صحة الرَّقْم السّرّيّ المُدْخَل. ْق ِّس<br>ز ي

إعداد المنصة لتظهر عند البدء، كما في الصّورة أعلاه: يختار صاحب الهاتف الخلفية لتكون مستطيلاً اأخضر اللّون.

42

- ينشئ عشرة اأزرار مكتوباً عليها ال�أرقام ،0-9 مرتّبة بالتتابع.
- يقوم صاحب الهاتف باختيار الرَّقْم السّرّيّ الذي لا يظهر على الشاشة بعد إدخاله، وتخزينه. ْق ِّبَّ
- حين يتمّ إدخال الرَّقْم السّرّيّ، تفتح الشاشة لتطبيقات أخرى على الهاتف، إذا كان مطابقاً للرقم ْق َّ السّرّيّ، وإذا لم يكن مطابقاً، فإنّه يطلب إعادة إدخال الرَّقْم السّرّيّ، كمحاولة جديدة. ْق ِّب نّ<br>د

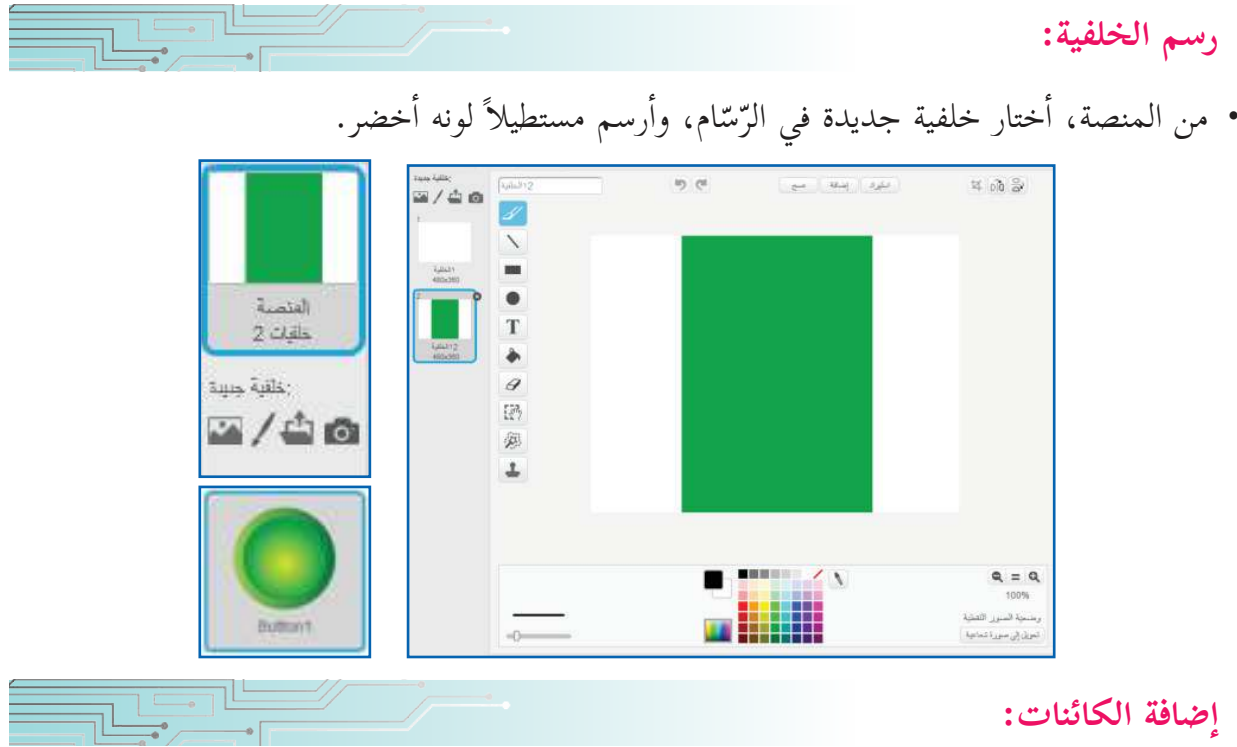

**ّ كت�بة رقم للزّر:**

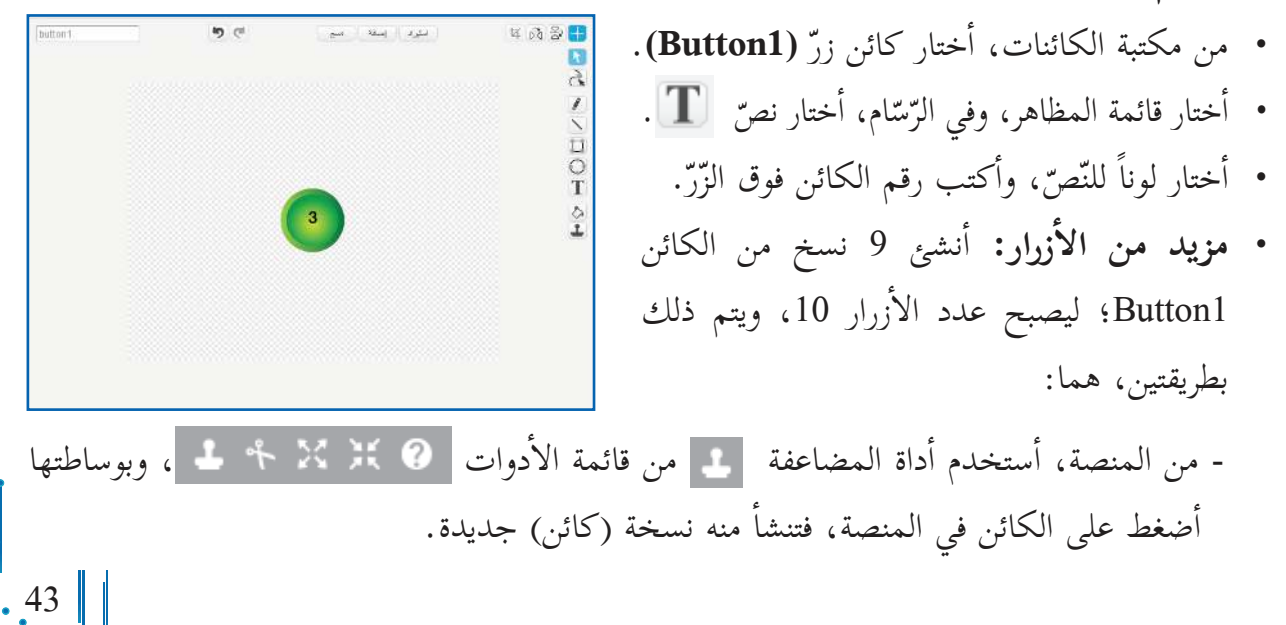

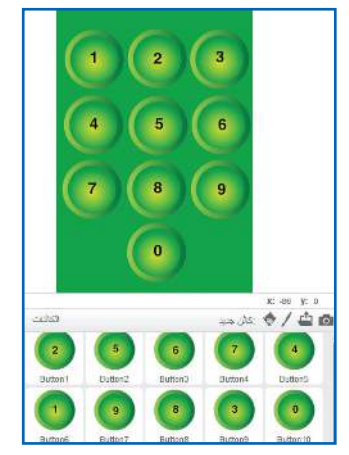

- من قائمة الكائنات أسفل الشاشة، أضع الفأرة على الكائن، ثمّ أضغط بزرّ الفأرة الأيمن، فتظهر مجموعة خيارات، أختار مضاعفة، فتنشأ من الكائن نسخة جديدة.

• يمكن أن أنشئ أكثر من نسخة (مضاعفة) من الكائن، وكلّ منها تُعَدُّ كائناً مستقلّاً ِّبِّ<br>پ بذاته، ويمكن برمجته بمقاطع برمجية تشبه المقاطع البرمجية للنسخ ال�أخرى، اأو تختلف عنها. **أاتعلّم:**

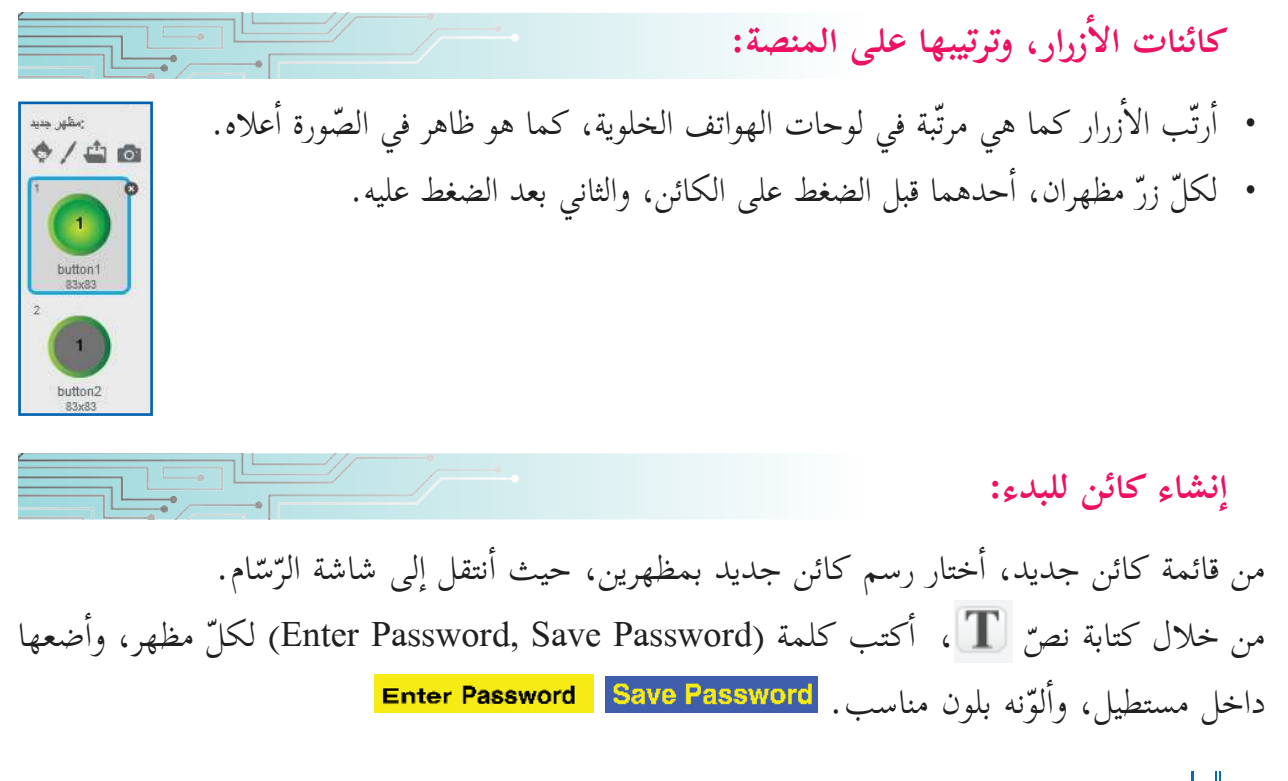

**ّرات: تحديد المتغي**

- متغيّر؛ لحفظ الرَّقْم السّرّيّ الذي يتكوّن من عدّة ْق َّ ّ منازل، ويتم تخزينه واإخفاؤه؛ حتى ل� يظهر بعدها، وأسمّيه (الرَّقْم السّرّيّ). ْق َّ
	- متغيّر للرقم المدخل، وأسمّيه (الرَّقْم المُدْخَل). ْق ِّن
- متغيّر عدّاد؛ لحساب طول الرَّقْم المُدْخَل الذي ْق َّ مّ<br>ب يجب ألّا تزيد منازله عن عدد منازل الرَّقْم السّرّيّ، ْق ِّبَّ وأسمّيه (عدد الأرقام التي تمّ النقر عليها)، ويزداد هذا العدّاد بمقدار واحد، كلما تمّ النقر على رَقْم َ جديد.

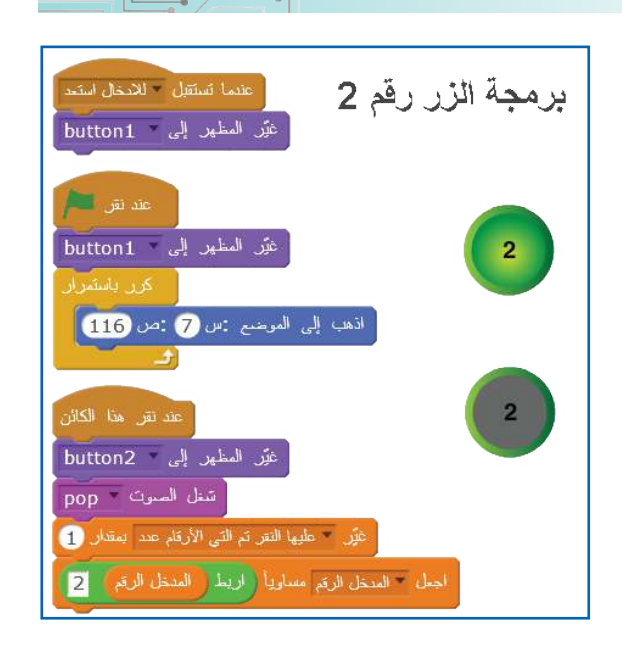

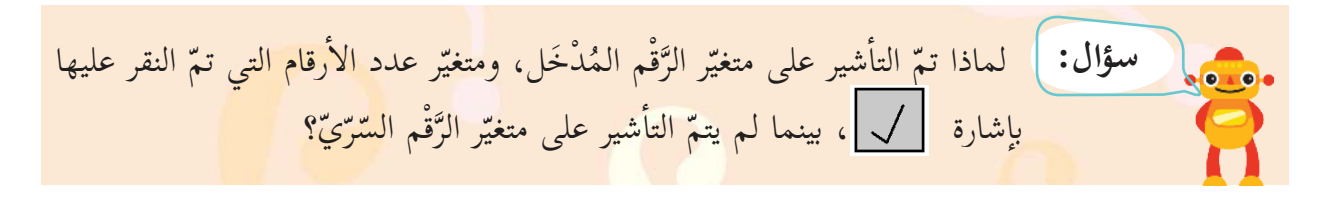

## **برمجة ال�أزرار:**

- ّ عند الضغط على الزّر، تتم ثلاثة اأمور، هي:  $\cdot$  2 يخرج صوت بوب (Pop). - يزيد عدد الأرقام التي تمّ النقر عليها بواحد. - عندما تستلم الأزرار رسالة استعدّ للإدخال، تأخذ شكل زرّ غير مضغوط. • يتمّ ربط الرَّقْم الجديد بالأرقام المُدْخَلَة سابقاً؛ ليصبح الرَّقْم الجديد هو الرَّقْم المُدْخَل. ْق َّ ِّس<br>ز َّ
- الرَّقْم المُدْخَل = الرَّقْم المُدْخَل حتّى اللّحظة، مضافاً إليه رَقْمَ الزّرّ الجديد كمنزلة جديدة على اليمين، ْق ا<br>ما ْق َّ ْق َّ ويتم هذا باستخدام عملية: اربط.

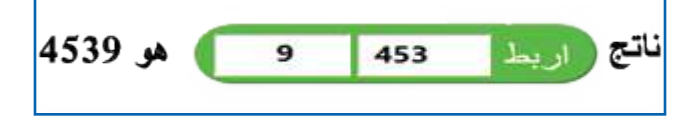

45

**مث�ل:** ّ برمجة الزّر رقم :5 **سؤال:** كيف اأدخل برمجة بقية ال�أزرار التي اأرقامها ،3 ،0،4 ،6 ،7 8 .9، عملية الربط تجعل المقطعين ال�أول والثاني جملة واحدة. **أاتعلّم:** ِبنات المجاورة، واأل�حظ ل َّ **سؤال�ن: �** اأدخل ال ّ ناتج كل منها، واأكتبه. - ما الفرق في الترتيب بين ربط كلمتين باللغة العربية، إ وربط كلمتين باللغة ال�نجليزية؟

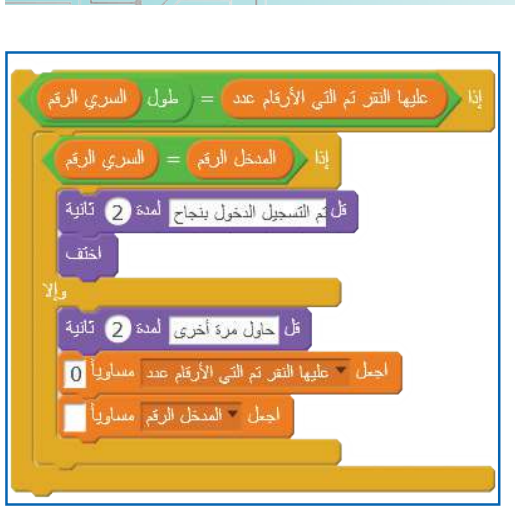

**برمجة إدخال الرَّقْم السّرّيّ، والتأكد من الأرقام المُدْخَلَة:** • عند النقر على كائن البدء، يتم طلب إدخال الرَّقْم السّرّيّ. َّ • أجعل عدد الأرقام التي تمّ النقر عليها = صفر؛ (استعداداً لاستقبال أرقام جديدة). • أجعل لائحة الرَّقْم المُدْخَ ل فارغة.<br>· َّ • حتّى يُسمح بالدخول إلى الهاتف، لا بدَّ من توفر شرطين: رُ<br>ب 1. إذا أصبح عدد الأرقام المُدْخَلَة يساوي طول كلمة السّرّ. 2. إذا كان الرَّقْم المُدْخَل يساوي الرَّقْم السّرّيّ، وإلَّا تُطلب َّ المحاولة مرة اأخرى.

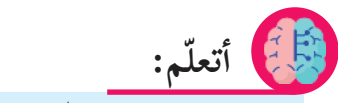

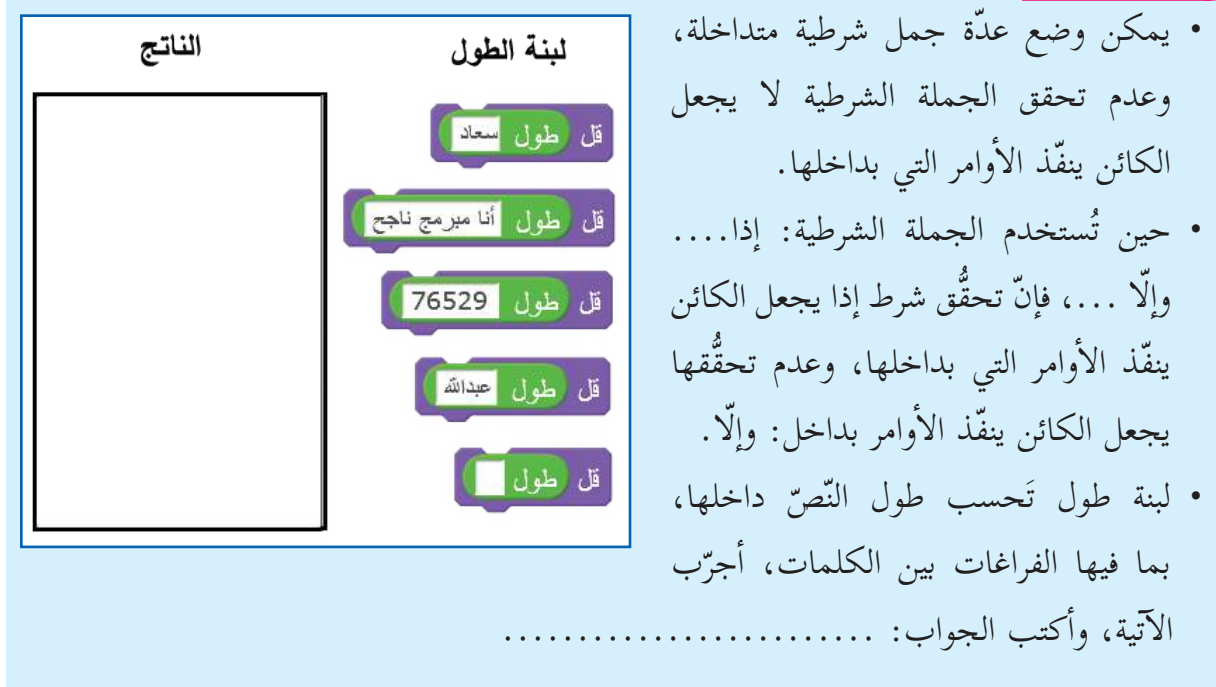

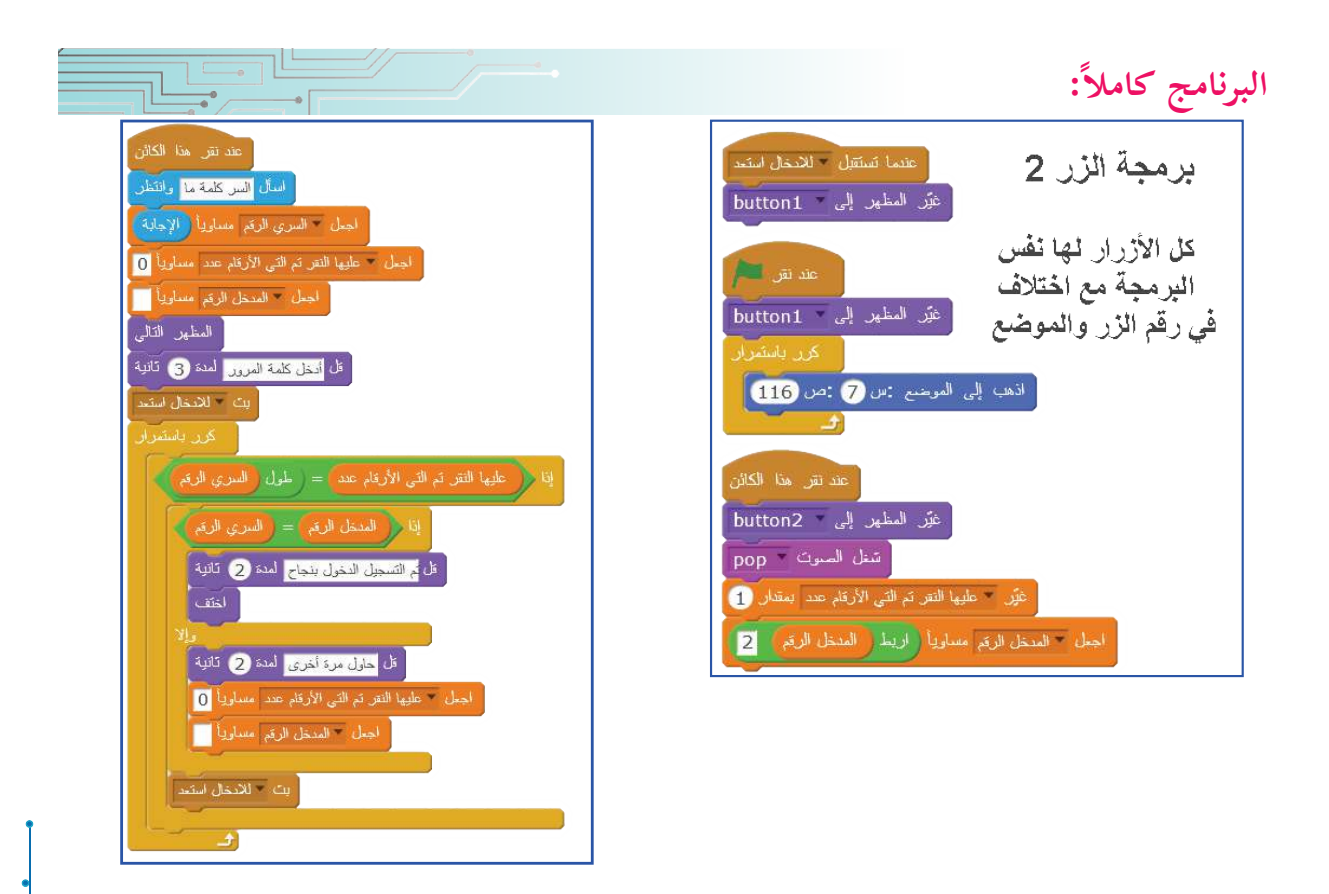

ع<br>المصطلح اللم**شروع:** أقوم بعمل ما أستطيع من الإضافات الآتية للبرنامج: 1. أضيف للبرنامج مجموعة أوامر، بحيث تنشئ متغيّراً جديداً يقوم بعدد مرات ظهور عبارة: «حاول مرة أخرى»، وإن أصبحت 5 مرات، يقفل الشاشة، ولا يمكن إدخال رقم جديد إلّا بعد إعادة التشغيل.

- 2. أضيف للبرنامج خلفية جديدة من الإنترنت تُظهر واجهة هاتف حقيقي في حال ّ تم تسجيل الدخول بنجاح.
- 3. أضيف للبرنامج ما يجعله يحمّل فيديو، ويفتحه، أو يُصدر صوتاً مميزاً عند النجاح في تسجيل الدخول.

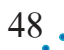

# **اللوائح**

من ال�ستخدامات الشائعة للحاسوب هو التعامل مع البيانات التي يتم تخزينها وحفظها بصورة منظمة، وتجعل ّ عملية الوصول للبيانات واسترجاعها تتم بشكل سريع ودقيق. وهناك عدة برامج لحفظ البيانات، منها برنامج ّ سكراتش الذي يوفر لبنات برمجية لتخزين البيانات وحفظها، ثم استرجاعها، اأو اإجراء العمليات المختلفة عليها.

**اللائحة:** 

**عشر الدرس الس�بع** 

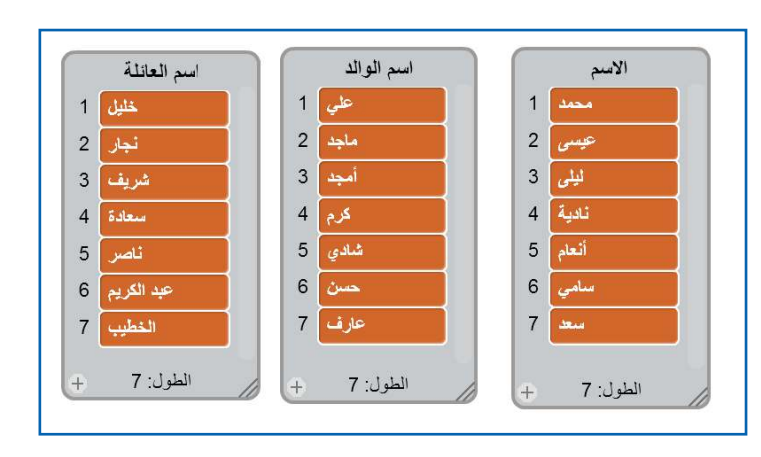

يمكن التفكير في اللائحة في سكراتش باأنّها قائمة من البيانات المرتبة، لكل معلومة فيها عنوان، وهو رقم (موقع/ ترتيب) المعلومة في القائمة، فعلى سبيل المثال: يمكن اإنشاء قائمة اأسماء، وقائمة عنوان، وقائمة رقم هاتف، وقائمة علامات الرياضيات، اأو علامات المواد ال�أخرى، وتوزيع الطلبة في الصفوف، وما شابه، وكل معلومة في اللائحة تُسمّى عنصراً.

في الصورة المجاورة، توجد 3 لوائح، تضم كلّ منها 7 عناصر، والأولى اسمها لائحة الاسم، والثانية لائحة اسم الوالد، والثالثة ل�ئحة اسم العائلة. وللوصول إلى عنصر في اللائحة، فإنني أقوم بذلك عن طريق رقم العنصر، وأستخدم (موقع/ ترتيب) العنصر في

اللائحة، فمثلا:ً نادية هي العنصر الرابع في ل�ئحة ال�سم. العنصر 49 من 7 الاسم

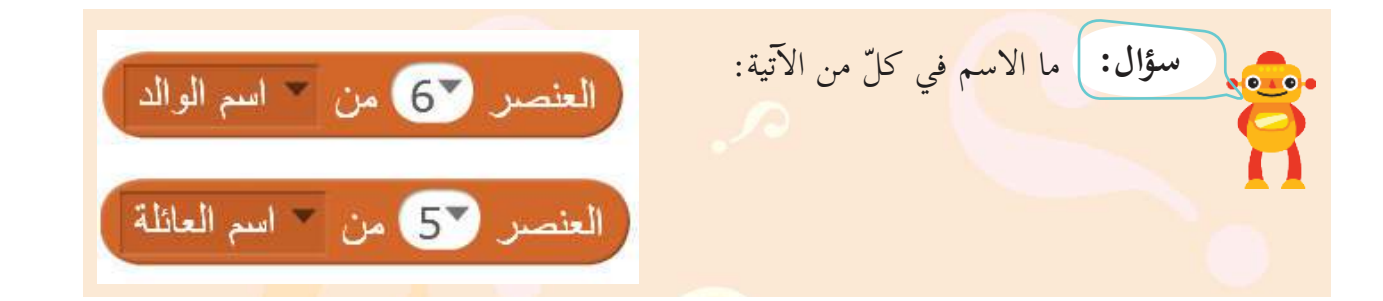

**إا إ ض�فة العن�صر الى اللائحة :** 

توجد طريقتان لإضافة العناصر إلى اللائحة، الأولى من خلال الذهاب إلى اللائحة على المنصة، الضغط على إشارة زائد (+) في الجهة اليسرى السفلى من اللائحة (على يسار معلومة طول التي تبين عدد العناصر في اللائحة)، وهنا يضاف عنصر أو عناصر جديدة للّائحة.

- والطريقة الثانية من خلال البرمجة:
- اإضافة العنصر اإلى اآخر موقع في اللائحة.
- إضافة العنصر إلى موقع (عنوان) في اللائحة (في هذا المثال، اأضيف اسم سليمان ليصبح العنصر الرابع في لائحة اسم الوالد).
- إ من خلال ال�دخال اأثناء تنفيذ البرنامج، كما في المثال ال�آتي، يتم اإدخال خمسة اأسماء اإلى ل�ئحة اسم، وخمسة اأسماء اإلى ل�ئحة اسم الوالد، وخمسة اأسماء اإلى ل�ئحة اسم العائلة.

كرّر 5 مرة اسأل <mark>الاسم</mark> وانتظر أضف الإجابة إلى " الاسم اسأل <mark>اسم الوالد</mark> وانتظر أضف [الإجابة ] إلى <sup>-</sup> اسم الوالد اسأل <mark>اسم العائلة</mark> وانتظر أضف (الإجابة) إلى <sup>-</sup> اسم العائلة

أضف thing إلى ~ اسم الوالد

أدرج <mark>سليمان</mark> في الموقع 47 من <sup>- ا</sup>سم الوالد

**آ استبدال عنصر ب�خر في العنوان نفسه:**  لاستبدال العنصر الثالث في لائحة اسم العائلة ليصبح مثلاً (زيد) بدلاً من شريف، أستخدم اللَّبِنَة الآتية: استبدل بالعنصس 3 من اسم العائلة أزيد **حذف عن�صر من اللوائح:**  .1 تُحذف عناصر من اللوائح من خلال الذهاب اإلى اللائحة على المنصة، والضغط على العنصر، وحذفه بالنقر على اإشارة X.

.2 من خلال البرمجة:

**مث�ل:** 

ّ حذف العنصر وعنوانه )وهنا يتم تعديل ترقيم العناوين، حيث إنّه لو حُذِفَ العنصر رقم 2، فإنّ العنصر رقم 3 يصبح العنصر رقم ،2 والعنصر رقم 4 يصبح العنصر رقم 3، وهكذا الى آخر اللائحة).

**أ ال�ستعلام او البحث عن عنصر في اللوائح:** 

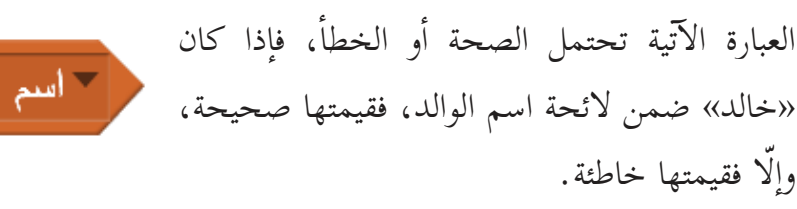

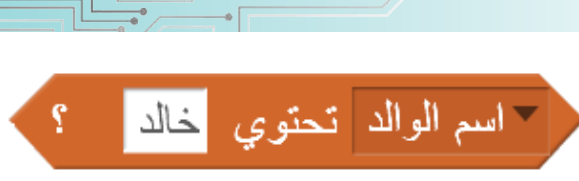

احذف 27 من 7 اسم الوالد

. اسأل الإسم الذي تبحث عنه؟ <mark>و</mark> انتظر على البحث عن عناصر واستخداماتها: اأستخدم البرنامج أأسم الوالد تحقوى والإجابة ال�آتي للبحث عن اسم في قائمة اسم الوالد. قل قل غين موجود **المشروع:** أبحث في لائحة الاسم، أو اسم الوالد، أو اسم العائلة، ثمّ في اللائحة المختارة، ومنها أجد الاسم كاملاً،

واأكتبه على الشاشة.

**إ سئلة واج�ب�ت ا أ**

52 **أاهداف الدرس:** توقّع من الطلبة اأن يكونوا قادرين على: بر<br>ب و نا: - تصميم مسابقات من اأسئلة واإجابات. - التعامل مع طول اللائحة، واستخدامه في العمليات المنطقية. أراد سامر أن يُعِدّ مسابقة لطلبة الصف، يحدّد فيها عدد الأسئلة، ويُدخل الأسئلة وإجاباتها، ويضعها في لائحة، ثمّ يطرح الأسئلة على مستخدم البرنامج، ويستقبل الإجابات، ثمّ يخبر المستخدم عن عدد الأسئلة التي كانت إجاباتها صحيحة، وعدد تلك التي كانت إجاباتها غير صحيحة. **وصف البرن�مج وخطواته: إ سئلة، وحفظ ال�ج�ب�ت: .1 حفظ ال�أ** • أحدّد ثلاث لوائح: واحدة لحفظ الأسئلة، وأسمّيها (أسئلة)، والثانية لحفظ الإجابات، وأسمّيها (الإجابات الصحيحة)، والثالثة لحفظ إجابات الطالب وأسميها (إجابات الطالب). في البداية، اأجعل عدد ال�أسئلة المضافة = صفر؛ استعداداً إ ل�دخال اأسئلة جديدة. • أسأل عن عدد الأسئلة المناسبة للمسابقة، وأضعها في متغير أسمّيه (عدد الأسئلة المضافة). • أستخدم عدد الأسئلة المضافة عدداً للتَّكرارات في حلقة دورانية، تقوم كلّ دورة بما يأتي: - تساأل، اأو تطلب اإدخال السؤال. - تضيفه للّائحة (أسئلة). - تساأل، اأو تطلب اإ إ دخال الجواب، وتستقبل ال�جابة. - تضيفه للّائحة (الإجابات الصحيحة). • أعْلِمُ عن الانتقال إلى مرحلة إدخال الإجابات، وأبتٌ رسالة: ابدأ الإجابة. ِ ا **إ سئلة، واستقب�ل ال� ّ ج�ب�ت، وعد الصحيحة، وغير الصحيحة منه�. .2 طرح ال�أ** اأجعل عدد ال�أسئلة الصحيحة = صفر، )ولحذف عدد ال�أسئلة الصحيحة، يكون الناتج عن استخدام **عشر الدرس الث�من** سابق للبرنامج).

• أجعل عدد الإجابات غير الصحيحة = صفر، (ولحذف عدد الإجابات غير الصحيحة، يكون الناتج عن استخدام سابق للبرنامج). • أضيف متغيراً، أسمّيه (س)؛ لمتابعة عدد العناصر التي تتمّ قراءتها من اللوائح. • أكرّر طرح الأسئلة عدداً من المرات، مساوياً لعدد العناصر في لائحة الأسئلة. ن<br>ر • بعد طرح السؤال، وقبل الانتقال لطرح السؤال التالي، يحكم البرنامج على صحة الإجابة، فإن كانت: - إ صحيحة، يزيد عدد ال�جابات الصحيحة واحدا.ً - وإذا كانت الإجابة غير صحيحة، فيزيد عدد الإجابات غير الصحيحة واحداً. **برن�مج سؤال وجواب:**  لماذا تمّ إعطاء المتغيرات الآتية القيم المبينة: اسأل <mark>أنخل عدد الأسئلة.</mark> و انتظر - إ عدد ال�جابات الصحيحة = صفر. .<br>اجعل - المضافة الأسئلة عدد مساوياً (الإجابة) - إ عدد ال�جابات غير الصحيحة = صفر. -<br>-<br>كرّر (المضافة الأسئلة حدد - م إدخال السؤإل وإضافته .<br>- اسأل <mark>ادخل سؤال وانتظر .</mark> - المتغير س = .1 للائحة الأسئلة .<br>أضف الإجابة إلى - أسئلة . إدخال الإجابة وإضافتها لماذا اأستخدم طول ل�ئحة: اأسئلة، ليمثل عدد اسأل <mark>نخل الجواب وانتظر</mark> للائحة الإجابات ضف (الإجابة ) إلى الصحيحة الإجابات َّ التكرارات في الحلقة الدورانية. خفِ الْلائحة - الصحيحة الإجابات اإذا كان السؤال الثالث في ل�ئحة ال�أسئلة هو »ما | بث || الإجابة ابدأ أخفض بقعة في الكرة الأرضية؟»، فمتى يكون .<br>- عندما تستقبل - الإجابة ابدأ. جواب الجملة الشرطية (إذا كانت الإجابة = العنصر

س من لائحة الإجابات الصحيحة) صحيحة، وما

الذي يحدث إذا كانت الإجابة صحيحة؟ وما الذي

يحدث اإذا كانت غير صحيحة؟

طرح السؤال أ أجعل = س مساوياً 1 .<br>تخيل طول أسئلة من التحقق من الإجابة أسأل المنصور س من أسئلة وانتظر | أمنف <mark>|</mark> الإجابة | إلى | الطالب إجابات | ا ((إجابة) = العلمين إس من الصحيحة الإجابات) أَعْزَلَ \* الصحيحية الإجابات عدد إيمقال . .<br>غَيْر س بمقدار () غَيْر س بمقدار **1** غَيْرِ ﴾ الخاطئة الإجابات عدد بمقدان (1) 

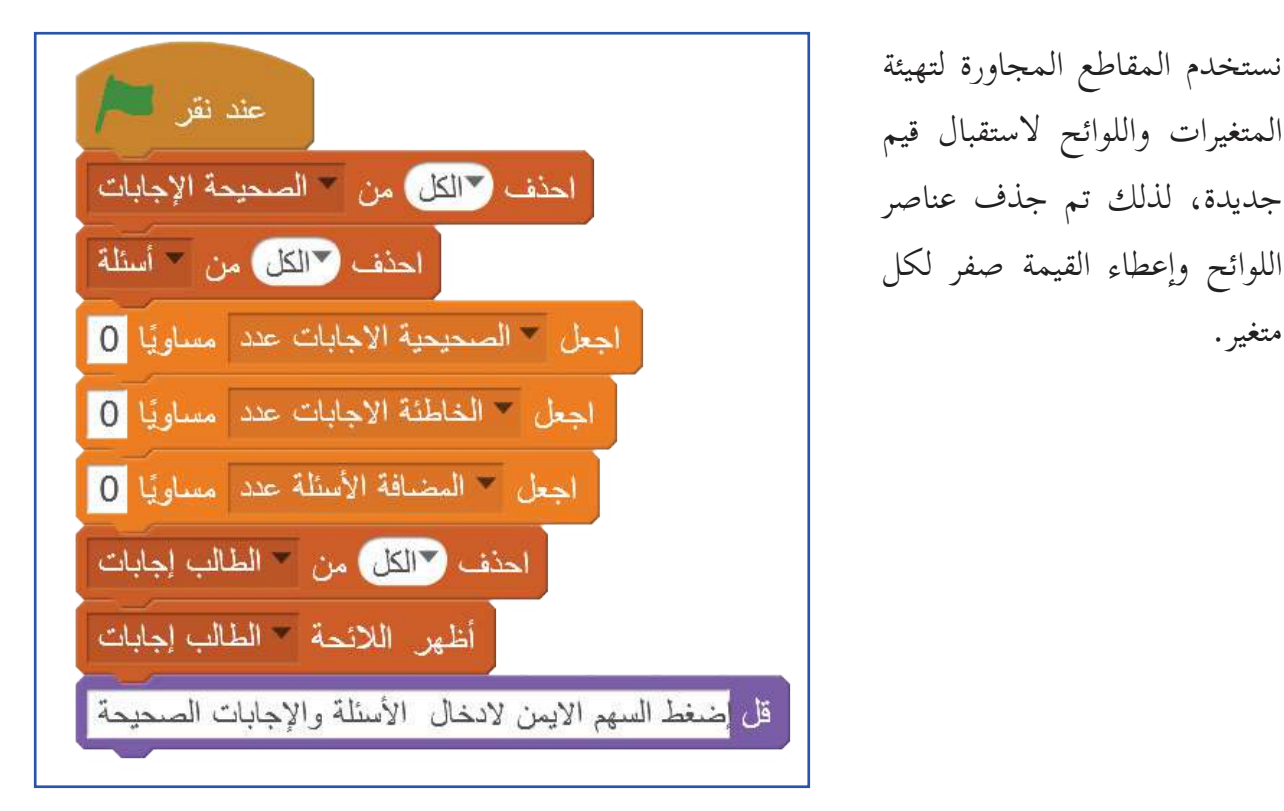

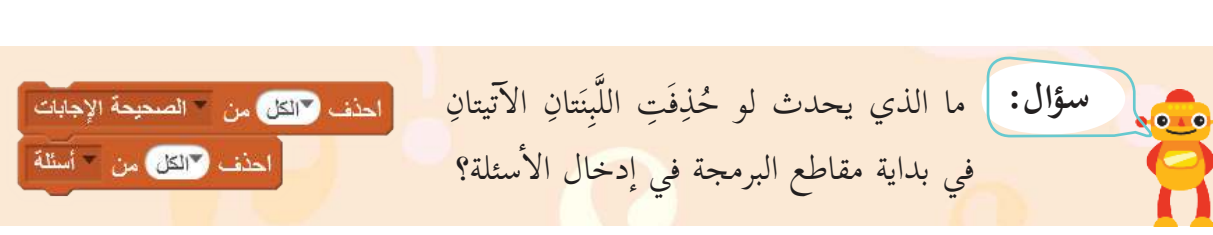

**المشروع:** اأحاول اأن اأضيف ما اأستطيع من تعديلات للبرنامج من ال�آتية: اأضيف مجموعة من ال�أسئلة التي اأختارها، واأختار اإجاباتها )يمكن طرح اأسئلة حساب، اأو علوم، اأو ّي موضوعات اأخرى(. لغة عربية، اأو اإنجليزية، اأو اأ ضيف تصفيقاً إ حين تكون ال�جابة صحيحة. أ ا أ إ عطي فرصة للمحاولة مرة ثانية حين تكون ال�جابة غير صحيحة. ا ق البرنامج مع زملائي في الصف، اأو مع اأفراد اأسرتي. ّ اأطب اأ ّعدل البرنامج؛ لتصبح عملية اإضافة ال�أسئلة تراكمية فيه )كلما اأضيفت اأسئلة جديدة تضاف لمجموعة ال�أسئلة المحفوظة اأصلاً في اللائحة(.

متغير.

**عملي�ت بنكية على حس�ب ج�رٍ أاهداف الدرس:** توقّع من الطلبة اأن يكونوا قادرين على: بر<br>ب و نا: - برمجة العمليات البنكية البسيطة. - إنشاء المتغيّرات، وإظهارها على المنصة.<br>-**عشر الدرس الت�سع** 

يهدف المشروع إلى تعريف الطلبة بالعمليات (الحركات) الأساسية المتعلقة بالحساب الجاري في المصارف (البنوك). وإنّ هناك أنواعاً مختلفة للحسابات التي يفتحها الأفراد في المصارف، منها الحساب الجاري، وحساب التوفير، وغيرها.

- يحاول البرنامج تقليد )محاكاة( العمليات ال�أساسية التي تحصل على الحساب الجاري، وهي السحب، إ وال�يداع، ومعرفة الرصيد.
	- يسأل البرنامج المُستخدَم عن العملية التي يريد تنفيذها، هل هي سحب، أم إيداع؟
- عند اختيار عملية سحب مبلغ من الحساب، يطلب البرنامج من المستخدم اإدخال المبلغ الذي يرغب بسحبه.
- ُ يفحص البرنامج فيما اإذا كان الرصيد المتوفر في الحساب كافياً؛ اأي اأنّه اأكبر من المبلغ المطلوب سحبه.
	- إذا كان المبلغ المطلوب أكبر من المتوفر، يقوم بإظهار رسالة: إنّ الرصيد غير كافٍ.
- إذا كان المبلغ المطلوب أقلّ من الرصيد، يقوم البرنامج بتحديث الرصيد، عن طريق طرح قيمة المبلغ المطلوب من الرصيد، ويقوم بتسجيل هذه العملية في نهاية قائمة العمليات البنكية على شكل مبلغ بالسالب؛ ليدل على عملية «سحب».
- عند اختيار عملية اإيداع مبلغ اإلى الحساب، يطلب البرنامج من المستخدم اإدخال المبلغ الذي يرغب إبايداعه.
- يقوم البرنامج بتحديث الرصيد عن طريق اإضافة قيمة المبلغ المودع اإلى الرصيد، ويقوم بتسجيل هذه العملية في نهاية قائمة العمليات البنكية على شكل مبلغ بالموجب؛ ليدل على عملية »اإيداع«.
- بعد إتمام عملية السحب، أو الإيداع، يُظهِر البرنامج رسالة تقول: إنّ الرصيد الآن هو «قيمة الرصيد» ر<br>يا المحدث في البرنامج، ويظهر المتغيّر «الرصيد».
- يسأل البرنامجُ بعد ذلك المستخدمَ عمّا إذا كان يرغب بكشف حساب لجميع العمليات البنكية، فإذا جاب بنعم، يقوم بإظهار قائمة العمليات البنكية التي تحتوي على جميع العمليات التي تمّ تنفيذها اأ سابقا.ً

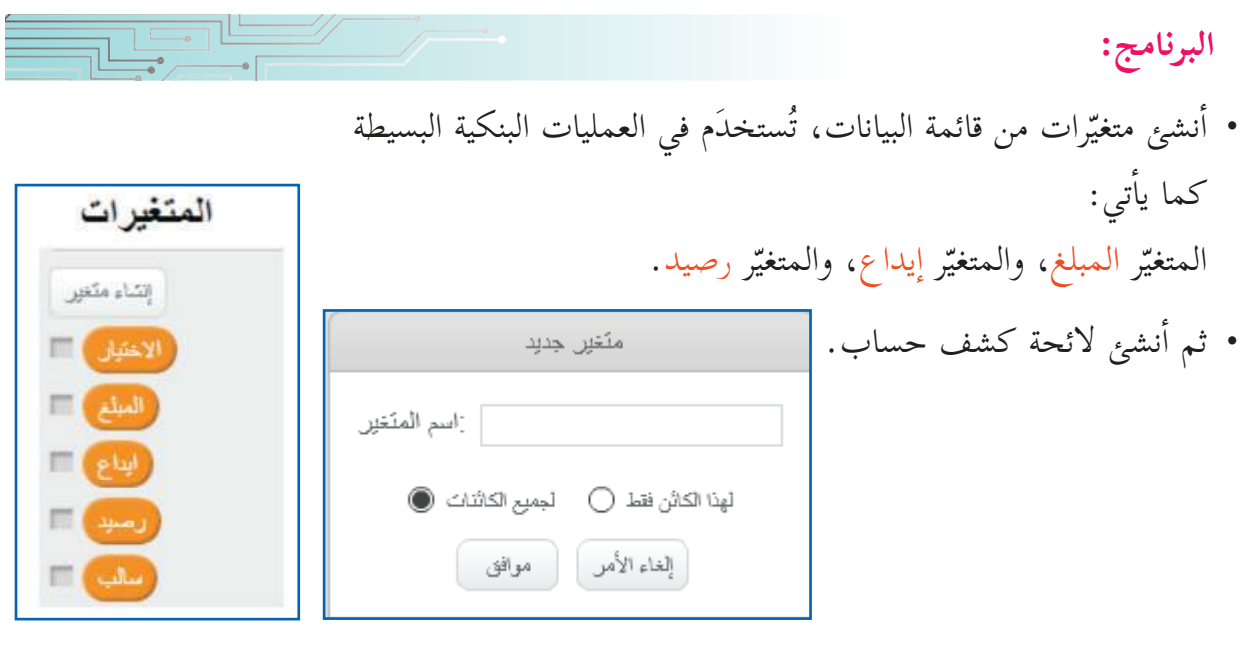

**عملية السحب من الحس�ب:**

 اأساأل صاحب الحساب عن الرصيد. • أسأل صاحب الحساب: ما العملية التي يريد، (سحب، أم إيداع)؟ وأنتظر إجابته. • أخزّن الإجابة في متغيّر اسمه «الاختيار». ن<br>با اأ • أفحص ما إذا كان الاختيار هو سحب مبلغ، فإذا كان كذلك، أقوم بتصفير المتغيّر «المبلغ»، وأظهِر س<br>م المتغيّر «رصيد»، والمتغيّر «المبلغ». • أطلب من المستخدم إدخال قيمة المبلغ الذي يرغب بسحبه، وأخرّن الإجابة في المتغيّر «المبلغ». س<br>م قبل اإتمام عملية السحب، يجب اأن اأفحص ما اإذا كان الرصيد كافياً؛ )اأي اأكبر من المبلغ المراد

سحبه).

**سؤال:**  $\bullet$   $\bullet$   $\bullet$ َّ ماذا يحصل فيما لو لم تتم عملية الفحص لهذه الحالة؟

- أستخدم أمر (إذا كان الرصيد أكبر من المبلغ، أو يساويه... وإلّا)؛ لأتأكد من أنّ الرصيد أكبر من المبلغ المطلوب، اأو يساويه.
- إذا كان المبلغ المطلوب أقلّ من الرصيد، يقوم البرنامج بطرح المبلغ من الرصيد، ثمّ يقوم بإدراج المبلغ المسحوب على شكل سالب في ل�ئحة كشف حساب.

لماذا قام البرنامج بضرب المبلغ بسالب واحد؟ **أا ّ فكر:**

• إذا كان الرصيد أقلّ من المبلغ المطلوب سحبه، فإنّ البرنامج يُظهِر رسالة بأنّ الرصيد غير كافٍ. ر<br>يا

**سؤال:** هل يمكن ال�ستغناء عن اأمر: »اجعل المبلغ مساوياً المبلغ \* 1-«؟ لماذا؟ الجعل - المنطع معدلونيا ( المنطع) \* 3

**إ عملية ال�يداع في الحس�ب:**  • إذا كان الاختيار هو «إيداع» مبلغ، أقوم بتصفير المتغيّر «المبلغ»، وأظهِر متغيّرَي «رصيد»، و»المبلغ». َ • أطلب من المستخدم إدخال قيمة المبلغ الذي يرغب بإيداعه، وأحفظ الإجابة في المتغيّر «المبلغ». س<br>م • تتمّ إضافة المبلغ إلى الرصيد، ثمّ يُدرِج المستخدم المبلغ المودَع في لائحة العمليات البنكية. ر<br>يا **إا َّ ذا لم يتم إ ا أ دخ�ل عملية سحب، ا إ و عملية ايداع،** تظهر رسالة تقول: »اختيارك غير صحيح.. حاول لاحقاً».

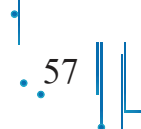

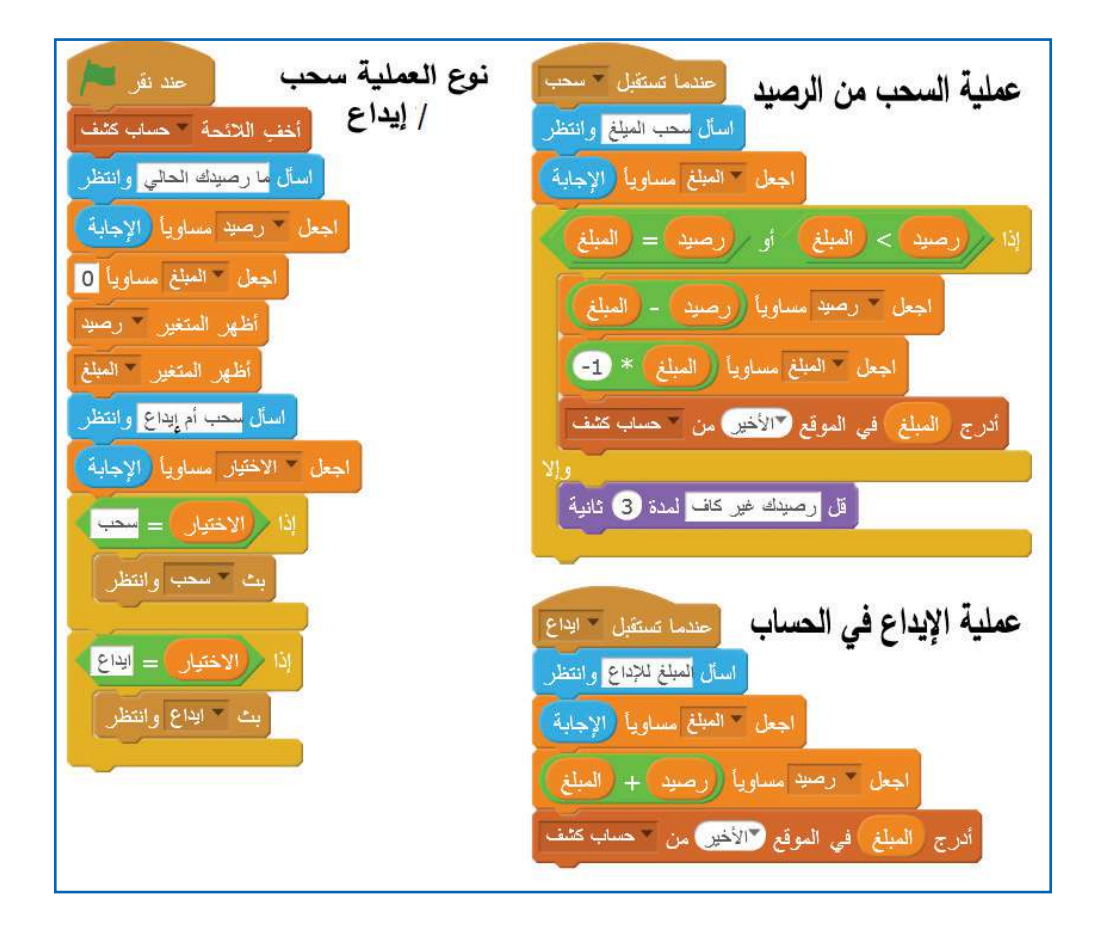

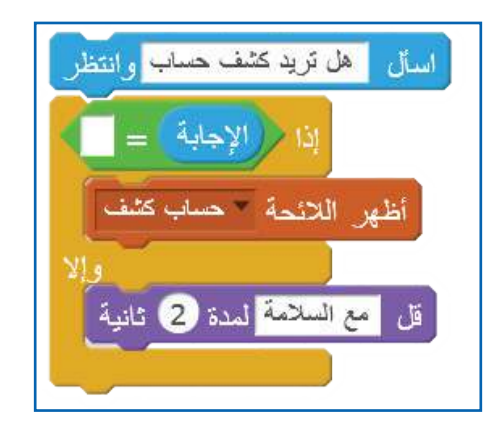

**المشروع:** اأحاول تحسين البرنامج، اأو تطويره. يتم اإظهار الرصيد على الشاشة، واإضافة خيار طلب كشف حساب، واإظهار عناصر ل�ئحة كشف حساب.

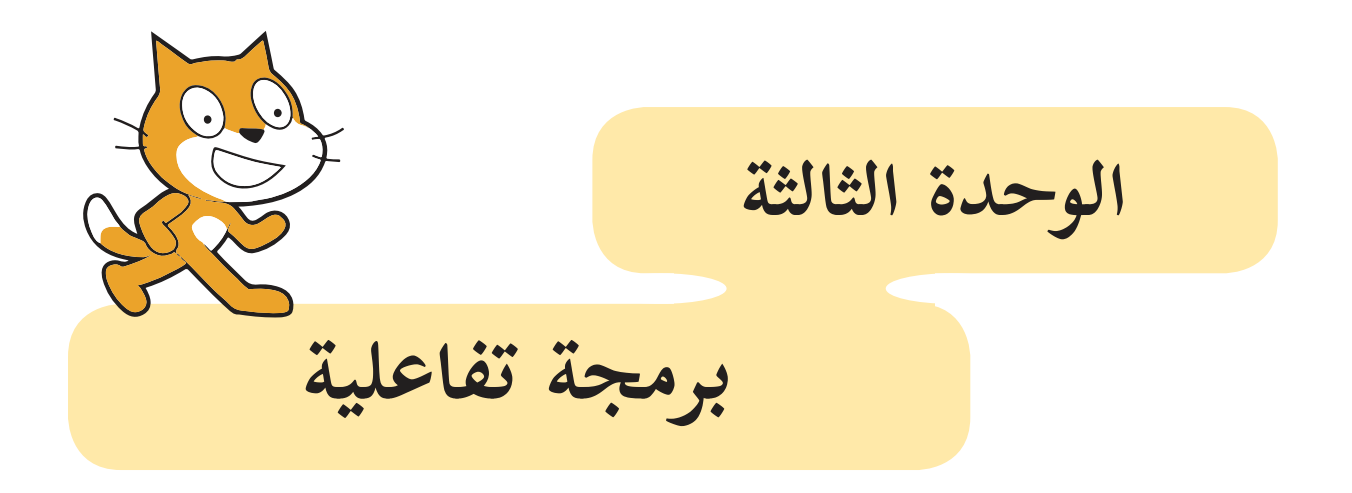

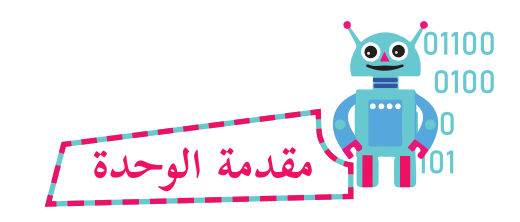

إ توفر تطبيقات الهاتف المحمول على ال�نسان الجهد والعناء في البحث عن اأرقام الهواتف، اأو عناوين الأشخاص، وأسمائهم، ومعلومات أخرى تيسّر اتصال الناس وتعارفهم عن بُعد، ودفتر العناوين في الهاتف من التطبيقات المهمة في الوصول للبيانات، وال�ستعلام عن ال�أشخاص.

زادت ثقة الناس بالأجهزة الإلكترونية، مثل الهاتف المحمول، والحواسيب اللوحية والمحمولة، كما زاد الاعتماد على هذه الأجهزة، كأدوات لمساعدة الإنسان كثير المشاغل. فعلى هذه الأجهزة تُحفظ أجندة أعماله ومواعيده، حتّى إنّ اعتاد على تذكيره بالموعد من خلال ساعة المنبه في هذه الأجهزة.

59

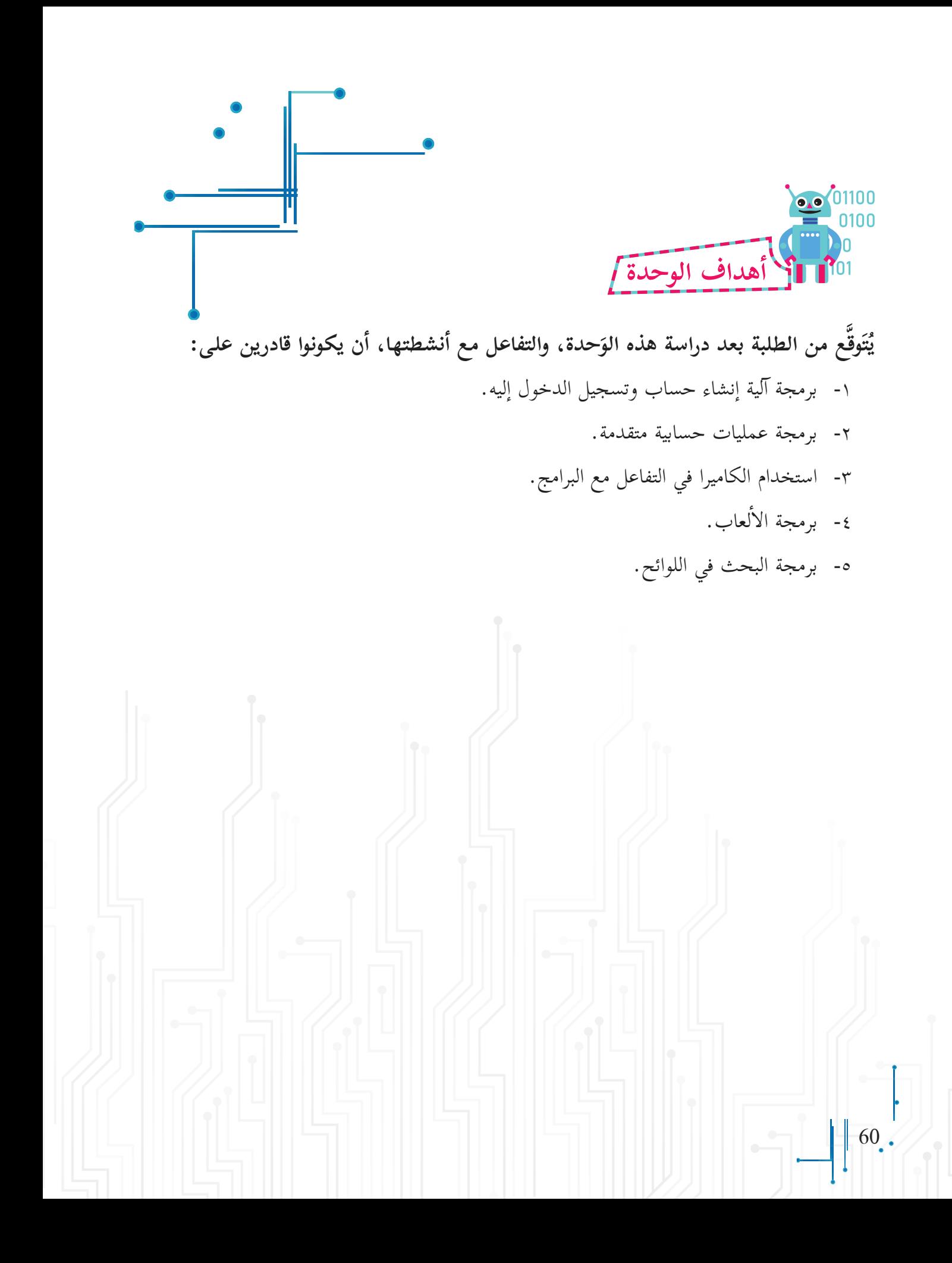

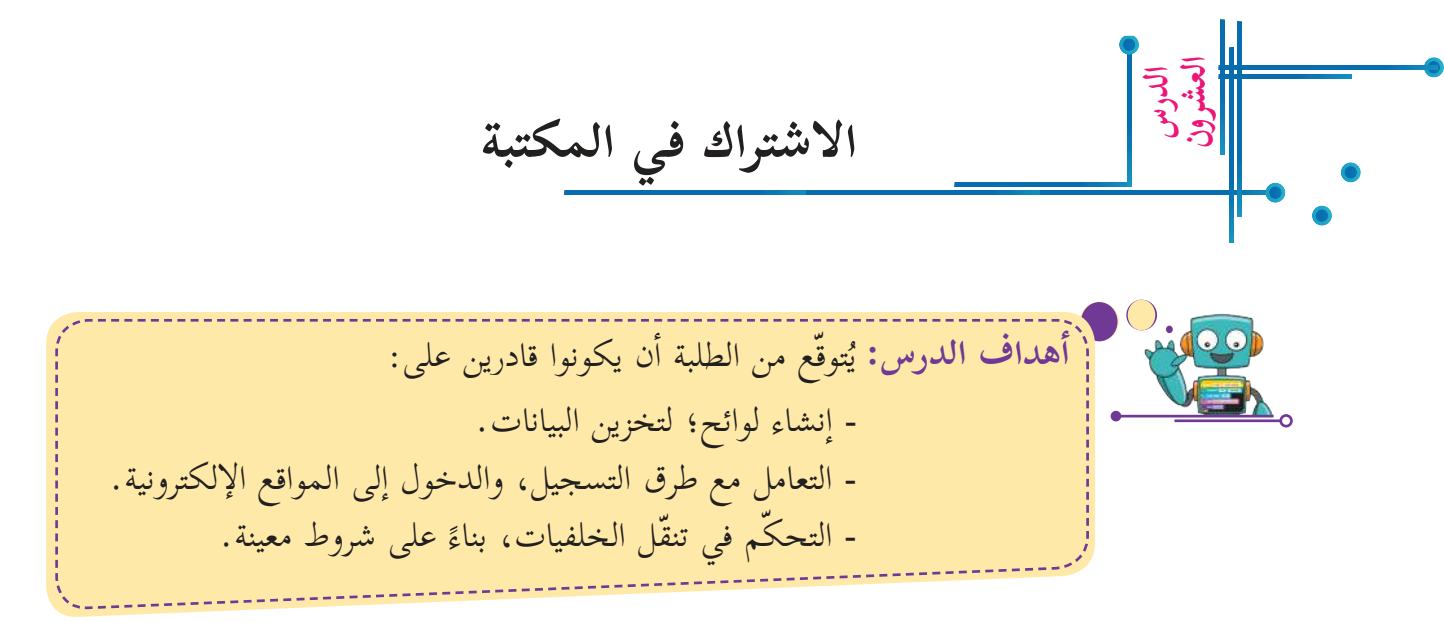

أحياناً يلزمُ الاشتراكُ في المواقع، والمنصّات الاجتماعية، مثل الفيسبوك، إنشاءَ حساب جديد (فتح حساب) (sign up)، ويشمل اسم المستخدم، وكلمة سرّ خاصة به، وهذه المواقع لا تسمح باستخدام ال�سم نفسه ل�أكثر من مستخدم. وفي هذا النشاط، ترغب اإحدى المكتبات بالسماح فقط للمشتركين بالدخول إليها، واستخدام المكتبة، والاستعارة من كتبها، ومصادرها المختلفة. والمطلوب هو أن أصمّم برنامجاً يسمح الاشتراك في المكتبة بعد تخزين اسم المستخدم، وكلمة سرّ خاصّة، ثمّ بعد ذلك يصبح الدخول للمكتبة ممكناً، باستخدام الاسم، وكلمة السّرّ.

**التحضير لتصميم البرن�مج:**  • أولأ- أنشئ شاشة دخول، تبيّن اسم المكتبة، وإشارة الدخول، وأخرى للاشتراك، ورابعة للتسجيل. ن<br>ب • **ثانياً**- أصمّم إشارة للتسجيل تطلب اسم المستخدم، وكلمة السّرّ. س<br>ز • **ثالثاً- أصمّم** إشارة للدخول تسمح للمشترك بالدخول، بعد أن يُدْخِل كلمة السّرّ. س<br>ز ر<br>يا  **ً رابع��** اأبرمج خطوات اإضافة مشترك جديد، )اأو تسجيله(. • **خامساً- أبرمج خطوات السماح للمشترك بالدخول إلى المكتبة، بإدخال الاسم، وكلمة السّرّ.** س<br>ز

 $\cdot$  61 | |

**تصميم خطوات سير البرن�مج:** 

- 1. أعلن عن البدء، وأنّ المجال مفتوح للتسجيل، وأنشئ حساباً باسمٍ جديد، وكلمة سرّ خاصّة بالمشترك، في حال أنّه استخدم المكتبة لأول مرة، أمّا إذا كان مشتركاً مسجّلاً في المكتبة، فعليه إدخال اسم حسابه، ورَقْمه السّرّيّ الذي خرّنه سابقاً؛ من أجل الدخول للمكتبة. ْق  $\tilde{a}$ 
	- .2 في حالة اختيار التسجيل لشخص جديد:
- أُدْخِل اسماً خاصّاً يختاره المستخدم لحسابه، وأضيفه إلى لائحة المشتركين، وأمّا إذا كان هذا ا الاسم موجوداً في قائمة المشتركين سابقاً، فيتمّ إعلامه أنّ هذا الاسم هو لمستخدم آخر، وعليه اختيار اسم غيره.
- أُدْخِل كلمة السّرّ الخاصّة بحساب المشترك، حيث لا يمكن الدخول إلى الحساب دون إدخالها. ن<br>ر ا
- 3. في حالة اختيار الدخول للمكتبة لمشترك مسجّل سابقاً: • أُدخِل اسمَ المشترك، فإذا كان ضمن قائمة المشتركين، يطلب منه البرنامج أن يُدخل كلمة السّرّ.<br>. أ ا
- أُدخِل كلمة السّرّ، فإذا كانت صحيحة، يدخل الشخص إلى المكتبة، وإلّا، فإنّ البرنامج يرفض دخوله. ؙ أ ا

س<br>ز

لكلّ اسم من الأسماء في قائمة المشتركين رَقْم يبيّن ترتيبه (عنوانه) فيها، فلو اشتملت القائمة على َ أربعة أسماء، فإنّ لكلّ منها ترتيب فيها، وأستفيد من هذه الخاصية للبحث عن اسم فيها. **أاتعلّم:**

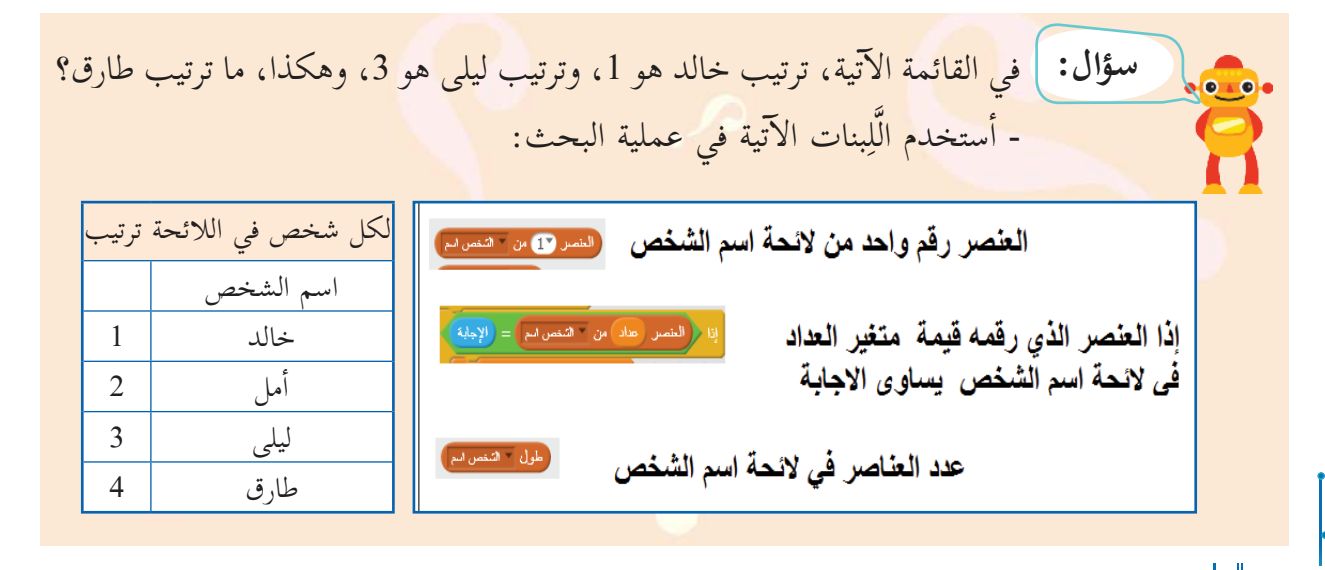

 $62.$ 

• من قائمة البيانات، أُنشئ اللائحتين: قائمة المشتركين، وكلمات الدخول، كما في الشكل المجاور.

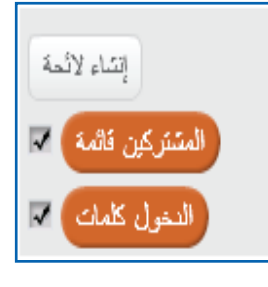

### **إاض�فة مشترك جديد:**

- عند إدخال الاسم، يفحص البرنامج إذا ما كان الاسم موجوداً أم لا في مجموعة الَّلِبنات َّ ل تسجيل **Register** كما في مقطع التسجيل.
- إذا كان الاسم موجوداً في قائمة المشتركين، فلا يتمّ قبوله؛ حتّى لا يصبح أكثر من مستخدم بالاسم نفسه، ويُعْلِم البرنامجُ المستخدمَ بذلك؛ حتّى يعيد الإدخال. ِ
- إذا لم يكن الاسم المُدْخَل ضمن قائمة المشتركين؛ أي أنّه مشترك جديد، ينتقل البرنامج للسؤال اإ عن كلمة السّرّ.
- إعلام المستخدم أنّه قد أصبح مشتركاً في المكتبة، ببثّ رسالة: «أصبحتَ مشتركاً في المكتبة».

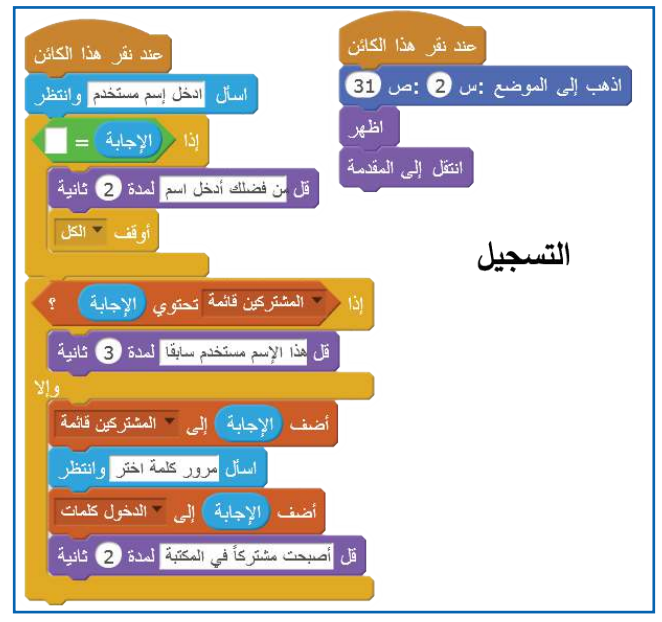

**إ دخول المشترك الى المكتبة:**  دخول<br><mark>Login</mark> يبداأ البرنامج بطلب اإدخال اسم المشترك: »اأدخل اسم مستخدم«. 63

- عند إدخال الاسم، يفحص البرنامجُ ما إذا كان الاسم موجوداً أم لا.
	- إذا كان الاسم موجوداً في قائمة المشتركين، فلا يتمّ قبوله. - لماذا لا يتمّ قبوله؟ ......
		- يُعْلِم البرنامجُ المستخدمَ بذلك؛ حتى يعيد ِ و<br>يا الادخال.
		- يسأل البرنامج عن كلمة السّرّ، فإذا كانت س<br>ز صحيحة، يتمّ دخوله، وإلّا يُعْلِمه أنّها غير صحيحة.
			- اإظهار صورة تُظهر المنظر من داخله في مكتبة مدرستي.

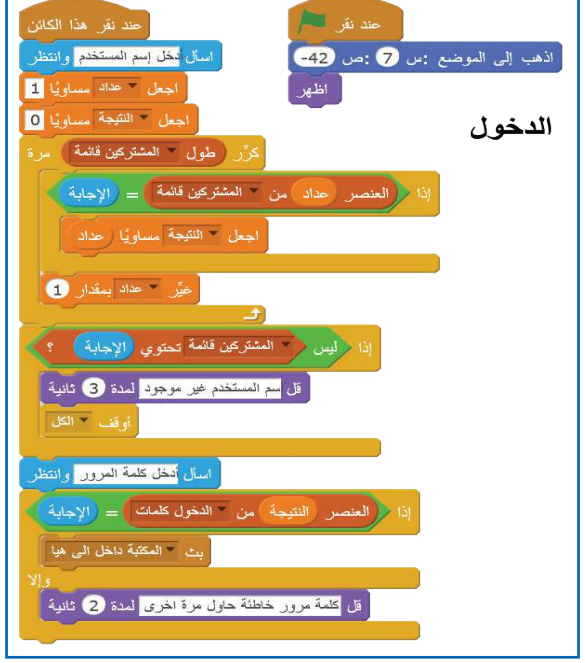

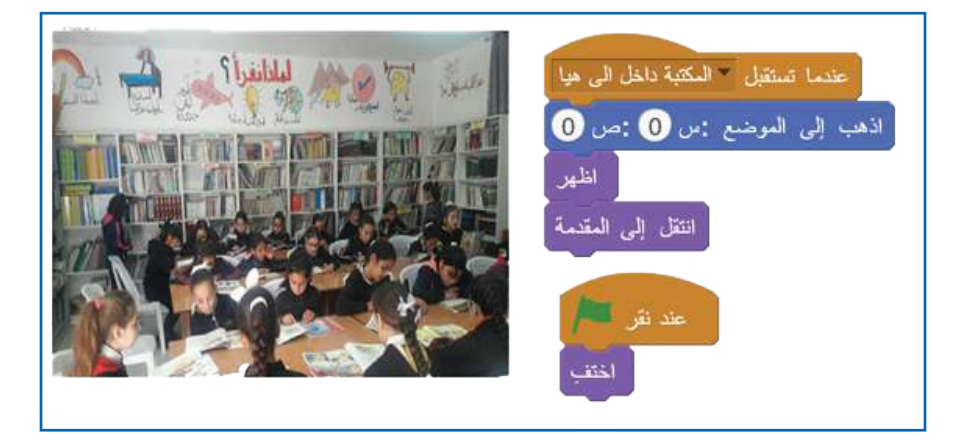

**المشروع:** أعطي المشترك ثلاث محاولات؛ لإدخال كلمة السّرّ، فإذا فشل أحذف الاسم من قائمة المشتركين، وأعلِمُ ِ نه<br>م المشترك اأن يقوم بالتسجيل من جديد.

البرمجة والرياضيات

**أاهداف الدرس:** توقّع من الطلبة اأن يكونوا قادرين على: بر<br>ب و نا: - التعرّف إلى العمليات الحسابية. - التعامل مع المتغيرات واللوائح. - برمجة المتتالية الهندسية، والحسابية، ومتتالية فيبوناتشي.

أكمل ال�أنماط ال�آتية: ا

**والعشرون الدرس الح�دي** 

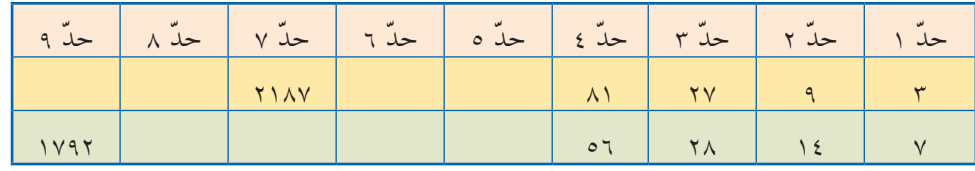

في النمطين السابقين، ألاحظ وجود الحدّ الأول، وكلّ حدّ يساوي الحدّ السابق له، مضروباً بقيمة ثابتة تُسمّى مجموعة القيم التي يكون كلّ حدّ فيها مساوياً للحدّ السابق، مضروباً بقيمة ثابتة بالمتتالية الهندسية، وتُسمّى القيمةُ الثابتةُ أساسَ المتتالية.

- ما قيمة اأساس المتتالية ال�أولى؟ ...............
- ما قيمة اأساس المتتالية الثانية؟ ................

تُسمّى القيمُ في المتتالية الحدودَ، وكلّ منها مرتبط برتبته (موقعه)؛ ففي المتتالية الأولى، الحدّ الأول = 3، تُ والحدّ الرابع = 81، والحدّ السابع = ...، والحدّ التاسع = ...، أمّا الحدّ السابع في المتتالية الثانية = ...، وحدّها الثامن = ... .

ّ لمعرفة حدود المتتالية الهندسية، يلزم معرفة حدها ال�أول، واأساسها، كما ياأتي: الحدّ الأول، الحدّ الأول × الأساس، والحدّ الثاني × الأساس، والحدّ الثالث x الأساس، ّ الحد العاشر= ........ × .......... **أاتعلّم:**

**أا أو ا أ جده� بطريقة اخرى:** ّ الحد ال�أ ّ ول، الحد ال�أول × ال�أ ّ ساس، والحد ال�أول )ال�أساس × ال�أ ّ ساس(، والحد ال�أول )ال�أساس × ال�أساس × ال�أساس(. ّ الحد ّ العاشر = الحد ال�أول × ) ال�أساس × ...(.

والبرنامج الآتي يجد جميع عناصر متتالية حسابية، إذا علمتُ حدّها الأول، وأساسَها، وعددَ الحدود فيها. <u>ً</u>

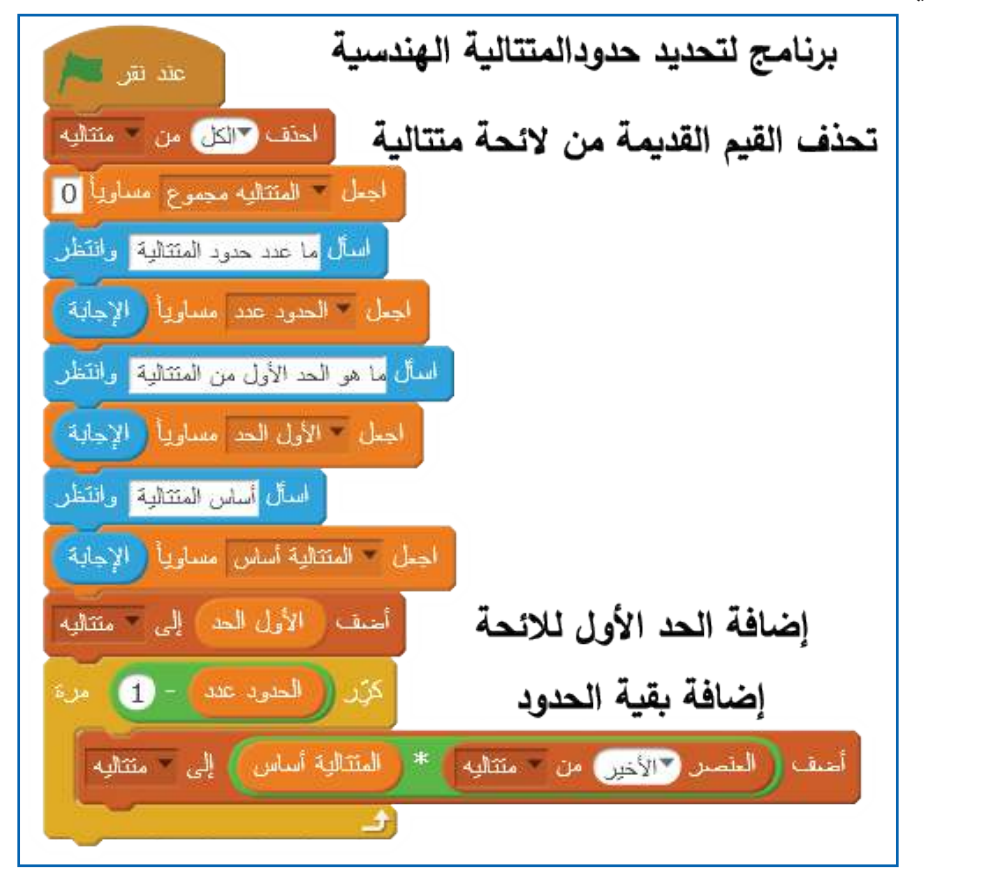

َ َ في حلْقة: اإضافة الحدود للقائمة )عدد الحدود - 1(؟ ر ِّ **سؤال:** لماذا كُر َِّبَنة المجاورة. - اأشرح معنى الجملة الواردة في الل ........................................ ما الذي يتم داخل عملية الضرب في هذه الجملة؟ ....................................

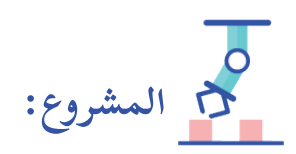

- أجدُ حدود المتتالية التي حدّها الأول 5، وأساسها 2، وعدد حدودها 12، ثمّ أحسب مجموعها. الحدود ،5 10 ... ... ... ... ... ... ... ... ... ،.... ومجموع حدودها = .........
- أكتب برنامجاً يقوم بالسؤال عن : الحدّ الأول، وأساس المتتالية الحسابية، وعدد الحدود، ثمّ يجد مجموعها.
	- ما المتغيرات الواجب اإضافتها؟ ........... - أكتب البرنامج في دفتري، ثمّ أنفّذه على الحاسوب، وأتأكّد من صحّة البرنامج.
- أضيف مقاطع برمجية تجعل البرنامج يحسب قيمة أيّ حدّ في المتتالية عند معرفة رتبته، ثمّ أستخدم الملاحظة الآتية: الحدّ السابع= الحدّ الأول × (الأساس، مضروباً في نفسه 6 مرات)، والحدّ رقم س = الحدّ الأول × (الأساس، مضروباً في نفسه س - 1 مرة).
	- أصمّم برنامجاً لحساب مجموع المتتالية الحسابية. اأ • أصمّم برنامجاً لحساب حدود متتالية فيبوناتشي. اأ

#### **المتت�لية الحس�بية:**

 اأكمل النمط ال�آتي، واأكتشف قاعدته:

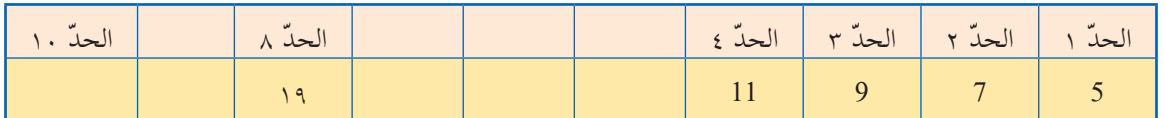

- الحدّ الأول = ……، والحدّ الثامن = ……، وأساس المتتالية = …….
- ويُطلق عليها المتتالية الحسابية 5، 7، 9، 11، …. حدَّها الأول 5، وأساسها 2. ر<br>يا
	- ّ قاعدة المتتالية الحسابية هي: قيمة الحد ّ = الحد السابق + ........
		- قيمة الحدّ الذي رتبته ن = الحدّ الأول + (….) × الأساس.
	- أكتب برنامجاً لحساب قيمة أيّ حدّ بعد إدخال الحدّ الأول، والأساس.

**ٌ يوجد في الري�ضي�ت عديد أ من المتت�لي�ت، من اشهره�:** 

متتالية فيبوناتش*ي*: العالم ليوناردو فيبوناتشي هو عالم من إيطاليا، عاش في الفترة 1170-1250 ميلادي، تلقّى علومه على يد العلماء العرب في الجزائر، واكتشف متتالية تُعَدّ من أهم المتتاليات في العلوم والفنون، وهي: 1، 1، 2، َءُ 3، 5، 8، 13، 34، .....؛ أي أنّ كل حدّ هو مجموع الحدّين السابقين له، ومن الممتع محاولة كتابة برنامج بلغة سكراتش، يحسب قيمة الحدّ رقم س، وربما أردتُ أيضاً أن أجدَ مجموع س من الحدود. الحدّ رقم س = الحدّ رقم (س - 1) + الحدّ رقم (س - 2).
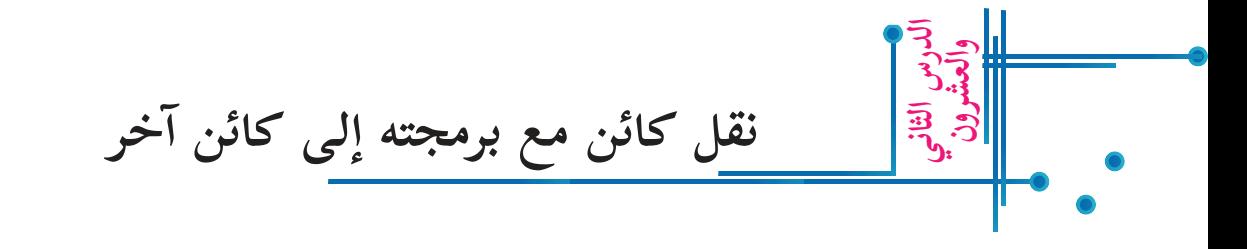

أستطيع نقل كائن مع برمجته إلى كائن آخر بالضغط على زرّ الفأرة الأيمن، وأختار: احفظ الملف على جهاز الحاسوب، كما في الصّورة المقابلة.

> ّ وعند ذلك يتم حفظ هذا الكائن على الجهاز، وينزل ّ الملف، كما في الصورة، حيث يحتوي هذا الملف على الكائن مع جميع خصائصه، ومقاطعه البرمجية، كما كانت في البرنامج ال�أصلي، وبعدها يمكن اإضافته في برامج اأخرى.

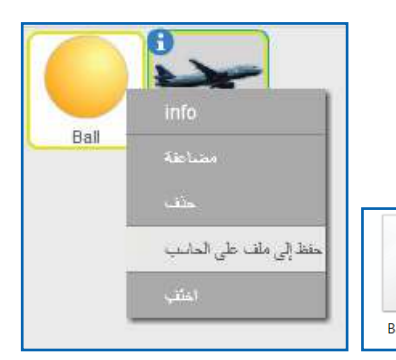

الْلِبنات الإضافية **ِ َّ**

**والعشرون الدرس الث�لث** 

يعطي برنامج سكراتش إمكانية إنشاء لبنات جديدة، فمثلاً: لو احتجنا إنشاء لَبِنَة اسمها «مربّع»، فبالإمكان عمل ذلك بتعريف اللَّبِنَة من خلال مقاطع برمجية ترسم المربّع، والشكل الآتي يوضّح خطوات إنشاء لَبِنَة مربّع، واستخدامها في البرمجة:

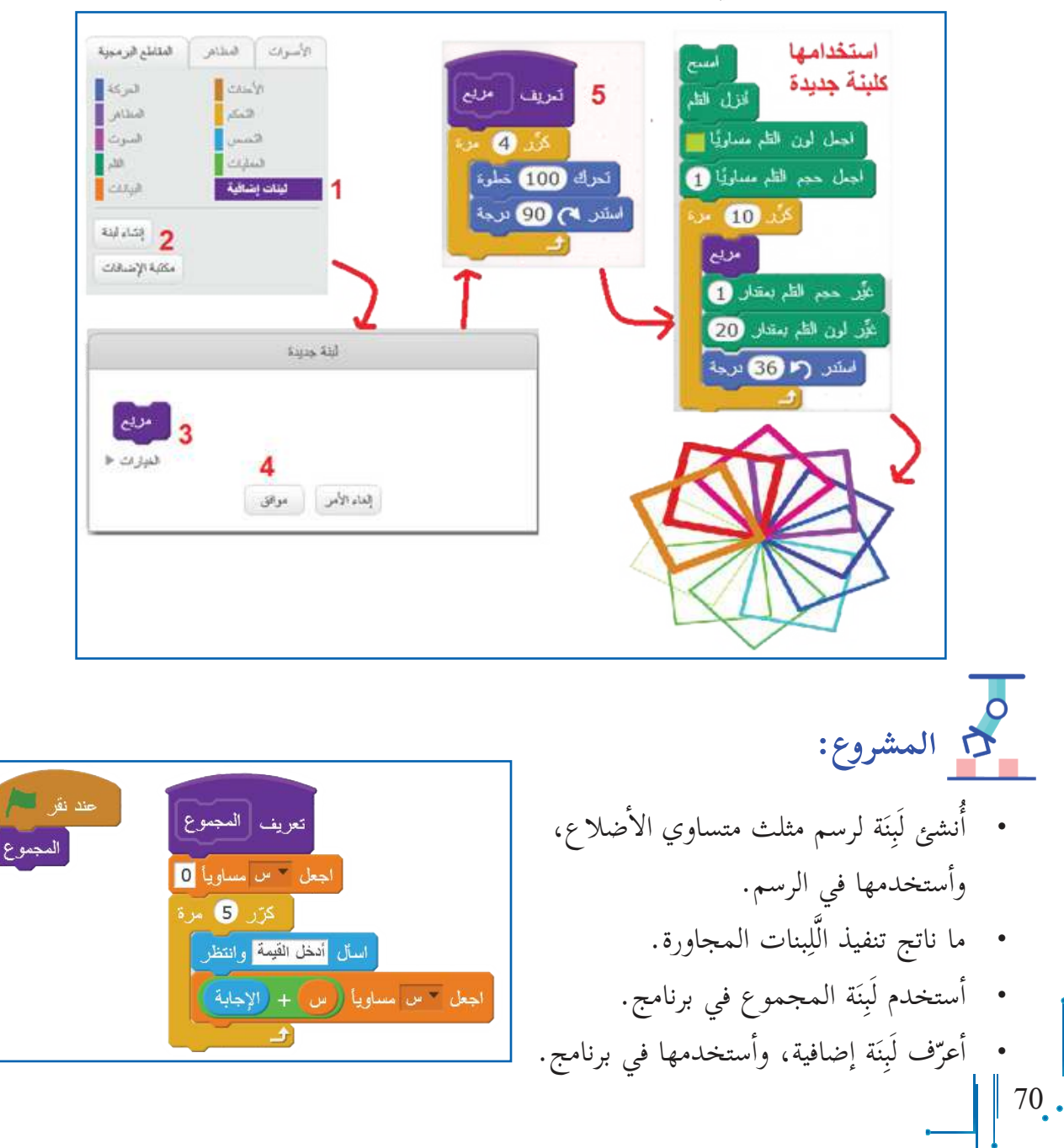

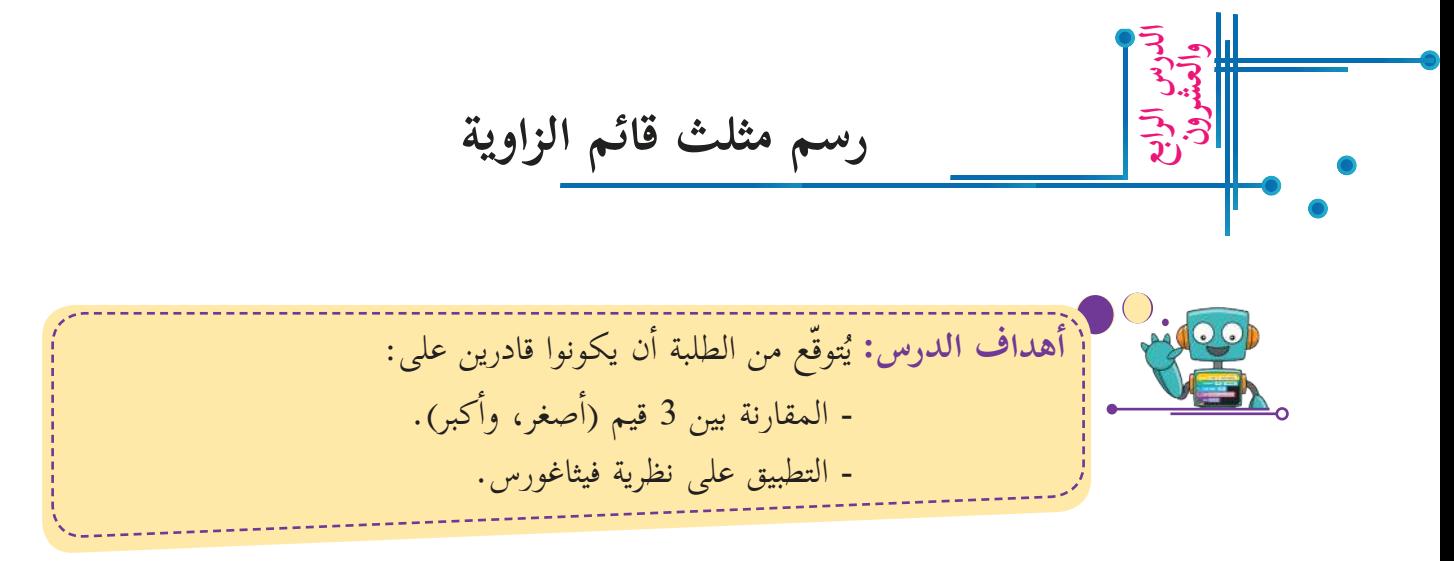

أرادت ليلى عمل اختبار أضلاع مثلث؛ لمعرفة ما إذا كانت تشكّل مثلثاً قائم الزاوية أم لا.

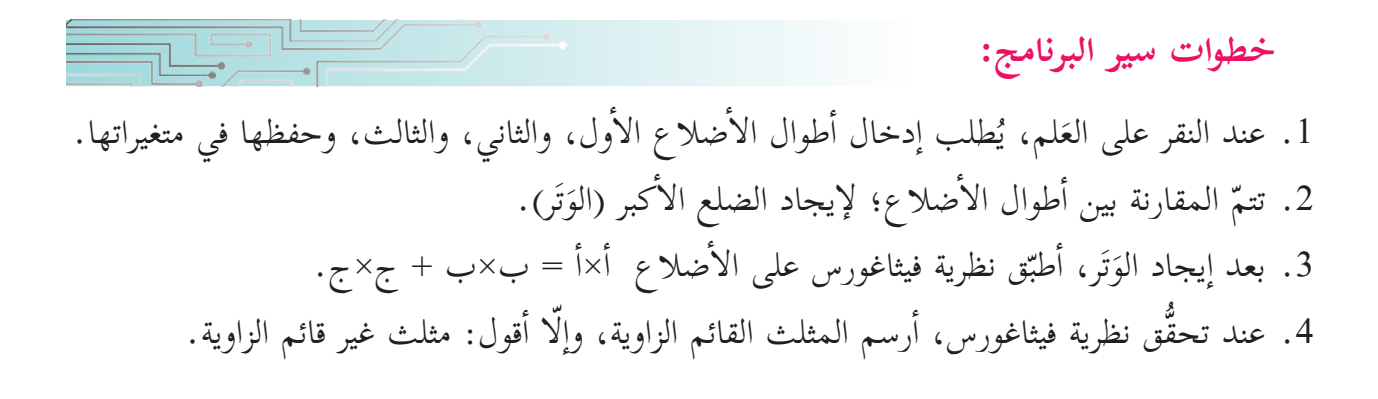

**التحضير للبرن�مج:** .1 اإبقاء الكائن في منتصف المنصة )0،0(، متجهاً اإلى اليمين. .2 اإنشاء متغيرات ال�أضلاع ال�أول، والثاني، والثالث. 3. بعد استلام أطوال الأضلاع، يتمّ بثّ رسالة: «تحقّق من نظرية فيثاغورس». 4. عند استقبال الرسالة، تبدأ عملية الحساب؛ للتحقّق من أنّ الأطوال تحقّق نظرية فيثاغورس، ويبدأ الرسم ان تحقّقت.

5. إضافة لَبنَة؛ لرسم المثلث الذي يحقّق نظرية فيثاغورس.

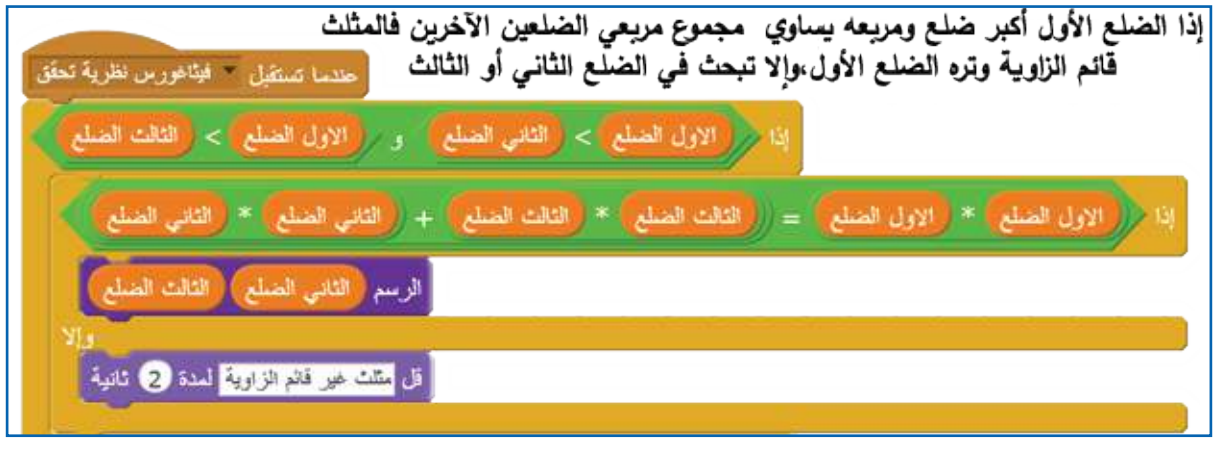

┑└╧

**البرن�مج:**

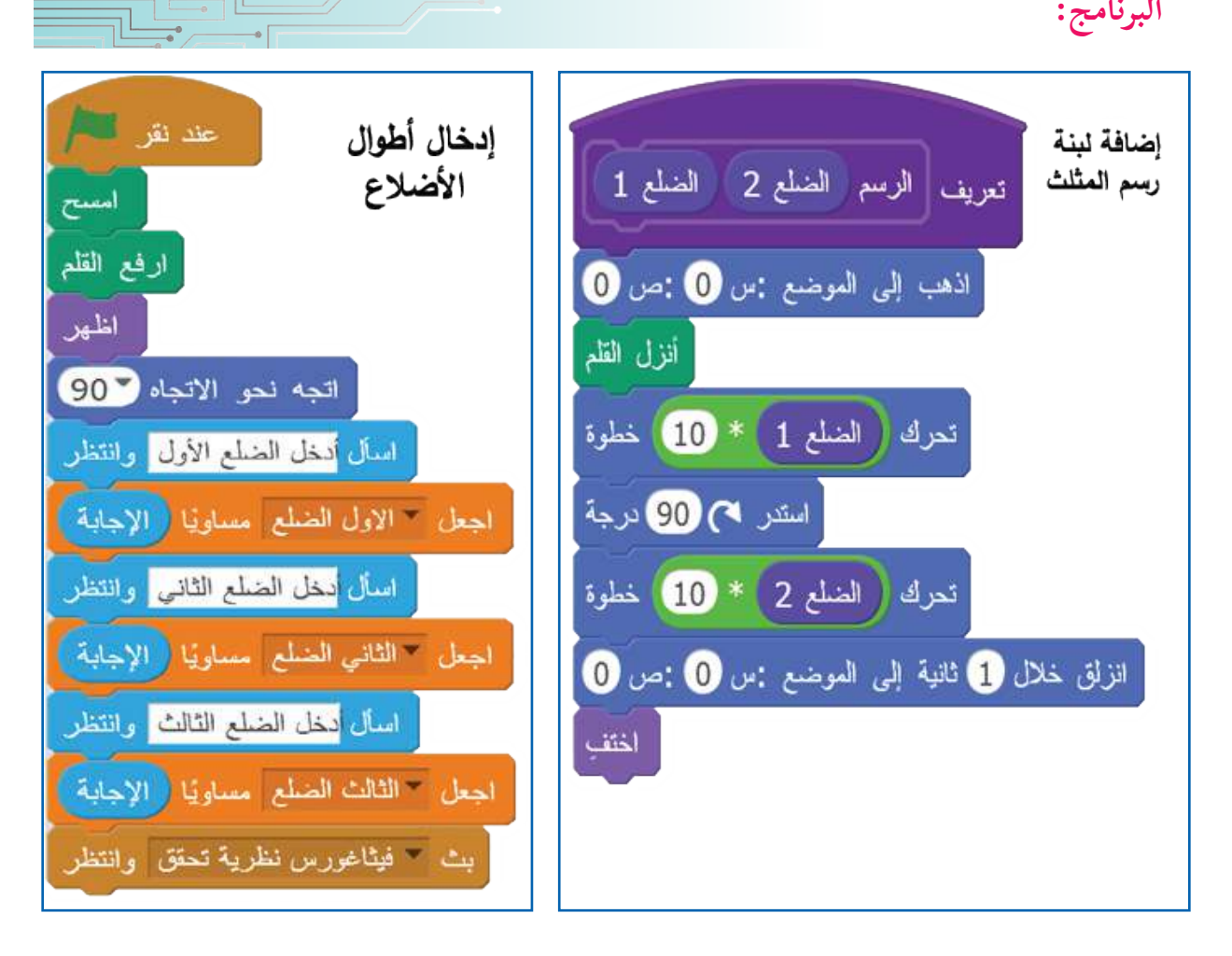

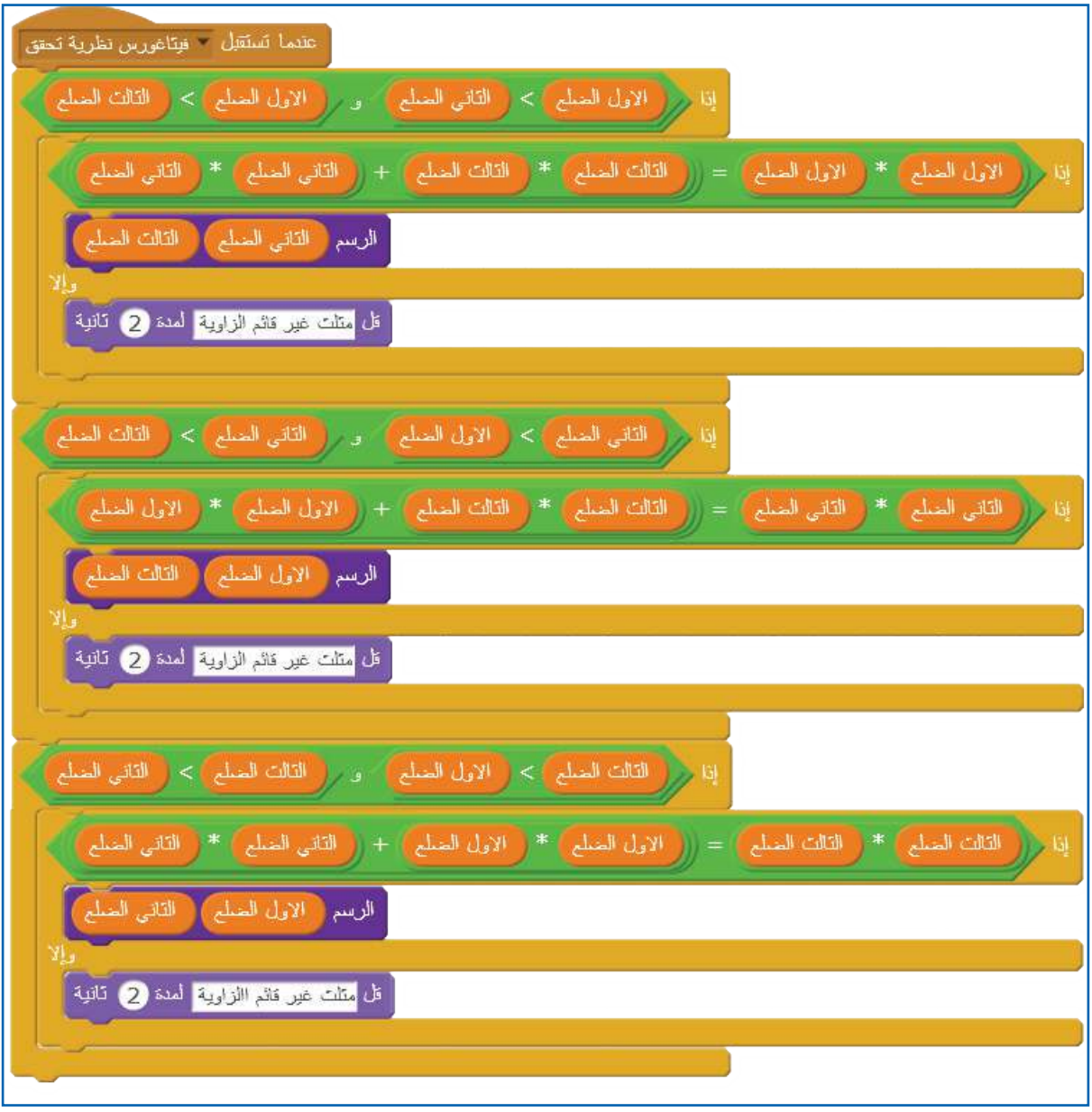

**المشروع:** اأضيف لبنات من اأجل: .1 ساحة المثلث، وطباعتها على الشاشة. اإيجاد مِ .2 اإيجاد محيط المثلث، وطباعتها على الشاشة. .3 ّ رسم مربع على كل ضلع من اأضلاع المثلث.

### **ضبط المنبه**

**أاهداف الدرس:** توقّع من الطلبة اأن يكونوا قادرين على: بر<br>ب و نا: - معرفة آلية عمل ضبط المنبه (set alarm). - إيقاف جرس المنبه (stop). - عمل عملية غفوة للمنبه )snooze). - التحكم بالصوت. - التحكم بالمظاهر. - التعديل في كائنات موجودة في المكتبة.

أملُ طالبة مجتهدة، تحرص على الاستيقاظ باكراً؛ للوصول إلى المدرسة في الوقت المناسب. تستخدم أمل المنبه؛ بهدف تنبيهها عند وقت الاستيقاظ الذي تحدّده مسبقاً. أرادت أمل عمل المنبه الخاصّ بها، الذي يشبه ساعة المنبه (Alarm) الموجودة على أجهزة الهاتف المحمول. أساعدها في تصميم تطبيق المنبه، وبرمجته.

**التحضير لتصميم البرن�مج:** • أ**ولا**ً- إضافة كائن الجرس الذي من المفترض أن يُصدر صوتَ الرنين في موعدِ التنبيه.  **ً ث�ني��** ّ تصميم زر ضبط التوقيت )ٍSetting )في المنبه.  **ً ث�لث��** ّ تصميم زر اإيقاف المنبه )Stop )عن الرنين.  **ً رابع��** ّ تصميم زر الغفوة )Snooze).  **ً خ�مس��** اإضافة خلفية مناسبة.  **ً س�دس��** اإنشاء متغيرات ل�زمة؛ لتخزين ساعة التنبيه، ودقيقة التنبيه، واليوم الحالي.  **ً س�بع��** عرض الزمن الحالي )الساعة، والدقيقة، والثانية الحالية( على المنصة.

74

**والعشرون الدرس الخ�مس** 

**خطوات سير البرن�مج:**

- **أاول�ً �** يظهر الوقت الحالي في تطبيقات ضبط المنبه؛ لمساعدة المستخدم في تحديد الوقت، وتقديره؛ لذا يجب اأن اأعرض الوقت الحالي على منصة العرض.
	- ثَانياً- أضغط (انقر) على زرّ ضبط المنبه.<br>·
		- **ً ث�لث��** اأساأل عن ساعة التنبيه.
		- **ً رابع��** اأساأل عن دقيقة التنبيه.
- خامساً- عند وصول الزمن في جهاز الحاسوب إلى الساعة المُدْخَلَة (ساعة التنبيه)، والدقيقة المُدْخَلَة (دقيقة التنبيه)، أجعل المنبه يبدأ بالرنين.
- **ً س�دس��** ّ يختفي زر ّ التوقف في البداية، ويظهر حين يرن ّ جرس التنبيه، وعندما ينقر المستخدم على زر اإيقاف المنبه يقف صوت الرنين.
	- **ً س�بع��** ّ يختفي زر ّ الغفوة في البداية، ويظهر عندما يرن جرس التنبيه، وعندما ينقر المستخدم على زرّ الغفوة، يتوقف الرنين لفترة محددة (10 دقائق مثلاً)، ّ ثم يعود الرنين بعدها من جديد.

## **أاول�ً إ اض�فة الك�ئن�ت:**

- من مكتبة الكائنات، اأختار الجرس )Bell)، وكائن زرّ (Button2)؛ لاستخدامه كزرّ لضبط ساعة المنبه.
- باستخدام الرّسّام في سكراتش، أضيف عبارة: اعداد المنبه (Set alarm).
- باستخدام الرّسّام في سكراتش، أحوّل شكل الجرس إلى مظاهر ملوّنة.
- ّ ضيف الكائن 3Button من مكتبة الكائنات؛ ل�ستخدامه كزر للتوقف. اأ
	- باستخدام الرّسّام في سكراتش، أضيف كلمة توقّف (stop).
- ّ ضيف الكائن 4Button من مكتبة الكائنات؛ ل�ستخدامه كزر للغفوة، واأضيف اإليه كلمة Snooze. اأ
	- ألوّن كائن الجرس، وأُعِدّ مظاهره أثناء الرنين. أ اأ

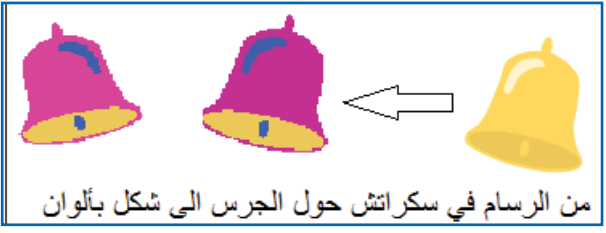

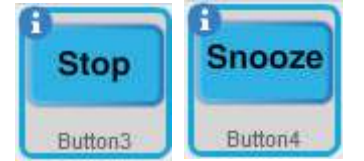

set alarm

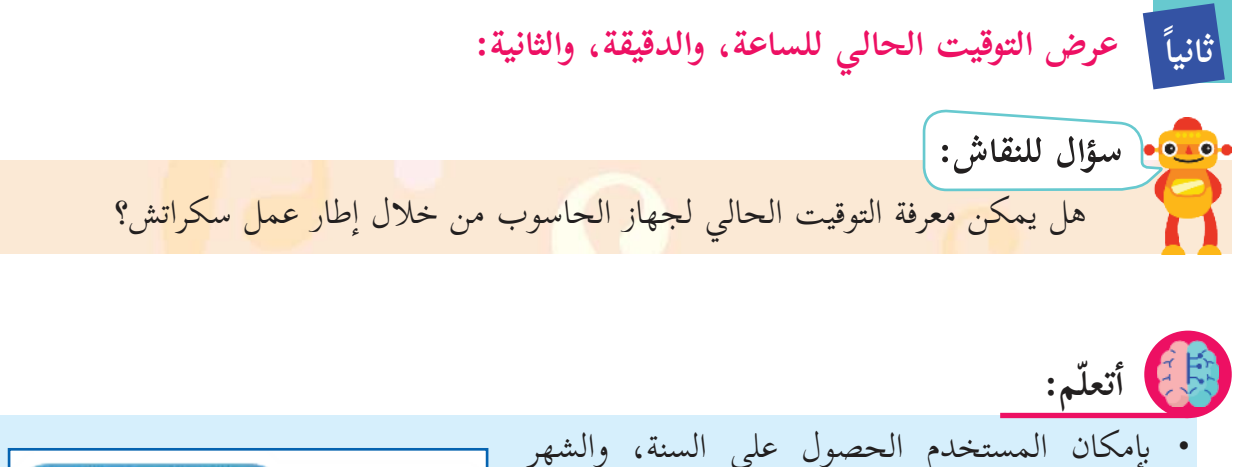

الثقيقة في هذه اللحظة النشة الحالي، والتاريخ، واليوم من ال�أسبوع، والساعة، الشهر والدقيقة، والثانية، استناداً اإلى ساعة جهاز الحاسوب تاريخ اليوم المُستخدَم من خلال لَبِنَة: في هذه اللحظة من يوم الأسوع  $\frac{2}{\lambda}$ الساعة ّ داخل قائمة التحسس، حيث يوجد سبعة خيارات، الشتة هي: السنة، والشهر، وتاريخ اليوم، ويوم ال�أسبوع، التانية والساعة، والدقيقة، والثانية. في تطبيق ضبط ساعة المنبه، اأحتاج اإلى عرض قيمة الساعة، والدقيقة، والثانية على المنصة. سؤال: كيف لي أن أقوم بذلك؟ ............

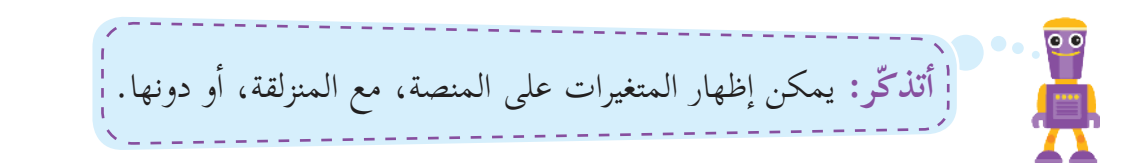

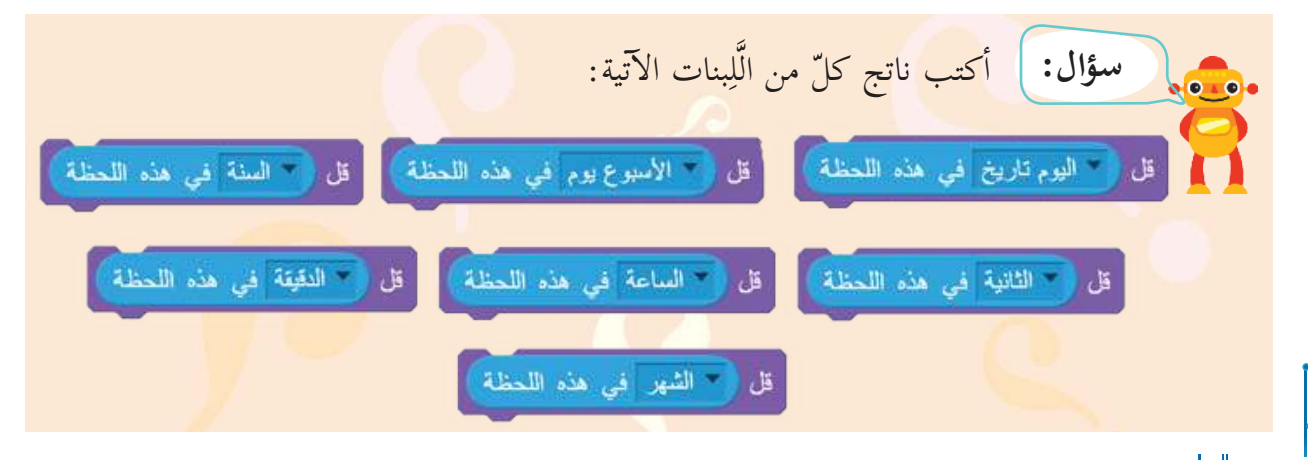

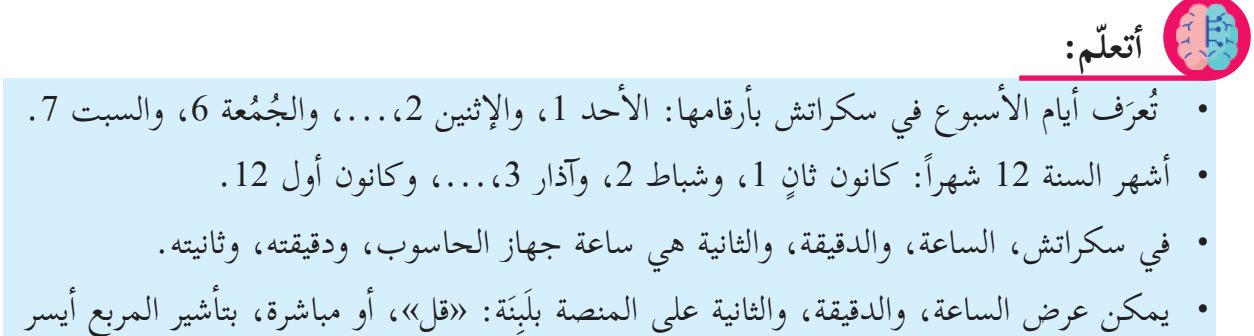

َِّبَنة في هذه اللحظة. الل

**ً ث�لث� ّ ضبط شدة الصوت:** 

من قائمة البيانات، لتحديد شدّة الصوت، أختار أيقونة <mark>( 28 -</mark> شدالصحة ) ، وأجرّب الضغط عليها، وهي ظاهرة في المنصة بزرّ الفأرة الأيمن؛ لأرى أربعة خيارات هي: عرض عادي، وعرض كبير، والمنزلقة، واختفِ، ثمّ أختار المنزلقة، وألاحظ.

يمكن للمتغير اأن يظهر ومعه منزلقة تُستخدم لزيادة قيمته مباشرة، اأو اإنقاصها، فمثلا:ً حين تظهر شدة الصوت مع المنزلقة، يمكن تغيير شدة الصوت بوساطة المنزلقة. **أاتعلّم:**

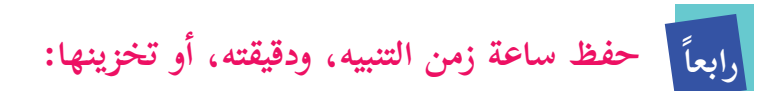

اإنشاء متغيرات؛ لتخزين ساعة التنبيه، ودقيقته.

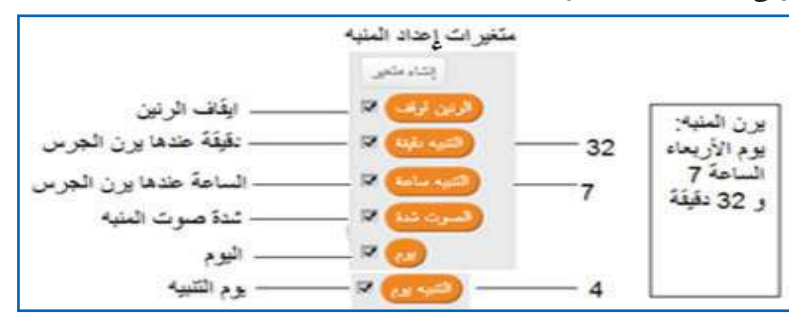

 $\bullet$ ّ يتم تحديد المتغيرات واللوائح، وتعيينها من قائمة البيانات، وهنا اأحتاج اإلى مجموعتين من المتغيرات كما ياأتي: دقيقة، وساعة، وثانية، ويوم: وهذه قيم موجودة في جهاز الحاسوب الذي اأستخدمه. يوم التنبيه، وساعته، ودقيقته: وهي القيم المستخدمة لضبط ساعة المنبه.

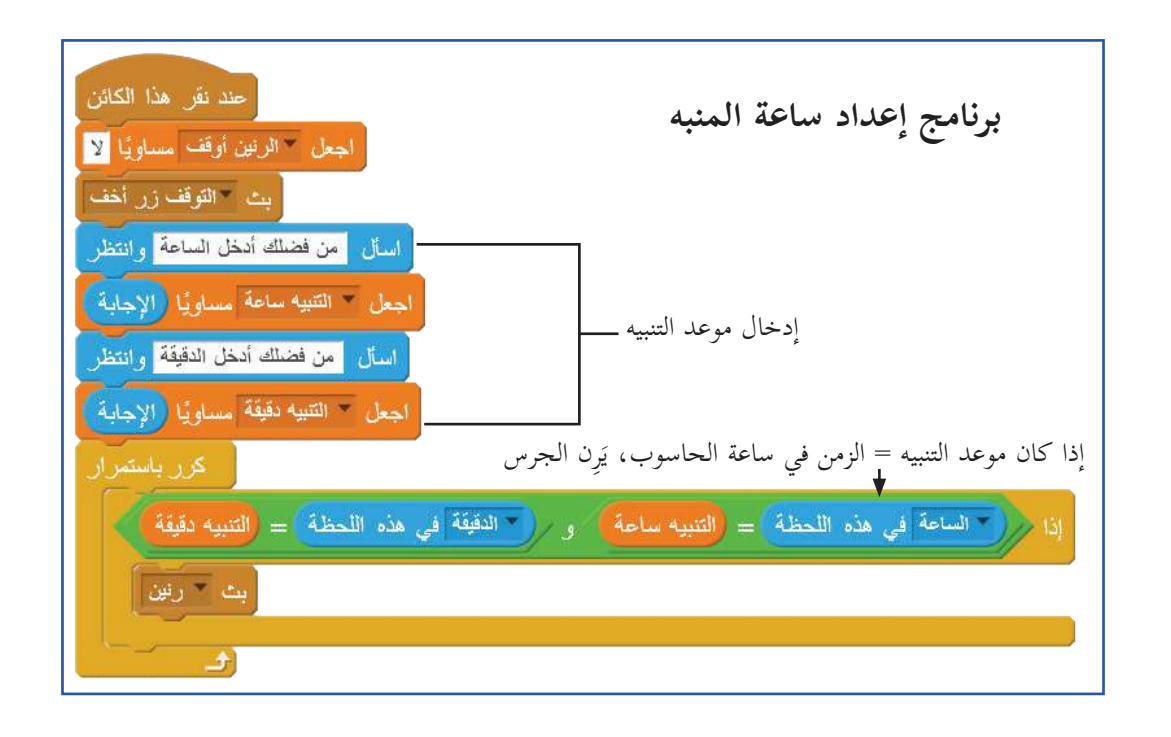

**ً خ�مس� إ رنين الجرس، وا ّ يق�فه بشكل ت�م إ ، وايق�فه لفترة محددة:** 

- **الغفوة )Snooze):** لَِبَنة: اجعل )اأوقف الرنين( مساوياً )نعم(، تاأمر الرنين بالتوقّف، ولَِبَنة: انتظر، تجعله يصمت فقط مدة 10 دقائق = 600 ّ ثانية، ويبث رسالة الرنين التي يلتقطها الجرس، ويبداأ الرنين من جديد، وأستطيع أن أجعل فترة الغفوة أكثر من 10 دقائق، أو أقلّ حسبما أريد.
- **التوقف )Stop):** لَِبَنة: اجعل )اأوقف الرنين( مساوياً )نعم(، تاأمر الرنين بالتوقّف، ول� ترسل رسالة رنين، فيبقى صامتا.ً

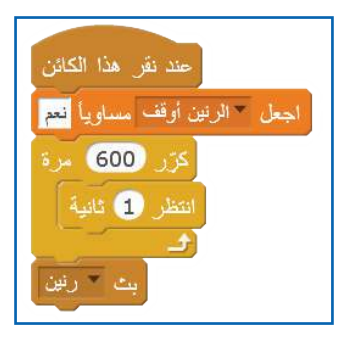

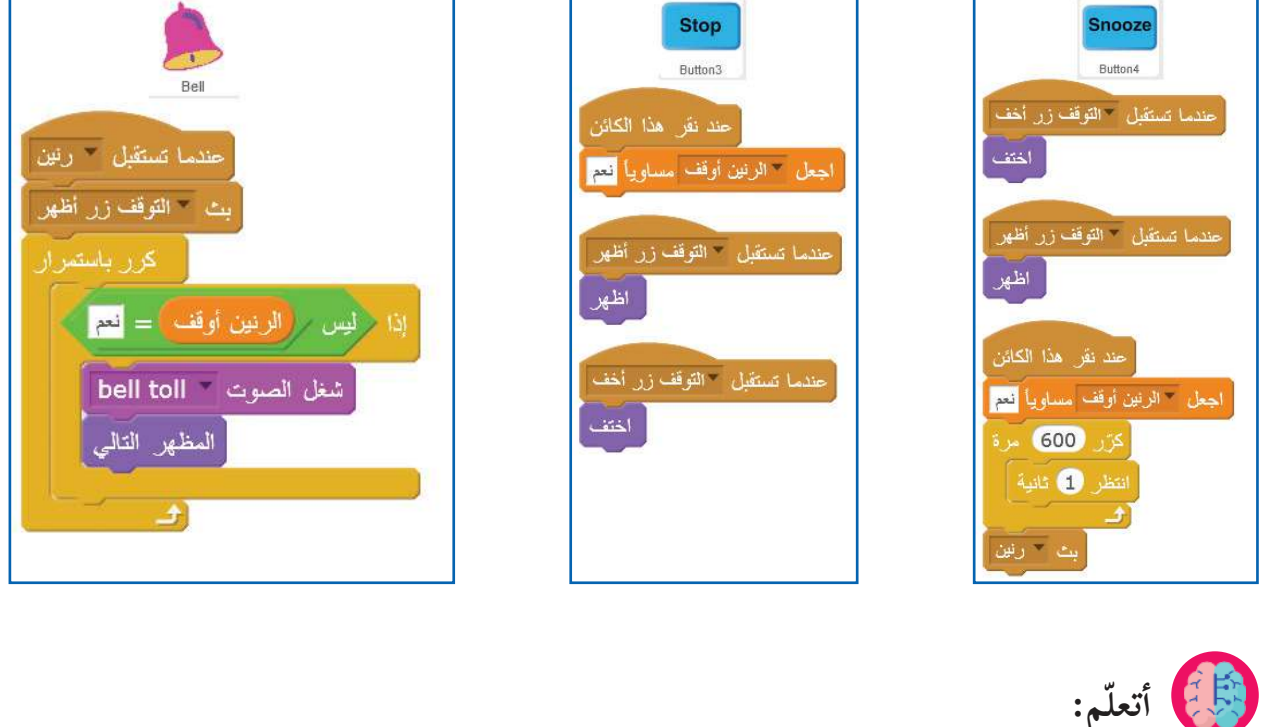

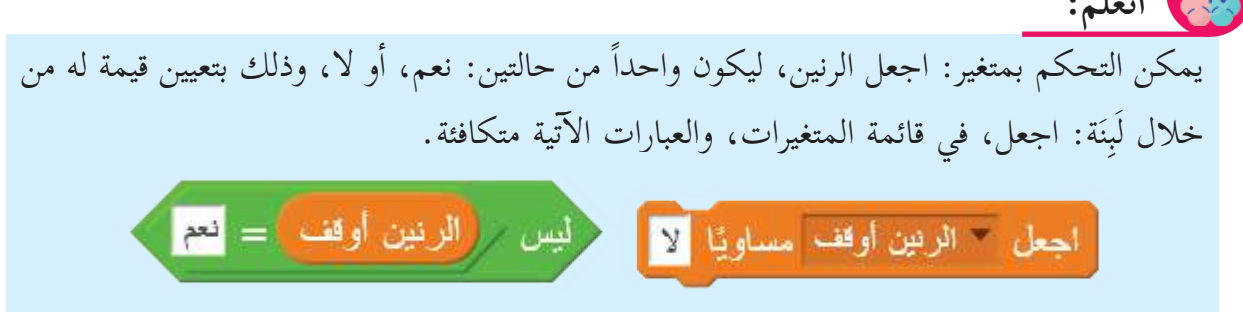

**المشروع:** 1. أحدّد من أين حصلتُ على صوت الجرس، وأغيّره إلى رنّة أخرى . [ النسم لهم . 2. أغيّر زمن الغفوة من 10 دقائق إلى 7 دقائق. 3. أضيف أيقونة، تُظهر يوم الأسبوع، ثمّ أجعل هذه الأيقونة تظهر على المنصة، وأستفيد من المقاطع الآتية: بحيث اأستطيع اأن اأجعل الوقت على الحاسوب يظهر كما في الشكل، باستخدام المقطع البرمجي المرفق، وأن أضع هذا المقطع في البرنامج الأصلي، والمتغيرات التي يمكن أن أستغني عنها.

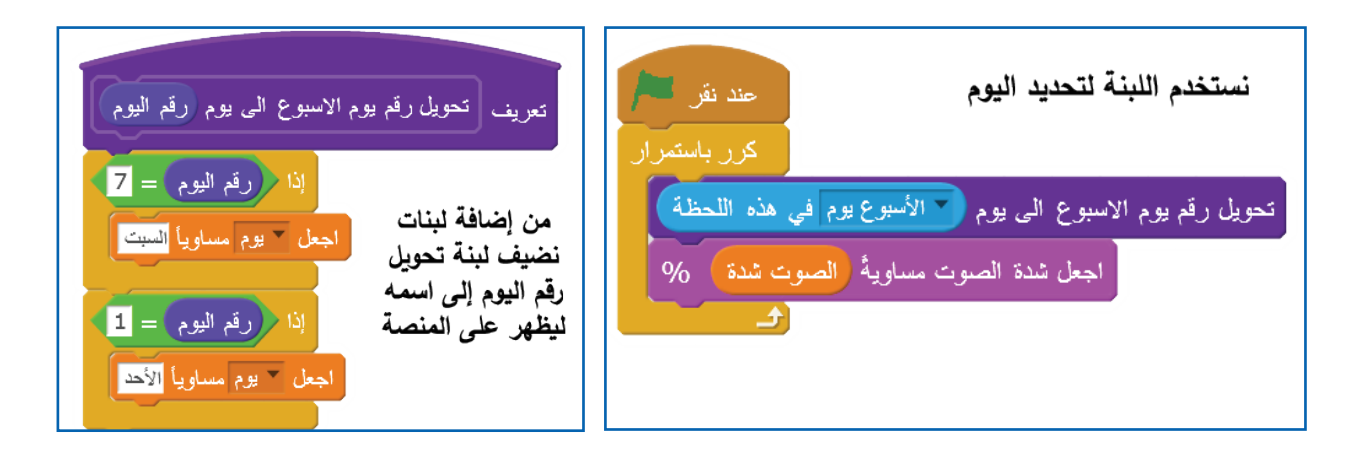

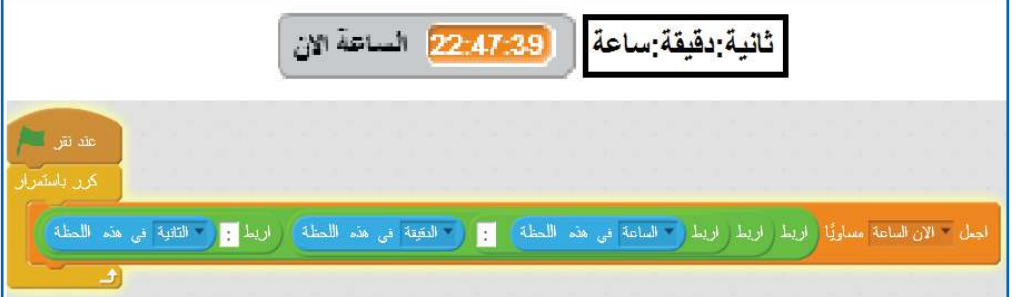

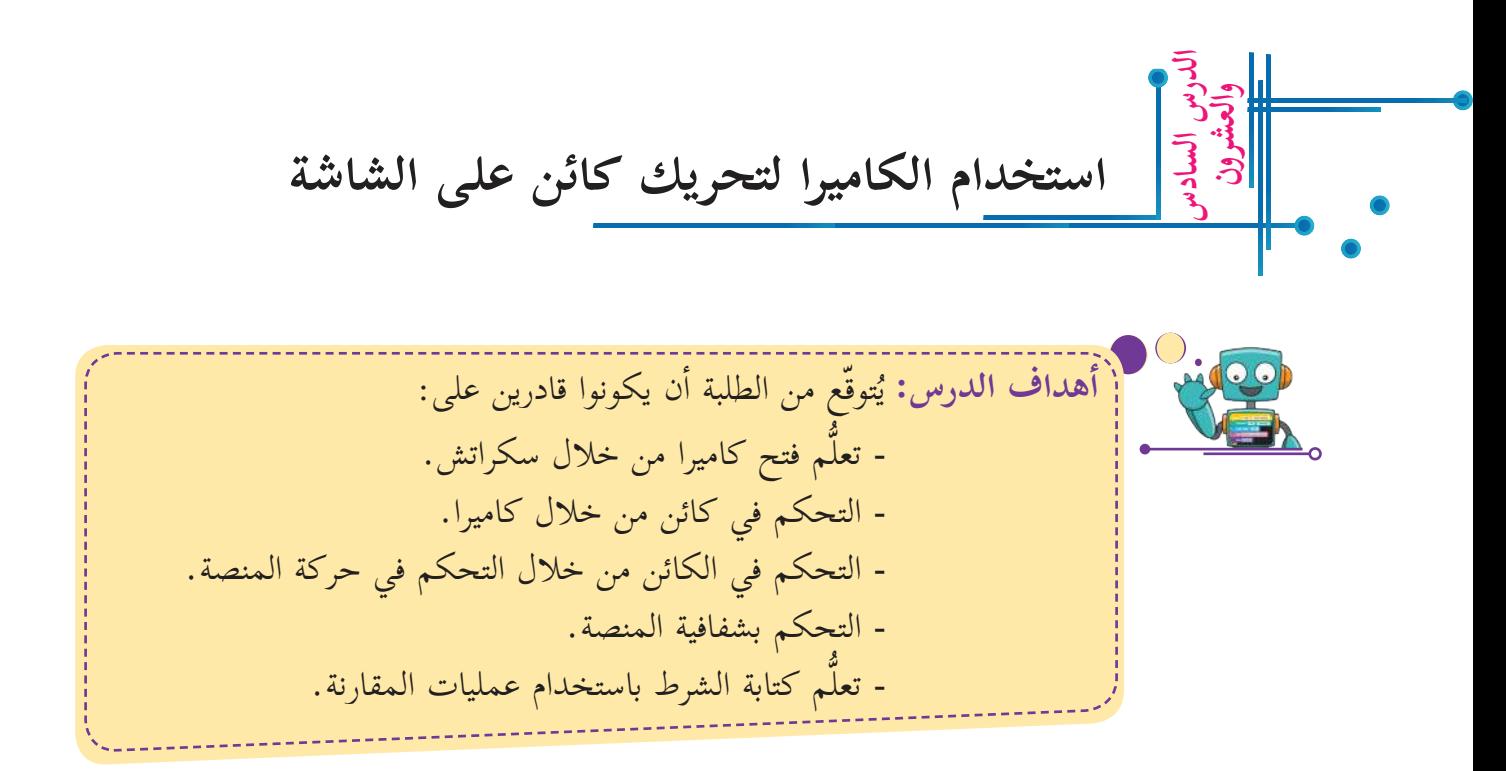

اأراد اأيمن كتابة برنامج؛ لتحريك الكرة على المنصة من خلال الكاميرا ، اأساعده بال�ستعانة بالخطوات ال�آتية: )يمكن تنفيذ هذا النشاط فقط اإذا توفرت كاميرا مرتبطة بالحاسوب(

- أدرج صورة للخلفية تمثّل الملعب، إمّا صورة من الإنترنت مسموحٌ استخدامُها، أو من مكتبة الكائنات، م<br>م أ ا ّ و صورة موجودة لدي. اأ
	- أدرج كائن الكرة، وأرسم كائن الهدف في منطقة الرّسّام. ا

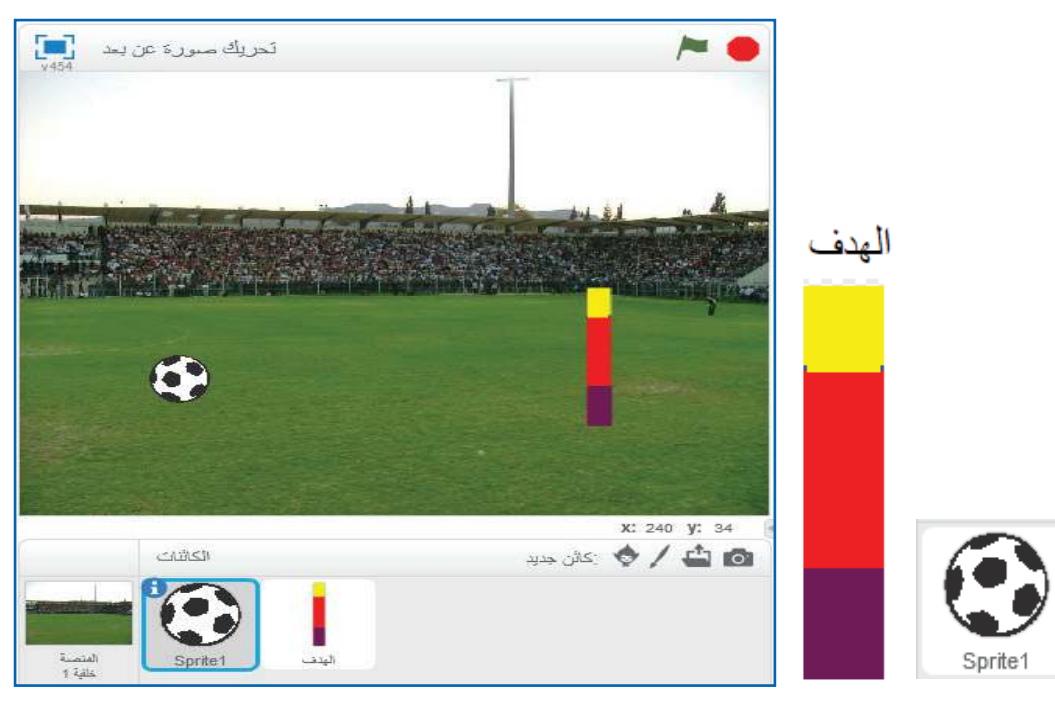

ِدخ ل عدداً من القيم لشفافية الفيديو، أ ا مثلا:ً 10 ، 0 ، ،100 واأل�حظ الشاشة، ّ ثم اأستنتج. ......................

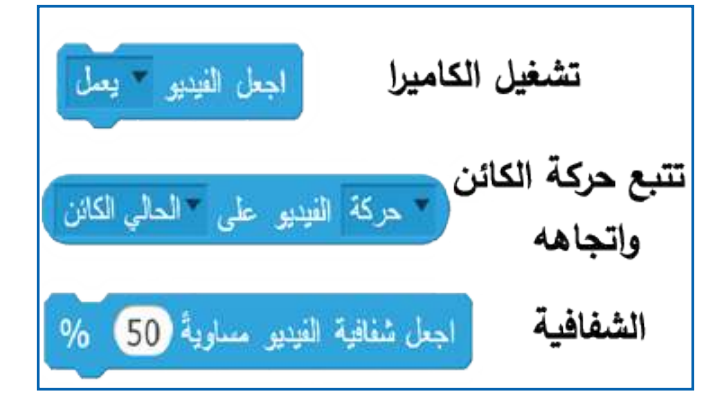

- **ال�أوامر الخ�صة ب�لك�ميرا:**
- ماذا يعني الرَّقم 20 في اللَّبِنَة المجاورة؟ َّ

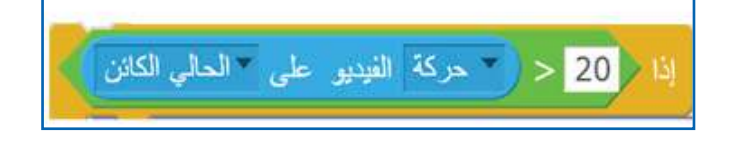

حساسية الكاميرا

کار

• أغيّر الرَّقْم من 20 إلى أرقام أخرى، وألاحظ الناتج. َّ

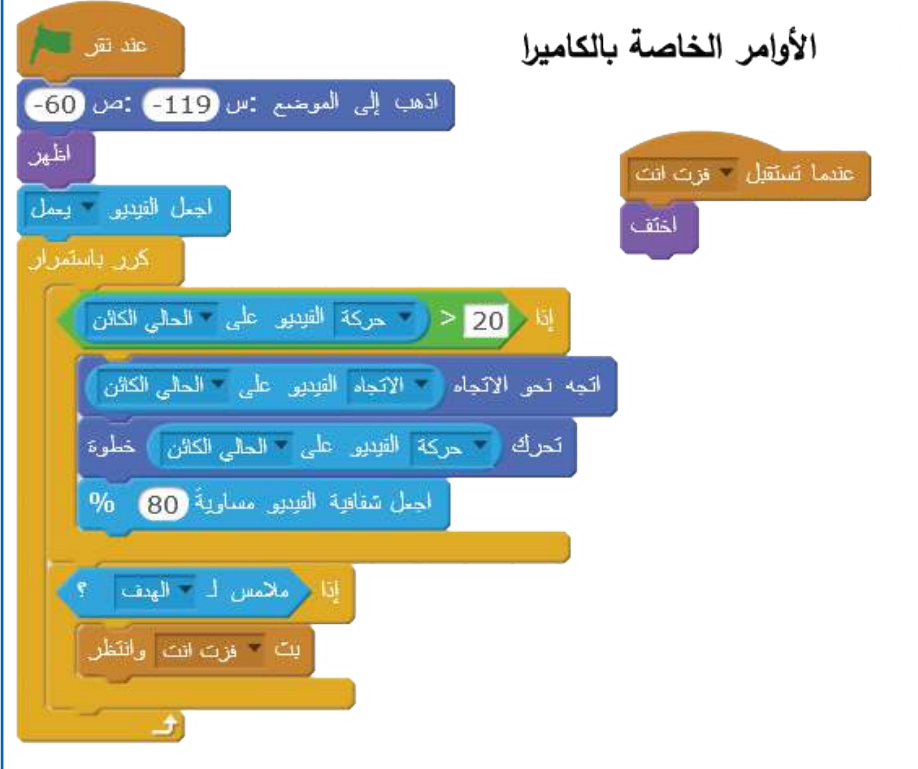

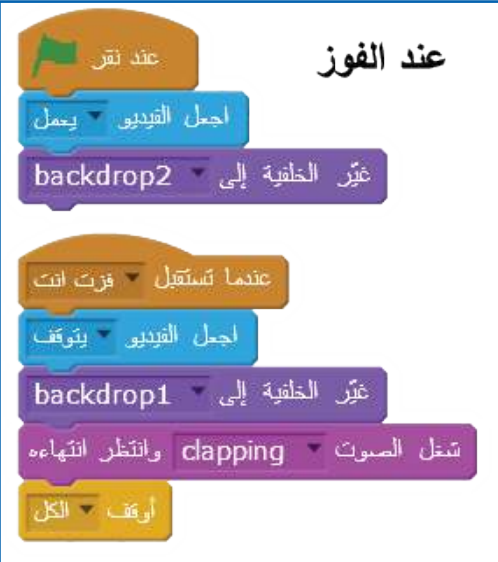

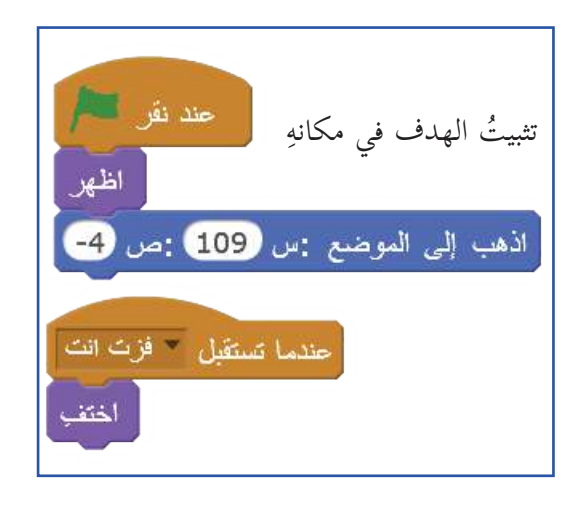

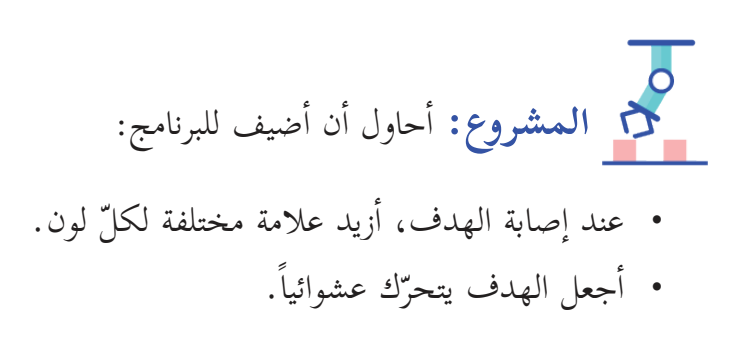

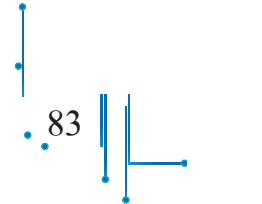

### خلفيات متحركة

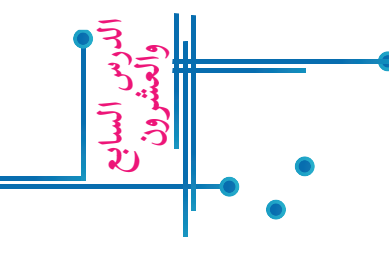

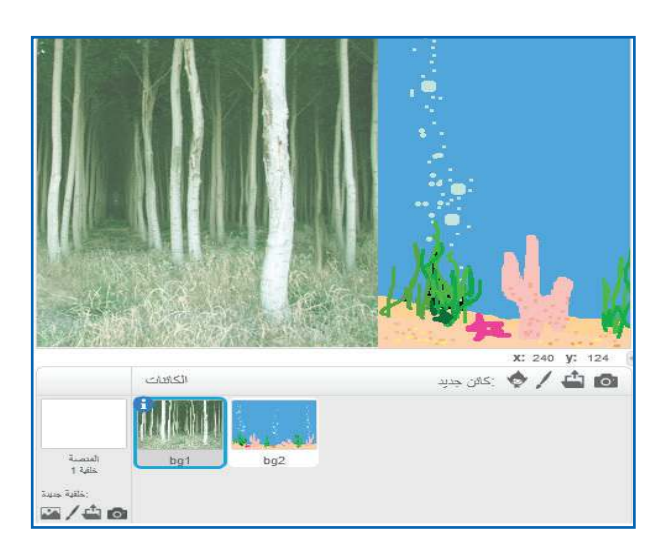

يقوم المبرمجون اأو مخرجو ال�ألعاب اأو ّ المسرحيات بتغيير الخلفيات، ويتم تحريك الخلفية من يمين المنصة الى يسارها اأو العكس، اأو من اأسفل المنصة اإلى اأعلاها، اأو العكس، وذلك بتحريك اأكثر من كائن لتبدو كخلفيات متحركة على المنصة. اأحضر كائنين من المكتبة، اأو من الصّور المخزنة على الجهاز، أو من الإنترنت.

 اأستكشف ماذا يحدث للكائن عند اأمره بالذهاب اإلى موضع تكون فيه س اأكبر من ،240 اأو اأقل من .-240

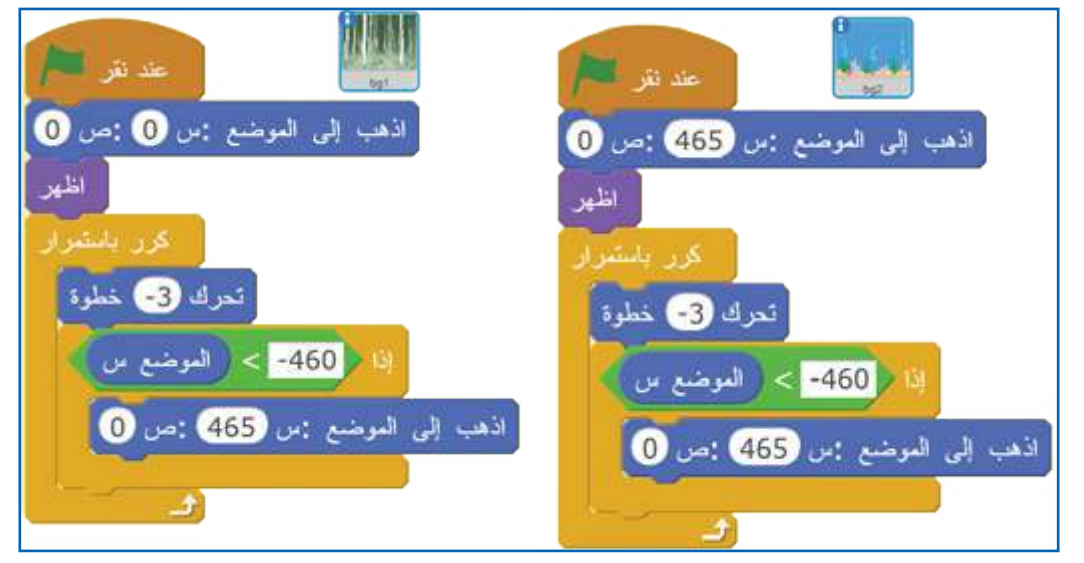

ّ برمج كل من الكائنين كما في الشكلين المجاورين. اأ • • • • سؤال للنقاش: لماذا استُخدمت عملية المقارنة (-460 > الموضع س)؟

# **ب�ئع الفواكه أاهداف الدرس:** توقّع من الطلبة اأن يكونوا قادرين على: بر<br>ب و نيا:<br>ب - برمجة عمل بائع الفواكه، ومحاكاته. - ربط المتغيرات بعضها مع بعض. - اإ ّ نشاء عدة نسخ من الكائن. - إظهار المتغيّرات على المنصة.<br>... ولعمل محاكاة لمتجر بيع الفواكه، أحتاج إلى ما يأتي: بائع. بضاعة. **والعشرون الدرس الث�من**

 ْشَتٍر م ر<br>م

يحدّد البائع في الصباح أسعار الخضروات والفواكه المتوفرة في متجره؛ إذ: يحذف اأسعار اليوم السابق.

- يحذف ال�أثمان المتبقية من البيع السابق.
	- يقول للمشتري: اأهلا،ً وسهلا.ً
- يسأل الزبون (المشتري) عمّا يحتاجه: كم كيلو غرام من الموز؟، ثمّ كم كيلو غرام من التفاح؟، ثمّ ِ كم كيلو غرام من البطّيخ؟
	- يحسب المجموع الكلي.

#### الكائنات **:**

- .1 من قائمة الكائنات، اأ ِ ختار الكائنات: البطّيخ ،)Bananas( والموز ،(Watermelon( والتفاح (Apple)، وأحوّل أسماءها إلى اللغة العربية.
- .2 اأختار المشتري من الكائنات، وهو ،..... وأغيّر اسمه إلى المشتري.
- .3 اأختار البائع من الكائنات، وهو ،....... وأغيّر اسمه إلى جمال.
- 4. أستخدم اللَّبِنَة: أنشئ نسخة من نفسي؛ لإظهار ّعدة صور من كائنات الفواكه على الشاشة. )توجد الفواكه في مجموعات عند البائع(.

**َتكرار عدة نُسخ من الفواكه:** 

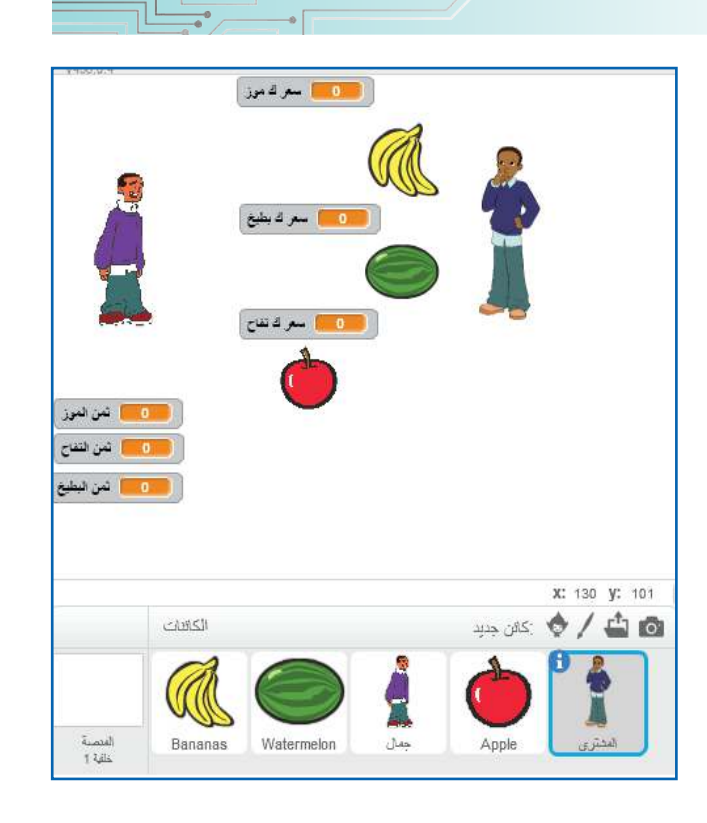

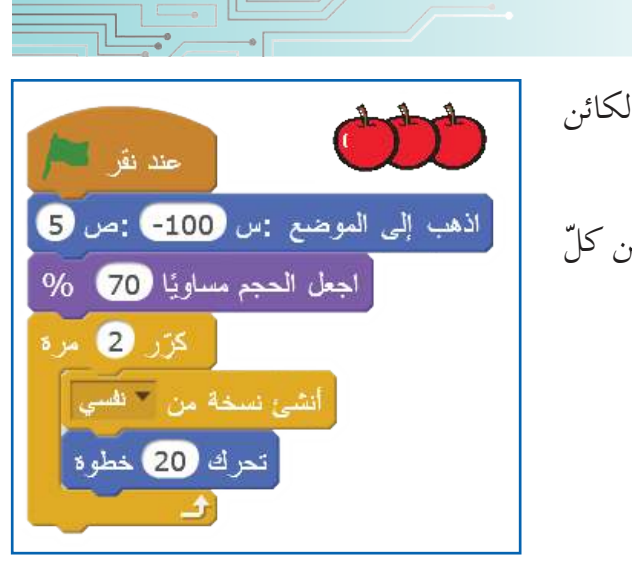

ّن الشكل المجاور كيفية اإظهار اأكثر من صورة لكائن يبي (التفاحة)، باستخدام لَبِنَة أنشئ نسخة من نفسي: • أكتب المقطع البرمجي الخاصّ بإظهار مجموعة من كلّ اأ ِ من الموز، والبطّيخ. ---------------------- ----------------------

#### **برمجة عملية البيع:**

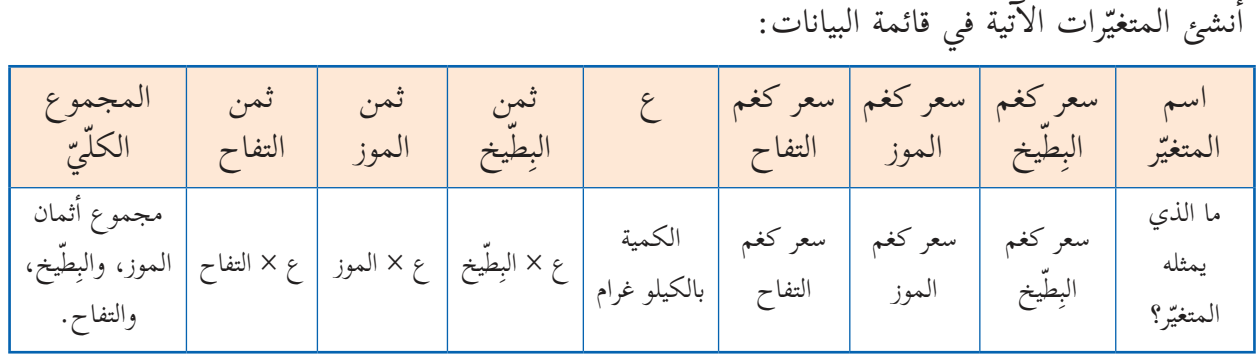

**أاتعلّم:**

أحدّد المتغيّرات في قائمة البيانات من المقاطع البرمجية، حيث يُعطى كلّ متغيّر اسماً خاصّاً به، والاسم يمكن أن يكون حرفاً، أو كلمةً، أو عدّة كلمات، ولإظهار المتغيّر على المنصة، أضغط المربع الصغير على يسار اسم المتغيّر مرة واحدة.<br>.

**يستعد الب�ئع ليوم جديد:** 

- .1 اأجعله يقف خلف مكان عرض الفواكه، واأجعله بحجم مناسب، واتجاه مناسب، وفي المقاطع المقابلة، اأجد:
	- موضع البائع ) ، (. نسبة حجم الكائن من الحجم ال�أصلي \_\_\_\_.% اتجاه الكائن )يمين المنصة، يسارها، فوقها(. ----- 2. أحذف أسعار اليوم السابق، وأجعل قيمة كلّ منها = صفر، ثمّ أُدخل بدلاً منها قيماً جديدة. 3. يحدّد البائع سعر كيلو كلّ نوع من الفاكهة.

• بعد ذلك، يعلن أنّ المحلَّ مفتوح، ويقول للزبائن: أهلاً، وسهلاً، ويغيّر مظهره للمظهر المجاور؛ س<br>ج استعداداً ل�ستقبال الزبائن بهيئة جميلة.

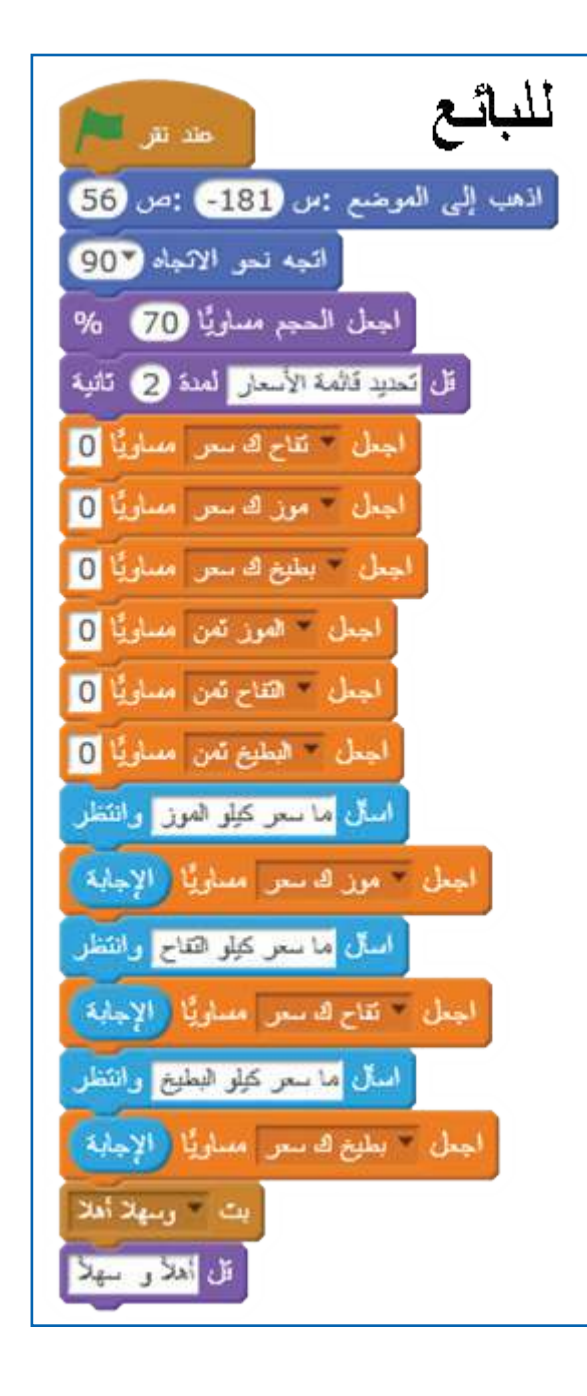

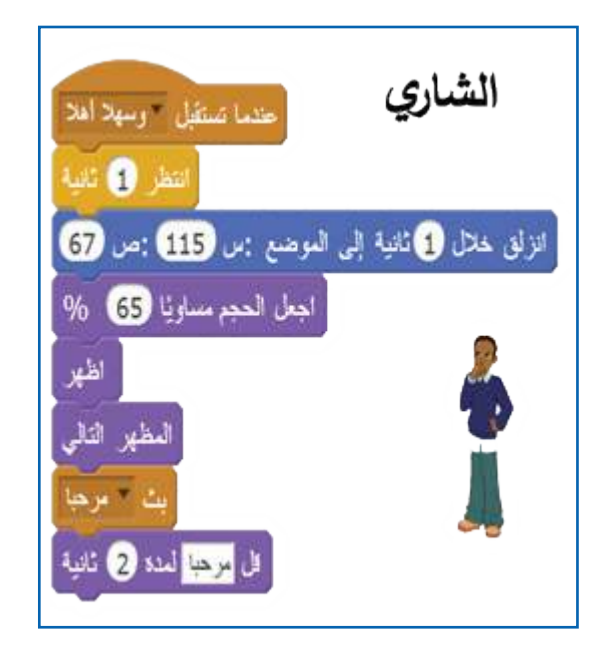

.

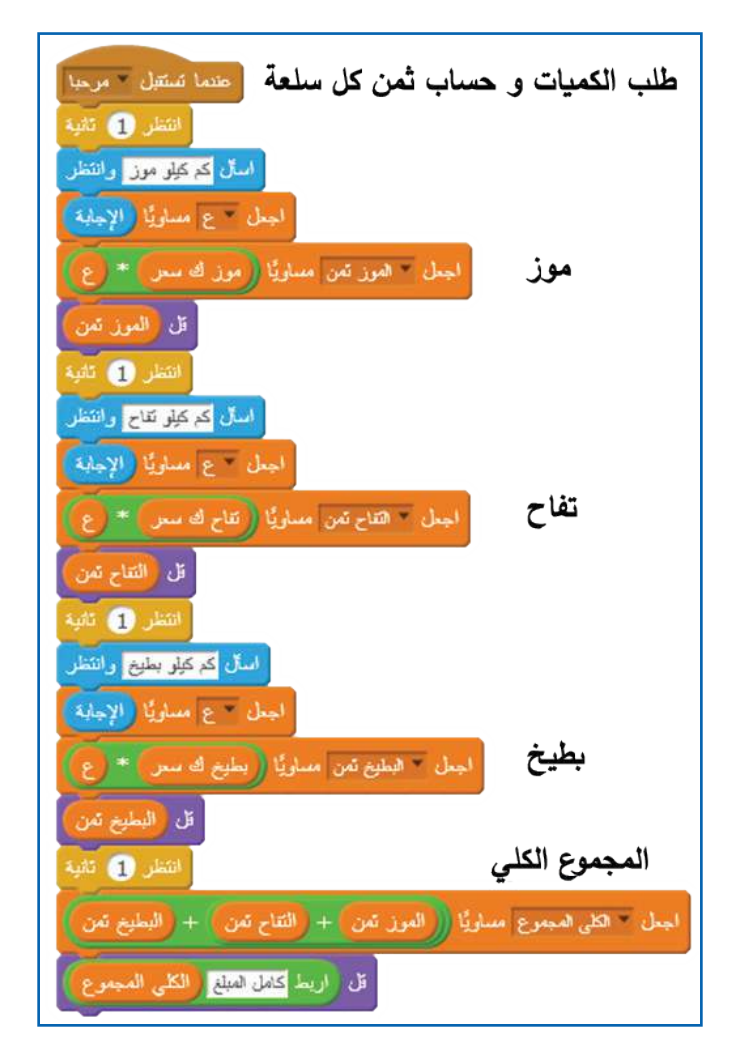

. 89 **المشروع:** اأضيف اإلى البرنامج السابق ما اأمكن من التحسينات، اأ إ و ال�ضافات، مثل: .1 اإضافة صنف جديد من الفواكه. .2 وضع خلفية مناسبة للنشاط. 3. إضافة شرط يمنع إدخال سعر، أو عدد كيلوغرامات أقلّ من صفر. 4. خصم 10% (أو أيّ نسبة أخرى) إذا أصبح مجموع الفاتورة أكثر من 49، وخصم 20%، أو أيّ نسبة اأخرى، عندما يصبح المجموع الكلي اأكثر من .99 .5 حين يعطي الشاري ورقة نقد اأكبر من قيمة المجموع، اأضيف لبنات تطلب المبلغ المدفوع، إ ومجموع الفاتورة منه، ويحدد قيمة الباقي للارجاع للشاري؟ 6. أكتب الفاتورة كاملة، لتشمل أربعة أعمدة: الصنف، والكمية، وسعر الوَحدة، وثمن الصنف.

### **دفتر العن�وين**

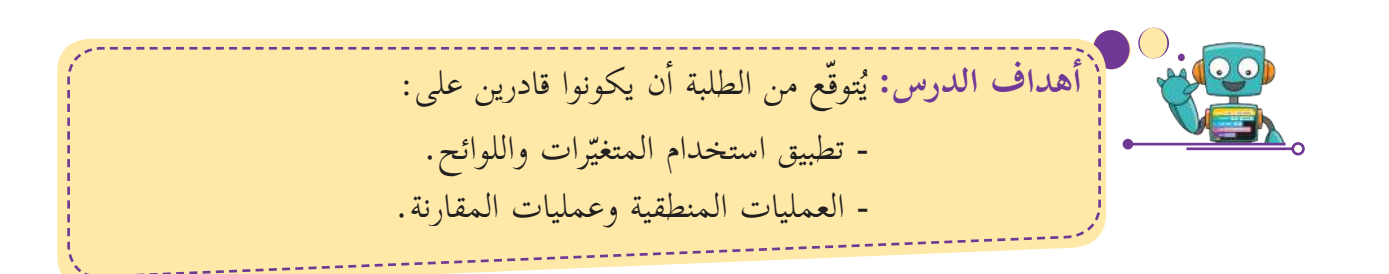

أرادت زميلتي إنشاء دفتر عناوين، تحفظ به 6 معلومات عن صديقاتها، وهي: الاسم، ورَقْم الهاتف، َ إ والمدينة، وعنوان السكن، والبريد ال�لكتروني، والعمر. اأساعدها، واأكتب خطوات تصميم دفتر العناوين، ثمّ أكتب برنامجاً يؤدّي المَهمّة المطلوبة.

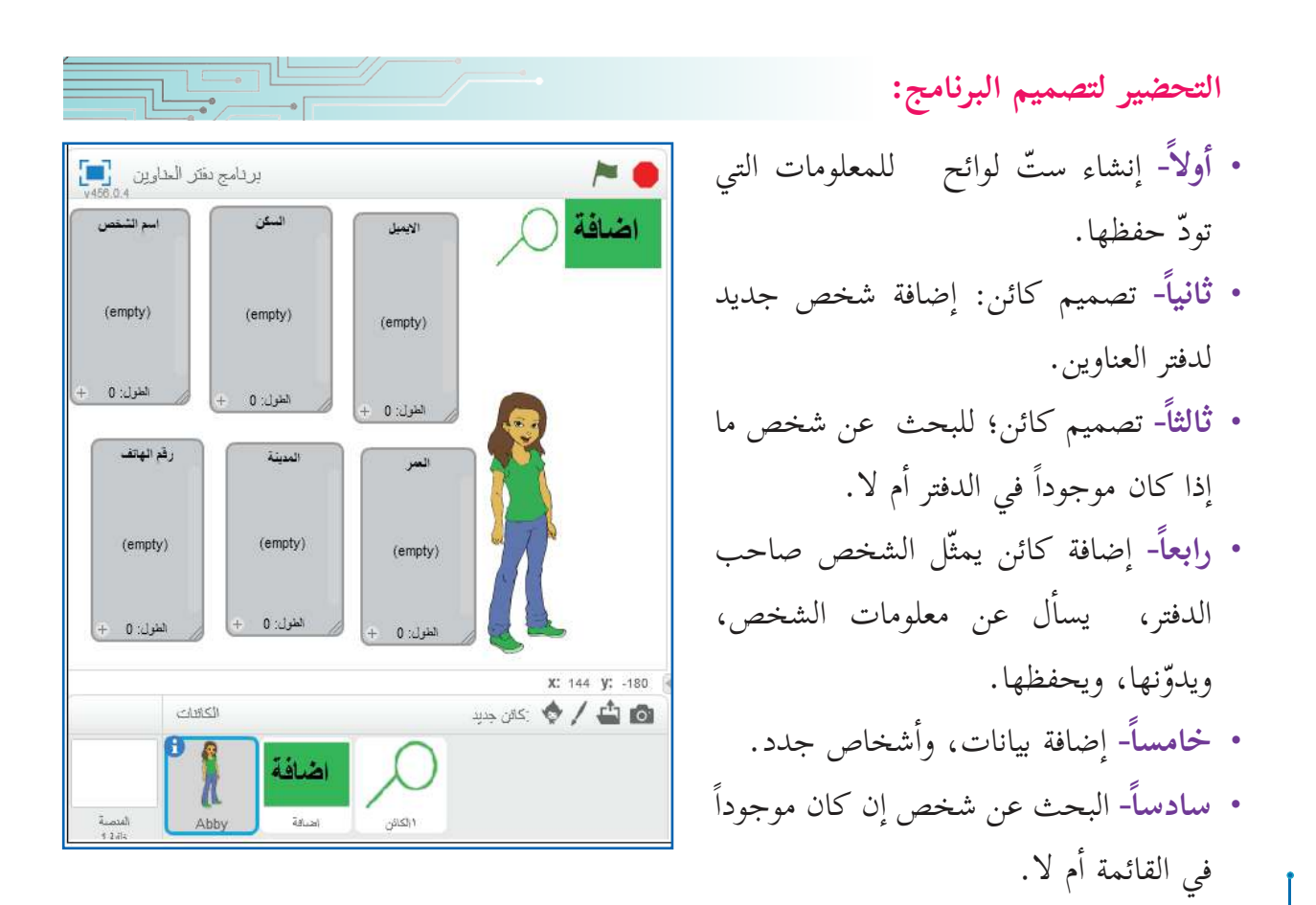

**والعشرون الدرس الت�سع** 

**تصميم خطوات سير البرن�مج:** 

• الإعلان عن البدء، وأنّ الدفتر مفتوح وجاهز لاستقبال بيانات الأشخاص، ومن خلال كائن إضافة، عند النقر عليه؛ يعلن أنّ الدفتر جاهز ومستعدّ لإضافة أشخاص جدد.

**إادخ�ل البي�ن�ت للدفتر:**

 السؤال عن اسم الشخص، واإدخاله في ل�ئحة ال�أسماء، فإذا كان الاسم غير موجود في الدفتر، تتمّ إضافته إلى لائحة أسماء الأشخاص، وإذا كان موجوداً، فيتمّ إعلام المستخدم بذلك، وينتظر إدخال اسم جديد غير موجود في لائحة أسماء الأشخاص.

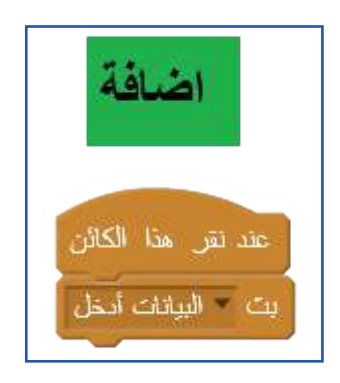

• السؤال عن رَقْم الهاتف المحمول، واستقبال الإجابة، إذا كان الرَّقْم المُدْخَل َّ ّ يتكون من عشر منازل، ومحصور بين الرَّقْمين (00 00 00 00 05) والرَّقْمين ِّبَّ ِّبْ<br>ز )99 99 99 99 05 ّ (، تتم اإضافته إلى لائحة أرقام الهواتف (الدارج هو أنّ اأرقام الهواتف المحمولة هي 10 منازل، تبدأ بـ 05)، وإذا كان الرَّقْم غير ذلك، ِّ فيتمّ إعلام المستخدم، ويُكرَّر السؤال عليه؛ حتّى يُدخِل رَقْماً مقبولاً. ر<br>په

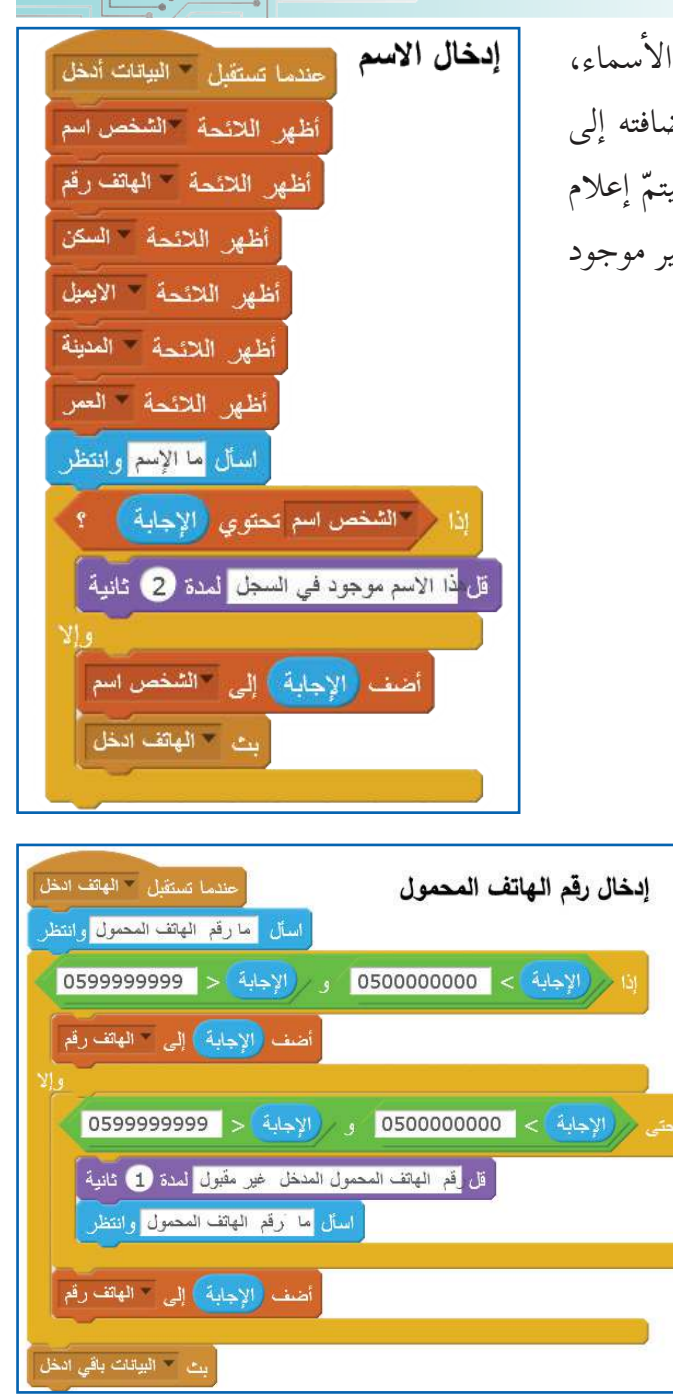

- إ السؤال عن مدينة السكن، واستقبال ال�جابة، وتدوينها في ل�ئحة المدينة.
- السؤال عن السكن بالتفصيل (الحي مثلاً، أو الشارع)، وتدوينه في عنوان السكن.
	- إ السؤال عن البريد ال� إ لكتروني )email)، وتدوينه في ل�ئحة البريد ال�لكتروني.
- إ السؤال عن العمر، واستقبال ال�جابة، اإذا كان العمر بين 120-0 سنة، فيضيفه للائحة العمر، واإذا كان خارج هذا المجال، فيتمّ إعلام المستخدم، ويكرّر السؤال عليه؛ حتّى يُدْخِل عمراً مقبولاً. ر<br>يا

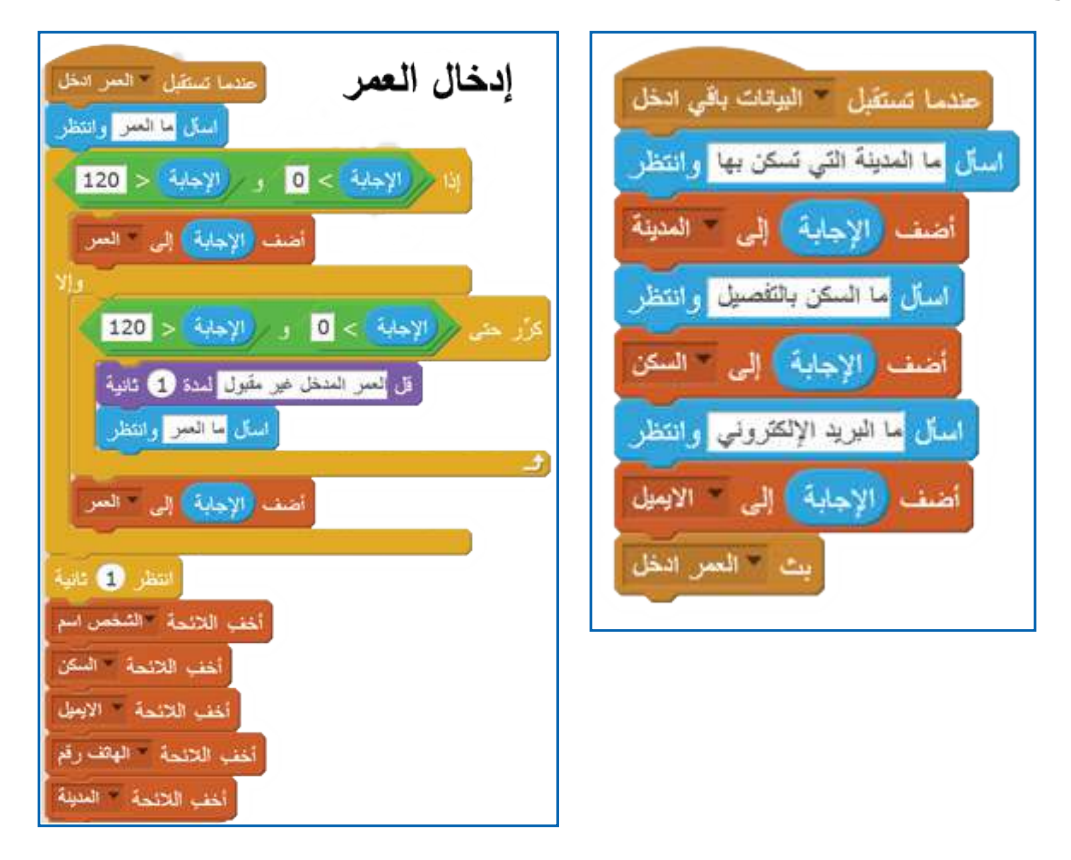

**أ البحث عن اسم�ء ال�أشخ�ص في الدفتر:** 

- تبدأ عملية البحث بالسؤال عن اسم الشخص، وتُستقبل الإجابة.
- تبداأ عملية البحث عن ال�سم في ل�ئحة اأسماء ال�أشخاص من البداية، وتستمر حتّى تجد ال�سم.
	- إذا وُجِدَ الاسم في لائحة أسماء الأشخاص، فتتمّ طباعة كلّ المعلومات عن ڊ<br>و الشخص على المنصة، واإن لم تجده تنتقل للاسم الثاني في اللائحة، وهكذا تستمر؛ حتّى تصل عملية البحث إلى نهاية اللائحة، وإن لم تجده تُعْلِم المستخدم بعدم وجود هذا ال�سم في دفتر العناوين.

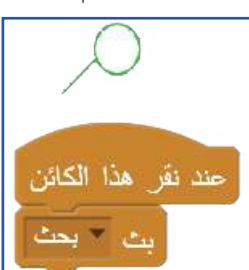

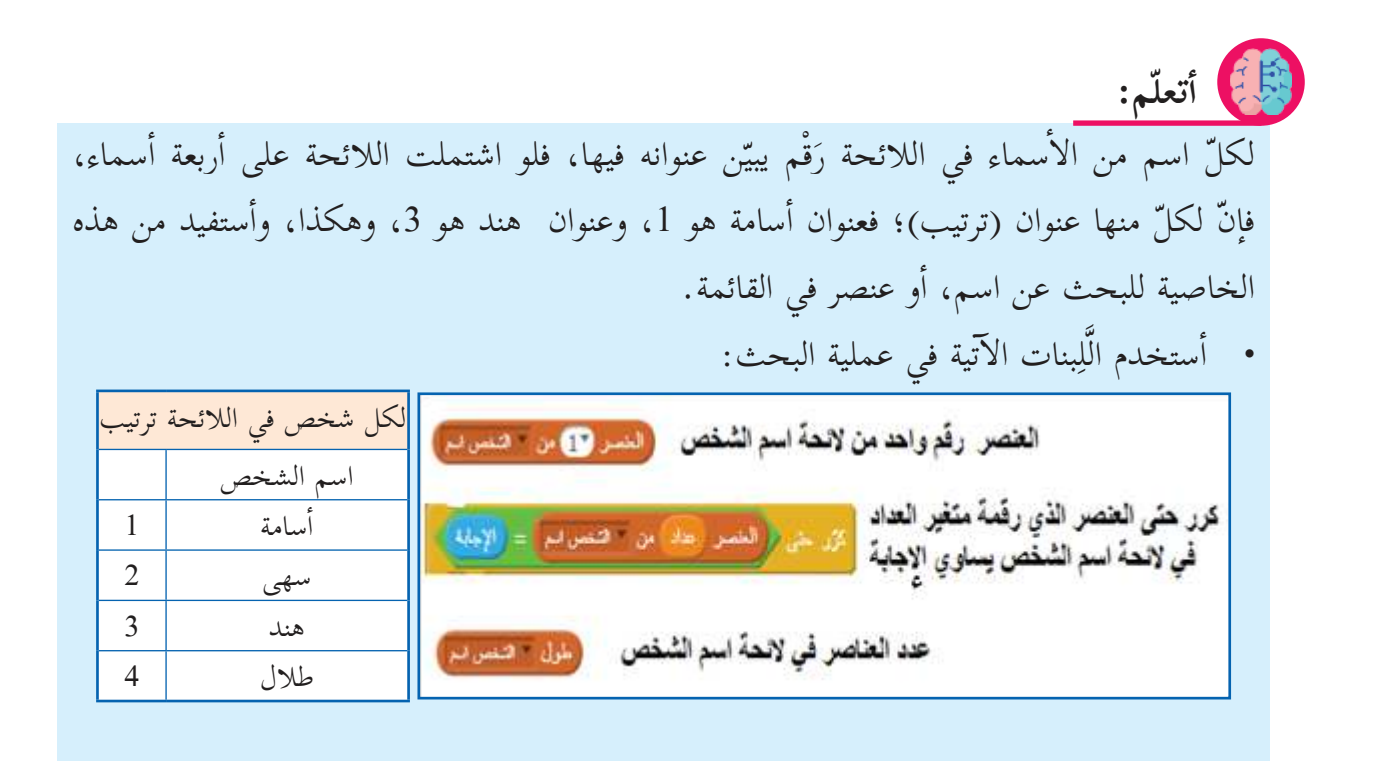

من قائمة البيانات، أنشئ المتغيّرين: عدّاد، ونتيجة البحث، كما ف*ي* الشكل الآتي: ب<br>با

- أستخدم متغيّر عدّاد؛ لحفظ ترتيب العنصر مّ<br>با الذي أفحص مطابقته للاسم الذي يتمّ البحث عنه.
- أستخدم متغيّر نتيجة البحث؛ لحفظ ترتيب مّ<br>پ ّ ال�سم المطابق للاسم الذي يتم البحث عنه.
- اإعطاء المعلومات المتوفرة، لتظهر مدة 1.5 ثانية.

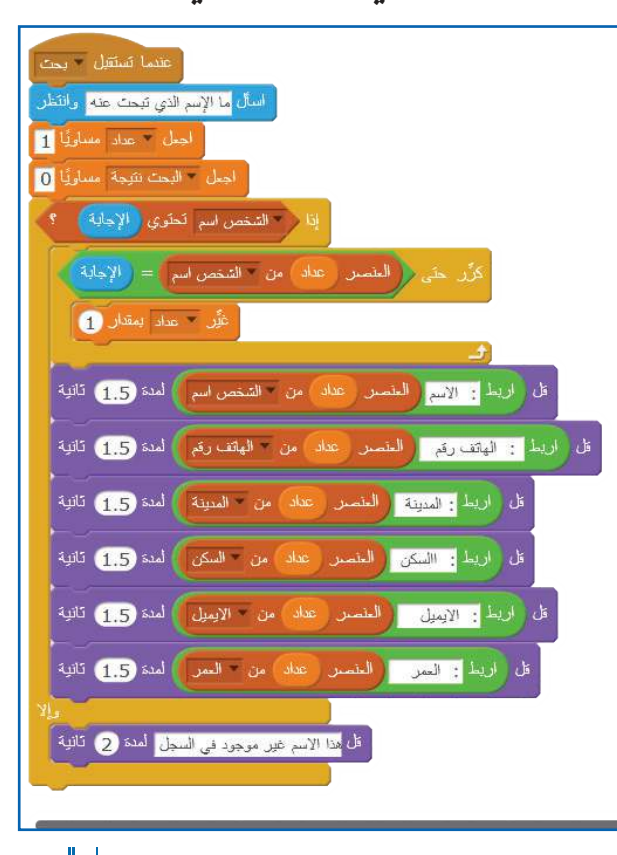

93

**المشروع:** اأحاول اأن اأقوم بما اأستطيع من ال�آتية: .1 اإعادة كتابة جزء من البرنامج يجعله يقف حين يجد ال�سم دون فحص بقية ال�أسماء. .2 اإضافة ل�ئحة تساأل عن اسم العائلة، واإضافته للائحة ال�أسماء. .3 اإضافة طريقة بحث تُ َخِّ َ و عن طريق رْقم الهاتف. ير المستخدم بين البحث عن طريق ال�سم، اأ .4 اإضافة طريقة بحث تجد جميع من يسكنون في مدينة واحدة. .5 إ تغيير كائن ال�ضافة؛ ليصبح باللغة العربية )اأضف(.

### **لعبة الهدف**

**أاهداف الدرس:** توقّع من الطلبة اأن يكونوا قادرين على: بر<br>ب و نيا:<br>ب - تصميم كائنات تحاكي كائنات حقيقية في الرّسّام.<br>" - التحكّم في حركة مجموعة من الكائنات. - تحكيم الفوز اأو الخسارة، بناء على شروط اللعب.

ّ راد عبد الله تصميم لعبة تتكون من بندقية صيد، تصيب اأهدافاً طائرة، اأو متحركة كال�آتي: اأ • أولاً- تصميم البندقية بوساطة الرّسّام.<br>·  **ً ث�ني��** اإضافة هدف متحرك على شكل طائر جميل من مكتبة الكائنات. • **ثالثاً**- إنشاء عدّاد يزداد بمقدار واحد، كلّما تمّت إصابة الهدف.

 **ً رابع��** تحديد شرط اأو شروط توقّف اللعبة.

## **أاول�ً تصميم البندقية:**

**الثلاثون الدرس** 

- تتكون البندقية من أربعة مستطيلات، كلّ منها بلون مختلف.
	- توضع الرصاصة في البندقية.
- توضع البندقية في موضع معين على الشاشة (أسفل الشاشة، الموضع (0، -160) مثلاً)، ويكون اتجاهها للأعلى عند بدء اللعب، ويتمّ توجيهها يميناً بوساطة الضغط على السهم الأيمن، ويساراً بوساطة الضغط على السهم ال�أيسر.

 $\frac{1}{2}$ . 95

- تبقى الرصاصة ملتصقة بالبندقية، وتتجه يميناً اأو يساراً مع اتجاه البندقية.
	- تنطلق الرصاصة من البندقية عند الضغط على مفتاح المسافة.

## **ً ث�ني� إ اض�فة الهدف:**

• في هذه المرحلة، أجعل الهدف هو طائر الببّغاء (Parrot) من مكتبة الكائنات. ٠,

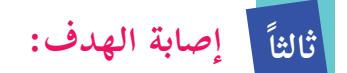

- إذا أصابت (لامست) الرصاصة الطائر بعد انطلاقها من البندقية، فإنّ اللاعب يربح نقطة إضافية، وتختفي الرصاصة، لتعود اإلى البندقية؛ استعداداً ل�نطلاقها مرة اأخرى.
- وإذا أخطأت الرصاصة الهدف (تعدّى الإحداثيّ الصّاديّ للرصاصة الإحداثيّ الصّاديّ للطائر)، يخسر بّ<br>با ت<br>با اللاعب نقطة، وتختفي الرصاصة، لتعود اإلى البندقية؛ استعداداً ل�نطلاقها مرة اأخرى.

**رسم البندقية والرص�صة:**

 **رسم البندقية:**   $\text{Tr}(\mathcal{M}) \otimes \text{Tr}(\mathcal{M}) \otimes \text{Tr}(\mathcal{M}) \otimes \text{Tr}(\mathcal{M})$ الكافات - اأختار رسم كائن جديد من المنصة الرئيسة في سكراتش (ينتقل العمل إلى منطقة الرّسّام). رسم كائن جديد  $\begin{array}{|c|c|c|c|c|} \hline & \text{fadd}\ (\mathcal{A}^{\mathcal{C}}_{\mathcal{A}}(\mathcal{A}^{\mathcal{C}}_{\mathcal{A}})^{\mathcal{C}}_{\mathcal{A}}(\mathcal{A}^{\mathcal{C}}_{\mathcal{A}})^{\mathcal{C}}_{\mathcal{A}}(\mathcal{A}^{\mathcal{C}}_{\mathcal{A}})^{\mathcal{C}}_{\mathcal{A}}(\mathcal{A}^{\mathcal{C}}_{\mathcal{A}})^{\mathcal{C}}_{\mathcal{A}}^{\mathcal{C}}_{\mathcal{A}}(\mathcal{A}^{\mathcal{C}}_{\mathcal{A}}(\mathcal$ りだ  $\begin{array}{|c|c|c|c|c|c|} \hline & \text{and} & \text{and}$ المظهر  $\phi$  /  $\Delta$   $\alpha$  $\sqrt{}$ ر<br>104x27  $\bullet$ T  $\bullet$  $\mathcal{G}$  $\mathbb{R}^n$ 築 بندقية الصييد  $\Delta$ 

©⇔0

4次的 日

 $\partial x^2 = 0 + 1$ ¶ الساحِشت أنّا: (ترتي: 史皇

- اأرسم اأربعة مستطيلات تختلف في حجمها من ال�أكبر للاأصغر، وبدرجات األوان مناسبة، كما في الشكل المجاور، ويجب رسم الكائن في مركز منصة الرّسّام. - أغيّر اسم كائن (البندقية) من المنصة من خلال الخطوات المبينة في الشكل المجاور وَفق الخطوات 1، 2، 3.

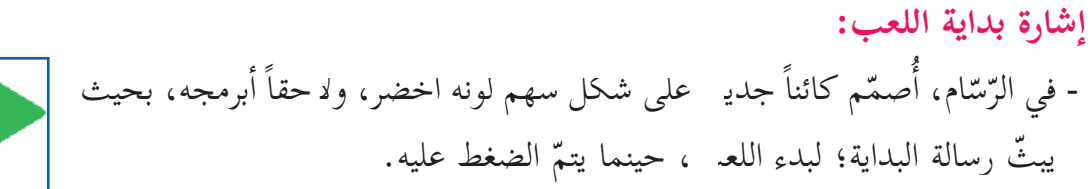

**الخلفية:**  - ل�أ ّن ّ الصيد يتم في مناطق فيها ماء واأشجار؛ لكثرة الطيور حول الماء، اأحضر خلفية غابة، وبحيرة )Lake )من مكتبة الخلفيات.

**برمجة الك�ئن�ت:**  بعد اأن اكتملت عناصر اللعبة الرئيسة، اأكتب البرنامج.

 **برمجة الط�ئر:**

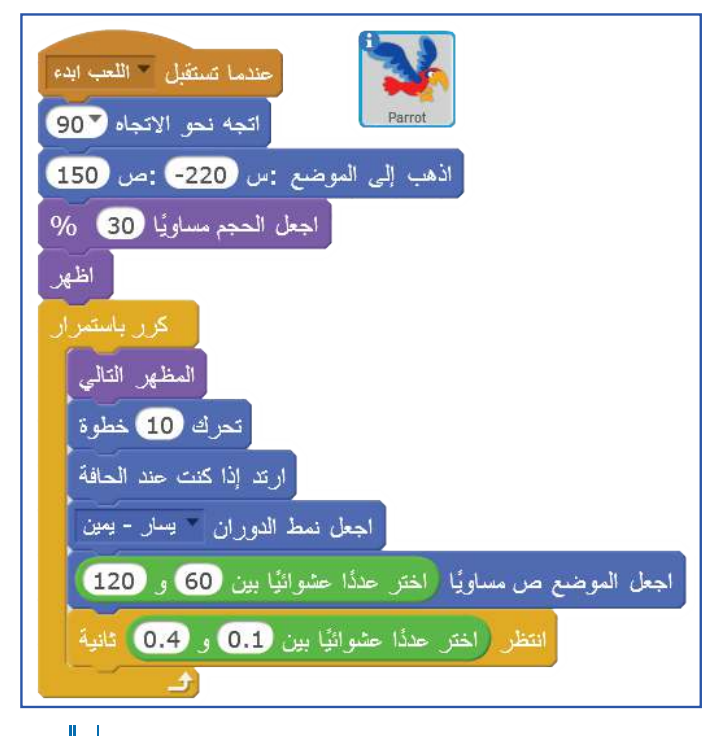

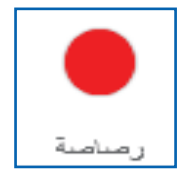

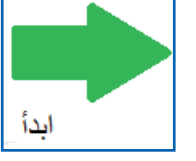

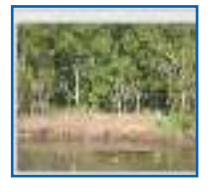

- **إ برمجة ك�ئن اش�رة بداية اللعب:**  تظهر إشارة البدء في طرف المنصة الأيمن السفلي، موضع (175، -133)، وعند الضغط عليها، تُبَثّ رسالة: ابدأ  $\tilde{\cdot}$ ّ اللعبة، ثم تختفي.
- திய اظهر اذهب إلى الموضع : س 174) : ص 188 مند بتن منا الكانن .<br>مثل الأحب الدء اختف
- **برمجة ك�ئن البندقية:**  - عند استقبال اأمر البدء باللعب، تظهر البندقية في منتصف اأسفل الشاشة، وتتجه اإلى ال�أعلى. - يتم التحكم باتجاه البندقية يميناً اأو يساراً بوساطة اأسهم اليمين، اأو اليسار.
- بندقية الصيد **Service** المعب إلى المرحم : إلى 310 0210 ألعبه نمو الانجاد لل الشر والال ستر کی دیک
- **برمجة ك�ئن الرص�صة:**  - يجب اأن يبقى موضع الرصاصة ملاصقاً لموضع بندقية الصيد. - عند استدارة البندقية يميناً اأو يسارا،ً تتحرك الرصاصة لذات الاتجاه (حتّى تبقى مع اتجاه البندقية). - تنطلق الرصاصة عند الضغط على مفتاح المسافة. إ - تبقى الرصاصة داخل البندقية لحين ال�طلاق.

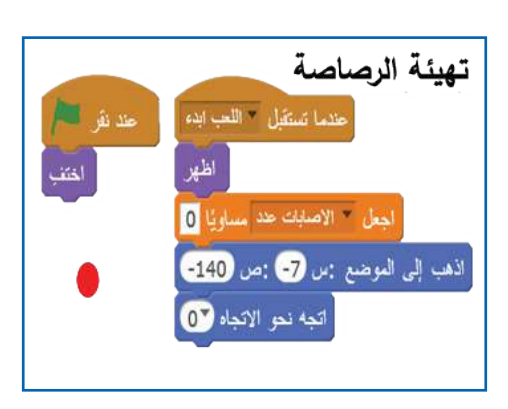

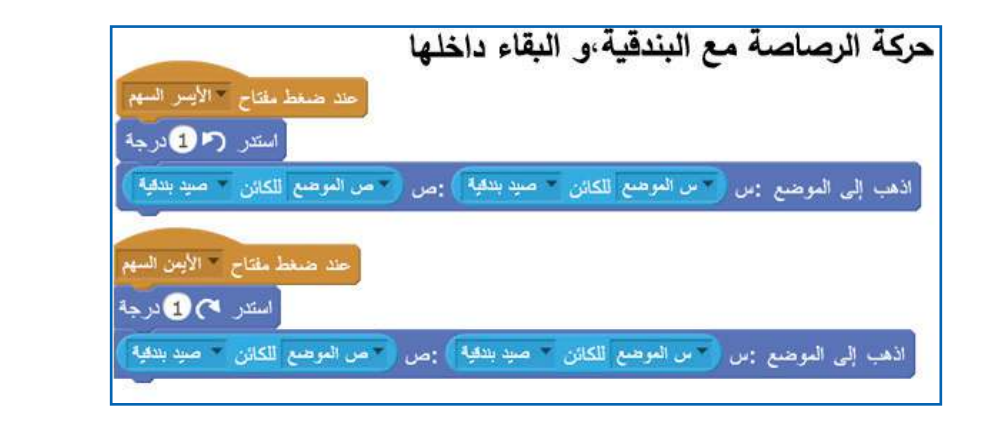

**إ تقرير ا أ ص�بة الهدف، ا إ و عدم اص�بته:**

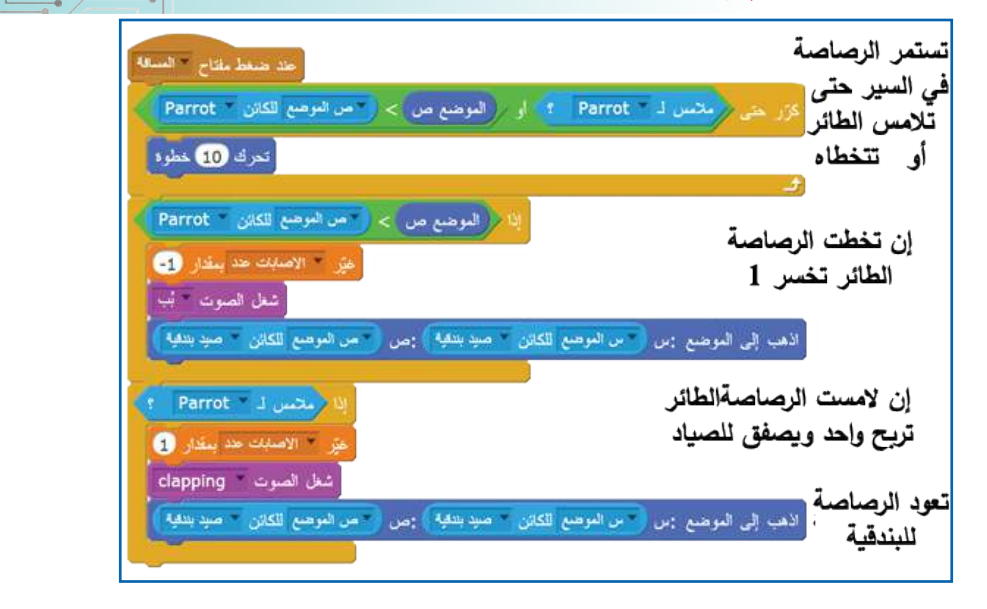

99 **المشروع:** اأحاول اأن اأضيف ما اأستطيع من ال�آتية: 1. بعد أن أحصل على عدد إصابات يصل إلى 5، أنتقل إلى مستوًى ثانٍ تكون فيه حركة الطائر أكثر سرعة؛ أي أنّ إصابته تصبح أصعب. .2 اأضيف طائراً جديدا،ً تكون اإصابته ممنوعة، واإن اأصابه الصياد بالخطاأ، يخسر واحدا،ً بينما يربح واحداً عند إصابة الطائر الأول (طائر يسبّب الربح، وطائر يسبّب الخسارة). 3. أغيِّر موضع البندقية إلى الزاوية اليسرى السفلى. 4. إذا وصل عدد الإصابات إلى 10، أكتب عبارة : ممتاز، حصلت على 10 نقاط، ثمّ أتوقّف. 5. أغيّر إشارة البدء إلى: <mark>( START</mark>

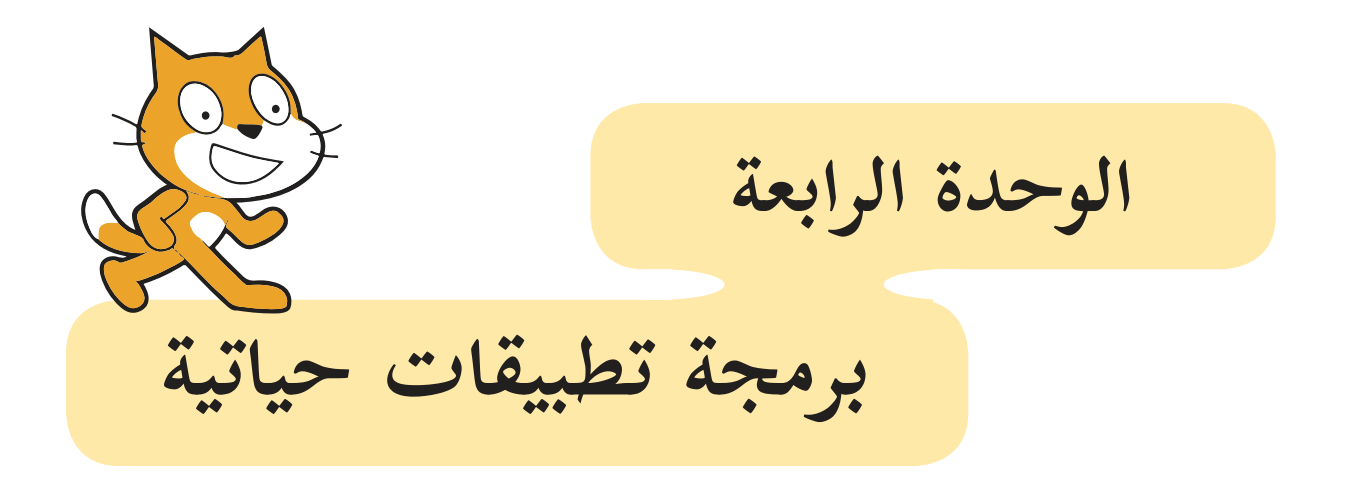

**مقدمة الوحدة** الأجهزة والأدوات التي أراها في البيت، والمدرسة، والمستشفى، والمصنع، وعديد الأماكن الأخرى، هي اأدوات تسير بناء على برامج كتبها اأشخاص يعرفون البرمجة. فال�آلة الحاسبة، والمصعد، والساعة، ما هي إلّا أمثلة بسيطة على الأدوات التي أصبح الاستغناء عنها أمراً صعباً. ويعتمد تطور هذه الأجهزة بصورة رئيسة على دقّة البرمجة التي تسيّرها.

 $\vert 100.$ 

 $\bullet$  011

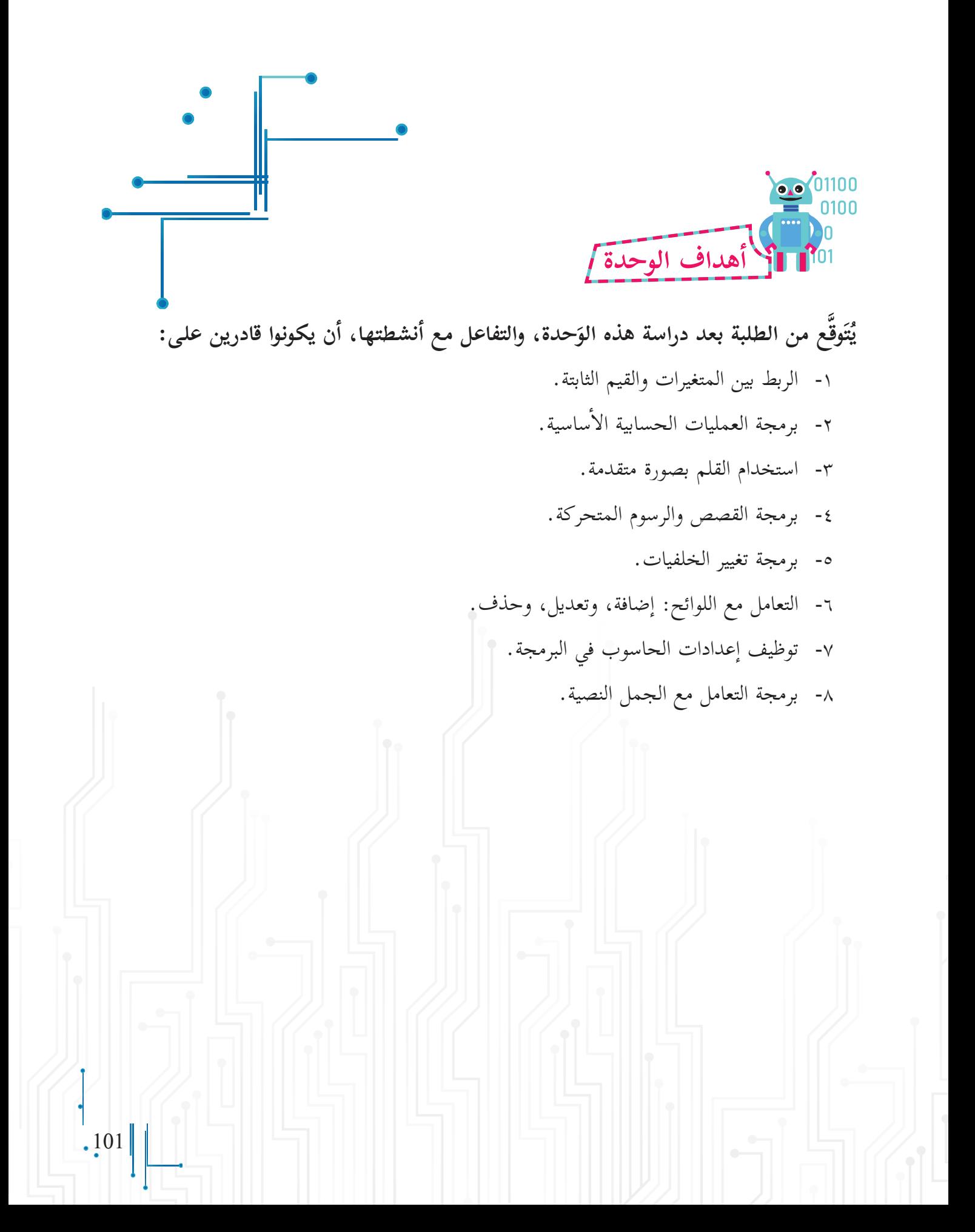

### **ال�آلة الح�سبة**

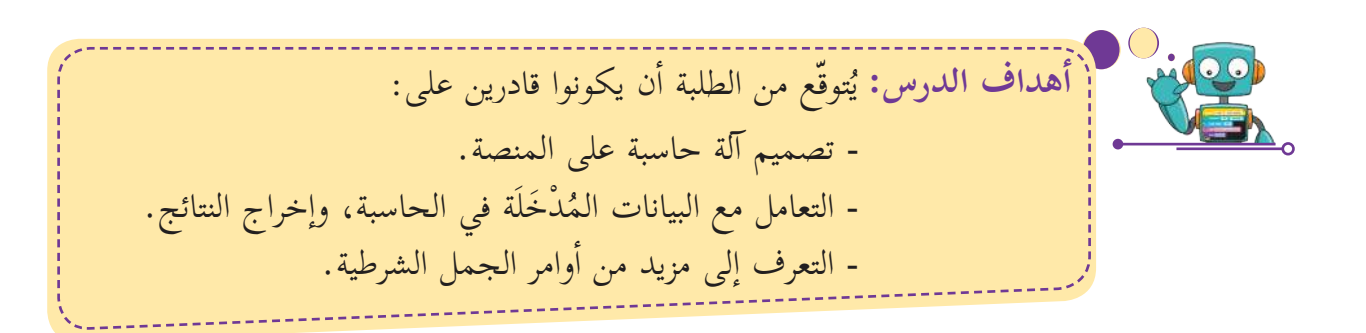

يوفر إطار عمل سكراتش مجموعة من الَّلِبنات البرمجية، وظيفتها إجراء العمليات الحسابية المختلفة، بما ل ڔٞ فيها العمليات الحسابية ال�أساسية: الجمع، والطرح، والضرب والقسمة.

التحضير لتصميم البرنامج:

**والثلاثون الدرس الواحد** 

- **أاول�ً �** اأرسم كائنات )اأزرار( تحاكي اأزرار ال�أرقام في ال�آلة الحاسبة، وأزراراً تحاكي أزرار العمليات الحسابية الأساسية، وزرّ المساواة؛ لعرض الناتج.
- **ً ث�ني��** اأنشئ المتغيرات اللازمة لتخزين القيم المستخدمة في إجراء العملية الحسابية، وأعرضها، مثل: الرَّقْم الأول «س»، ِّن والرَّقْم الثاني «ص»، و«العملية»، و«النتيجة». َّ

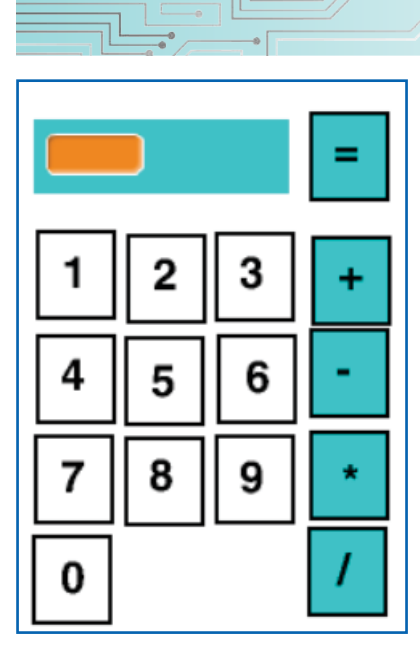

**أاول�ً إ اض�فة الك�ئن�ت:**

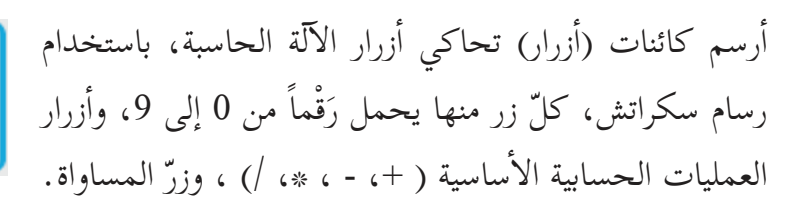

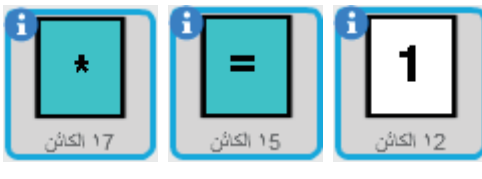

# **ً ث�ني� إ ادخ�ل ال�أرق�م:**

- أنقر على أزرار الأرقام؛ لتكوين الرَّقْمين الأول، والثاني، ويجب َّ تخزين الرَّقْم الأول في المتغير «س»، والرَّقْم الثاني في المتغير َّ َّ »ص«.
- من الضروري أن تكون قيمة الرَّقْم الأول «س»، والرَّقْم الثاني ِّب َّ «ص»، و«العملية»، و«النتيجة» فارغة عند بداية تشغيل البرنامج.

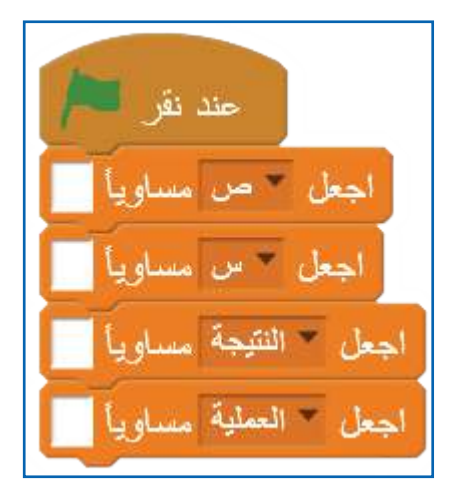

. و<mark>وو</mark> مسؤال للنقاش: كيف أح<mark>دّد أنّ الرَّقْم المدخل هو الرَّقْم الأول أو الرَّقْم الثاني؟</mark> َّ َّ َّ

خزن في المتغير س. َّ ُ ّ م الذي يتم اإدخاله قبل اختيار العملية الحسابية، وي ْق َّ ْقم ال�أول: هو الر َّ الر ّخزن في المتغير ص. ُ ّ م الذي يتم اإدخاله بعد اختيار العملية الحسابية، وي ْق َّ ْقم الثاني: هو الر َّ الر **أاتعلّم:**

**مث�ل:** ّ ول »س« فارغة، وعند النقر على الزّر »1« تصبح قيمة »س« ْقم ال�أ َّ في البداية، تكون قيمة الر مساوية لقيمتها السابقة )فراغ(، مربوطة بقيمتها الجديدة )1( ، اإذن »س« الجديدة = 1 ّ . وعند النقر على الزّر »2« تصبح قيمة »س« مساوية لقيمتها السابقة )1(، مربوطة بقيمتها الجديدة )2( ، اإذن »س« الجديدة = .12

### **أ برمجة ازرار ال�أرق�م:**

 اأفحص قيمة العملية الحسابية:

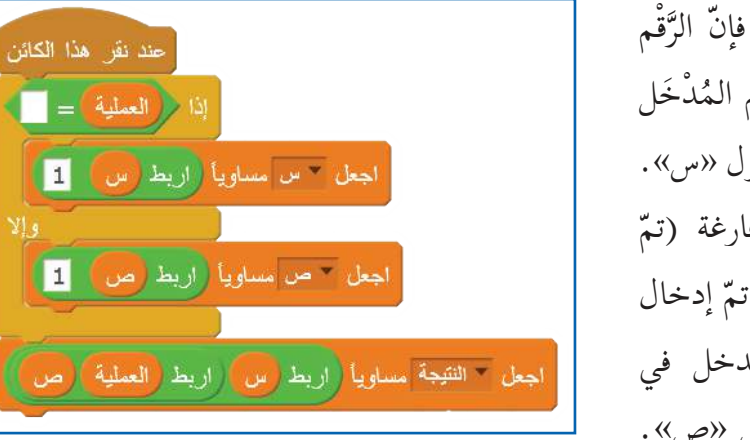

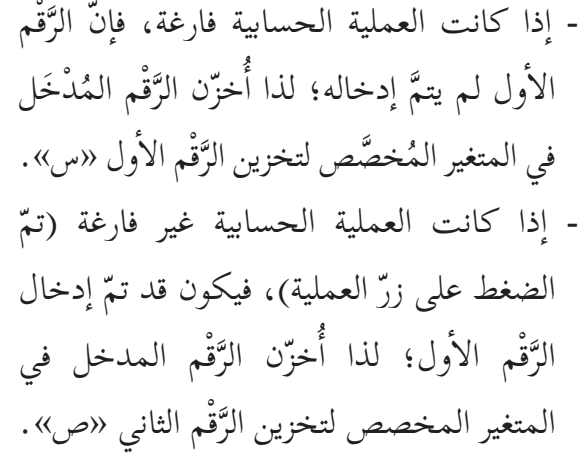

- لتكوين الرَّقْم الأول، أُخزّن قيم الكائنات (الأزرار) التي تمّ النقر عليها قبل النقر على العملية الحسابية في َّ المتغير الخاصّ بتخزين الرَّقْم الأول «س». َّ
- لتكوين الرَّقْم الثاني، أُخزّن قيم الكائنات (الأزرار) التي تمّ النقر عليها بعد النقر على العملية الحسابية في أ َّ المتغير الخاصّ بتخزين الرَّقْم الثاني «ص».<br>الا َّ
- **ألاحظ:** عند إدخال الأرقام والعمليات إلى الآلة الحاسبة، تُعرض الأرقام المُدْخَلَة، والعملية الحسابية في المكان المُخصَّص لعرض النتيجة على المنصة.

تُعرَض النتيجة في الآلّة الحاسبة في صندوق مستطيل الشكل فوق الأزرار، ويمكن تغيير طريقة عرض المتغير «النتيجة» من عرض العادي ( <u>[ هـ ] انتيجة</u> ) إلى عرض كبير) (؛ لمحاكاة طريقة العرض في ال�آلة الحاسبة التقليدية، وعن طريق النقر بزرّ الفأرة الأيمن على متغير «النتيجة»، تظهر قائمة بطرق العرض للمتغيرات، عندها اأختار العرض الكبير من القائمة.

> اأقوم بربط قيم المتغيرات الثلاث: »س«، و»العملية« و«ص» بعد الضغط على كلّ رقم؛ لتحديث قيمة المتغير «النتيجة» بعد كلّ نقرة.

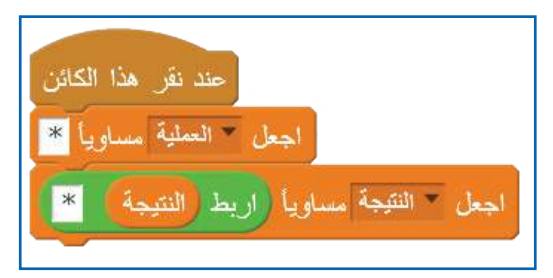

عرض عائق

مرض کین

المنز لقة

أخلقيا
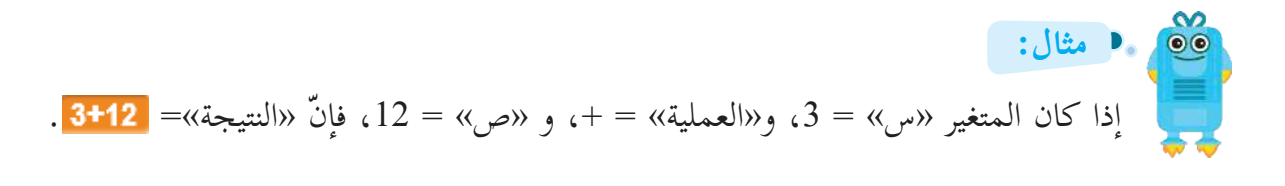

**ً ث�لث� إ ا أ دخ�ل العملية الحس�بية )برمجة ازرار العملي�ت الحس�بية(:**

- أنقر على زر عملية حسابية، وأخزّنها في المتغير المُخصَّص<br>لتخزين العملية «العملية». س<br>∕ أ
- أعرض العملية الحسابية في المكان المُخصَّص للنتيجة، وأربط س<br>پ اأ قيم المتغيرات «النتيجة» و«العملية».

**ً رابع� ّ حس�ب النتيجة، وعرضه� )برمجة زر المس�واة(:**

- أفحص العملية الحسابية التي أُدخِلت، وأختار اللَّبِنَة المناسبة؛ لإجراء أ العملية الحسابية بين الرَّقْم الأول «س»، والرَّقْم الثاني «ص». َّ َّ
- أخرّن القيمة الناتجة عن العملية الحسابية في المتغير «النتيجة». أ

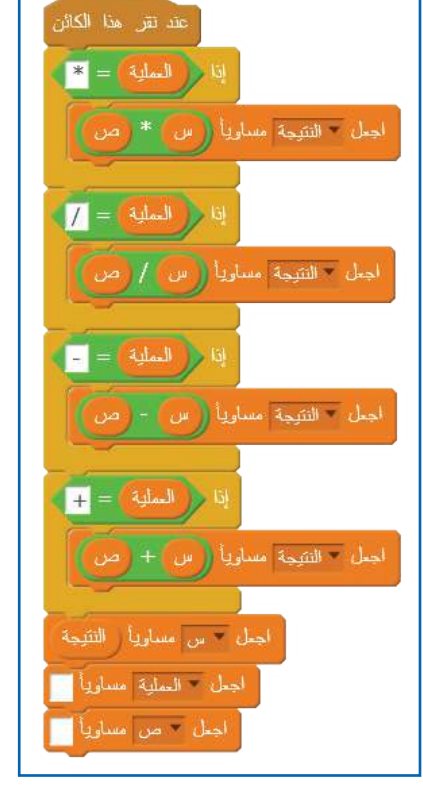

مثال: ) إذا نُقِرَ على <sub>نِ</sub>رِّ الجمع «+»، فإِنَّ المتغير  $\ket{\omega} = \ket{\omega} = \ket{\omega}$ 

**المشروع:** • أضيف الّلبِنات البرمجية المناسبة؛ لإضافة إمكانية إجراء عملية حسابية جديدة على الرَّقْم الناتج. ِّس<br>ز ملاحظة: في هذه الحالة، تُعَدّ قيمة المتغير «النتيجة» مساوية للرَّقْم الأول «س»؛ لذا أفرّغ المتغير َنْ ُ<br>ءَ «ص»، والمتغير «العملية»؛ للاستعداد لإدخال قيمة وعملية جديدتين.

- اأستخدم اأزرار ال�أرقام والعمليات على لوحة المفاتيح الخاصة بالجهاز )keyboard )بدل�ً من ال�أزرار الافتراضية التي صمَّمتُها (من قائمة المقاطع البرمجية الأحداث).
- $.105$ • أضيف عمليات حسابية جديدة، مثل: (الجذر التربيعي، وباقي القسمة،... إلخ) للآلة الحاسبة التي صمّمتُها.

# **ّة على المنصة كت�بة حر**

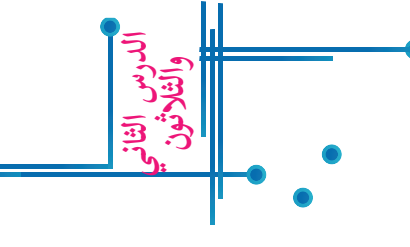

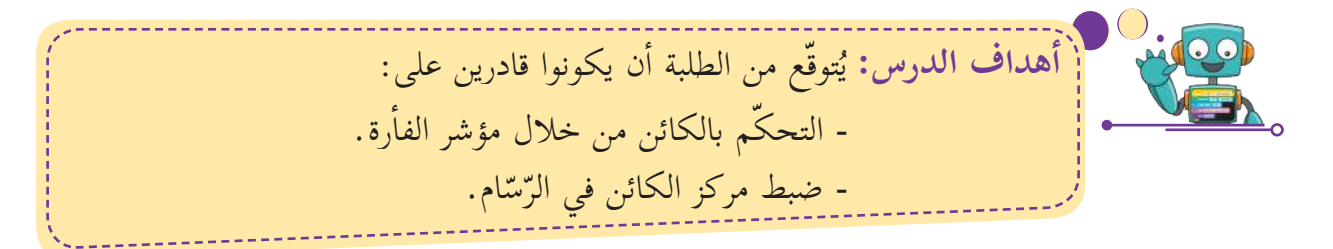

أراد أسامة أن يكتب على المنصة بخطّ يشبه خط اليد، باستخدام المنصة كلوح أبيض.

**التحضير لتصميم البرن�مج: أاول�ً �** اإضافة كائن القلم.  **ً ث�ني��** تصميم كائن لمسح المنصة )clear).

## **خطوات سير البرن�مج:**  • أولأ- عند النقر على العَلم، يبدأ القلم بالذهاب إلى موضع مؤشر الفأرة، ويبقى ملاصقاً له. َءَ  **ً ث�ني��** عند الضغط على زر الفاأرة ال�أيسر، وتحريك القلم، يكتب القلم على المنصة. • **ثالثاً**- عند الضغط على كائن المسح (clear)، يتمّ مسح كلّ ما تمّت كتابته على المنصة.

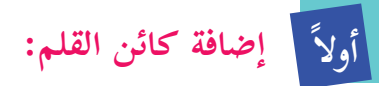

من مكتبة الكائنات، اأضيف كائن القلم. أضغط على مظاهر القلم، وأحدّد مركز المظهر، باستخدام أيقونة تحديد مركز المظهر <mark>.</mark> أجعل مركز المظهر على حافّة القلم، كما هو موضّح في الصّورة.

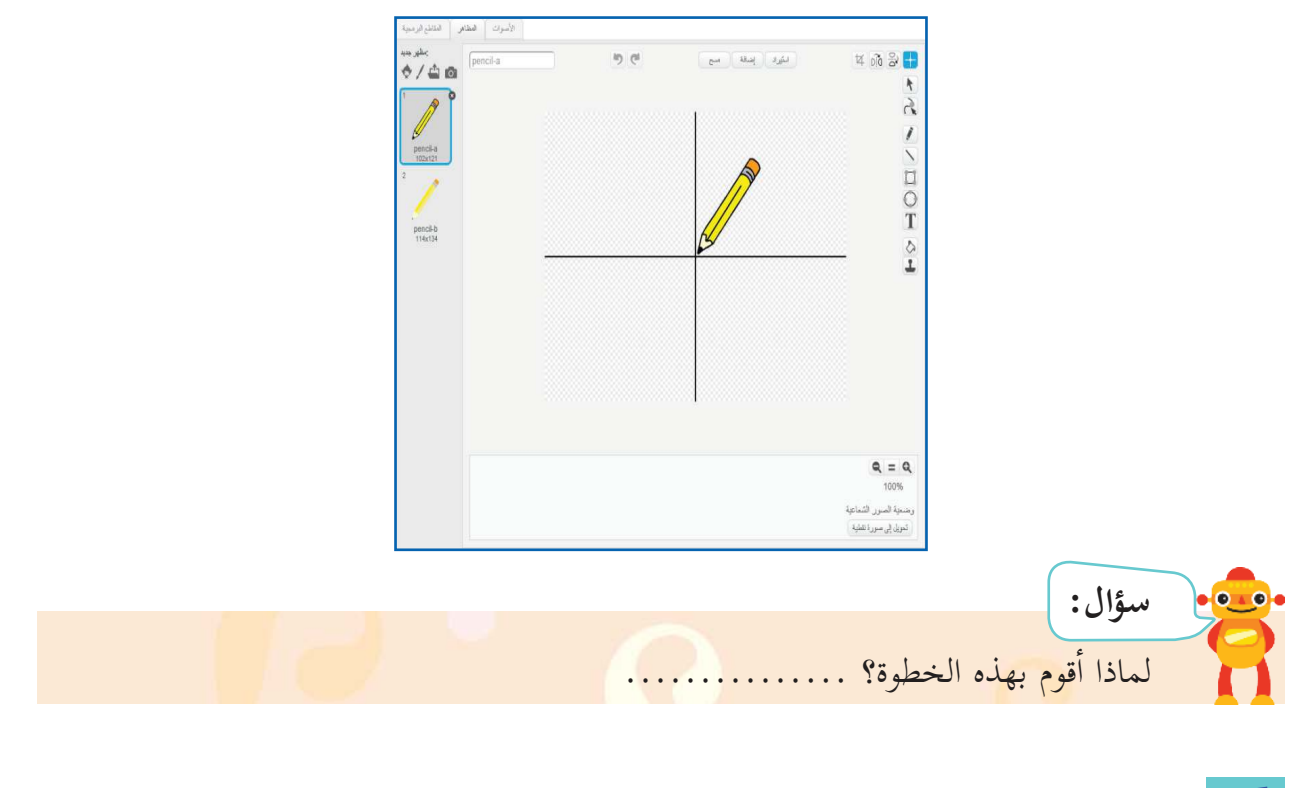

**ً ث�ني� ّ تصميم زر المسح )clear):** باستخدام رسّام سكراتش، أرسم مربعاً، وأكتب كلمة (clear) <mark>clear</mark> بداخله، أو أيّ كلمة أخرى باللغة العربية (أنظر إلى الكتابة باللغة العربية).

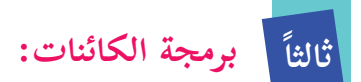

- برمجة كائن القلم.
- برمجة كائن clear.

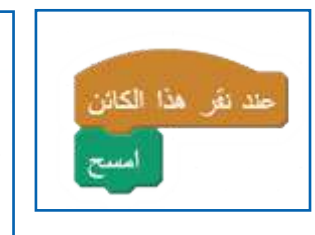

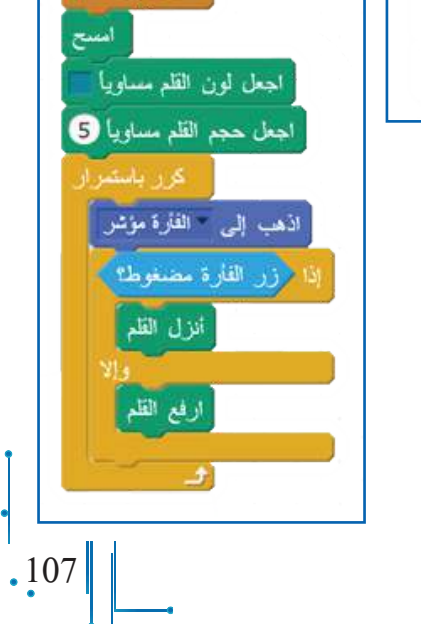

حند نغر التك

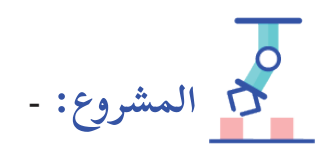

- أرسم كائنات ملونة، وعند الضغط عليها، يتم تغيّر لون القلم، وأكتب ما يأتي: « قُمْ للمعلّمِ وفَّهِ التبجيلا كادَ المعلّمُ أنْ يكونَ رسولا». aleall po - اأضيف متغيراً جديدا،ً واأستخدمه في تغيير حجم الخط. - أصمّم ممحاة؛ لمسح جزء من النّصّ المكتوب.

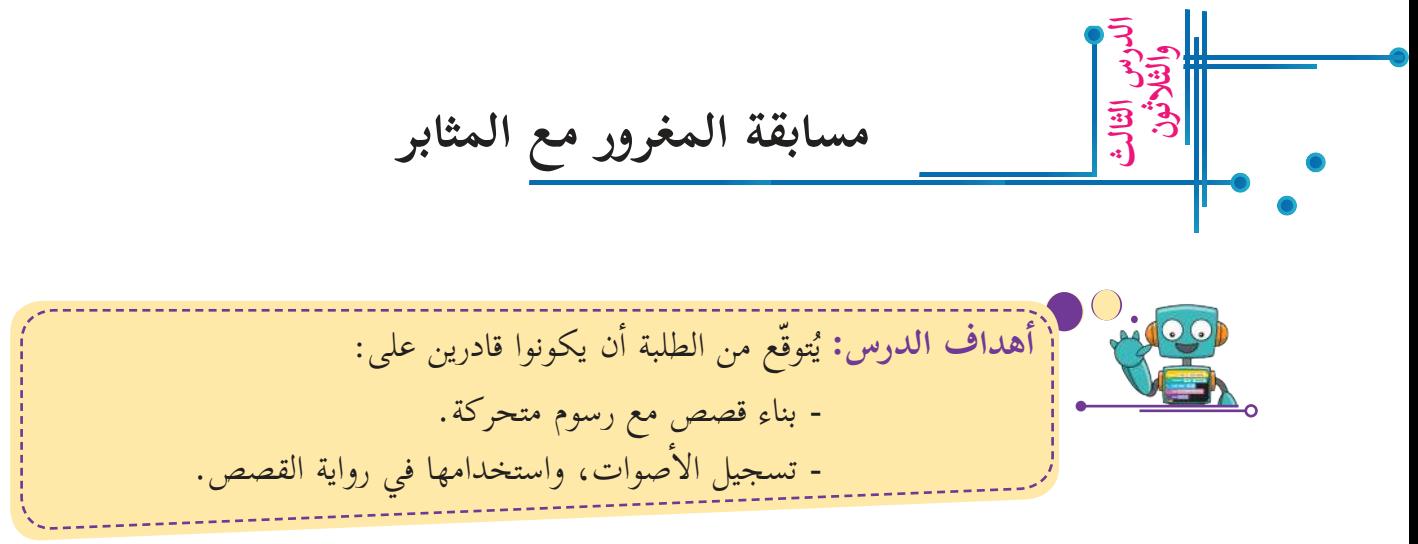

في هذا الدرس، أتعرّف إلى آلية برمجة القصص، وأورد مثالاً بسيطاً، يتحدث فيه القطّ المغرور مع الفأر المثابر، ثمّ أؤلّف بعد ذلك قصة أكبر، هي الأرنب، والسُّلَحْفاة، حيث يمكن تعدّد الخلفيات، وإدارة حوار أكبر بين الأرنب، والسُّلَحْفاة.

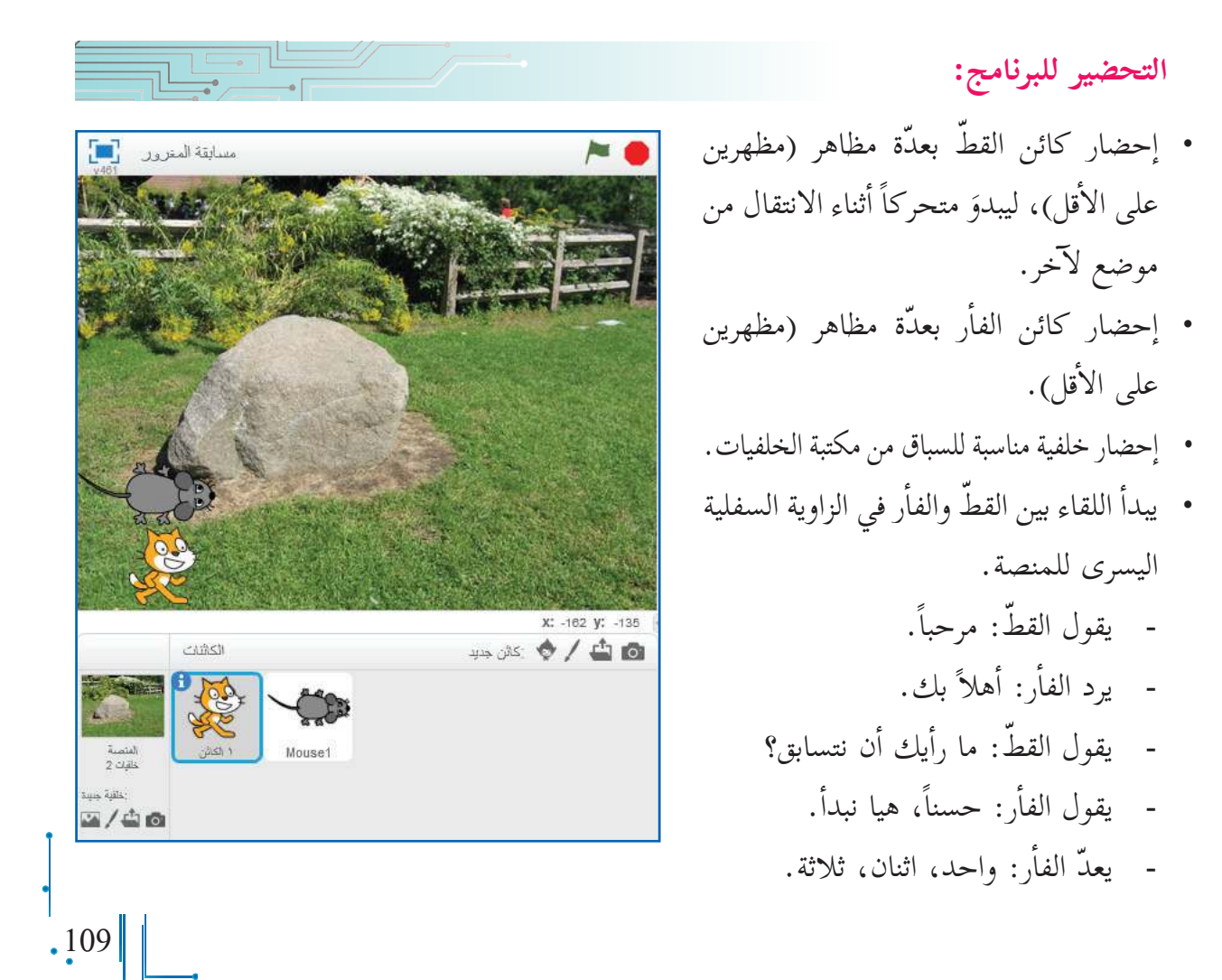

 يبداأ السباق، وعند الحافّة؛ اأي حتّى يصل الموضع س=،200 يستدير الكائن 90 درجة، ليتّجه للاأعلى، ّ ثم يسير يساراً حتّى الموضع ص= 155 ّ ، ثم يستدير يسارا،ً ويسير حتّى الموضع س= 200- ّ ، ثم يستدير يسارا،ً ويسير ليصل عند الموضع ص= .115-

<mark>سؤالان: ﴿</mark> - إِذا كانت سرعة الفأر أقلّ من سرعة القط، فكيف تعبّر عنها داخل البرنامج؟  $\sqrt{2}$ - ما اللَّبِنَة التي تجعل الفأر يعطي القطَّ الدور للحديث؟<br>-

- أثناء السير، تكون سرعة الفأر أقلّ ّ من سرعة القط.
- لكن عند الزاوية العليا، يقرّر القطّ س<br>ز المغرور أن يرتاح لعدّة ثوانٍ (7-6 ثوان)، أو ينام.
- بينما يستمر الفاأر المثابر في ّ السير، ليصل خط النهاية قبل ّ القط المغرور. - يقول الفأر: لقد فُزْت.
- ّ بعد لحظات، يصل القط المغرور ّ لى خط النهاية، ويتفاجاأ بوصول اإ الفاأر قبله.
- ّ يقول القط : ما هذا؟! كيف اأخسر؟!
- يقول الفأر: خسرتَ؛ لأُنّك مغرور.

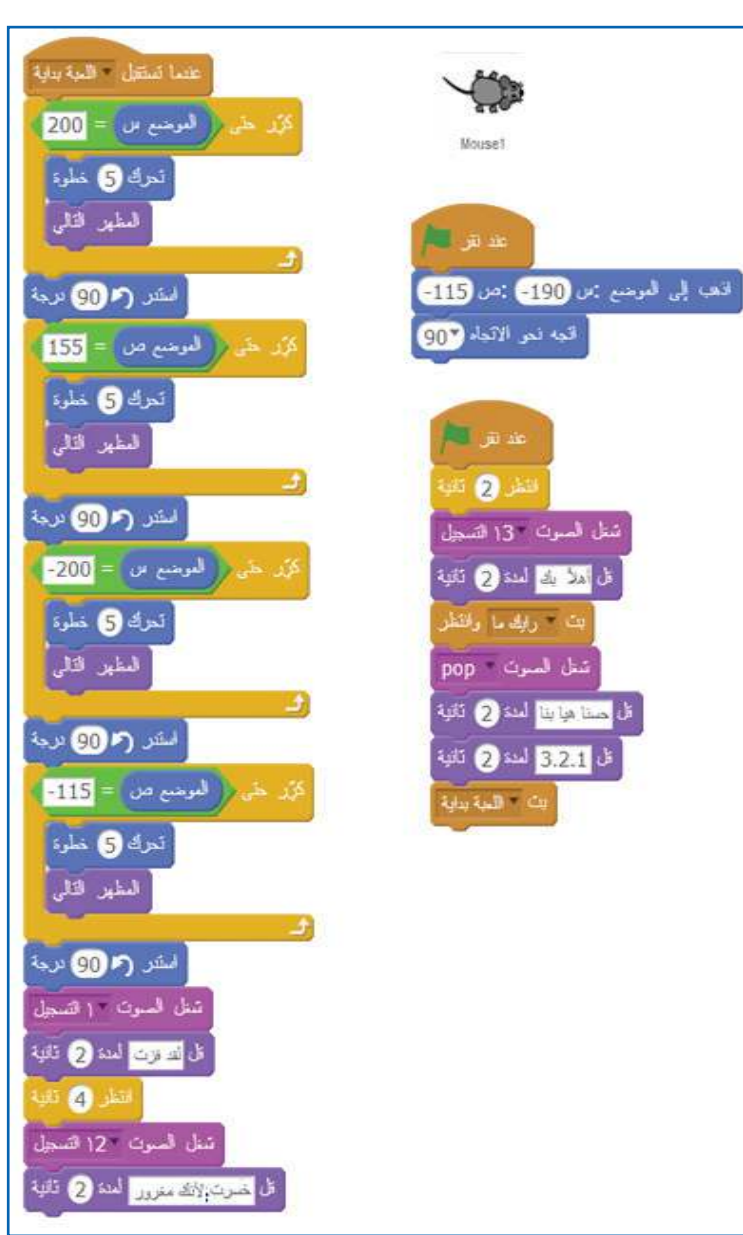

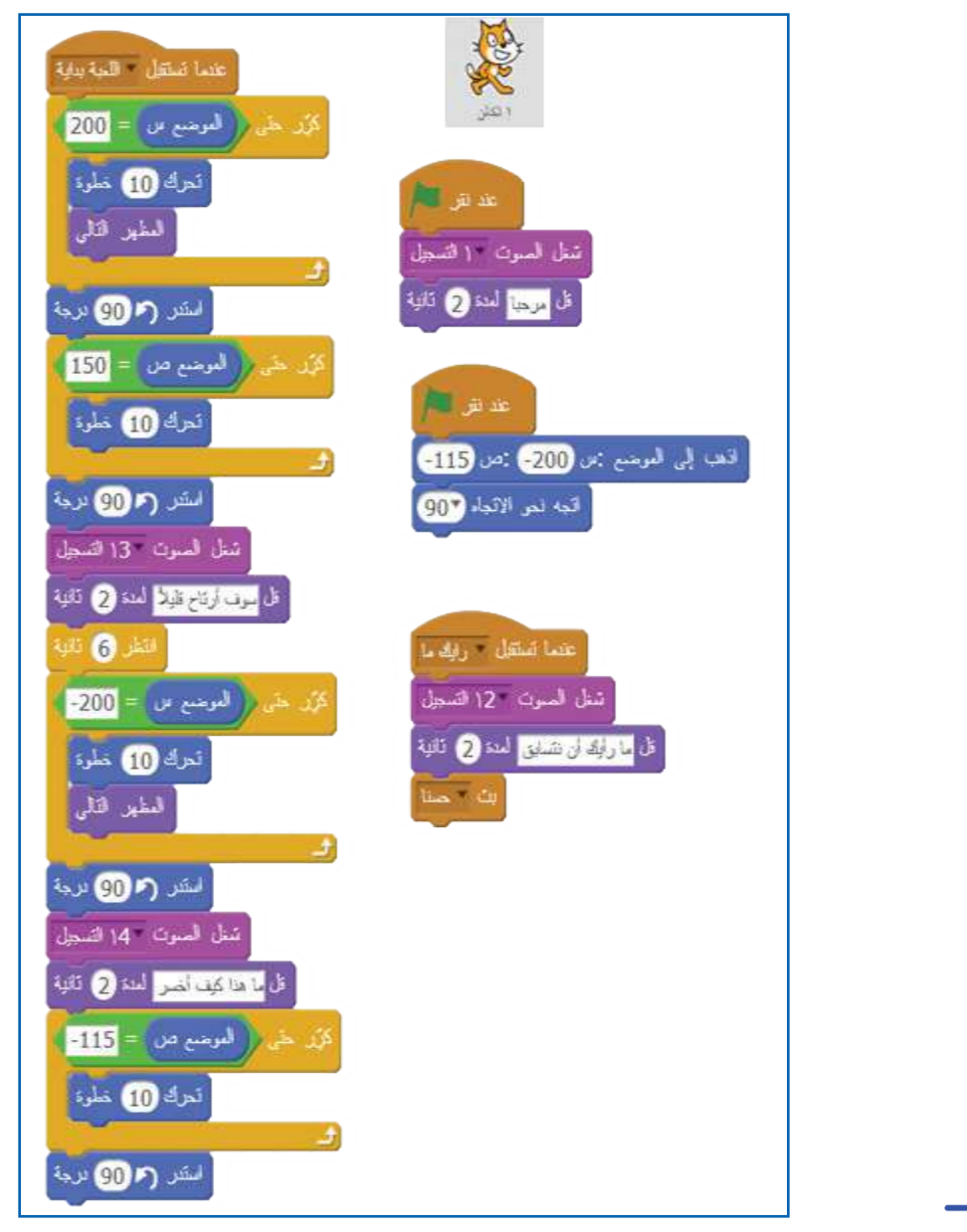

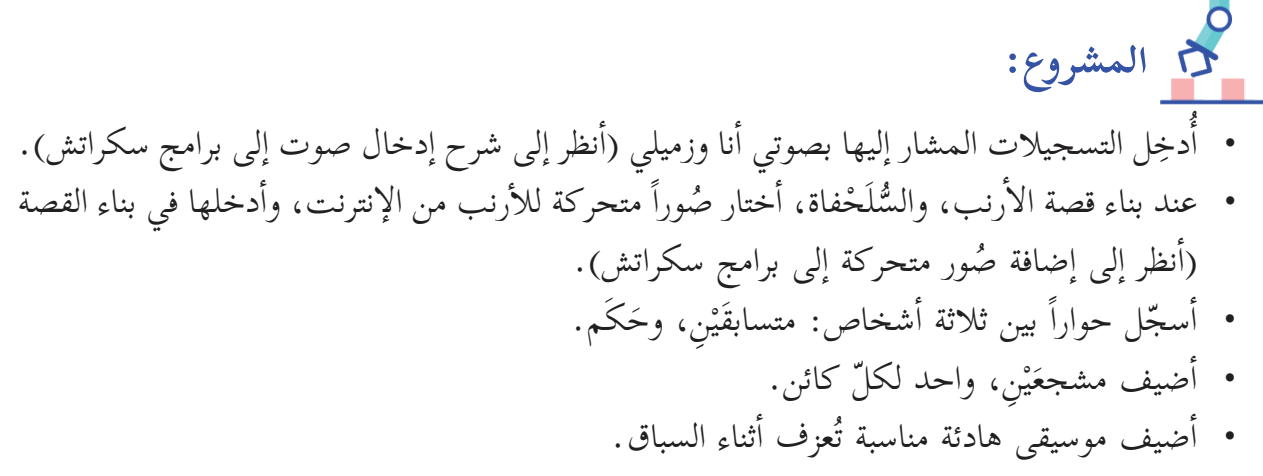

 $.111$ 

#### **مت�بعة المصروف�ت**

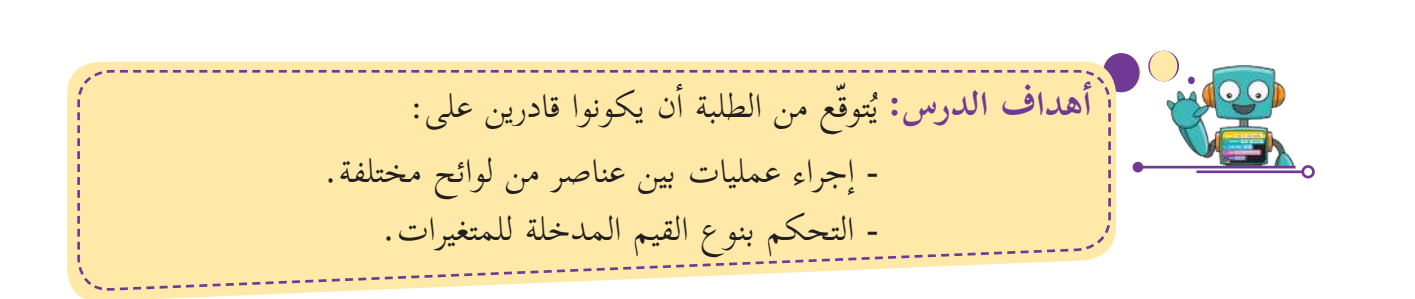

صمّمت أملُ برنامجاً لتساعد أسرتها في إدارة مصروفات المنزل.

**والثلاثون الدرس الرابع** 

**التحضير لتصميم البرن�مج: أاول�ً �** اإ ّ ضافة الكائن زر »اإضافة المصروفات«.  **ً ث�ني��** اإ ّ نشاء المتغيرات اللازمة؛ لتخزين كل َّ من: الدخل، ومجموع المصروفات، والمدَخرات. **خطوات سير البرن�مج: أاول�ً �** يساأل المستخدم عن الدخل الشهري. • ثانياً- لإضافة مصروفات الأسرة، ينقر المستخدم على الكائن «زرّ» إضافة المصروفات.  **ً ث�لث��** يساأل المستخدم عن نوعية المصروف المراد اإضافته، )مثل: اإيجار المنزل(.  **ً رابع��** يساأل المستخدم عن المبلغ المدفوع. • **خامساً- يح**سب المستخدم مجموع المصروفات المُدْخَلة تراكمياً.  **ً س�دس��** َّ يحسب المستخدم المدَخرات المتبقية من الدخل إضافة مصروفات بعد إضافة كلّ مصروف من مصروفات الأسرة.

 $||112.$ 

أولاً | أولاً- إضافة الكائنات:

• أُعِلُّ كائناً أستخدمه ككائن لإضافة المصروفات. ُّ أ ا (أستخدم رسّام سكراتش؛ لإضافة نصّ على الزّرّ؛ من أجل مساعدة المستخدم في الاستدلال على وظيفته).

**ً ث�ني� سؤال المستخدم عن دخله الشهري:**

- عند بداية البرنامج، اأساأل المستخدم عن دخله الشهري.
- اأنشئ متغير ؛ بهدف تخزين قيمة الدخل؛ لاستخدامه لاحقاً في حساب المدَّخَرات المتبقية.
	- أخزّن إجابة المستخدم في المتغير (النظف .

### **ً ث�لث� إ اض�فة المصروف�ت:**

- يمكن للمستخدم أن يقوم بإضافة أكثر من مصروف واحد، كما اأنّه يحتاج للاحتفاظ بجميع المصروفات في حال اأراد معرفة المصروفات غير الضرورية؛ لحذفها في المرات القادمة.
- ينشئ ل�ئحة لتخزين نوعية المصروفات، )مثل: اإيجار منزل(.
	- ينشئ ل�ئحة لتخزين المبلغ المدفوع )السعر(،
		- ّ وعند النقر على »زر اإضافة المصروفات«:
			- يساأل عن نوعية المصروف.
			- إ يضيف ال�جابة اإلى ل�ئحة المصروفات.
				- يسأل عن سعر المصروف المُدْخَل.
					- إ يضيف ال�جابة اإلى ل�ئحة السعر.

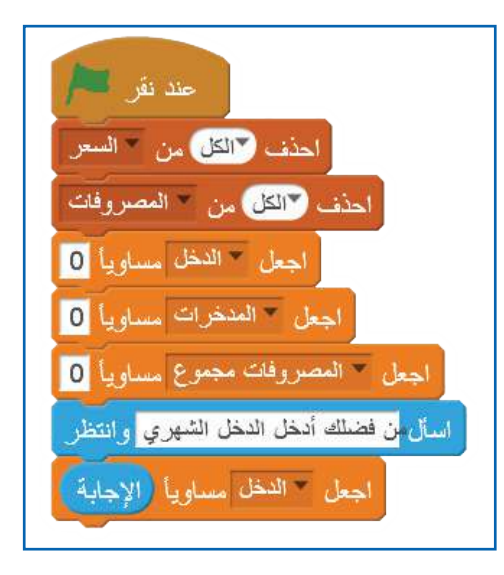

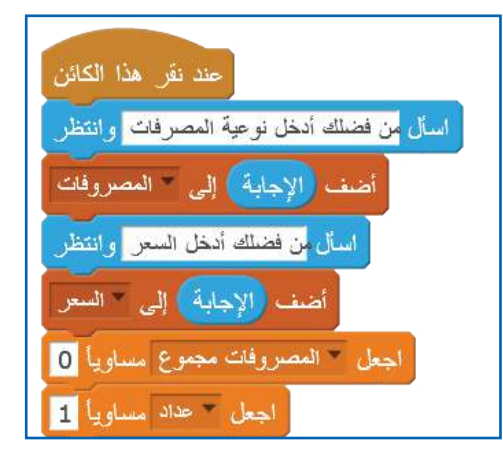

رابعاً | تحديث قيمة مجموع المصروفات والمدّخُرات:

 ضاف مصروف اإلى ل�ئحة المصروفات، يجب اإعلام المستخدم بمجموع المصروفات ّ في كل مرة ي ر<br>په الكلّيّ، بالإضافة إلى قيمة المدَّخَرات المتبقية؛ حتّى يبقى على اطّلاع على وضعه المالي. ڹ • يحسب مجموع الأسعار (المبالغ المدفوعة) للمصروفات المدرجة في لائحة السعر. **أا ّ تذكر:** يمكن الرجوع اإلى قيمة عنصر من ل�ئحة معينة، باستخدام موقع العنصر.

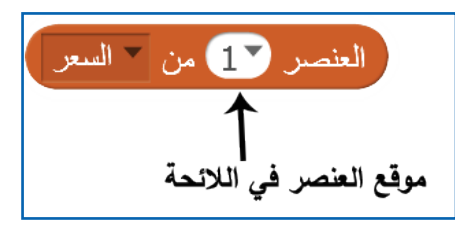

- **ألاحظ:** في كلّ مرة يُحسب فيها مجموع المصروفات، فإنّ المجموع يحتفظ بقيمة مجموع المصروفات رُ<br>ب السابقة؛ لذا قبل القيام بحساب المجموع الجديد، يجب اإسناد القيمة 0 لمجموع المصروفات.
- **أاتعلّم:** يمكن الوصول اإلى عناصر ل�ئحة معينة اجعل " المصروفات مجموع مساوياً 0 من اأول عنصر حتى اآخر عنصر، باستخدام أحعل محداد مساوياً 1 كزر (طول السعر مرة التَّكرار، مع تغيير رتبة (موقع) العنصر بمقدار <mark>. المصروفات مجموع بمقدار (العنصر (</mark>عداد )من السعر .1 ومن الجدير بالذكر اأ ّن موقع العنصر ال�أول غيّر محمد بمقدار ٢ في اللائحة هو .1
	- يحسب مجموع المصروفات بعد إضافة كلّ مصروف. َّ يحسب قيمة المدَخرات بعد اإ ّ ضافة كل مصروف باستخدام المعادلة ال�آتية: **َّ المد َخرات = الدخل – مجموع المصروف�ت.**اجعل العدخرات مساويا (الدخل) - المصروفات مجموع

**أ وفي بداية مت�بعة مصروف�ت جديدة، يحرص المستخدم ان:** تُحذف بيانات المصروفات السابقة. - تُحذف اأسعار المصروفات. - تُسند القيمة 0 اإلى الدخل. - تُسند القيمة 0 اإ َّ لى المدَخرات. - تُسند القيمة 0 اإلى مجموع المصروفات. يساأل المستخدم عن قيمة دخل الشهر الجديد. تُ ّخزن قيمة الدخل الجديد داخل متغير »الدخل«.

**المشروع:** اأحاول اإدخال ما اأستطيع من التعديلات ال�آتية على البرنامج: • في حال إدخال سعر مصروفات أكبر من قيمة المدَّخَرات، فإنَّ قيمة المدَّخَرات ستكون قيمة سالبة؛ وهذا يعني أنّ الأسرة أصبح عليها ديون. أشغّل صوتاً يُعْلِم العائلة بذلك. • عند إدخال قيم غير عددية في المكان المخصص لإدخال السعر، فإنّ عملية حساب المجموع، وحساب المدَّخَرات سوف تفشل. أتحقّق من أنّ قيمة السعر هي قيمة رَقْميّة، وليست نصّيّة. َ

#### المصعد

يعمل أحمد مهندساً في شركة المصاعد، طلبت الشركة منه برمجة مصعد لعمارة جديدة، أساعد أحمد في برمجة المصعد.

التحضير لتصميم البرنامج: • أولاً- رسم مصعد يتكوّن من حائط، ودفَّتَى باب له. • ثانياً- تصميم كائنات أرقام طوابق المصعد. • ثْالثاً- تصميم كائنات فتح المصعد، وإغلاقه. • رابعاً- تصميم كائنات الاتجاه لأعلى، ولأسفل. • خامساً- رسم الطوابق. • سادساً- إضافة كائن الأرقام بعدّة مظاهر، يمثّل رقم الطابق. • سابعاً- إنشاء متغيرات (الطابق الجديد، والطابق الحالي، والاتجاه).

خطوات سير البرنامج: • أولاً- عند النقر على العلم، يجعل متغيرات الطابق الحالي، والطابق الجديد، والاتجاه جاهزةً لاستقبال قيم جديدة. • ثانياً- عند النقر على رقم الطابق، يحفظه في متغير الطابق الجديد، ويبثّ: انتقل.

- **ً ث�لث��** يقوم بفحص ما اإذا الطابق الجديد اأكبر من الطابق الحالي، ويقوم بتغيير ال�تجاه.
	- **ً رابع��** ينتقل بين الطوابق )يتغير المظهر اإلى مظهر الطابق الجديد )لون الطابق((.

**أاول�ً إ اض�فة الك�ئن�ت، وتصميمه�:** 

• باستخدام رسّام سكراتش، أرسم الشكل الآتي الذي يمثّل حائط جانبَي المصعد، وبابه، وأزرار فتحه، وإغلاقه:  $\frac{1}{2}$ 

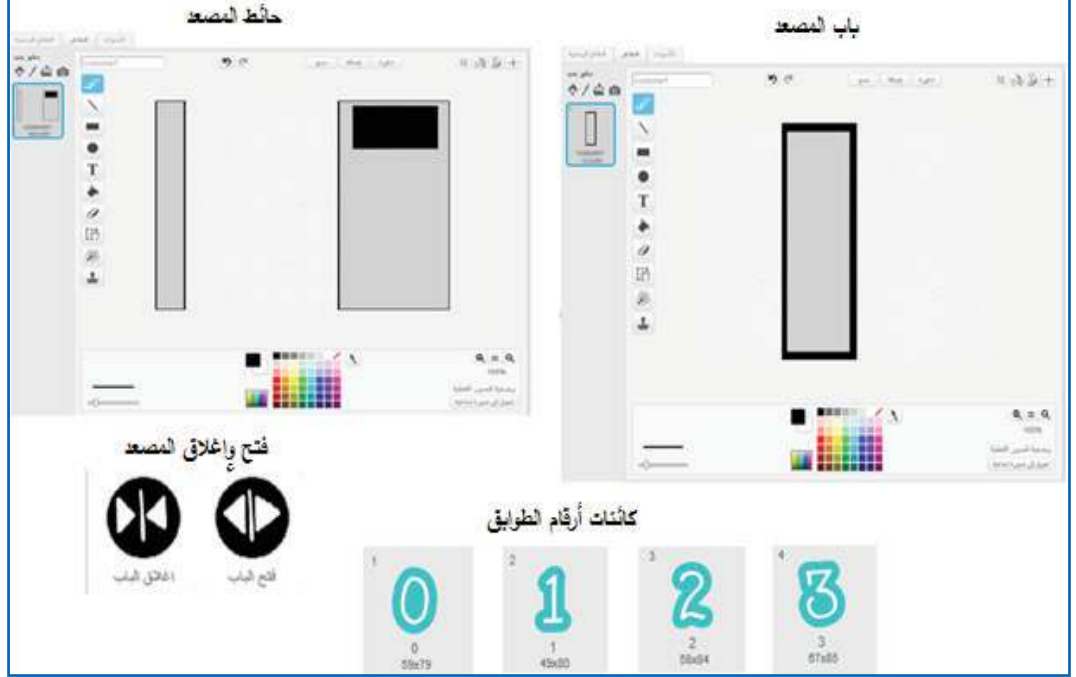

 رسم اتجاه المصعد، واأرقام الطوابق، واألوان الطوابق.

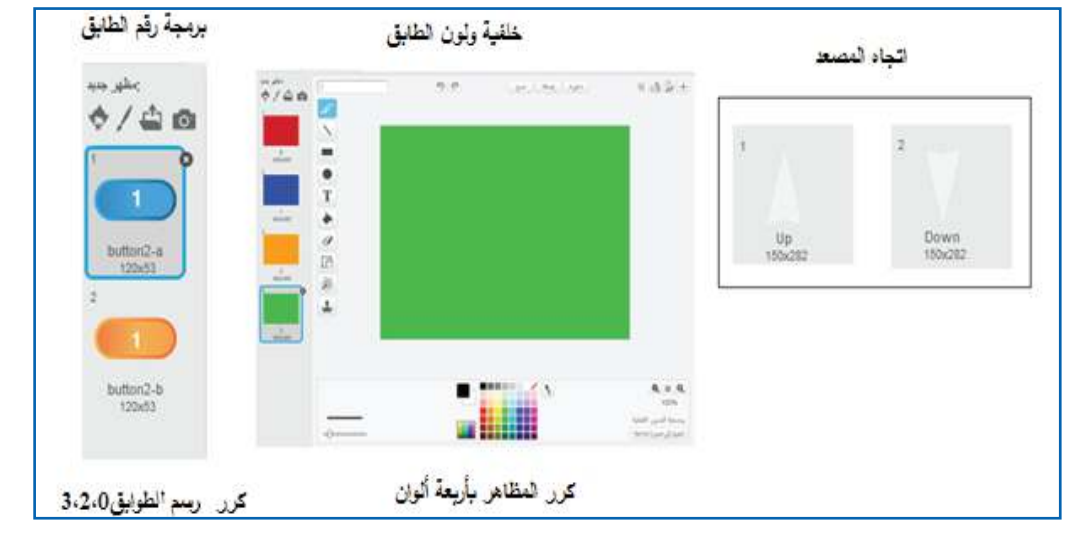

 $\left| .117 \right|$ 

**إانش�ء المتغيرات:** 

• أنشئ المتغيرات (الطابق الحالي، والطابق الجديد، والاتجاه).

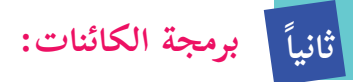

فتح الأبواب، وإغلاقها:<br>·

- يمكن تحريك أبواب المصعد، بحيث يتمّ إغلاقهما، أو فتحهما بشكل متناسق، ودون تداخل.
	- يفتح الباب، ويُغلق بانزلاق الكائن إلى موضع معين على المنصة. رُ<br>ب

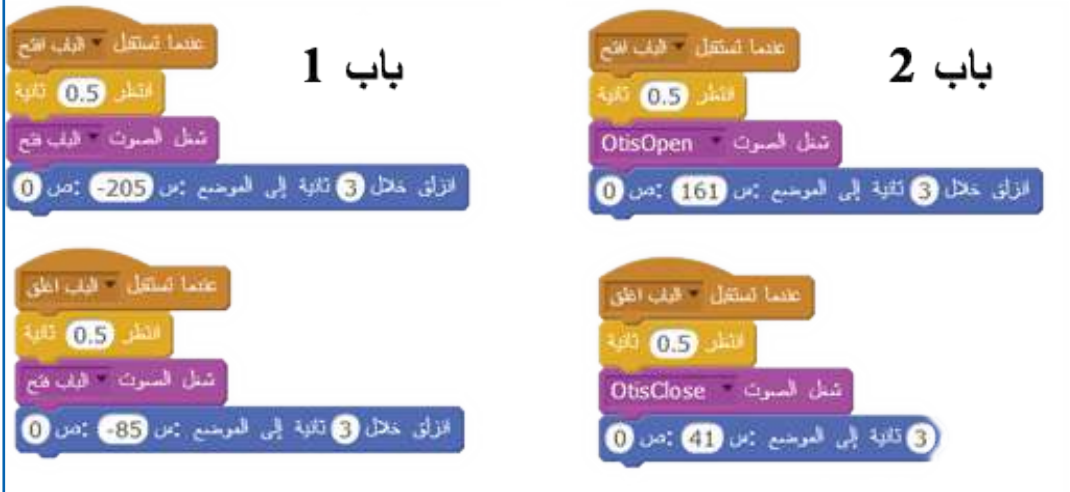

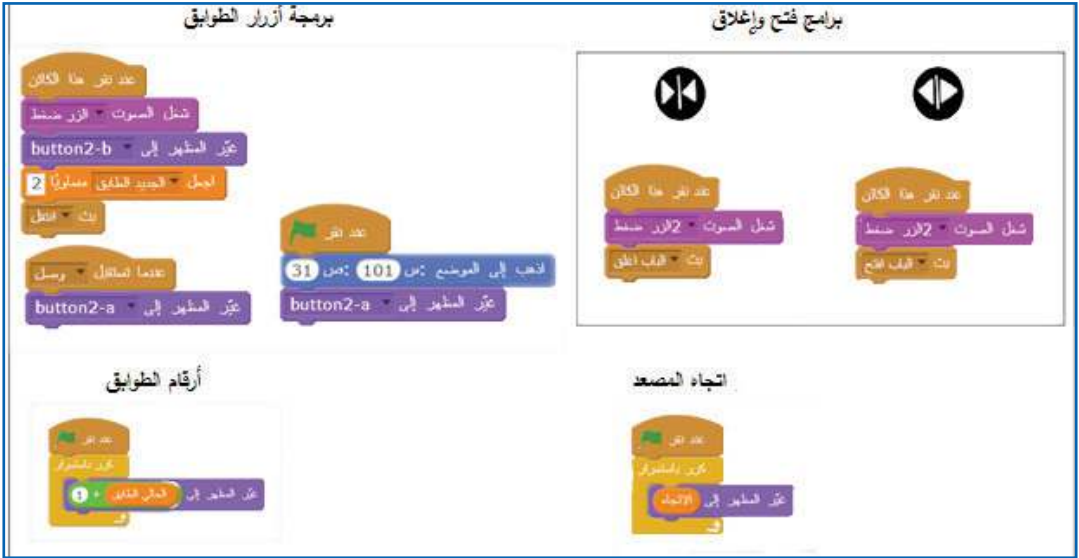

**برمجة التنقل بين الطوابق:**

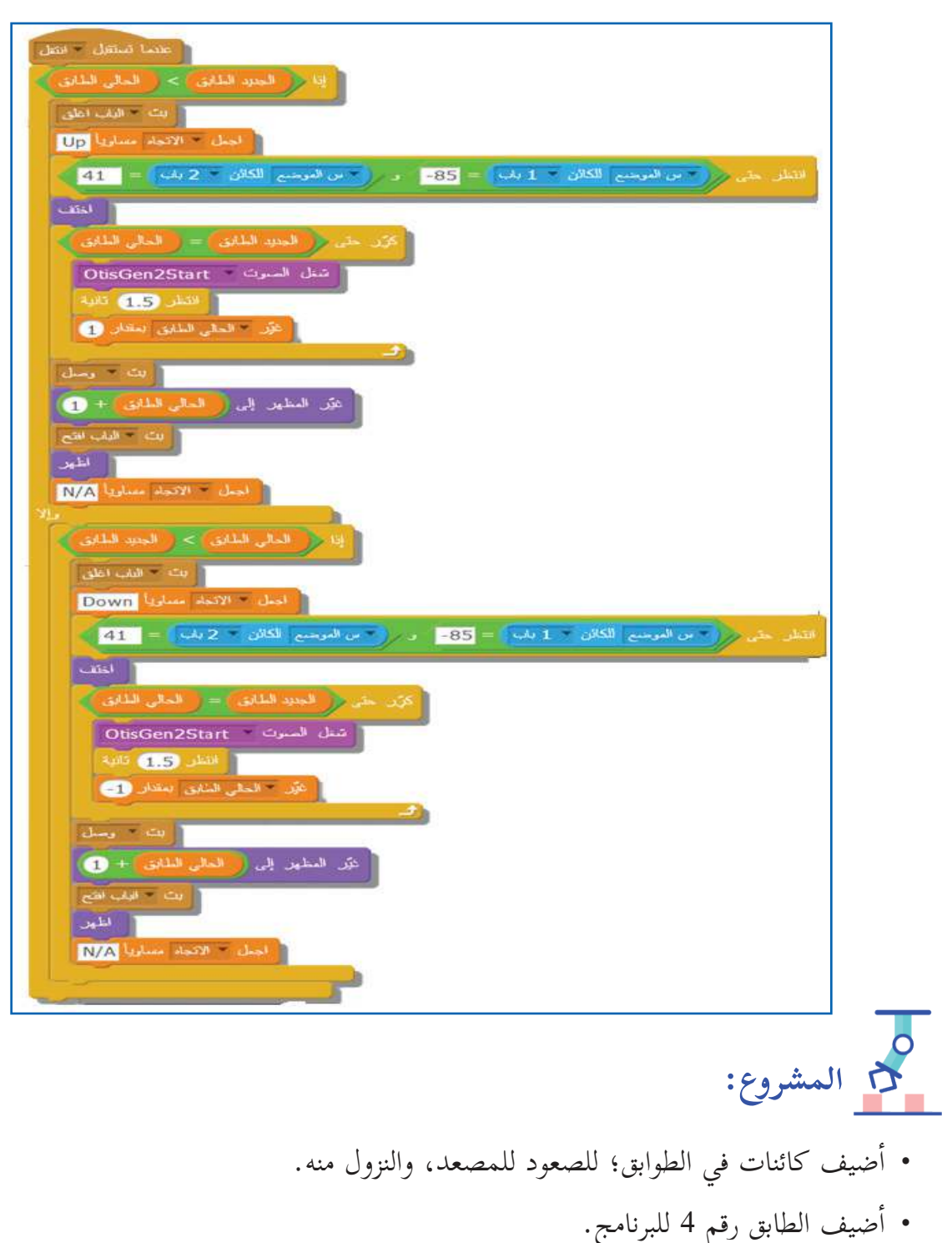

#### **ّ ق�ئمة المه�م**

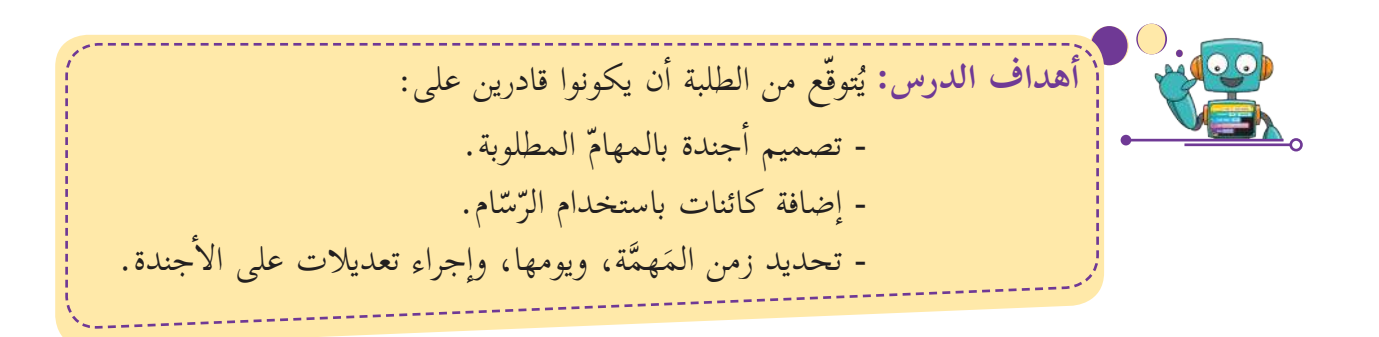

أحتاج الى تنظيم المهام التي عليّ القيام بها، وتحديد المَهمَّة التي سأبدأ بتنفيذها، والزمن الذي أقوم .<br>ب ّ بتنفيذها فيه، وترتيب تنفيذ كل مهمة بالنسبة ل�أهميتها.

**التحضير لتصميم البرن�مج:**

**والثلاثون الدرس الس�دس** 

- لتنظيم مواعيد المهمات، يلزمني قائمتين: إحداهما قائمة المهامّ، والأخرى تاريخ المَهمَّة، مع إمكانية الإضافة، أو التحديث.
- اإ ّ ضافة زر إ ال�ضافة )Add +)؛ من اأجل اإضافة مهمة اإلى قائمة المهام.ّ
- اإ ّ ضافة زر التحديث )Update)؛ من اأجل تحديث وصف مَهمّة من قائمة المهامّ.
	- إضافة زرّ لحذف مَهمّة واحدة (Delete x).
	- إضافة زرّ لحذف جميع المهامّ (Delete all).
- اإنشاء ل�ئحتين: واحدة لحفظ المهامّ التي يقوم إ المستخدم باضافتها، والثانية لحفظ التواريخ.

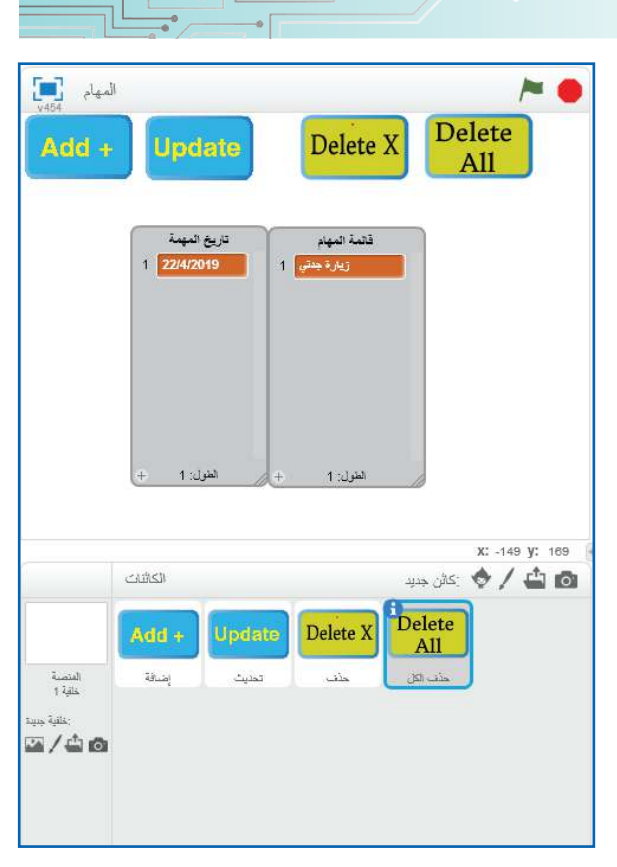

 $\parallel$  120.

**خطوات سير البرن�مج:**

- أولاً- عند نقر المستخدم على زرّ الإضافة «+ Add»، يُسأل المستخدم عن المَهمَّة المراد إضافتها، ثمّ يسأله عن تاريخ المَهمَّة المُدْخَلة.
- هم ة المراد َ ل المستخدم عن موقع الم َّ **ً ث�ني��** ّ عند نقر المستخدم على زر التحديث »Update»، يساأ تحديثها في قائمة المهامّ، وعلى المبرمج التأكد من وجود مَهمّة في الموقع المُدْخَل، وفي حال وجود مَهمّة في الموقع المُدْخَل، يجب استبدال المَهمَّة المحفوظة بالمَهمَّة الجديدة.

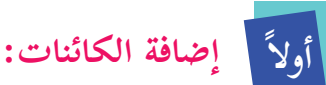

- من مكتبة الكائنات، أضيف الكائن (Button3)؛ لاستخدامه كزرّ لإضافة المهامّ. وباستخدام رسّام سكراتش، أضيف نصّاً يدلّ على وظيفة الزّرّ، مثل: .Add
- أضيف كائناً؛ لتحديث المهامّ من مكتبة الكائنات، كما يُفضَّل إضافة نصّ، مثل Update، باستخدام رسام سكراتش. ب<br>^

# **َ ض�فة م ّهمة: ً ث�ني� إ ا**

عند النقر على كائن (إضافة مَهمّة)، يُسأل عن:

- المَهمَّة، ثمَّ إضافة الإجابة إلى لائحة قائمة البيانات.  $\tilde{\lambda}$
- تاريخ المَهمَّة، ثمّ إضافة الإجابة إلى لائحة قائمة تاريخ المَهمَّة .  $\tilde{\lambda}$ 
	- اإ إ علام المستخدم بنجاح محاولة ال�ضافة.

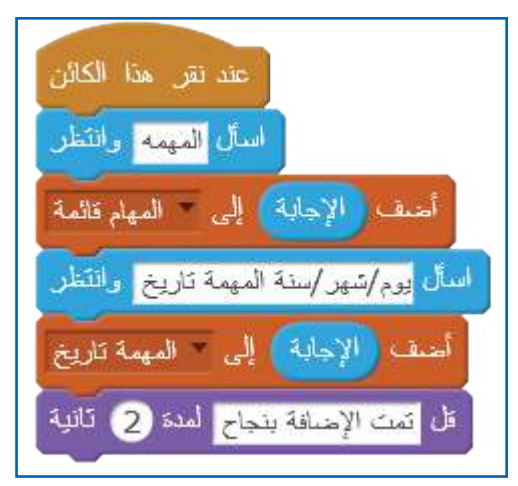

## ثَالثاً | تحديث المَهمَّة:

حتّى تتمّ عملية تحديث المَهمَّة، ألاحظ أنّ كلّ مَهمّة في اللائحة هي عنصر له رَقْم يدلّ على موقعه فيها، َ وأستخدم هذا الرَّقْم؛ للوصول إلى العنصر؛ لأنَّه العنوان الذي يميَّزه من بقية العناصر. َّ

- عند النقر على زرّ التحديث، يُسأل المستخدم عن موقع المَهمَّة (العنصر) المراد تحديثه في لائحة المهام.ّ
- إذا أُدخِل رَقْم عنصر خارج نطاق عدد العناصر، أتأكّد من أنّ موقع المَهمَّة المُدْخَل موجود في لائحة  $\tilde{a}$ أ المهامّ؛ أي أتأكد من أنّ الموقع المطلوب أقلّ، أو يساوي طول لائحة المهامّ، كما في السطر الرابع من المقطع البرمجي (إذا كان في القائمة تسعة عناصر فقط، فلا يجوز أن أسأل عن العنصر رقم 13 مثلاً).
	- استبدال المَهمَّة القديمة بمهمة جديدة، وإعلام الشخص بنجاح التحديث.  $\tilde{\lambda}$
	- عند عدم وجود الموقع المُدْخَل، أقوم بإعلام الشخص أنّ الرَّقْم المطلوب غير موجود. َّ

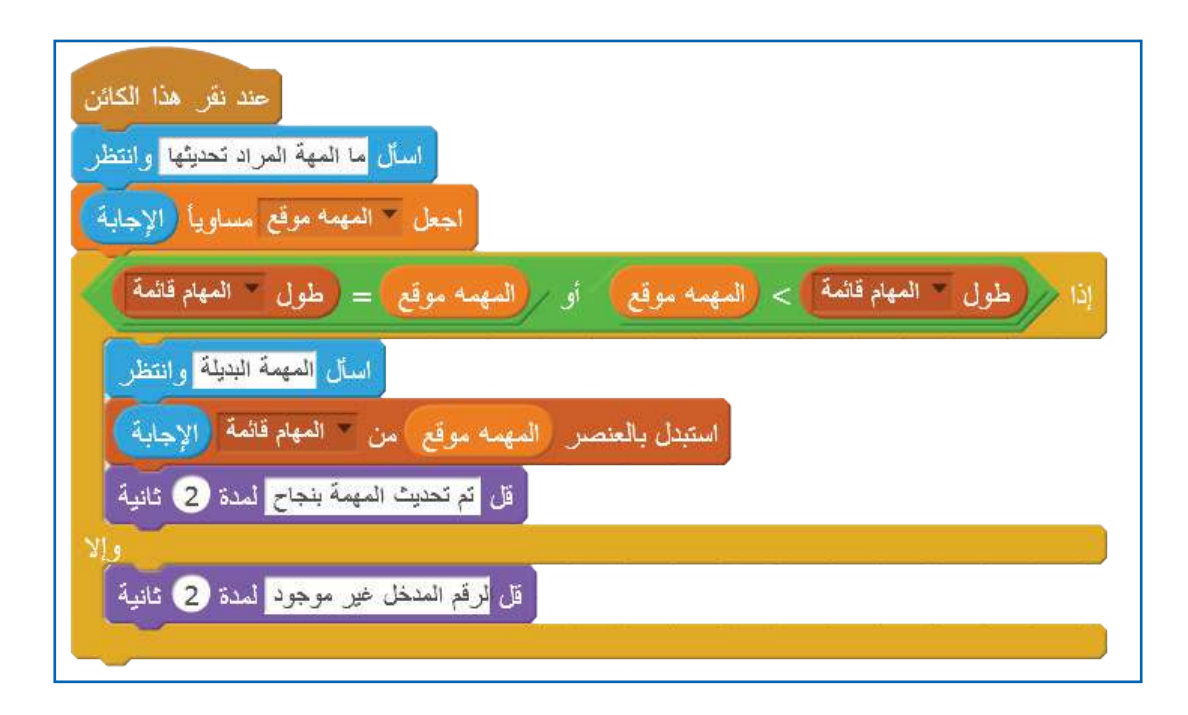

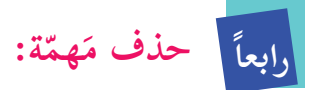

في بعض الأحيان، يحتاج المستخدم إلى حذف مَهمّة من قائمة مهامه؛ لذا: • أضيف كائن (زرّ الحذف Delete x)؛ حتّى يتمّ حذف مَهمّة معينة اأ عند النقر عليه. • أسأل المستخدم عن موقع المَهمَّة المراد حذفها.

- أتحقّق من وجود الموقع المُدْخَل. وفي حال التأكد من صحة الموقع، حذف المَهمَّة من قائمة المهامّ، كما أحذف تاريخ المَهمَّة من لائحة تاريخ المهامّ. اأ
	- إضافة كائن حذف الكلّ (Delete All).

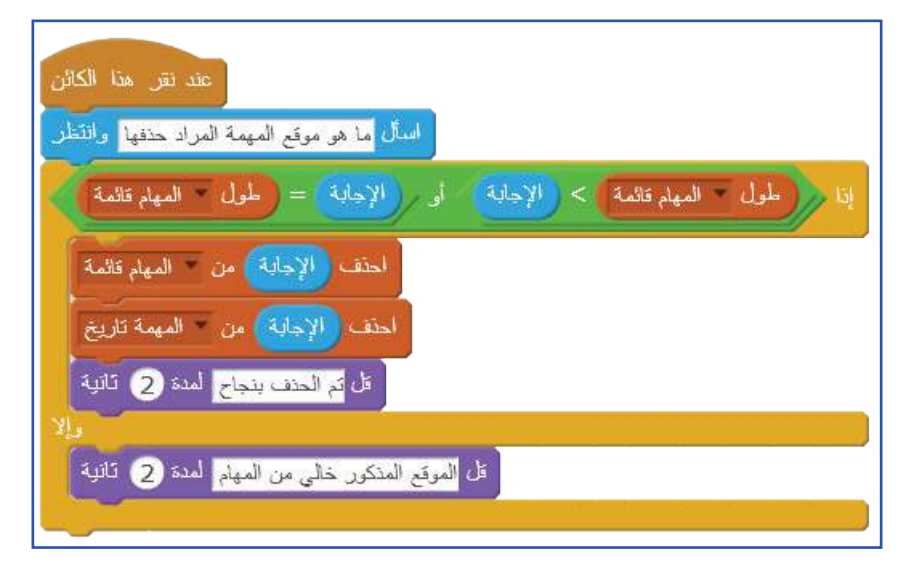

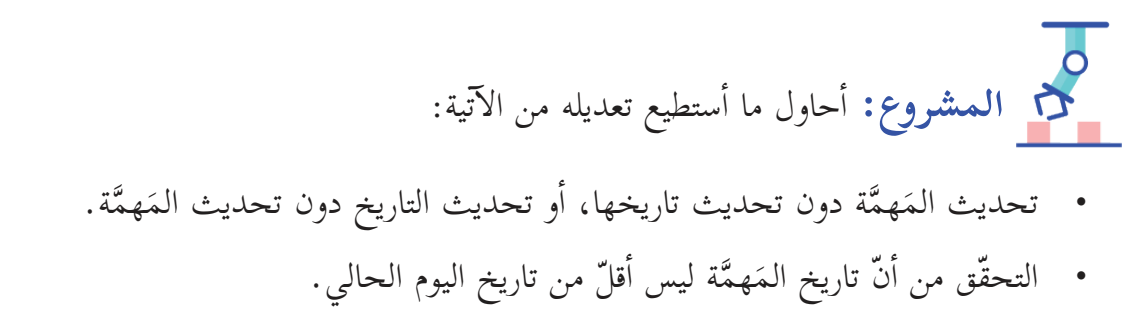

- إضافة لائحة فيها ساعة المَهمَّة. اإ
- إضافة تذكير قبل المَهمَّة برُبْع ساعة، (أو وَفق رغبة المستخدم قبل يوم، أو أسبوع مثلاً). ب ُ اإ

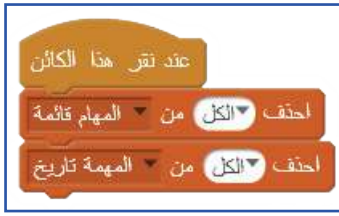

## **تصميم س�عة ح�ئط**

**أاهداف الدرس:** توقّع من الطلبة اأن يكونوا قادرين على: بر<br>ب و نا: - ربط البرامج بساعة جهاز الحاسوب. - التحكم بحركة الكائن بصورة دائرية.

أرادت أسيلُ عمل ساعة حائط باستخدام برنامج سكراتش، وتوقيت هذه الساعة يكون وَفق توقيت ساعة جهاز الحاسوب.

**التجهيز لعمل الس�عة:**

**والثلاثون الدرس االس�بع** 

- 1. أصمّم ساعة حائط، أو أحضر صورة لساعة من الإنترنت، كما في ّ الصورة المجاورة، واأضيفها ككائن في منتصف المنصة.
- 2. أصمّم ثلاثة عقارب للساعة، كلّ كائن عبارة عن خط مستقيم ملوّن يمثّل عقارب الساعة، والدقائق، والثواني.

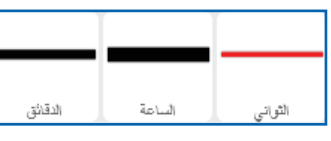

- في الرّسّام، أُحدّد مركز المظهر على الطرف الأيسر لكلّ كائن ّ من العقارب، كما في الصورة المجاورة؛ ل�عتبارها نقطة تجميع للعقارب.
- اأضع الكائنات جميعها في منتصف المنصة باستخدام اأمر )اذهب إلى (0، 0)).
- أنقل كائنات العقارب طَبَقة للأمام، باستخدام الأمر: (انتقل إلى  $\tilde{\cdot}$ المقدمة).
	- أذهب إلى التحسّس، وأختار لَبِنَة: الدقيقة في هذه اللّحظة.

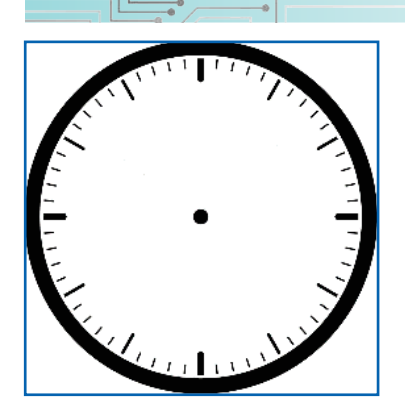

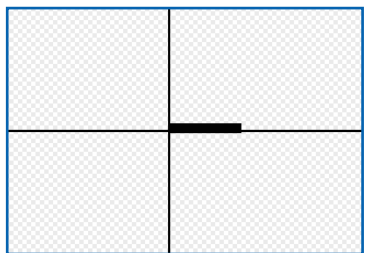

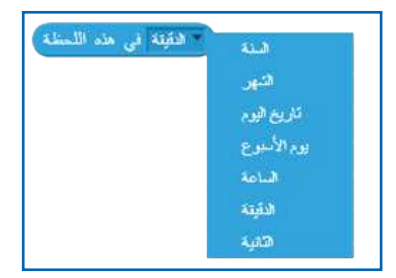

 $\parallel$  124.

- اأ إ ضغط على السهم؛ ل�ظهار قائمة من الخيارات.
	- أختار (الدقيقة، الساعة، الثانية).

الَّلبِنات البرمجية الخاصة بعمل ساعة الحائط:

 **برمجة عقرب الثواني:**

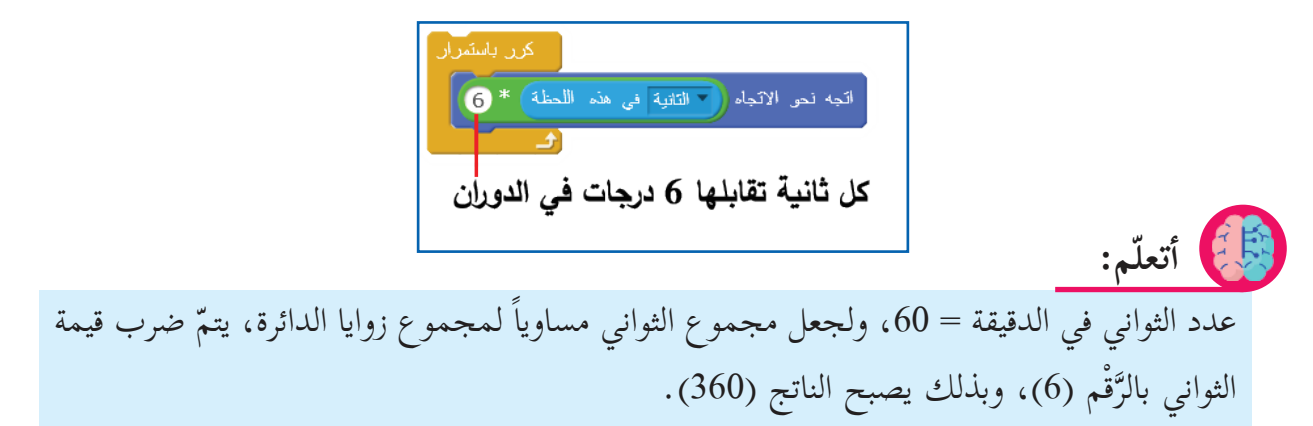

 **عقرب الدق�ئق:**

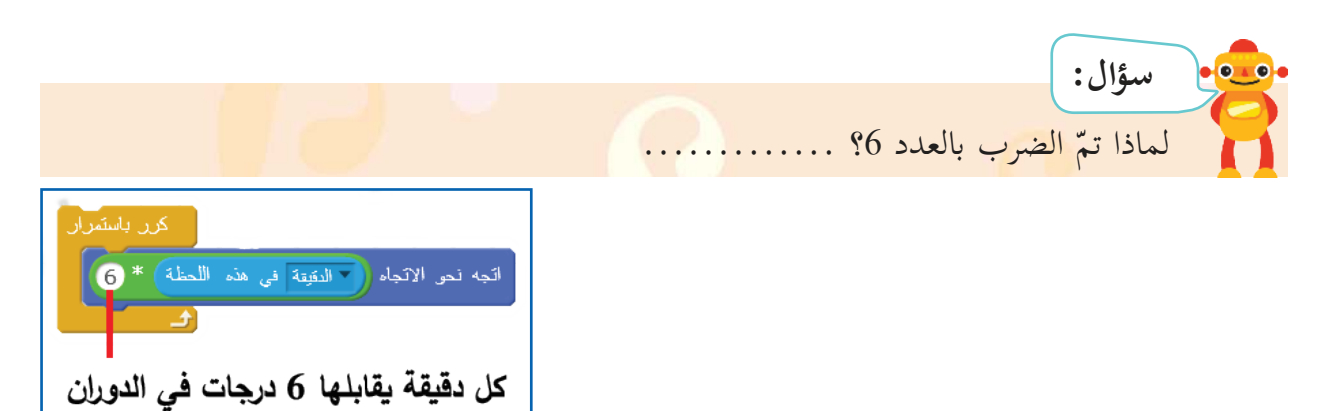

 **عقرب الس�ع�ت: )الدورة فيه� 12 س�عة(.** 

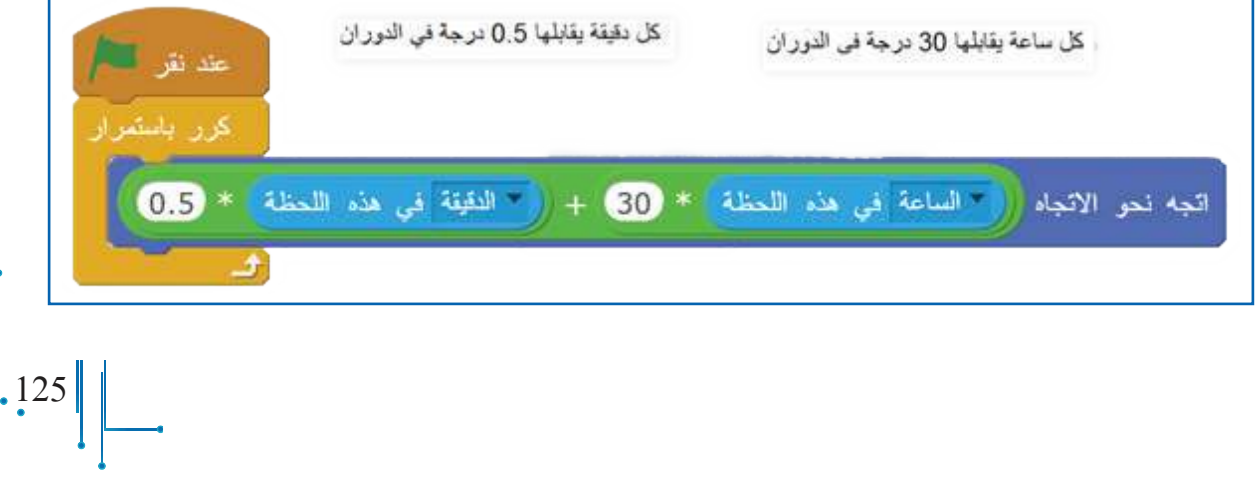

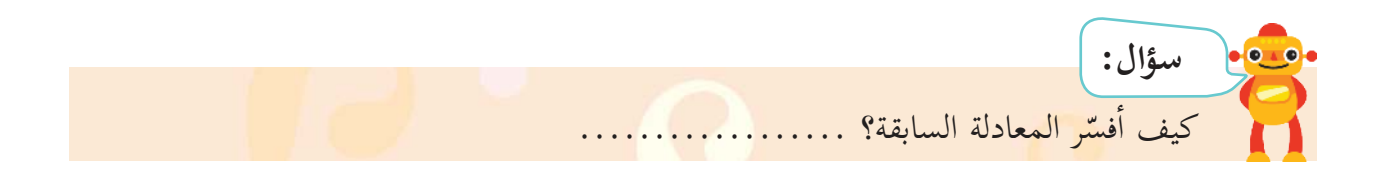

- **المشروع:** اأضيف منبهاً اإلى ساعة الحائط، بحيث تُصدر صوتاً عندما ياأتي وقت المنبه. لَِبَنة الدقيقة في هذه اللحظة تعطي عدة خيارات، اأختار منها اليوم، والتاريخ، والشهر، والسنة، وباستخدامها، أصمّم تقويماً خاصّاً بي، بحيث يظهر التاريخ، واليوم.
	- أضيف منبهاً للساعة، بحيث ترنّ عند عدّة أوقات مُهِمّة لي، مثل موعد الصلاة. ر<br>م

**ّ و نص أ يج�د حرف في جملة ا ا إ**

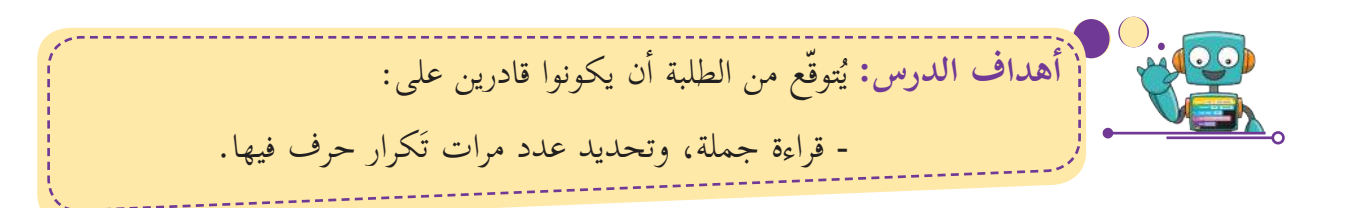

عادةً ما أبحث عن كلمة في نصّ، أو حرف في جملة؛ من أجل تصويب الكلمة، أو استبدالها بكلمة اأخرى، اأو البحث عن حرف، واستبداله باآخر.

**إ وصف نش�ط ايج�د حرف في جملة:** 

**والثلاثون الدرس الث�من** 

- عادةً أبدأ بجملة فارغة (صفحة بيضاء)، وبعدد أحرف يساوي صفراً.
- يطلب الكائن إدخال الجملة التي سيتمّ البحث فيها عن حرف معيّن. س<br>م
- أُدْخِل الجملة، وأحفظها في متغيّر، أسمّيه (جملة)، أو أيّ اسم آخر أجده أكثر ملاءمة. ا
	- يساأل الكائن عن الحرف الذي ساأبحث عنه في الجملة.
	- أدخل الحرف الذي سيتمّ البحث عنه، وأحفظه في متغيّر، أسمّيه (الحرف هو). اأ
- أتفحّص حروف الجملة حرفاً حرفاً، وكلّما وجدت الحرف الذي أبحث عنه، أزيد عدد مرات وجود الحرف في الجملة بمقدار 1 في متغيّر عدّاد، أسمّيه (عدد مرات الحرف). س<br>پ

**خطوات سير البرن�مج:**

**ّرات البرن�مج: تعريف متغي**

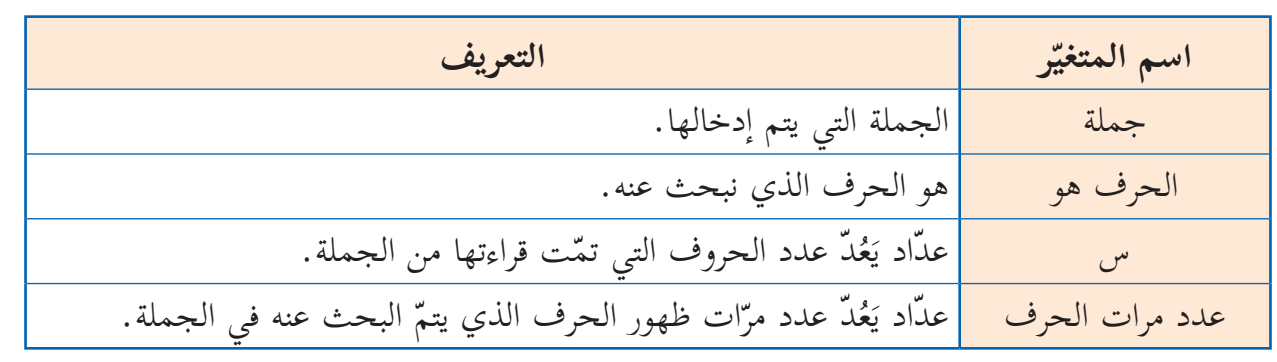

 $\frac{127}{1}$ 

ُ ذا كانت الجملة المْدَخَلة هي مقطع »تقع قبة الصخرة المشرفة في القدس«، واأريد **مث�ل:** اإ إ حرف »ر« فيها، فا ّن: اأن اأجد عدد اأ جملة = تقع قبة الصخرة المشرفة في القدس. الحرف= ر. ر من 1 اإلى طول الجملة )بما فيها الفراغات بين الكلمات(. ّ س= يتغي

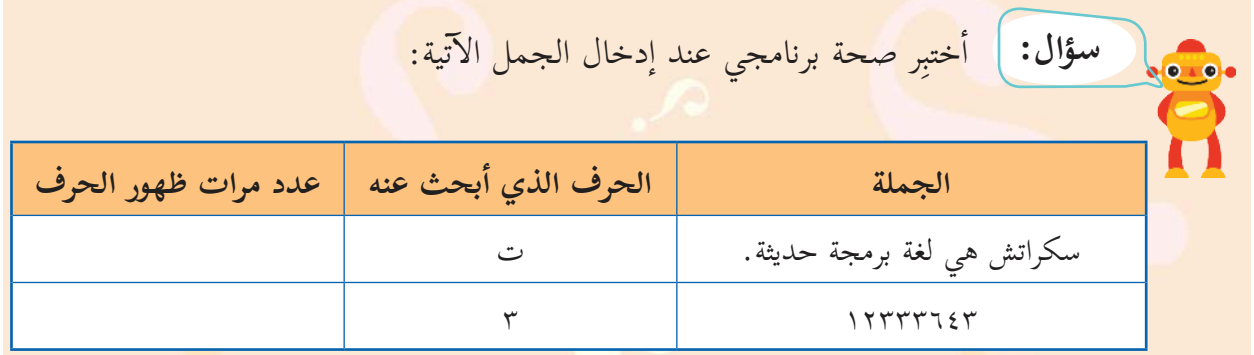

## **تبدو المنصة الرئيسة كم� في الشكل ال�آتي:**

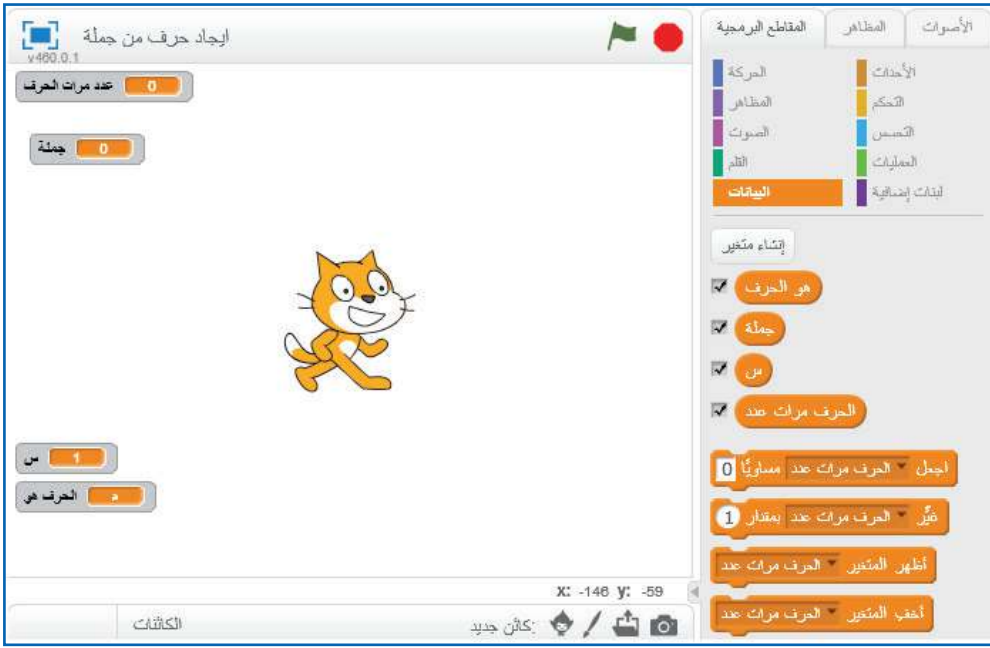

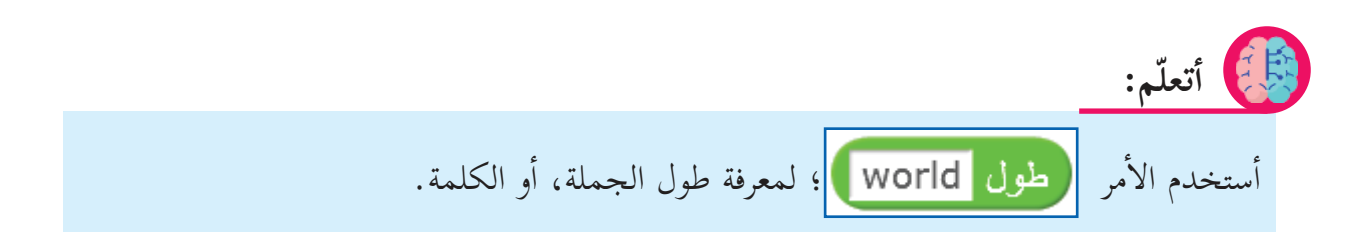

**إ برن�مج ايج�د حرف في جملة:**

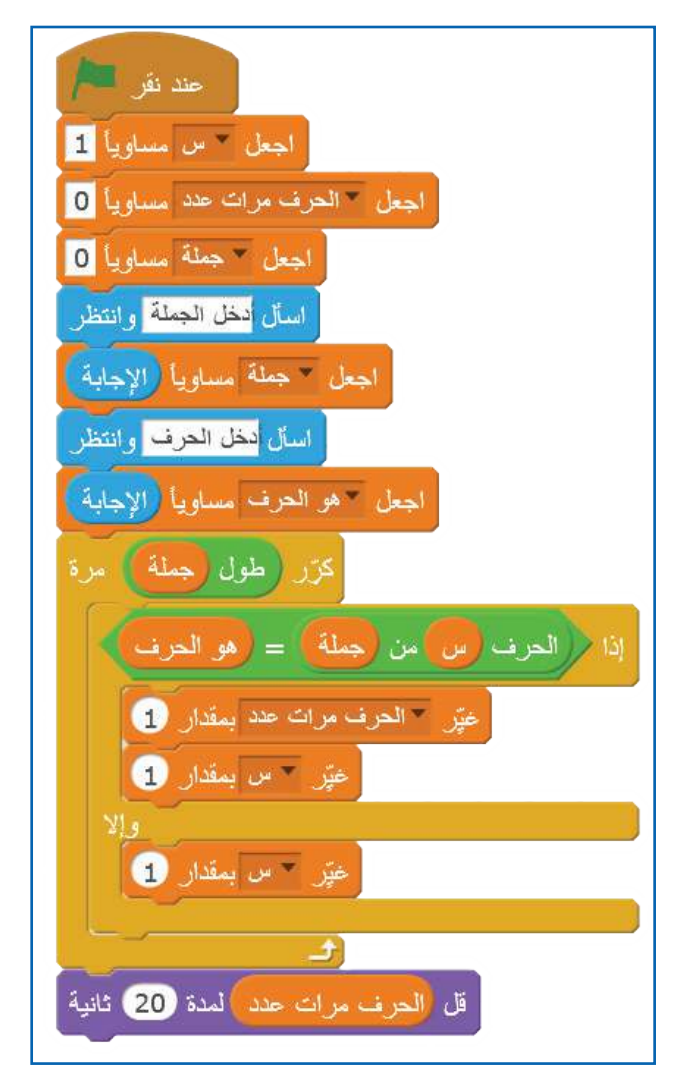

<u>en le de la compa</u>

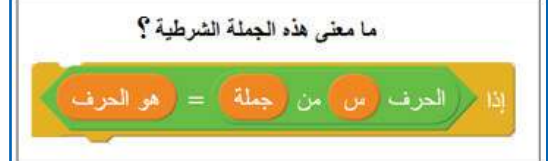

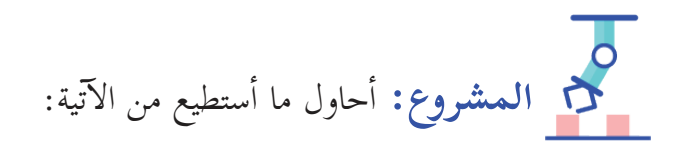

- أعدّل البرنامج؛ لأجد أحرف العلة في جملة باللغة الإنجليزية (أتذكّر أنّ أحرف العلة هي:
	- $\cdot$ (Vowel letters a, e, i, o, u) •
	- $\bullet$  في عنوان الإيميل، أبحث إن كانت إشارة  $\bigcirc$  موجودة عند إدخاله.
	- البحث عن كلمة في نصّ (أتذكّر أنّ الفراغ يفصل بين الكلمة والتي تليها).

**ه تم بحمد اللّ**

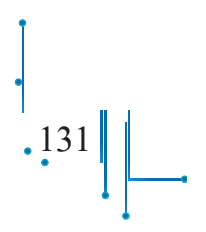

# **لجنة المن�هج الوزارية:**

- **د. صبري صيدم د. بصري ص�لح م. فواز مج�هد أا أ . ثروتزيد ا. عزام ابو بكر أ ا أ . عبد الحكيم ابو ج�موس د. شهن�ز الف�ر د. سمية النخ�لة م. وس�م نخلة**
	- **أا. ط�لب الح�ج إ د. ايه�ب القبج**

## **المش�ركون في ورش�ت كت�ب البرمجة للصف الت�سع ال�أس�سي:**

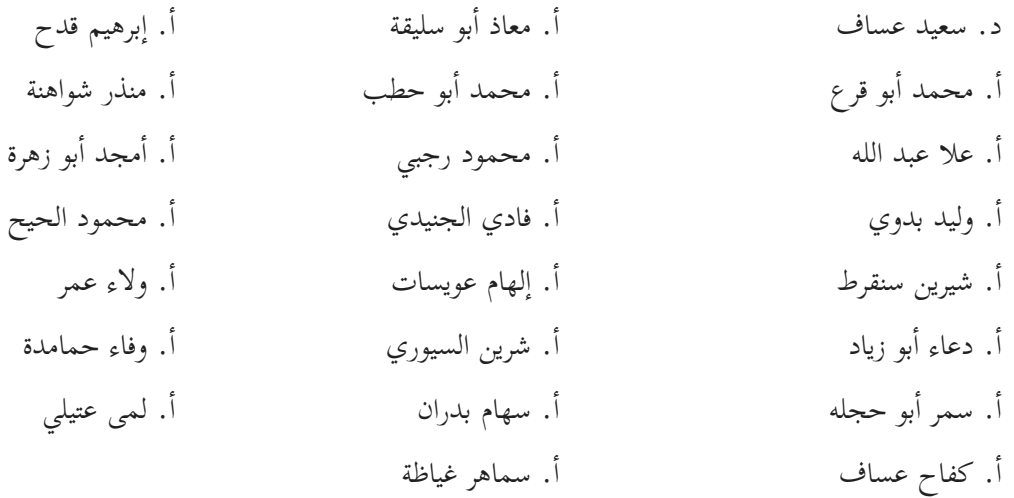